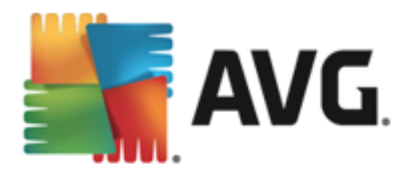

# **AVG AntiVirus 2013**

Uživatelský manuál

#### **Verze dokumentace 2013.10 (30.11.2012)**

Copyright AVG Technologies CZ, s.r.o. Všechna práva vyhrazena. Všechny ostatní obchodní značky jsou majetkem jejich registrovaných vlastníků.

Tento produkt používá RSA Data Security, Inc. MD5 Message-Digest Algorithm, Copyright (C) 1991-2, RSA Data Security, Inc. Created 1991. Tento produkt obsahuje kód knihovny C-SaCzech, Copyright (c) 1996-2001 Jaromír Doleček (dolecek@ics.muni.cz). Tento produkt používá kompresní knihovnu libbzip2, Copyright (c) 1996-2002 Julian R. Seward.

Tento produkt používá kompresní knihovnu zlib Copyright (C) 1995-1998 Jean-loup Gailly and Mark Adler.

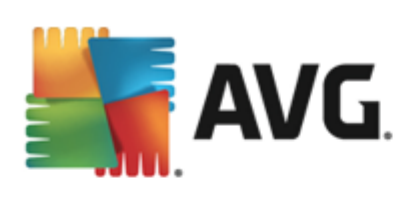

# **Obsah**

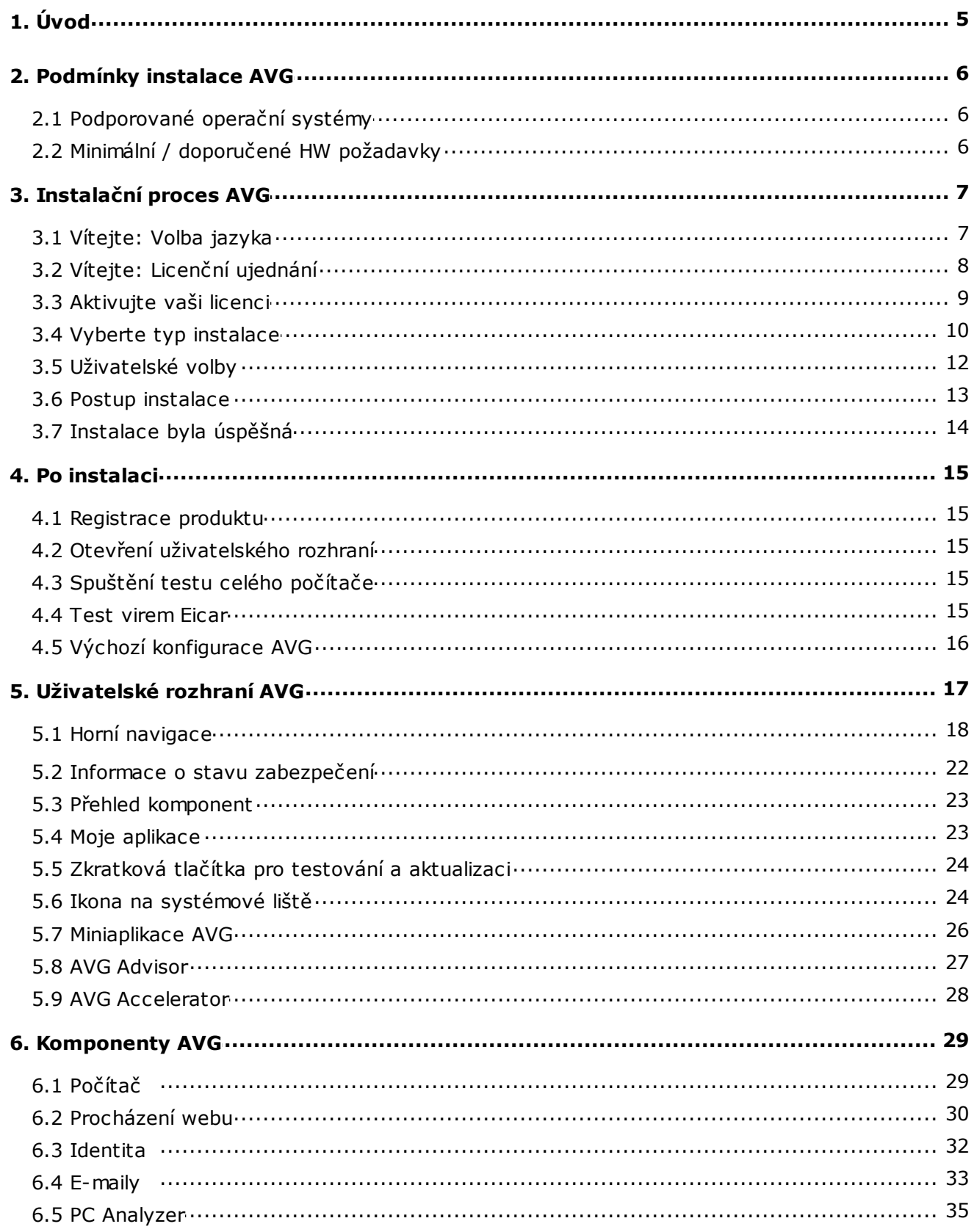

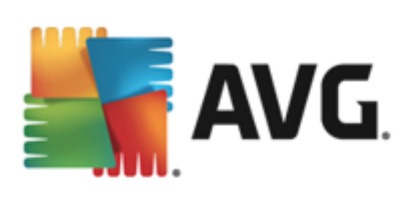

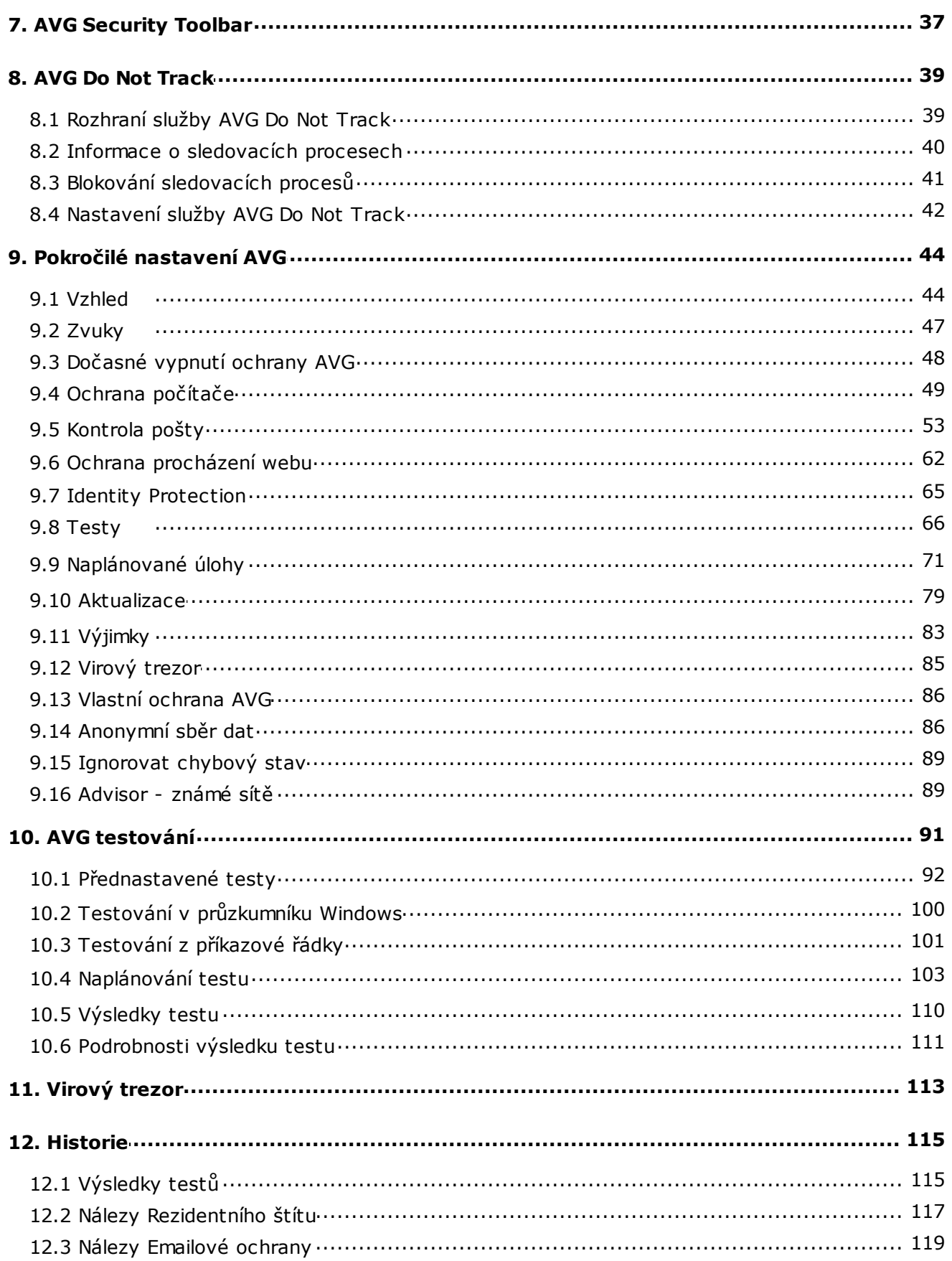

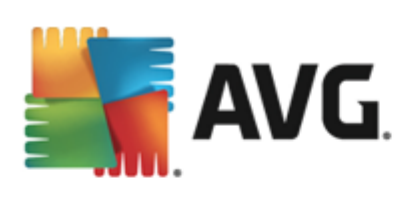

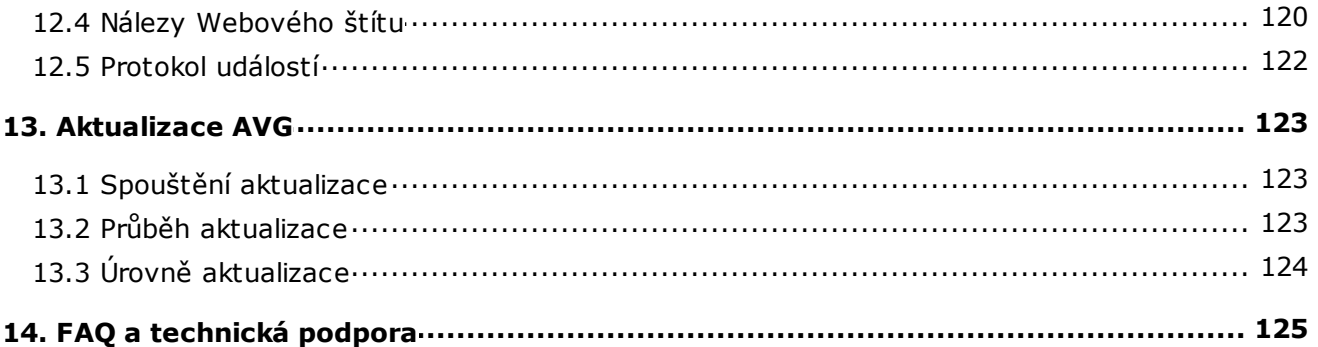

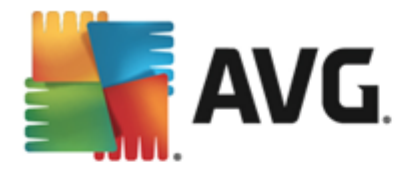

# <span id="page-4-0"></span>**1. Úvod**

Tento uživatelský manuál je kompletní uživatelskou dokumentací programu **AVG AntiVirus 2013**.

Aplikace **AVG AntiVirus 2013** poskytuje v reálném ase ochranu p ed sou asnými nejpokro ilejšími hrozbami. M žete chatovat, posílat zprávy, stahovat a zasílat soubory zcela bez obav. Užívejte si p i hraní her i sledování videa. Bez starostí se m žete pohybovat v sociálních sítích i procházet Internet a vyhledávat pot ebné informace.

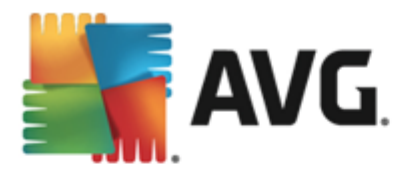

# <span id="page-5-0"></span>**2. Podmínky instalace AVG**

## <span id="page-5-1"></span>**2.1. Podporované operační systémy**

**AVG AntiVirus 2013** je ur en k ochran pracovních stanic s t mito opera ními systémy:

- Windows XP Home Edice SP2
- Windows XP Professional SP2
- Windows XP Professional x64 Edice SP1
- Windows Vista (x86 a x64, všechny edice)
- Windows 7 (x86 a x64, všechny edice)
- Windows 8  $(x32 a x64)$

(a všechny p ípadné vyšší servisní balíky pro jednotlivé opera ní systémy)

*Poznámka: Komponenta [Identita](#page-31-0) není podporována na Windows XP x64. Na tomto opera ním systémm lze nainstalovat AVG AntiVirus 2013, ale pouze bez této komponenty.*

## <span id="page-5-2"></span>**2.2. Minimální / doporučené HW požadavky**

Minimální hardwarové požadavky pro **AVG AntiVirus 2013**:

- Procesor Intel Pentium 1,5 GHz nebo rychlejší
- 512 MB RAM pam ti (Windows XP) / 1024 MB RAM pam ti (Windows Vista, Windows 7)
- 1,3 GB volného místa na pevném disku (*z instala ních d vod* )

Doporu ené hardwarové požadavky pro **AVG AntiVirus 2013**:

- Procesor Intel Pentium 1,8 GHz nebo rychlejší
- 512 MB RAM pam ti (Windows XP) / 1024 MB RAM pam ti (Windows Vista, Windows 7)
- 1,6 GB volného místa na pevném disku (*z instala ních d vod )*

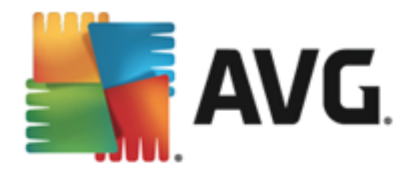

# <span id="page-6-0"></span>**3. Instalační proces AVG**

Pro instalaci **AVG AntiVirus 2013** na váš po íta pot ebujete aktuální instala ní soubor. Abyste zajistili, že instalujete vždy nejnov jší verzi **AVG AntiVirus 2013**, je vhodné stáhnout si instala ní soubor z webu AVG ( http://www.avg.cz/). V sekci *Podpora / Stažení* najdete strukturovaný p ehled instala ních soubor k jednotlivým edicím AVG.

Pokud si nejste jisti, které soubory budete k instalaci pot ebovat, doporu ujeme Vám službu *Vyberte produkt* ve spodní ásti webové stránky. T emi jednoduchými otázkami definuje tato služba p esn ty soubory, které budete pot ebovat. Po stisknutí tla ítka *Pokra ovat* Vám pak nabídne seznam soubor ke stažení p esn na míru Vašim pot ebám.

Pokud jste si již stáhli instala ní soubor a uložili jej k sob na disk, m žete spustit samotný instala ní proces. Instalace probíhá ve sledu jednoduchých a p ehledných dialogových oken, z nichž každé vysv tluje, co je t eba v konkrétním kroku provést. Popis jednotlivých oken nyní nabízíme:

## <span id="page-6-1"></span>**3.1. Vítejte: Volba jazyka**

Instala ní proces je zahájen otev ením dialogu *Vítejte v instalátoru AVG*:

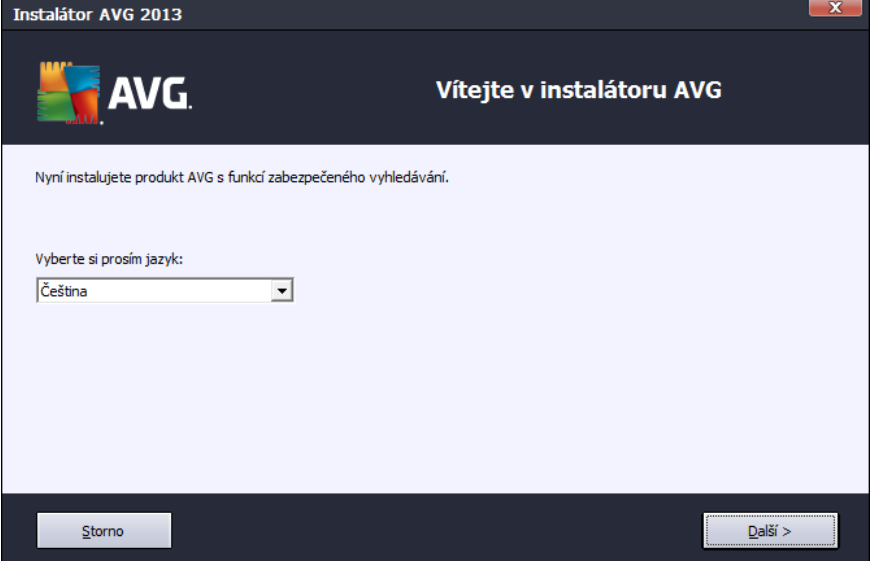

V tomto dialogu máte možnost zvolit jazyk instala ního procesu. Kliknutím na rozbalovací menu otev ete nabídku všech dostupných jazyk . Po potvrzení Vaší volby bude instala ní proces nadále probíhat ve zvoleném jazyce.

*Pozor: V tuto chvíli volíte pouze jazyk instala ního procesu. Aplikace AVG AntiVirus 2013 bude tedy nainstalována ve zvoleném jazyce a také v angli tin , která se instaluje automaticky. Je však možné nainstalovat ješt další volitelné jazyky, v nichž m žete aplikaci AVG zobrazit. Sv j výb r alternativních jazyk budete moci provést pozd ji b hem instala ního procesu, konkrétn v dialogu nazvaném [Uživatelské](#page-11-0) volby.*

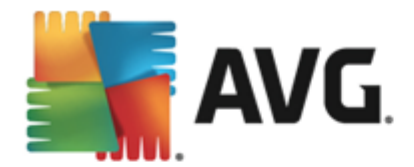

# <span id="page-7-0"></span>**3.2. Vítejte: Licenční ujednání**

Dialog *Vítejte v instalátoru AVG* v následujícím kroku zobrazí licen ní ujednání:

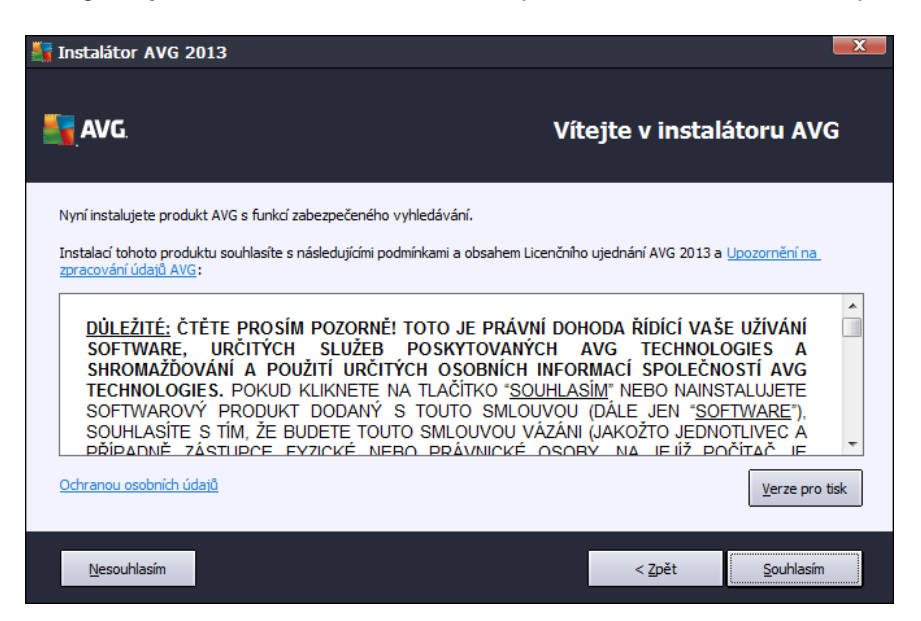

P e t te si prosím pe liv celý text závazné licen ní smlouvy AVG. Sv j souhlas s licen ním ujednáním potvr te stiskem tla ítka *Souhlasím*. Pokud s licen ní smlouvou nesouhlasíte a stisknete tla ítko *Nesouhlasím*, instalace bude okamžit ukon ena.

#### **Ochrana osobních údaj AVG**

Krom licen ního ujednání se v tomto kroku instalace m žete také seznámit s *Upozorn ním na zpracování údaj AVG*, s funkcí *AVG Personalizace* a s politikou ochrany osobních údaj *AVG Privacy Policy (všechny zmi ované funkce jsou v dialogu zobrazeny formou aktivního odkazu na speciální webovou stránku, kde najdete podrobné informace)*. Kliknutím na p íslušný odkaz budete p esm rováni na webovou stránku AVG (http://www.avg.cz/), která Vás v plném rozsahu seznámí s požadovaným prohlášením.

#### **Ovládací tla ítka dialogu**

V prvním dialogu instalace jsou k dispozici pouze dv ovládací tla ítka:

- *Verze pro tisk* Tímto tla ítkem máte možnost zobrazit plné zn ní licen ní smlouvy ve webovém rozhraní v p ehledném formátu pro tisk.
- *Souhlasím* Kliknutím potvrzujete, že jste etli licen ní ujednání a p ijímáte jej v plném rozsahu. Instalace bude pokra ovat p echodem do následujícího dialogu instala ního procesu.
- *Nesouhlasím* Kliknutím odmítáte p ijmout licen ní ujednání. Instala ní proces bude bezprost edn ukon en. **AVG AntiVirus 2013** nebude nainstalován!
- *Zp t* Kliknutím na tla ítko se vrátíte o jeden krok zp t do p edchozího dialogu instala ního procesu.

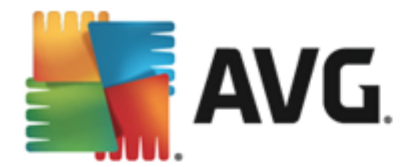

# <span id="page-8-0"></span>**3.3. Aktivujte vaši licenci**

V dialogu *Aktivujte vaši licenci* je t eba zadat do textového pole vaše licen ní íslo:

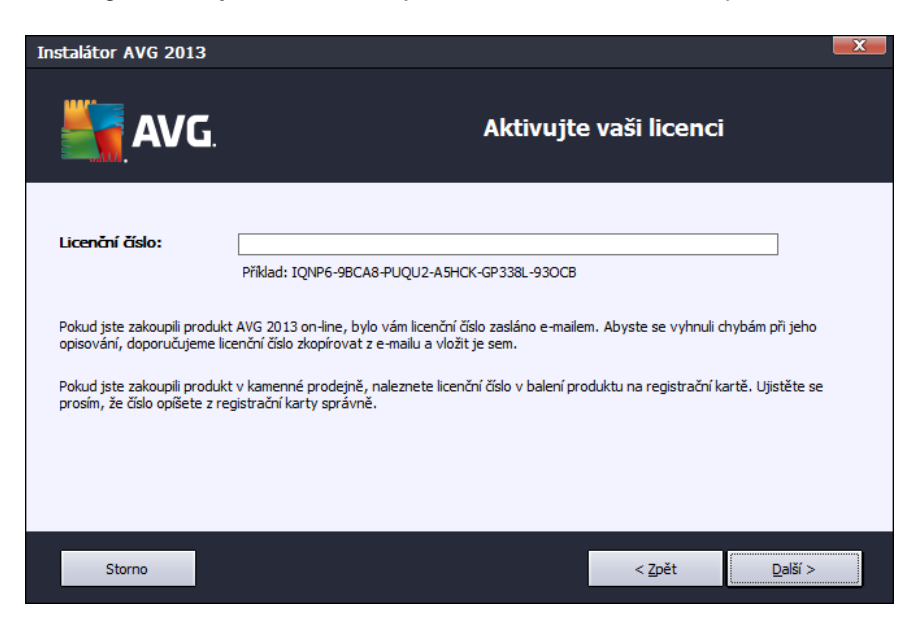

#### **Kde najdu licen ní íslo**

Licen ní íslo najdete bu to na registra ní kart v krabicovém balení **AVG AntiVirus 2013**, anebo v potvrzovacím e-mailu, který jste obdrželi p i zakoupení **AVG AntiVirus 2013** on-line. Licen ní íslo musí být zadáno naprosto p esn ve tvaru, jak je uvedeno, proto prosím v nujte velkou pozornost jeho p episu. Pokud máte íslo k dispozici v digitální form , doporu ujeme jej do p íslušného pole zkopírovat (*metodou kopírovat a vložit*).

#### **Jak použít metodu Copy & Paste**

Následující p ehled krok je stru ným popisem toho, jak použít metodu *Copy & Paste (kopíruj a vlož)* p i vkládání licen ního ísla **AVG AntiVirus 2013**:

- Otev ete e-mail, který obsahuje zaslané licen ní íslo.
- Klikn te levým tla ítkem myši p ed první znak licen ního ísla. S tla ítkem stále stisknutým p eje te myší na konec licen ního ísla a teprve nyní tla ítko pus te. Licen ní íslo je nyní ozna eno (vysvíceno).
- Podržte stisknutou klávesu *Ctrl* a sou asn stiskn te tla ítko *C (kopírovat)*.
- Umíst te kurzor na místo, kam chcete vložit kopírovanou informaci.
- Podržte stisknutou klávesu *Ctrl* a sou asn stiskn te tla ítko *V (vložit)*.
- Informace bude zkopírována na místo, kam jste umístili kurzor.

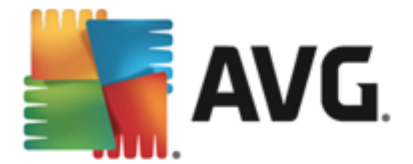

#### **Ovládací tla ítka dialogu**

Podobn jako ve v tšin dialog instalace, jsou i zde dostupná t i ovládací tla ítka:

- *Storno* Kliknutím na toto tla ítko bezprost edn ukon íte instala ní proces; **AVG AntiVirus 2013** nebude nainstalován!
- *Zp t* Kliknutím na tla ítko se vrátíte o jeden krok zp t do p edchozího dialogu instala ního procesu.
- *Další* Kliknutím na tla ítko pokra ujete v instala ním procesu a p ejdete do následujícího dialogu.

## <span id="page-9-0"></span>**3.4. Vyberte typ instalace**

Dialog *Vyberte typ instalace* vám dává na výb r mezi *Expresní instalací* a *Uživatelskou instalací*:

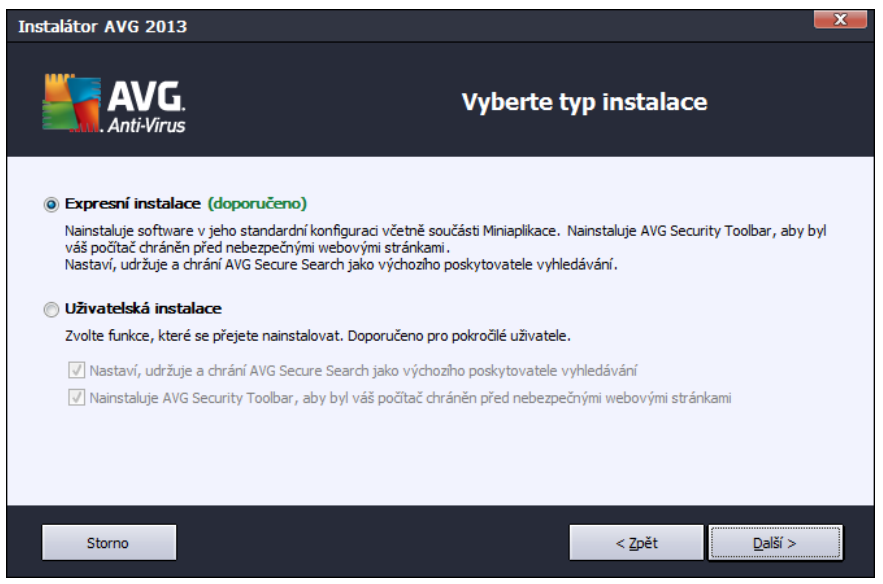

#### **Expresní instalace**

V tšin uživatel doporu ujeme použít expresní instalaci. Tak bude **AVG AntiVirus 2013** nainstalován zcela automaticky s konfigurací definovanou výrobcem, a to v etn [miniaplikace](#page-25-0) AVG, dopl ku pro internetové prohlíže e AVG [Security](#page-36-0) Toolbar a s nastavením služby AVG Secure Search jako výchozího poskytovatele vyhledávání. Výchozí nastavení zaru uje maximální úrove bezpe nosti a optimální využití zdroj . Pokud se v budoucnu vyskytne pot eba n které konkrétní nastavení zm nit, budete mít vždy možnost editovat konfiguraci **AVG AntiVirus 2013** p ímo v aplikaci.

Stiskem tla ítka *Další* postoupíte k následujícímu dialogu instalace.

#### **Uživatelská instalace**

Uživatelská instalace je vhodná pouze pro pokro ilé a znalé uživatele. Doporu it ji lze v p ípad , že máte skute ný d vod instalovat **AVG AntiVirus 2013** s nestandardním nastavením tak, aby vyhovovalo specifickým požadavk m vašeho systému. V této sekci máte možnost zvolit si, zda mají být nainstalovány následující

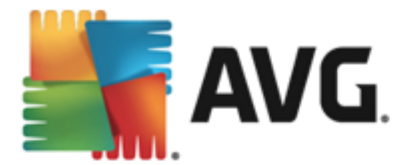

funkce (ob jsou ve výchozím nastavení ozna eny a ur eny k instalaci, a pokud jejich ozna ení nevypnete, *budou automaticky nainstalovány)*:

- *Nastaví, udržuje a chrání AVG Secure Search jako výchozího poskytovatele vyhledávání* ponecháte-li tuto volbu zapnutou, bude výchozím poskytovatelem vyhledávání AVG Secure Search, který úzce spolupracuje se službou Link Scanner Surf Shield a spole n tak zajiš ují vaši maximální bezpe nost online.
- *Nainstaluje AVG Security Toolbar, aby byl váš po íta chrán n p ed nebezpe nými webovými* stránkami - ponecháte-li tuto položku ozna enu, bude nainstalován AVG [Security](#page-36-0) Toolbar, který zajiš uje dostupnost bezpe nostních prvk AVG p ímo z prost edí vašeho webového prohlíže e.

Pokud se rozhodnete pro uživatelskou instalaci, zobrazí se nová sekce *Cílové umíst ní*. Zde máte možnost ur it, kam má být program **AVG AntiVirus 2013** instalován. Ve výchozím nastavení bude program instalován do adresá e programových soubor umíst ném typicky na disku C:, jak je uvedeno v textovém poli v tomto dialogu. Pokud si p ejete toto umíst ní zm nit, pomocí tla ítka *Procházet* zobrazte strukturu vašeho disku a zvolte požadovaný adresá . Chcete-li se následn vrátit k p vodnímu umíst ní definovanému výrobcem, m žete tak u init pomocí tla ítka *Výchozí*.

Po stisku tla ítka *Další* budete p esm rováni k dialogu [Uživatelské](#page-11-0) volby*.*

#### **Ovládací tla ítka dialogu**

Podobn jako ve v tšin dialog instalace, jsou i zde dostupná t i ovládací tla ítka:

- *Storno* Kliknutím na toto tla ítko bezprost edn ukon íte instala ní proces; **AVG AntiVirus 2013** nebude nainstalován!
- *Zp t* Kliknutím na tla ítko se vrátíte o jeden krok zp t do p edchozího dialogu instala ního procesu.
- *Další* Kliknutím na tla ítko pokra ujete v instala ním procesu a p ejdete do následujícího dialogu.

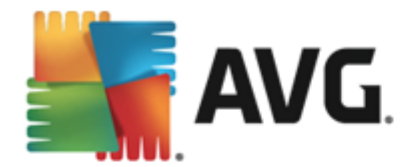

## <span id="page-11-0"></span>**3.5. Uživatelské volby**

Dialog *Uživatelské volby* Vám umož uje nastavit detailní parametry instalace:

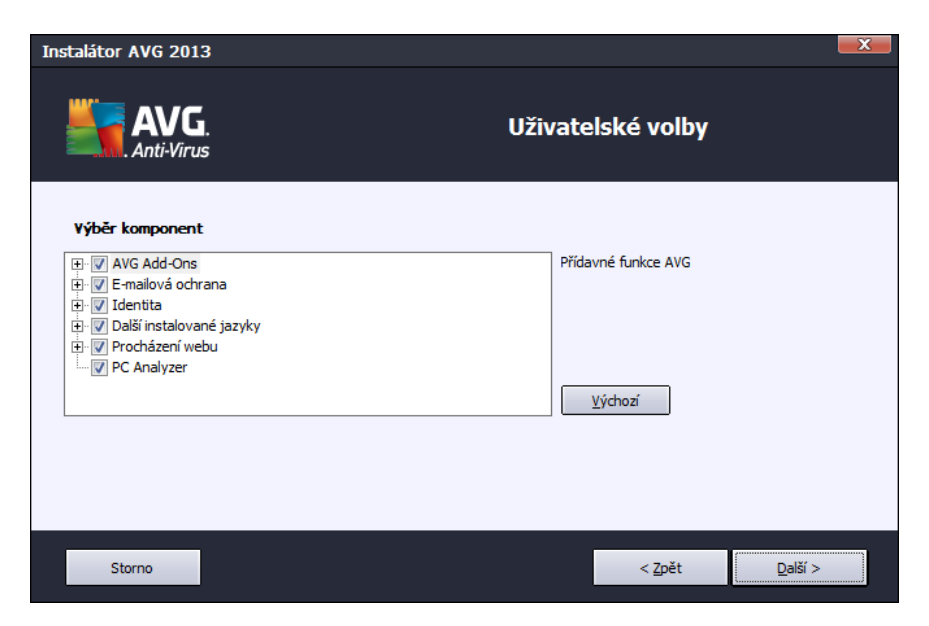

Sekce *Výb r komponent* nabízí p ehled komponent **AVG AntiVirus 2013**, které m žete nainstalovat. Pokud vám výchozí nastavení nevyhovuje, máte možnost jednotlivé komponenty odebrat/p idat.

### *Volit m žete pouze z t ch komponent, které jsou zahrnuty ve vámi zakoupené licenci AVG. Pouze tyto komponenty vám také budou v dialogu nabídnuty!*

Ozna te kteroukoliv komponentu v seznamu *Výb r komponent* a po pravé stran se zobrazí stru ný popis funk nosti této komponenty. Podrobné informace o jednotlivých komponentách najdete v kapitole P [ehled](#page-22-0) [komponent.](#page-22-0) Chcete-li se vrátit k výchozí konfiguraci nastavené výrobcem, stiskn te tla ítko *Výchozí*.

#### **Ovládací tla ítka dialogu**

Podobn jako ve v tšin dialog instalace, jsou i zde dostupná t i ovládací tla ítka:

- *Storno* Kliknutím na toto tla ítko bezprost edn ukon íte instala ní proces; **AVG AntiVirus 2013** nebude nainstalován!
- *Zp t* Kliknutím na tla ítko se vrátíte o jeden krok zp t do p edchozího dialogu instala ního procesu.
- *Další* Kliknutím na tla ítko pokra ujete v instala ním procesu a p ejdete do následujícího dialogu.

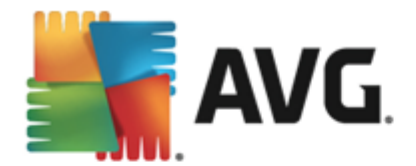

## <span id="page-12-0"></span>**3.6. Postup instalace**

Potvrzením p edchozího dialogu dojde ke spušt ní samotného procesu instalace, jehož pr b h m žete sledovat v dialogu *Postup instalace*. Tento dialog je pouze informativní a nevyžaduje žádný váš zásah:

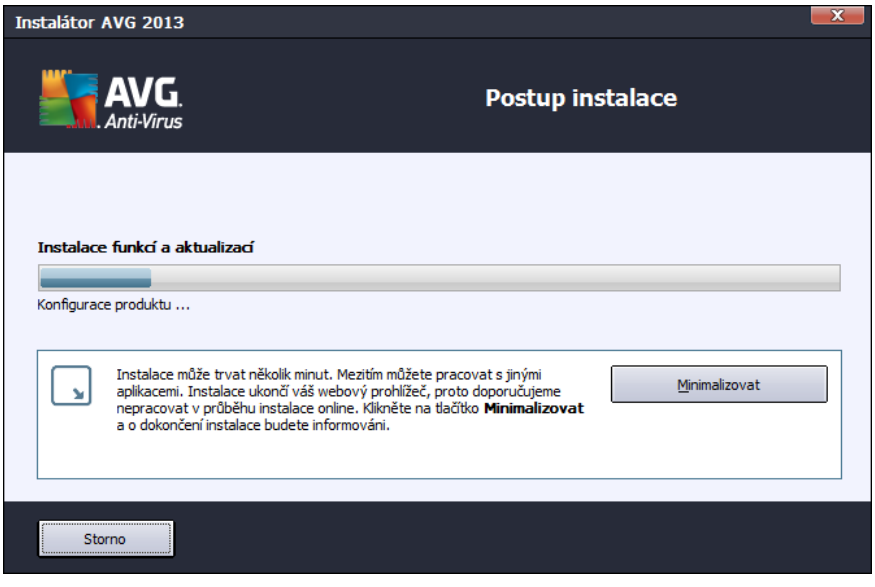

Po kejte prosím na dokon ení instalace. Poté budete automaticky p esm rováni k následujícímu dialogu.

### **Ovládací tla ítka dialogu**

V dialogu jsou dostupná dv ovládací tla ítka:

- *Minimalizovat* Instalace m že trvat n kolik minut. Tla ítkem zmenšíte dialogové okno instalace pouze na ikonu na systémové lišt . Dialog se op t otev e v plné velikosti, jakmile bude instalace dokon ena.
- *Storno* Toto tla ítko použijte výhradn tehdy, p ejete-li si b žící instala ní proces p erušit. V takovém p ípad nebude **AVG AntiVirus 2013** nainstalován!

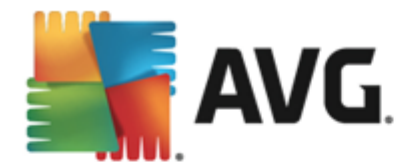

## <span id="page-13-0"></span>**3.7. Instalace byla úspěšná**

Dialog *Instalace byla úsp šná* potvrzuje, že **AVG AntiVirus 2013** byl pln nainstalován a nastaven k optimálnímu výkonu:

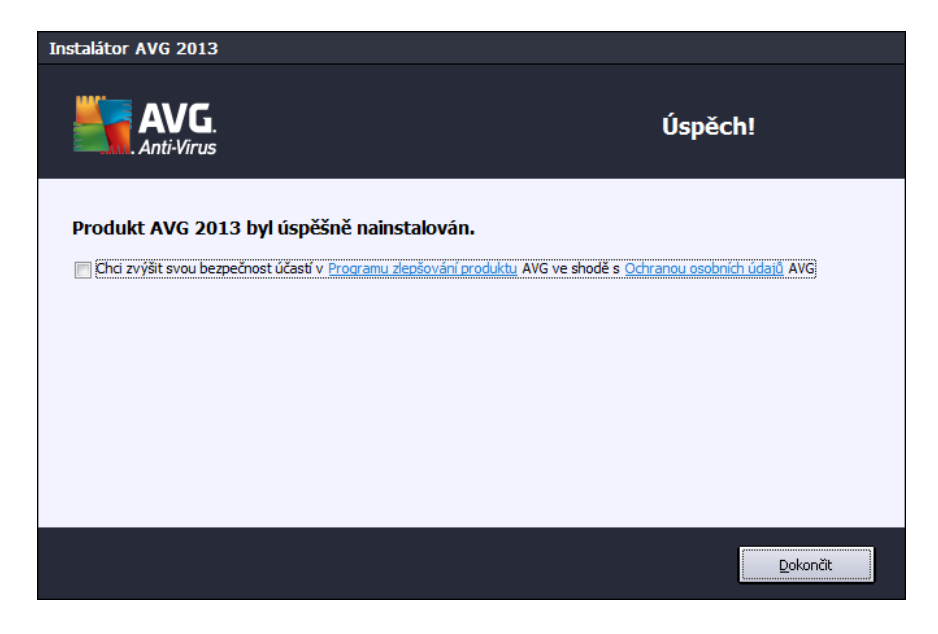

### **Program zlepšování produktu a ochrana osobních údaj**

V tomto dialogu máte dále možnost se rozhodnout, zda se chcete zú astnit *Programu zlepšování produktu* (*podrobnosti najdete v kapitole Pokro ilé nastavení AVG / Program zlepšování produktu*). V rámci tohoto programu probíhá sb r anonymních informací o detekovaných hrozbách s cílem zvýšit celkovou úrove bezpe nosti na Internetu. Veškerá data jsou zpracována v souladu se zásadami ochrany osobních údaj ; kliknutím na odkaz *Ochrana osobních údaj* budete p esm rováni na webovou stránku AVG (http://www.avg. cz/), která Vás v plném rozsahu seznámí se zásadami ochrany osobních údaj spole nosti AVG Technologies. Pokud souhlasíte, ponechte prosím volbu ozna enou *(ve výchozím nastavení je tato možnost zapnuta)*.

Pro dokon ení procesu instalace stiskn te tla ítko *Dokon it*.

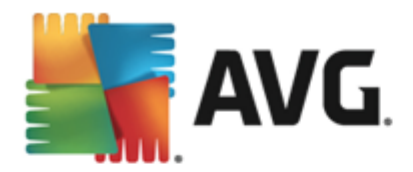

# <span id="page-14-0"></span>**4. Po instalaci**

## <span id="page-14-1"></span>**4.1. Registrace produktu**

Po dokon ení instalace **AVG AntiVirus 2013** prosím zaregistrujte sv j produkt na webu AVG *(http://www.avg. cz/)*. Registrace vám umožní získat p ístup k uživatelskému ú tu AVG, dostávat informace o aktualizacích AVG, a zprost edkuje další služby poskytované registrovaným uživatel m AVG. Nejsnazší p ístup k registraci je p ímo z prost edí aplikace **AVG AntiVirus 2013**, a to volbou položky Možnosti / [Registrovat.](#page-19-0) Následn budete p esm rováni na stránku *Registrace* na webu AVG *(http://www.avg.cz/)*, kde dále postupujte podle uvedených instrukcí.

## <span id="page-14-2"></span>**4.2. Otevření uživatelského rozhraní**

[Hlavní](#page-16-0) dialog AVG je dostupný n kolika cestami:

- dvojklikem na ikonu AVG na [systémové](#page-23-1) lišt
- dvojklikem na ikonu AVG na ploše
- z nabídky *Start / Všechny programy / AVG / AVG 2013*

## <span id="page-14-3"></span>**4.3. Spuštění testu celého počítače**

Jelikož existuje jisté riziko, že virus byl na váš po íta zavle en již p ed instalací **AVG AntiVirus 2013**, doporu ujeme po instalaci spustit Test [celého](#page-91-1) po íta e, který zkontroluje celý po íta a ov í p ípadnou p ítomnost vir a potenciáln nežádoucích program. První test po íta e m že trvat asi hodinu, ale z hlediska vaší bezpe nosti je skute n nanejvýš d ležité jej nechat prob hnout. Instrukce ke spušt ní testu najdete v kapitole AVG [testování.](#page-90-0)

## <span id="page-14-4"></span>**4.4. Test virem Eicar**

Chcete-li ov it, že **AVG AntiVirus 2013** byl správn nainstalován, prove te test virem EICAR.

Test virem EICAR je standardní a naprosto bezpe nou metodou, jak zkontrolovat funk nost antivirové ochrany AVG. 'Virus' EICAR není pravým virem a neobsahuje žádné ásti virového kódu. V tšina produkt na n j reaguje, jako by virem byl (*p estože jsou schopny jej rozpoznat a ozna it skute ným jménem; hlásí jeho p ítomnost nap íklad takto "EICAR-AV-Test"*). 'Virus' EICAR si m žete stáhnout z internetu na adrese [http://](http://www.eicar.com) [www.eicar.com,](http://www.eicar.com) kde také najdete všechny nezbytné informace o 'viru' samotném a testování tímto 'virem'.

Stáhn te si soubor *eicar.com* a pokuste se jej uložit na lokální disk. Ihned poté, co potvrdíte stažení testovacího souboru, zareaguje **AVG AntiVirus 2013** varovným upozorn ním. Toto upozorn ní dokazuje, že **AVG AntiVirus 2013** na vašem po íta i je správn nainstalován:

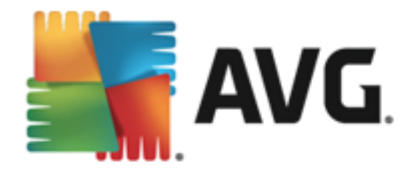

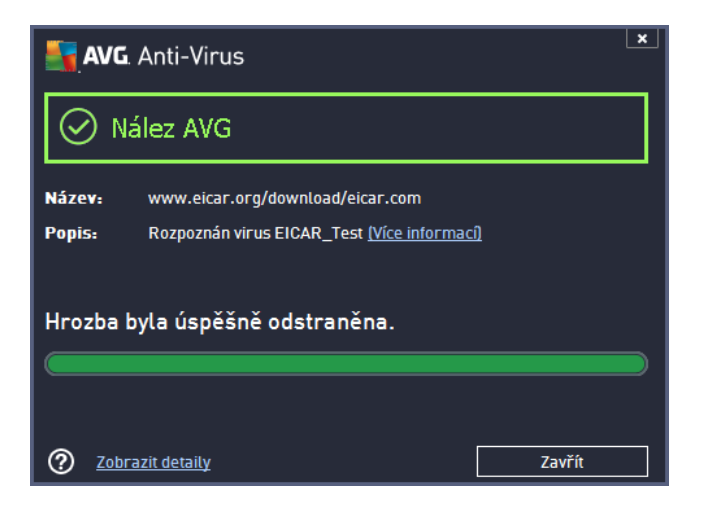

*Pokud není testovací soubor EICAR identifikován jako virus, je nutné znovu prov it konfiguraci AVG AntiVirus 2013!*

## <span id="page-15-0"></span>**4.5. Výchozí konfigurace AVG**

Ve výchozí konfiguraci (*bezprost edn po instalaci*) jsou všechny komponenty a funkce **AVG AntiVirus 2013** nastaveny výrobcem k optimálnímu výkonu bezpe nostního software. *Pokud nemáte skute ný d vod jejich konfiguraci m nit, doporu ujeme ponechat program v tomto nastavení! Zm nu konfigurace by m li provád t pouze zkušení uživatelé.* Pokud se domníváte, že je nutné konfiguraci AVG p enastavit podle vašich aktuálních pot eb, prove te editaci parametr v Pokro ilém [nastavení](#page-43-0) AVG: zvolte položku hlavního menu *Možnosti / Pokro ilé nastavení* a editaci nastavení prove te v nov otev eném dialogu [Pokro](#page-43-0) ilém [nastavení](#page-43-0) AVG.

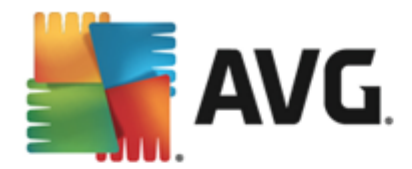

# <span id="page-16-0"></span>**5. Uživatelské rozhraní AVG**

**AVG AntiVirus 2013** se otev e v tomto rozhraní:

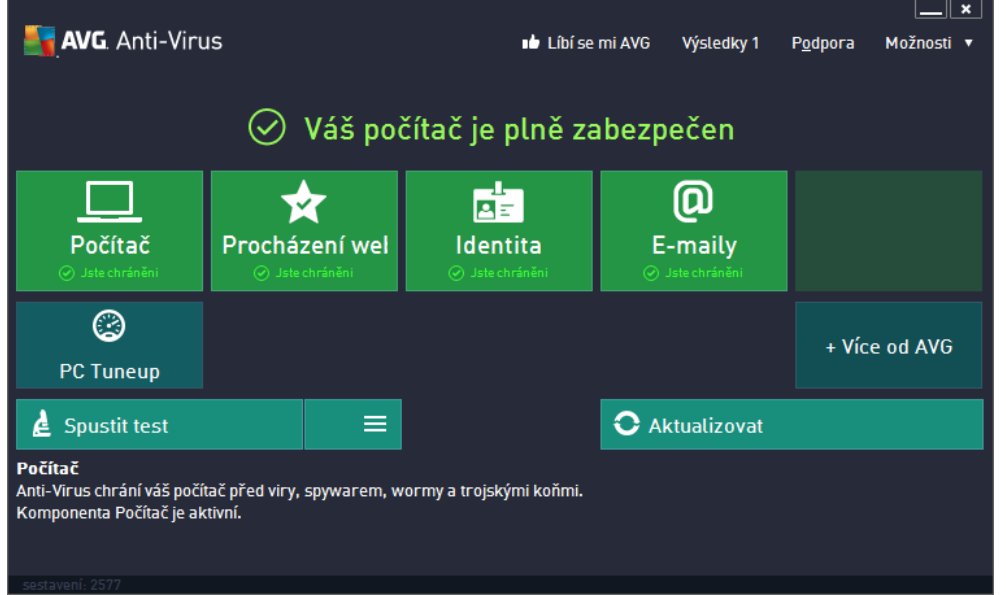

Hlavní okno je rozd leno do n kolika sekcí:

- *Horní navigace* sestává ze ty aktivních odkaz uvedených v linii v horní ásti hlavního okna *(Líbí se mi AVG, Výsledky, Podpora, Možnosti).* [Podrobnosti](#page-17-0) >>
- *Informace o stavu zabezpe ení* podává základní informaci o aktuálním stavu **AVG AntiVirus 2013**. [Podrobnosti](#page-21-0) >>
- *P ehled instalovaných komponent* najdete ve vodorovném pásu ve st ední ásti okna. Komponenty jsou znázorn ny jako sv tle zelené bloky s ikonou p íslušné komponenty a informací o jejím aktuálním stavu. [Podrobnosti](#page-22-0) >>
- *Moje aplikace* jsou graficky znázorn ny ve st edním pásu hlavního okna a nabízejí p ehled dopl kových aplikací **AVG AntiVirus 2013**, které bu to již máte nainstalovány na svém po íta i, nebo jejichž instalaci vám doporu ujeme. [Podrobnosti](#page-22-1) >>
- *Zkratková tla ítka pro testování a aktualizaci* ve spodní ad hlavního okna umož ují rychlý p ístup k nejd ležit jším a nej ast ji používaným funkcím **AVG AntiVirus 2013**. [Podrobnosti](#page-23-0) >>

Mimo hlavní okno **AVG AntiVirus 2013** m žete k aplikaci p istupovat ješt prost ednictvím následujících dvou prvk :

- *Ikona na systémové lišt* se nachází v pravém dolním rohu monitoru *(na systémové lišt )* a je indikátorem aktuálního stavu **AVG AntiVirus 2013**. [Podrobnosti](#page-23-1) >>
- *Miniaplikace AVG* je dostupná voliteln z panelu Windows sidebar (*podporováno pouze v OS Windows Vista/7/8*) a umož uje rychlý p ístup k testování a aktualizaci programu. [Podrobnosti](#page-25-0) >>

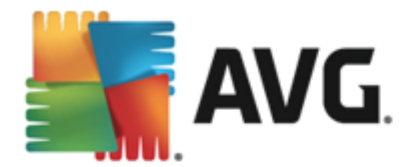

## <span id="page-17-0"></span>**5.1. Horní navigace**

*Horní navigace* sestává z n kolika aktivních odkaz uvedených v linii v horní ásti hlavního okna. Obsahuje tato tla ítka:

## **5.1.1. Líbí se mi AVG**

Prost ednictvím odkazu se jediným kliknutím m žete p ipojit k AVG komunit na [Facebooku](http://www.facebook.com/avgfree) a sdílet nejnov jší informace, novinky, tipy a triky pro vaši naprostou bezpe nost.

## <span id="page-17-1"></span>**5.1.2. Výsledky**

Otevírá samostatný dialog *Výsledky*, v n mž najdete p ehled všech relevantních hlášení o pr b hu a výsledcích spušt ných test a aktualizací. Pokud test nebo proces aktualizace práv b ží, zobrazí se v hlavním [uživatelském](#page-16-0) rozhraní vedle položky Výsledky rotující kole ko. Kliknutím na n j se m žete kdykoliv p epnout do dialogu se zobrazením probíhajícího procesu.

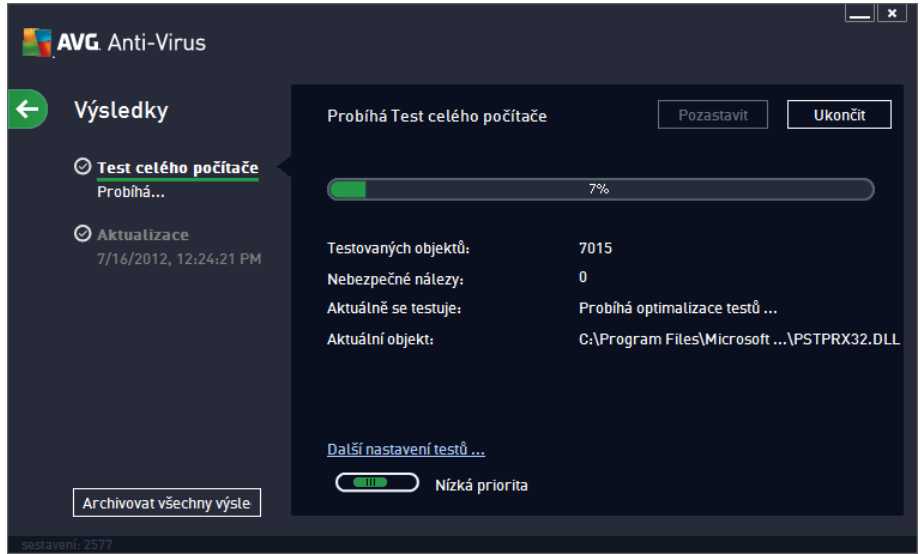

## **5.1.3. Podpora**

Odkaz otevírá smostaný dialog, v n mž jsou na ty ech záložkách shrnuty informace o **AVG AntiVirus 2013** pot ebné nap íklad p i kontaktu se zákaznickou podporou:

- *Licence a podpora* Záložka nabízí p ehled licen ních informací, tedy název produktu, licen ní íslo a konec platnosti licence. Ve spodní ásti dialogu je najdete také p ehledný seznam všech dostupných kontakt uživatelské podpory. V dialogu jsou k dispozici tyto ovládací prvky:
	- o *(Re)Aktivovat* Tla ítkem otev ete nový dialog *AVG Aktivovat software*. Do tohoto dialogu zadejte své licen ní íslo, kterým bu to nahradíte prodejní íslo *(s nímž jste AVG AntiVirus 2013 instalovali)*, nebo kterým zm níte dosavadní licen ní íslo za jiné *(nap . p i p echodu na jiný produkt z ady AVG)*. M žete rovn ž zadat své osobní údaje *(jméno, název firmy)*.
	- o *Zkopírovat do schránky* Licen ní íslo musí být zadáno naprosto p esn ve tvaru, jak je uvedeno. Proto je t eba v novat mimo ádnou pozornost jeho p episu. Klinutím na odkaz *Zkopírovat do schránky* bude vaše licen ní íslo uloženo do schánky a m žete jej prostým vložením použít kdekoliv pot ebujete. Tím je zajišt no, že p i jeho p episu nedojde k chyb .

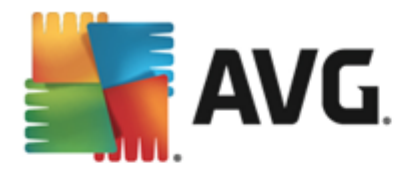

o *Prodloužit platnost* - Prodloužit platnost licence **AVG AntiVirus 2013** je možné kdykoliv, nejlépe však aspo jeden m síc p ed datem expirace. Na blížíci se datum expitace budete upozorn ni. Kliknutím na odkaz budete p esm rováni na stránku na webu AVG *(http://www. avg.cz/)*, kde najdete podrobné informace o aktuálním stavu vaší licence, datum expirace a nabídku možností prodloužení licence.

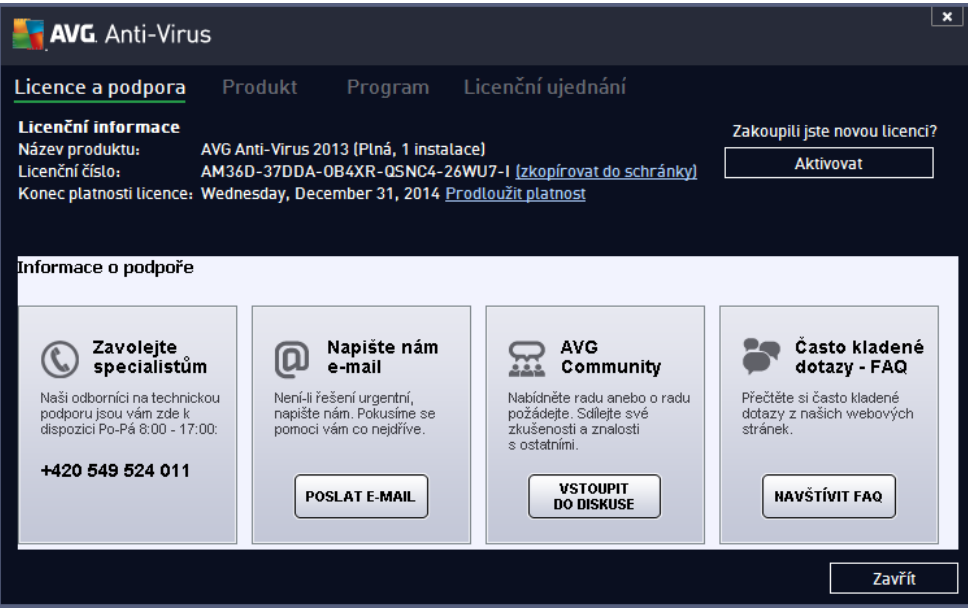

*Produkt* - Záložka podává p ehled nejd ležit jších technických informací o **AVG AntiVirus 2013** rozd lených do sekcí informace o produktu, instalované komponenty, nainstalovaná ochrana e-mailu a informace o systému:

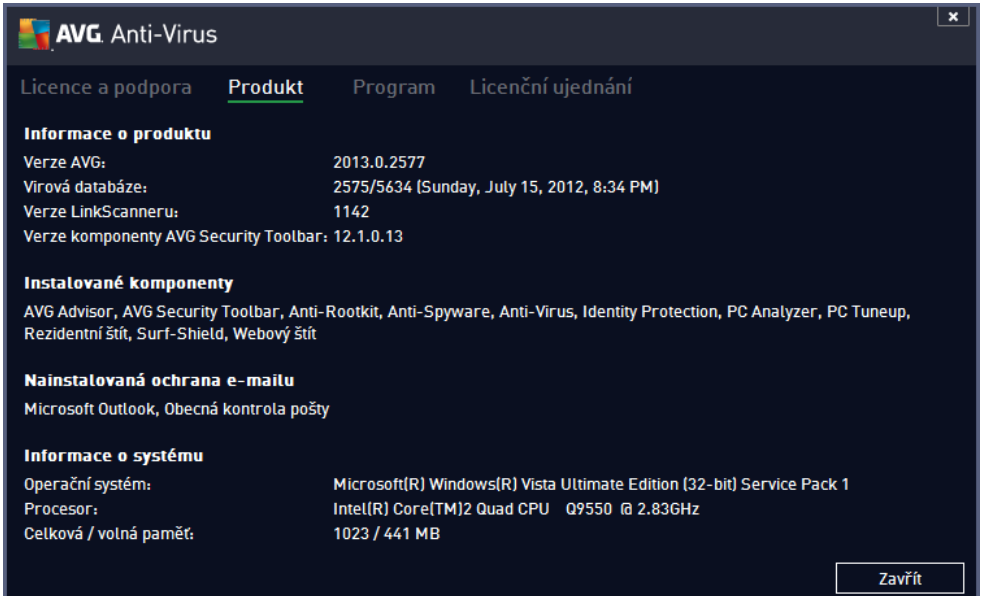

*Program* - Záložka uvádí p esný název instalované edice **AVG AntiVirus 2013** a íslo verze instala ního souboru. Dále jsou uvedeny informace o použitém kódu t etích stran:

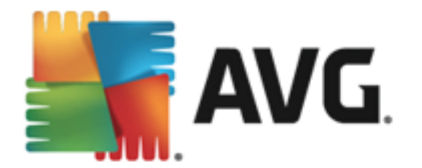

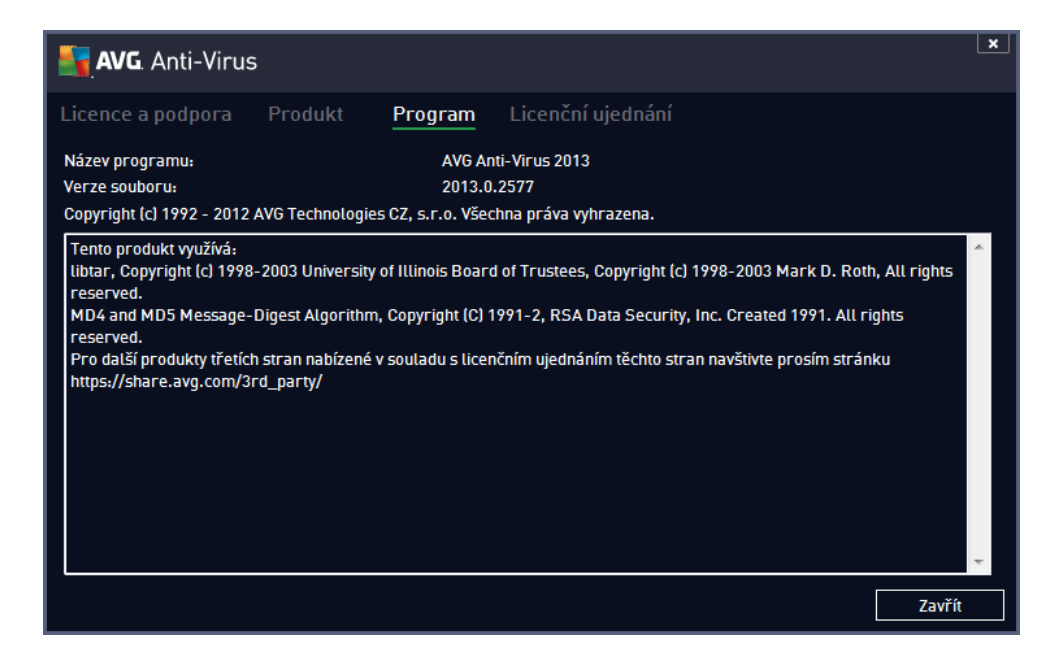

*Licen ní podmínky* - Na záložce najdete plné zn ní licen ního ujednání mezi Vámi a spole ností AVG Technologies:

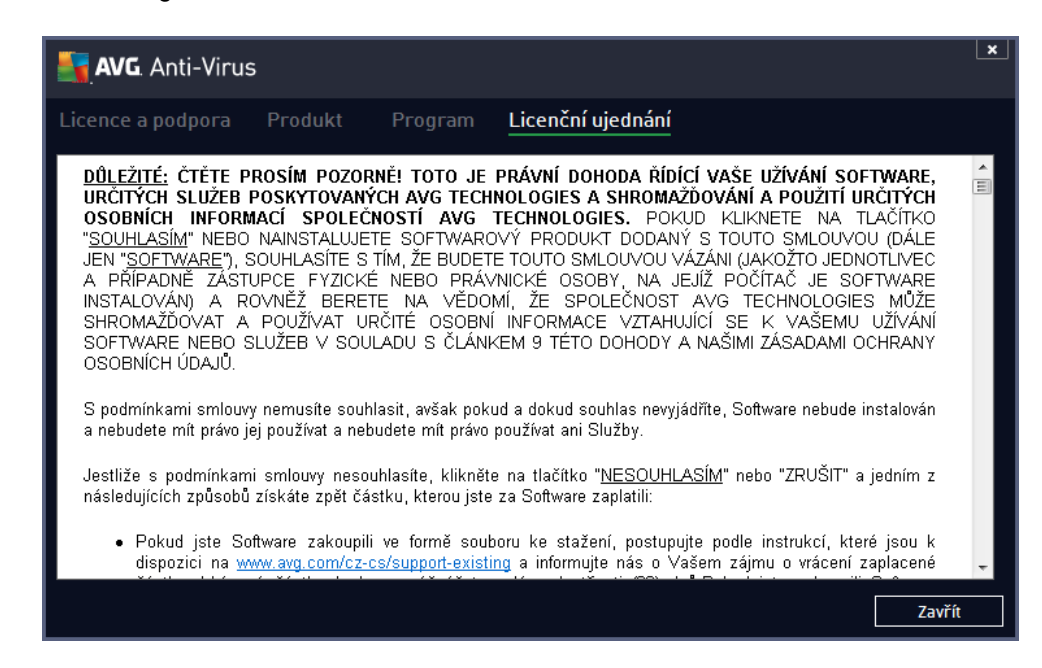

### <span id="page-19-0"></span>**5.1.4. Možnosti**

Ovládání vašeho **AVG AntiVirus 2013** je dostupné prost ednictvím jednotlivých možností sdružených v položce *Možnosti*. Kliknutím na šipku vedle této položky otev ete rozbalovací menu s následující nabídkou:

- *[Otestovat](#page-91-0) po íta* P ímo spouští test celého po íta e.
- *Otestovat zvolený adresá ...* P epíná do testovacího rozhraní AVG a nabízí ve stromové struktu e vašeho disku možnost definovat ty složky, které mají být otestovány.
- *Otestovat soubor...* Umož uje spustit test na vyžádání pouze nad jedním konkrétním souborem.

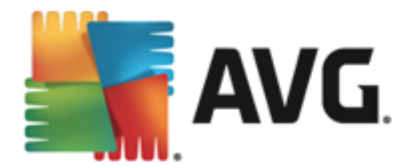

Kliknutím na tuto volbu se otev e nové okno s náhledem stromové struktury vašeho disku. Zvolte požadovaný soubor a potvr te spušt ní testu.

- *[Aktualizovat](#page-122-0)* Automaticky spouští proces aktualizace **AVG AntiVirus 2013**.
- *Aktualizace z adresá e …* Spustí proces aktualizace z aktualiza ního souboru umíst ného v definovaném adresá i na lokálním disku. Tuto alternativu doporu ujeme pouze jako náhradní ešení pro p ípad, že v danou chvíli nebude k dispozici p ipojení k Internetu *(nap . po íta je zavirovaný a odpojený ze sít , po íta je p ipojen k síti, kde není p ístup k Internetu, apod.)*. V nov otev eném okn vyberte adresá , do n jž jste p edem umístili aktualiza ní soubory, a spus te aktualizaci.
- *[Virový](#page-112-0) trezor* Otevírá rozhraní karanténního prostoru, Virového trezoru, kam jsou p esouvány detekované infek ní soubory, jež se nepoda ilo automaticky vylé it. V tomto prostoru jsou soubory zcela izolovány a tím je zajišt na naprostá bezpe nost vašeho po íta e, a sou asn zde lze soubory uložit pro p ípadnou další práci s nimi.
- *Historie* se d lí na další specifické podkategorie:
	- o *[Výsledky](#page-114-1) test* P epíná do testovacího rozhraní AVG, konkrétn do dialogu s p ehledem výsledk test .
	- o *Nálezy [Rezidentního](#page-116-0) štítu* Otevírá dialog s p ehledem infekcí detekovaných Rezidentním štítem.
	- o *Nálezy [Emailové](#page-118-0) ochrany* Otevírá dialog s p ehledem p íloh detekovaných jako nebezpe né komponentou Emailová ochrana.
	- o *Nálezy [Webového](#page-119-0) štítu* Otevírá dialog s p ehledem infekcí detekovaných Webovým štítem.
	- o *Protokol událostí* Otevírá dialog historie událostí s p ehledem všech protokolovaných akcí **AVG AntiVirus 2013**.
- *Pokro ilé [nastavení](#page-50-0) …* Otevírá dialog pokro ilého nastavení AVG, kde máte možnost editovat konfiguraci **AVG AntiVirus 2013**. Obecn doporu ujeme dodržet výchozí výrobcem definované nastavení aplikace.
- *Obsah nápov dy* Otevírá nápov du k programu AVG.
- *Získat podporu* Otevírá web AVG *(http://www.avg.cz/)* na stránce centra zákaznické podpory.
- *AVG na webu* Otevírá web AVG *(http://www.avg.cz/).*
- *Informace o virech* Otevírá virovou encyklopedii na webu AVG *(http://www.avg.cz/)*, v níž lze dohledat podrobné informace o detekovaných nálezech.
- *(Re)Aktivovat* Otevírá dialog *Aktivace AVG*, v n mž jsou již p edem vypln na data, jež jste zadali b hem instala ního procesu. V dialogu *Aktivace AVG* m žete zadat své licen ní íslo, kterým bu to nahradíte prodejní íslo, s nímž jste AVG instalovali, nebo kterým zm níte dosavadní licen ní íslo za jiné, nap . p i p echodu na jiný produkt z ady AVG. Máte-li nainstalovanou zkušební verzi **AVG AntiVirus 2013**, dv posledn uvedené položky se zobrazí jako *Zakoupit* a *Aktivovat* a odkáží Vás na web AVG, kde si m žete p ímo zakoupit plnou verzi programu. Pokud máte nainstalovaný program **AVG AntiVirus 2013** s prodejním íslem, položky se zobrazí jako *Zaregistrovat* a *Aktivovat.*

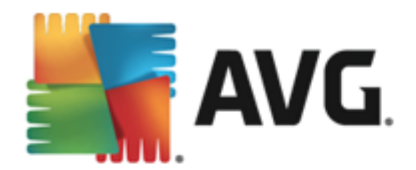

- *Registrovat / M j ú et* Otevírá web AVG *(http://www.avg.cz/)* na stránce *Registrace*. Vypl te prosím své registra ní údaje; pouze registrovaní zákazníci mají plný p ístup k technické podpo e AVG.
- *O AVG* Otevírá nový dialog, v n mž na ty ech záložkách najdete informace o zakoupené licenci a dostupné podpo e, o produktu, o programu a dále plné zn ní licen ní smlouvy.

## <span id="page-21-0"></span>**5.2. Informace o stavu zabezpečení**

Sekce *Informace o stavu zabezpe ení* je umíst na v horní ásti rozhraní **AVG AntiVirus 2013**. V této sekci najdete vždy informaci o aktuálním stavu vašeho **AVG AntiVirus 2013**. V sekci m že být zobrazena jedna z následujících ikon, jejichž význam vysv tlujeme:

**-** Zelená ikona informuje, že *program AVG AntiVirus 2013 na vašem po íta i je pln funk ní*, aktualizován a všechny instalované komponenty pracují správn . Jste zcela chrán ni.

**-** Žlutá ikona informuje o stavu, kdy *jedna (nebo více) komponent není správn nastavena*. Nejedná se o kritický problém, pravd podobn jste se sami rozhodli n kterou komponentu deaktivovat. V každém p ípad jste stále chrán ni. P esto prosím v nujte pozornost konfiguraci komponenty, která není nastavena k plné aktivit ! Tato komponenta bude v základním [uživatelském](#page-16-0) rozhraní zobrazena s varovným oranžovým pruhem.

Žlutá ikona se zobrazí rovn ž v p ípad , kdy jste se z n jakého d vodu v dom rozhodli ignorovat chybový stav komponenty. Volba *Ignorovat chybový stav* je dostupná volbou v tve [Ignorovat](#page-88-0) chybový [stav](#page-88-0) v Pokro ilém [nastavení.](#page-50-0) Touto volbou dáváte najevo, že jste si v domi faktu, že se konkrétní komponenta nachází v chybovém stavu, ale z n jakého d vodu si p ejete tento stav zachovat a nebýt na n j upozor ováni. M že nastat situace, kdy budete pot ebovat využít této možnosti, ale rozhodn nedoporu ujeme, abyste v tomto stavu setrvávali déle, než je nutné!

Alternativn bude žlutá ikona zobrazena také v situaci, kdy **AVG AntiVirus 2013** vyžaduje restart po íta e (*Restartovat nyní*). V nujte prosím pozornost tomuto varování a po íta restartujte!

**-** Oranžová ikona *informuje o kritickém stavu AVG AntiVirus 2013!* N která z komponent je nefunk ní a **AVG AntiVirus 2013** nem že pln chránit váš po íta . V nujte prosím okamžitou pozornost oprav tohoto problému! Pokud nebudete sami schopni problém odstranit, kontaktujte odd lení [technické](#page-124-0) podpory AVG.

**V p ípad , kdy AVG AntiVirus 2013 není nastaven k plnému a optimálnímu výkonu se vedle informace o stavu zabezpe ení zobrazí tla ítko** *Opravit* **(p ípadn** *Opravit vše***, pokud se problém týká více než jediné komponenty), jehož stiskem AVG AntiVirus 2013 automaticky spustí proces kontroly a p enastavení všech parametr k optimálnímu výkonu. Tímto tla ítkem snadno uvedete program do optimálního stavu a zajistíte tak nejvyšší úrove bezpe nosti!**

D razn doporu ujeme, abyste v novali pozornost údaj m zobrazeným v sekci *Informace o stavu zabezpe ení* a pokud **AVG AntiVirus 2013** hlásí jakýkoliv problém, zam te se na jeho ešení. Pokud ignorujete chybová hlášení **AVG AntiVirus 2013**, váš po íta je ohrožen!

Poznámka: Informaci o stavu AVG AntiVirus 2013 lze v kterémkoliv okamžiku práce na po íta i získat také *pohledem na ikonu na [systémové](#page-23-1) lišt .*

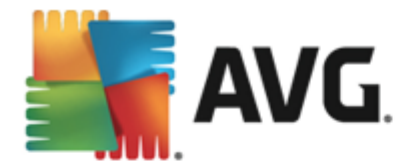

## <span id="page-22-0"></span>**5.3. Přehled komponent**

*P ehled instalovaných komponent* najdete ve vodorovném pásu ve st ední ásti okna. Komponenty jsou znázorn ny jako sv tle zelené bloky s ikonou komponenty. Každá komponenta uvádí informaci o aktuálním stavu ochrany. Jestliže je komponenta v po ádku a pln funk ní, je tato informace uvedena zeleným textem. Pokud je komponenta pozastavena, její funk nost je omezena i se nachází v chybovém stavu, budete na tuto skute nost upozorn ni varovným textem v oranžovém poli. *Prosím, v nujte pozornost konfiguraci komponenty, která není nastavena k plné aktivit !*

P i p ejezdu myší p es grafické znázorn ní komponenty se ve spodní ásti hlavního okna zobrazí krátký text. Ten vás seznámí se základní funk ností zvolené komponenty. Dále podává informaci o aktuálním stavu komponenty, p ípadn up es uje, která služba v rámci dané komponenty není nastavena k optimálnímu výkonu.

#### **Seznam instalovaných komponent**

V rámci **AVG AntiVirus 2013** najdete v sekci *P ehled komponent* informace o t chto komponentách:

- *Po íta* Komponenta zahrnuje dva ochranné procesy: *AntiVirus Shield* detekuje na vašem po íta i viry, spyware, ervy, trojany, nežádoucí spustitelné soubory nebo kniovny a chrání vás p ed nimi; *Anti-Rootkit* testuje všechny aplikace, ovlada e a knihovny na p ítomnost skrytých rootkit . [Podrobnosti](#page-28-1) >>
- **Procházení webu** Chrání vás p ed webovými útoky v dob, kdy surfujete na Internetu. [Podrobnosti](#page-29-0)  $\geq$
- *Identita* Tato komponenta prost ednictvím služby *Identity Shield* nep etržit chrání vaše digitální data p ed novými a neznámými hrozbami na Internetu. [Podrobnosti](#page-31-0) >>
- *Emaily* Kontroluje všechny p íchozí e-mailové zprávy a filtruje SPAM, blokuje viry, phishingové útoky a jiné hrozby. [Podrobnosti](#page-32-0) >>

#### **Dostupné akce**

- *P ejezdem myši nad ikonou komponenty* tuto komponentu v p ehledu vysvítíte a sou asn se ve spodní ásti [hlavního](#page-16-0) dialogu zobrazí stru ný popis funkce komponenty.
- *Jednoduchým kliknutím na ikonu komponenty* otev ete vlastní rozhraní komponenty s informací o jejím aktuálním stavu komponenty, p ístupem k nastavení a k p ehledu základních statistických dat.

## <span id="page-22-1"></span>**5.4. Moje aplikace**

V sekci *Moje aplikace ( ádek zelených blok pod sadou komponent)* najdete p ehled dopl kových aplikací AVG, které bu to již máte nainstalovány na svém po íta i, nebo jejichž instalaci vám doporu ujeme. Grafické bloky znázorn né v této sekci se zobrazují podmíne n a mohou p edstavovat n které z t chto aplikací:

- *Mobile protection* nabízí zabezpe ení Vašeho mobilního telefonu *(smart phone)* proti vir m a malware. Zárove slouží jako ochrana proti zneužití Vašich osobních dat, pokud telefon ztratíte nebo Vám bude odcizen.
- *LiveKive* je aplikací pro online zálohování na zabezpe ených serverech. AVG LiveKive automaticky

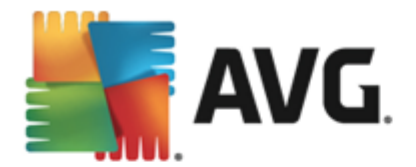

zálohuje veškeré vaše dokumenty, fotografie a hudbu na bezpe ném míst . V tomto záložním umíst ní budou vaše data dostupná odkudkoliv, z po íta e i z mobilu s webovým rozhraním, a m žete je sdílet se svou rodinou i p áteli.

- *Family Safety* pomáhá ochránit vaše d ti p ed nevhodným obsahem webových stránek, internetových médií a výsledk vyhledávání. AVG Family Safety umož uje sledovat i aktivity Vašich d tí v sociálních sítích a diskusních skupinách. Pokud dojde k detekci slov, frází i v t, která mohou poukazovat na potenciální ohrožení Vašich d tí, budete o této skute nosti uv dom ni zasláním SMS zprávy nebo e-mailu. Pro každé ze svých d tí navíc m žete nastavit p íslušnou úrove zabezpe ení a sledovat jejich innost prost ednictvím samostatných ú t.
- *PC Tuneup* je pokro ilým nástrojem pro detailní systémovou analýzu a optimalizaci, umož ující zrychlit a vylepšit výkon vašeho po íta e.
- *MulitMi* sdružuje Vaše ú ty a sít , spojuje Vás s p áteli a rodinou, dovoluje prohlížet internet, sdílet obrázky, videa a soubory jednoduchým p etažením. MultiMi také obsahuje službu LinkScanner Safe Surf, který automaticky a v reálném ase ov uje odkazy sdílené na sociálních sítích.
- *AVG Toolbar* je dostupný v podob nástrojové lišty ve vašem internetovém prohlíže i a zajiš uje Vaši maximální bezpe nost p i veškerém pohybu online.

Pro podrobné informace o konkrétní aplikaci uvedené v této sekci klikn te na blok p íslušný této aplikaci. Budete p esm rováni na webovou stránku vyhrazenou té které aplikaci, odkud si m žete rovnou stáhnout p íslušný instala ní soubor.

## <span id="page-23-0"></span>**5.5. Zkratková tlačítka pro testování a aktualizaci**

*Zkratková tla ítka pro testování a aktualizaci* najdete ve spodním pásu [hlavního](#page-16-0) dialogu **AVG AntiVirus 2013**. Tato tla ítka umož ují rychlý p ístup k nejd ležit jším a nej ast ji používaným funkcím aplikace, tedy k zejména k testování a aktualizacím:

- *Spustit test* Tla ítko je graficky rozd leno do dvou ástí: Stiskem volby *Spustit test* dojde k okamžitému spušt ní Testu [celého](#page-91-1) po íta e, o jehož pr b hu a výsledku budete vyrozum ni v automaticky otev eném okn [Výsledky](#page-17-1). Volbou položky *Možnosti testu* p ejdete do dialogu *Možnosti testu*, kde m žete spravovat [naplánované](#page-102-0) testy a editovat parametry Testu [celého](#page-91-1) po íta e a Testu vybraných soubor i složek. *(Podrobné informace o testování najdete v kapitole [AVG](#page-90-0) [Testování](#page-90-0))*
- *Aktualizovat* Stiskem tla ítka se automaticky spustí aktualizace produktu, o jejímž pr b hu a výsledku budete vyrozum ni v automaticky otev eném okn [Výsledky.](#page-17-1) *(Podrobné informace o procesu aktualizace najdete v kapitole [Aktualizace](#page-122-0) AVG)*

## <span id="page-23-1"></span>**5.6. Ikona na systémové liště**

*Ikona AVG na systémové lišt (zobrazena na panelu Windows vpravo dole na monitoru)* ukazuje aktuální stav **AVG AntiVirus 2013**. Ikona je viditelná v každém okamžiku vaší práce na po íta i, bez ohledu na to, zda máte i nemáte otev eno [uživatelské](#page-16-0) rozhraní aplikace:

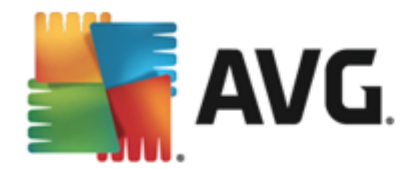

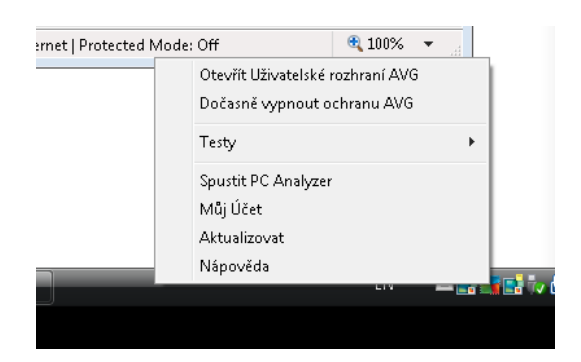

#### **Zobrazení systémové ikony AVG**

Ikona m že být zobrazena v n kolika variantách:

- Jestliže je ikona zobrazena barevn bez dalších prvk , jsou všechny komponenty **AVG AntiVirus 2013** aktivní a pln funk ní. Toto zobrazení ale také ozna uje situaci, kdy n která z komponent není v pln funk ním stavu, ale uživatel se rozhodl [Ignorovat](#page-88-0) chybový stav. *(Volbou Ignorovat chybový stav* dáváte najevo, že jste si v domi faktu, že se ta která [komponenta](#page-21-0) nachází v chybovém stavu, ale z *n jakého d vodu si p ejete tento stav zachovat a nebýt na n j upozor ováni.)*
- Pokud je ikona zobrazena s vyk i níkem, znamená to, že n která komponenta *( i více komponent)* je v [chybovém](#page-21-0) stavu. V nujte tomuto hlášení pozornost a pokuste se odstranit problém v konfiguraci komponenty, která není správn nastavena. Abyste mohli provést úpravy v nastavení komponenty, otev ete hlavní dialog [aplikace](#page-16-0) dvojklikem na ikonu na systémové lišt. Podrobn jší informaci o tom, která komponenta je v [chybovém](#page-21-0) stavu, pak najdete v sekci [informace](#page-21-0) o stavu [zabezpe](#page-21-0) ení.
- **·** In Ikona na systémové lišt m že být také zobrazena barevn s probleskujícím otá ejícím se paprskem. Toto grafické znázorn ní signalizuje práv probíhající aktualizaci **AVG AntiVirus 2013**.
- Alternativní zobrazení ikony s šipkou znamená, že práv b ží n který z test **AVG AntiVirus 2013**.

#### **Informace systémové ikony AVG**

*Ikona AVG na systémové lišt* dále poskytuje informace o aktuálním d ní v programu **AVG AntiVirus 2013**. P i zm n stavu **AVG AntiVirus 2013** (*automatické spušt ní naplánované aktualizace nebo testu, zm na stavu n které komponenty, p echod programu do chybového stavu, ...*) budete okamžit informováni prost ednictvím vysunovacího okna zobrazeného nad ikonou na systémové lišt :

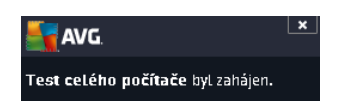

#### **Akce dostupné ze systémové ikony AVG**

*Ikonu AVG na systémové lišt* lze také použít pro rychlý p ístup k [hlavnímu](#page-16-0) dialogu **AVG AntiVirus 2013**, to se otev e dvojklikem na ikonu. Kliknutí pravým tla ítkem myši nad ikonou otevírá kontextové menu s t mito možnostmi:

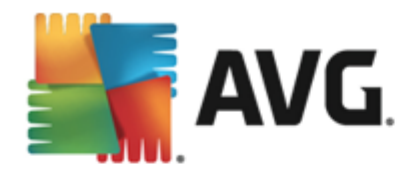

- *Otev ít uživatelské rozhraní AVG* Otev e hlavní [dialog](#page-16-0) **AVG AntiVirus 2013**.
- *Do asn vypnout ochranu AVG* Položka umož uj jednorázov deaktivovat celou ochranu zajišt nou programem **AVG AntiVirus 2013**. M jte prosím na pam ti, že tato volba by v žádném p ípad nem la být použita, pokud to není opravdu nezbytn nutné! V naprosté v tšin p ípad není nutné deaktivovat **AVG AntiVirus 2013** p ed instalací nového software nebo ovlada , a to ani tehdy, pokud budete b hem instalace vyzvání k zav ení všech spušt ných aplikací. Jestliže budete opravdu nuceni deaktivovat **AVG AntiVirus 2013**, zapn te jej hned, jakmile to bude možné. Pamatujte, že pokud jste p ipojeni k Internetu nebo k jiné síti, je váš po íta bez aktivní ochrany vysoce zranitelný.
- Testy Otev e vysunovací nabídku p [ednastavených](#page-91-0) test (Test [celého](#page-91-1) po íta e a Test vybraných soubor i složek) a následnou volbou požadovaný test p ímo spustíte.
- *B žící testy ...* Tato položka se zobrazuje pouze tehdy, je-li aktuáln spušt n n který test. U tohoto b žícího testu pak m žete nastavit jeho prioritu, p ípadn test pozastavit nebo ukon it. K dispozici jsou dále možnosti *Nastavit prioritu pro všechny testy*, *Pozastavit všechny testy* a *Zastavit všechny testy*.
- *Spustit PC Analyzer* Spustí funkci komponenty PC [Analyzer.](#page-34-0)
- *M j ú et* Otevírá domovskou stránku M j ú et, kde m žete spravovat p edplacené produkty, obnovit platnost AVG licence, zakoupit dopl ující produkty, stáhnout instala ní soubory, zkontrolovat uskute n né objednávky a vystavené faktury i spravovat osobní udaje.
- *Aktualizovat* Spustí okamžitou [aktualizaci](#page-122-0) **AVG AntiVirus 2013**.
- *Nápov da* Otev e soubor nápov dy na úvodní stránce.

## <span id="page-25-0"></span>**5.7. Miniaplikace AVG**

*Miniaplikace AVG* se zobrazuje na ploše Windows (*v sekci Windows Sidebar*). Tato funkce je podporována pouze v opera ních systémech Windows Vista a Windows 7. *Miniaplikace AVG* vám umožní okamžitou dostupnost nejd ležit jších funkcí **AVG AntiVirus 2013**, a to [testování](#page-90-0) a [aktualizace](#page-122-0):

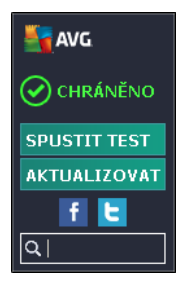

#### **Ovládací prvky miniaplikace**

*Miniaplikace AVG* Vám v p ípad pot eby umož uje okamžit spustit test nebo aktualizaci; nabízí zkratková tla ítka, jejichž pomocí se spojíte s AVG komunitou v nejrozší en jších sociálních sítích *(Twitter, Facebook a LinkedIn)* a zprost edkuje vyhledávání ve vašem obvyklém vyhledava i:

*Spustit test* - Kliknutím na volbu *Spustit test* spustíte p ímo z prost edí miniaplikace test [celého](#page-66-0) [po](#page-66-0) íta e. Jeho pr b h m žete sledovat v pozm n ném rozhraní miniaplikace v jednoduchém statistickém p ehledu, kde najdete informace o po tu otestovaných objekt , detekovaných hrozeb a

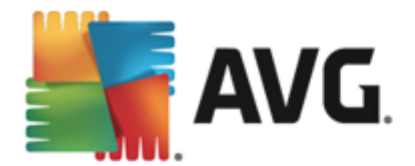

vylé ených hrozeb. V pr b hu testu m žete proces testování kdykoliv pozastavit nebo ukon it. Podrobné informace o wsledku testu pak najdete standardn v dialogu P ehled wsledk testu, který lze z miniaplikace otev ít kliknutím na volbu *Zobrazit detaily (test bude ozna en jako Test z miniaplikace)*.

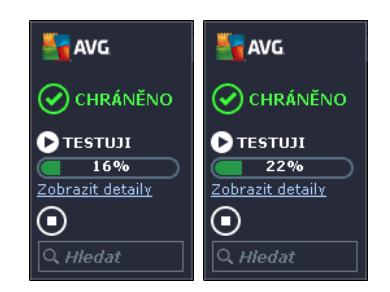

*Aktualizovat* - Kliknutím na volbu *Aktualizovat* spustíte proces aktualizace **AVG AntiVirus 2013** p ímo z prost edí minaplikace:

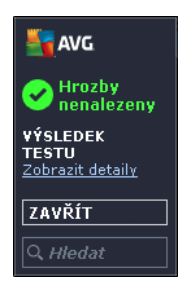

- **Twitter** Otevírá další rozhraní *Miniaplikace AVG* s p ehledem nejnov jších záznam o AVG uve ejn ných na sociální síti Twitter. Stiskem odkazu *Zobrazit všechny kanály AVG Twitter* otev ete nové okno vašeho internetového prohlíže e a budete p esm rováni p ímo na web Twitter, konkrétn na stránku s p ehledem novinek týkajících se AVG.
- Facebook <sup>f</sup> Otevírá internetový prohlíže na webu sociální sít Facebook, konkrétn na stránce *AVG komunity*.
- *Vyhledávání* Zadejte klí ové slovo a výsledky vyhledávání se zobrazí v nov otev eném okn prohlíže e, který obvykle používáte.

## <span id="page-26-0"></span>**5.8. AVG Advisor**

Hlavním úkolem *AVG Advisoru* je detekovat prolémy, které mohou zpomalovat nebo ohrožovat váš po íta , a navrhnout jejich ešení. Pokud se vám zdá, že se váš po íta náhle výrazn zpomalil *(a už p i prohlížení Internetu i z hlediska celkového výkonu)*, není obvykle na první pohled patrné, co je p í inou tohoto zpomalení a jak jej odstranit. Tady vstupuje do hry *AVG Advisor*: ten sleduje výkon vašeho po íta e, pr b žn monitoruje všechny b žíci procesy, preventivn upozor uje na možné problémy a nabízí návod k jejich ešení.

*AVG Advisor* se zobrazuje pouze v aktuální situaci v tomto dialogu na systémové lišt :

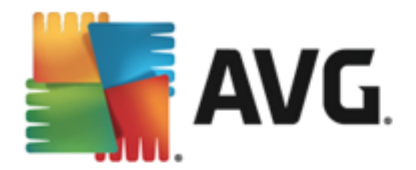

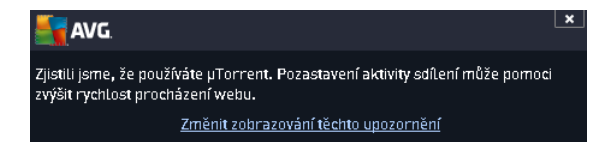

*AVG Advisor* monitoruje tyto konkrétní situace:

- *Stav aktuáln otev eného webového prohlíže e*. U webového prohlíže e m že pom rn snadno dojít k p etížení pam ti, zejména pokud máte po delší dobu sou asn otev eno prohlížení na n kolika záložkách. Tím se výrazn zvyšuje spot eba systémových zdroj a dochází ke zpomalení vašeho po íta e. ešením je v takové situaci restart webového prohlíže e.
- *Spušt ní Peer-To-Peer spojení*. P i použití P2P protokolu pro sdílení soubor jednotlivá spojení spot ebovávají zna ný objem p enosového pásma. M že se stát, že i po dokon ení p enosu z stane pásmo aktivní a výsledkem je zpomalení po íta e.
- *Neznámá sí se zdánliv známým jménem*. Tento problém se týká uživatel , kte í se p ipojují se svými p enosnými po íta i k r zným sítím. Narazíte-li na neznámou sí s obvyklým a zdánliv známým jménem *(nap íklad Doma nebo MojeWifi)*, m že dojít k omylu a náhodn se tak p ipojíte k neprov ené a potenciáln nebezpe né síti. *AVG Advisor* dokáže této situaci p edejít a v as vás varovat, že se ve skute nosti jedná o novou, neznámou sí . Pokud se rozhodnete považovat tuto sí za bezpe nou, m žete ji uložit do seznamu známých sítí a p i p íštím p ipojení k této síti se již notifikace *AVG Advisoru* nezobrazí.

V každé z t chto situací Vás *AVG Advisor* varuje p ed možným konfliktem a zobrazí jméno a ikonu problematického procesu i aplikace. Dále pak navrhne jednoduché ešení, kterým lze problému p edejít.

#### **Podporované webové prohlíže e**

Služba *AVG Advisor* funguje v t chto webových prohlíže ích: Internet Explorer, Chrome, Firefox, Opera, Safari.

### <span id="page-27-0"></span>**5.9. AVG Accelerator**

*AVG Accelerator* umož uje plynulé p ehrávání videa v režimu online a obecn urychluje stahování. O tom, že je proces akcelerace videa i stahování momentáln aktivní, budete informováni prost ednictvím pop-up okna nad systémovou lištou:

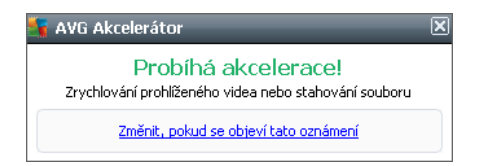

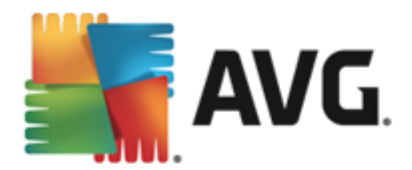

# <span id="page-28-0"></span>**6. Komponenty AVG**

## <span id="page-28-1"></span>**6.1. Počítač**

Komponenta *Ochrana po íta e* zahrnuje dv bezpe nostní služby: *AntiVirus* a *Anti-Rootkit*.

- *AntiVirus* je tvo en jádrem, které testuje všechny soubory a jejich aktivitu, systémové oblasti po íta e i vym nitelná média *(flash disky apod.)* a prov uje p ípadnou p ítomnost známých vir . Pokud detekuje virus, okamžit zabrání, aby mohl být aktivován a následn jej odstraní nebo p esune do [Virového](#page-112-0) trezoru. Tento proces bez ustání probíhá na pozadí a vy jej v podstat nezaznamenáte mluvíme o tak zvané rezidentní ochran . AntiVirus také používá metodu heuristické analýzy, kdy jsou soubory testovány na p ítomnost typických virových charakteristik. To znamená, že antivirový skener dokáže rozpoznat i nový, dosud neznámý virus podle toho, že tento virus nese ur ité znaky typické pro již existující viry. **AVG AntiVirus 2013** umí také analyzovat spustitelné programy, p ípadn DLL knihovny a ur it, které z nich by mohly být potenciáln nežádoucí *(jako nap íklad spyware, adware aj.)*. Na žádost uživatele umožní tyto programy odstranit i k nim zablokovat p ístup.
- *Anti-Rootkit* je specializovaný nástroj pro detekci a ú inné odstran ní nebezpe ných rootkit , to jest program a technologií, které dokáží maskovat p ítomnost záke ného software v po íta i. Rootkit je program speciáln vytvo ený tak, aby dokázal p evzít kontrolu nad vaším po íta em, aniž by požádal o jakoukoliv autorizaci. Anti-Rootkit je schopen detekovat rootkit na základ definovaných pravidel. Dojde-li tedy k nálezu rootkitu, nemusí to nutn znamenat, že je po íta infikovaný. V n kterých p ípadech mohou být rootkity použity jako ovlada e nebo ásti korektních aplikací.

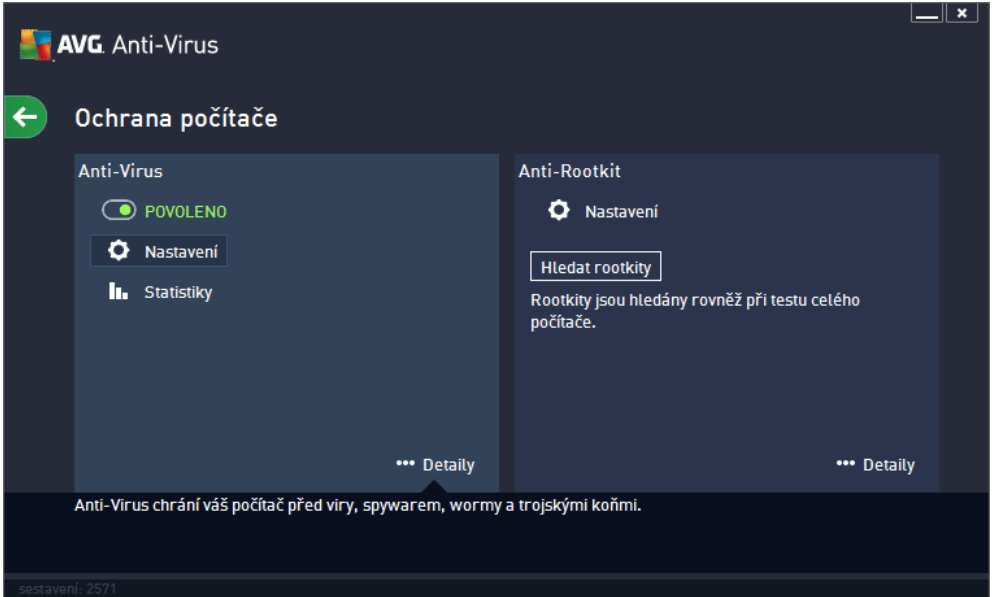

### **Ovládací prvky dialogu**

Mezi ob ma sekcemi v dialogu p echázíte pouhým kliknutím na panel p íslušný té které služb ; po kliknutí se panel wsvítí sv tlejším odstínem modré. V obou sekcích dialogu se m žete setkat s n kolika ovládacími prvky. Jejich funk nost je stejná, a p ísluší jedné i druhé bezpe nostní služb *(AntiVirus i Anti-Rootkit)*:

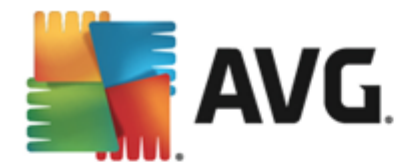

*Povoleno / Zakázáno* - Tla ítko svým vzhledem i chováním p ipomíná semafor. Jednoduchým kliknutím se dá p epínat mezi dv ma polohami. Zelená barva odpovídá stavu *Povoleno*, který znamená, že bezpe nostní služba AntiVirus je aktivní a pln funk ní. ervená barva pak odpovídá stavu *Zakázáno*, kdy je služby vypnuta. Pokud nemáte skute ný d vod službu vypínat, doporu ujeme, abyste veškerou bezpe nostní konfiguraci ponechali ve výchozím stavu. Výchozí nastavení zajiš uje optimální výkon programu a vaši maximální bezpe nost. Jestliže z n jakého d vodu chcete službu do asn vypnout, budete okamžit upozorn ni na možné nebezpe í erveným nápisem *Varování* a informací o skute nosti, že v tuto chvíli nejste pln chrán ni. *Jakmile to bude možné, službu op t aktivujte!*

**Z Nastavení** - Kliknutím na tla ítko p ejdete do rozhraní pro pokro ilé [nastavení](#page-43-0) programu AVG **AntiVirus 2013**. P esn ji e eno, budete nasm rováni do dialogu, v n mž lze provést veškerou konfiguraci zvolené služby, v tomto p ípad služby **[AntiVirus](#page-48-1)** nebo [Anti-Rootkit.](#page-51-0) V prokro ilém nastavení m žete editovat veškeré parametry jednotlivých bezpe nostních služeb **AVG AntiVirus 2013**, ale jakoukoliv konfiguraci doporu ujeme pouze znalým uživatel m!

**III Statistiky** - Kliknutím na tla ítko budete p esm rováni na speciální dedikovanou stránku na webu AVG (http://www.avg.cz/). Na této stránce najdete detailní statistický p ehled všech aktivit **AVG AntiVirus 2013**, které prob hly na vašem po íta i za ur ený asový úsek i celkov od okamžiku instalace programu.

**Detaily** - Kliknutím na tla ítko se ve spodní ásti dialogu zobrazí stru ný popis služby, jež je aktuáln zvolena.

F - Pomocí šipky v levé horní ásti dialogu se vrátíte zp t do základního [uživatelského](#page-16-0) rozhraní s p ehledem komponent.

V sekci Anti-Rootkit je dále dostupné ješt tla ítko *Hledat rootkity*, které slouží ke spušt ní samostatného testu na p ítomnost rootkit *(testování p ítomnosti rootkit je však i implicitní sou ástí Testu [celého](#page-91-1) po íta e)*.

## <span id="page-29-0"></span>**6.2. Procházení webu**

Komponenta *Ochrana procházení webu* obsahuje dv služby: *LinkScanner Surf-Shield* a *Webový štít*.

- *LinkScanner Surf-Shield* zajiš uje ochranu p ed stále rostoucím po tem p echodných internetových hrozeb. Tyto hrozby mohou být skryty na jakékoliv webové stránce: od stránek vládních organizací až po stránky malých firem. Pouze z ídka se vyskytují déle než 24 hodin. Technologie LinkScanner Surf-Shield prov uje obsah internetových stránek a zajiš uje, že jsou stránky bezpe né v okamžiku, kdy je to nejd ležit jší, tedy když se chystáte otev ít adresu URL. Link Scanner Surf-Shield dokáže zablokovat škodlivý obsah stránky, kterou se pokoušíte otev ít, a zabránit jeho stažení na váš po íta . Kliknete-li na odkaz, který vede na nebezpe nou stránku, nebo napíšete do adresového ádku URL nebezpe né stránky, Link Scanner Surf-Shield p ístup k této stránce okamžit zablokuje. M jte na pam ti, že váš po íta se m že velmi snadno poškodit p i pouhé návšt v infikované webové stránky. *LinkScanner Surf-Shield není ur en k ochran server !*
- *Webový štít* je typ rezidentní ochrany, která b ží na pozadí a v reálném ase kontroluje obsah webových stránek nebo soubor stahovaných z Internetu. Každá stránka je prov ena ješt p edtím, než je skute n stažena a zobrazena webovým prohlíže em. Webový štít detekuje, že stránka, kterou se chystáte navštívit, obsahuje nebezpe ný javascript, a v takovém p ípad nebude infikovaná stránka v bec zobrazena. Také rozpozná, že stránka obsahuje malware, který by mohl být prohlížením stránky zavle en na váš po íta , a zabrání jeho stažení. *Webový štít není ur en k ochran server !*

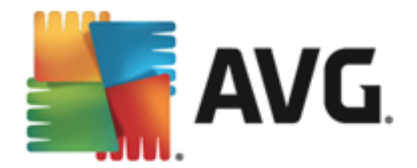

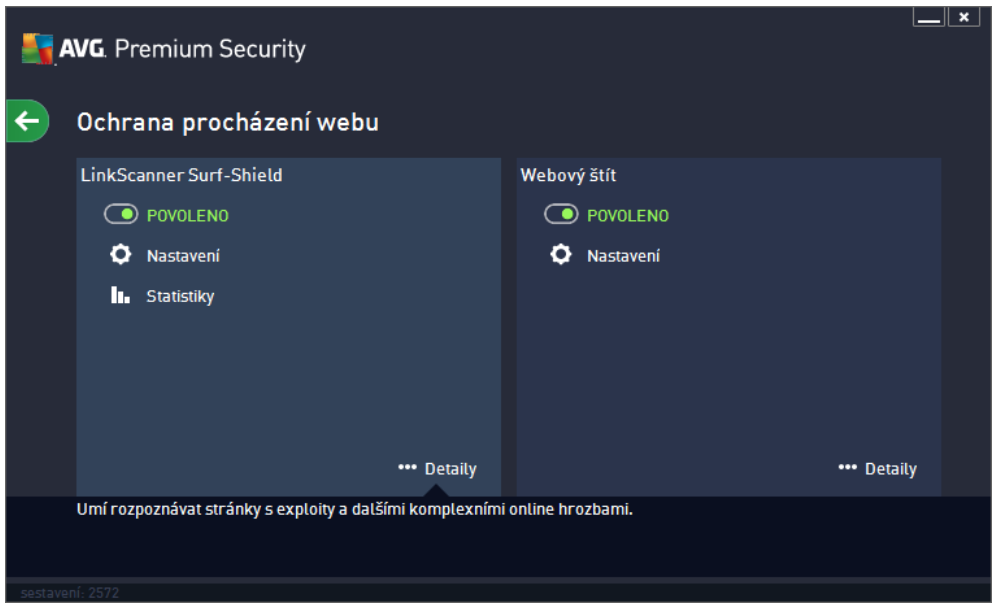

### **Ovládací prvky dialogu**

Mezi ob ma sekcemi v dialogu p echázíte pouhým kliknutím na panel p íslušný té které služb ; po kliknutí se panel vysvítí sv tlejším odstínem modré. V obou sekcích dialogu se m žete setkat s n kolika ovládacími prvky. Jejich funk nost je stejná, a p ísluší jedné i druhé bezpe nostní služb *(LinkScanner Surf-Shield i Webový štít)*:

*Povoleno / Zakázáno* - Tla ítko svým vzhledem i chováním p ipomíná semafor. Jednoduchým kliknutím se dá p epínat mezi dv ma polohami. Zelená barva odpovídá stavu *Povoleno*, který znamená, že bezpe nostní služba je aktivní a pln funk ní. ervená barva pak odpovídá stavu *Zakázáno*, kdy je služby vypnuta. Pokud nemáte skute ný d vod službu vypínat, doporu ujeme, abyste veškerou bezpe nostní konfiguraci ponechali ve výchozím stavu. Výchozí nastavení zajiš uje optimální výkon programu a vaši maximální bezpe nost. Jestliže z n jakého d vodu chcete službu do asn vypnout, budete okamžit upozorn ni na možné nebezpe í erveným nápisem *Varování* a informací o skute nosti, že v tuto chvíli nejste pln chrán ni. *Jakmile to bude možné, službu op t aktivujte!*

**Z Nastavení** - Kliknutím na tla ítko p ejdete do rozhraní pro pokro ilé [nastavení](#page-43-0) programu AVG **AntiVirus 2013**. P esn ji e eno, budete nasm rováni do dialogu, v n mž lze provést veškerou konfiguraci zvolené služby, v tomto p ípad služby [LinkScanner](#page-61-0) Surf-Shield nebo [Webový](#page-62-0) štít. V prokro ilém nastavení m žete editovat veškeré parametry jednotlivých bezpe nostních služeb **AVG AntiVirus 2013**, ale jakoukoliv konfiguraci doporu ujeme pouze znalým uživatel m!

**III Statistiky** - Kliknutím na tla ítko budete p esm rováni na speciální dedikovanou stránku na webu AVG (http://www.avg.cz/). Na této stránce najdete detailní statistický p ehled všech aktivit **AVG AntiVirus 2013**, které prob hly na vašem po íta i za ur ený asový úsek i celkov od okamžiku instalace programu.

**Detaily** - Kliknutím na tla ítko se ve spodní ásti dialogu zobrazí stru ný popis služby, jež je aktuáln zvolena.

F - Pomocí šipky v levé horní ásti dialogu se vrátíte zp t do základního [uživatelského](#page-16-0) rozhraní s

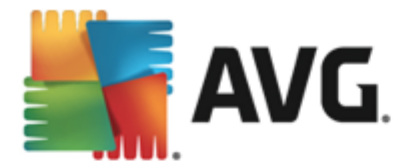

p ehledem komponent.

## <span id="page-31-0"></span>**6.3. Identita**

Komponenta *Identity protection* prost ednictvím služby *Identity Shield* nep etržit chrání vaše digitální data p ed novými a neznámými hrozbami na Internetu.

*Identity Protection* je komponentou, která pr b žn a v reálném ase zajiš uje ochranu p ed r znými druhy malware a vir , a to na bázi identifikace specifického chování t chto typ aplikací. Identity Protection zajiš uje bezpe nost p i nákupech, bankovních operacích a jiných elektronických transakcích. Slouží k detekci malware a je zam ena na prevenci zcizení osobních dat *(p ístupová hesla, bankovní ú ty, ísla kreditních karet, ...)* a cenných informací prost ednictvím škodlivého software (malware), který úto í na váš po íta . Identity Protection zajistí, že všechny programy b žící na vašem po íta i nebo ve vaší síti pracují správn . Identity Protection rozpozná jakékoliv podez elé chování a škodlivý program zablokuje. Identity Protection zajiš uje v reálném ase ochranu vašeho po íta e proti novým a dosud neznámým hrozbám. Monitoruje všechny *(i skryté)* procesy a více než 285 r zných vzorc chování, takže dokáže rozpoznat potenciáln nebezpe né chování v rámci vašeho systému. Díky této schopnosti umí Identity Protection detekovat hrozby, které ješt ani nejsou popsány ve virové databázi. Jakmile se neznámý kus kódu dostane do vašeho po íta e, Identity Protection jej sleduje, pozoruje a zaznamenává p ípadné p íznaky škodlivého chování. Jestliže je soubor shledán škodlivým, Identity Protection jej p emístí do [Virového](#page-112-0) trezoru a vrátí zp t do p vodního stavu veškeré zm ny systému provedené tímto kódem *(vložené kusy kódu, zm ny v registrech, otev ené porty apod.)*. Identity Protection vás chrání, aniž byste museli spoušt t jakýkoliv test. Tato technologie je vysoce proaktivní, aktualizaci vyžaduje jen z ídka a trvale hlídá vaše bezpe í.

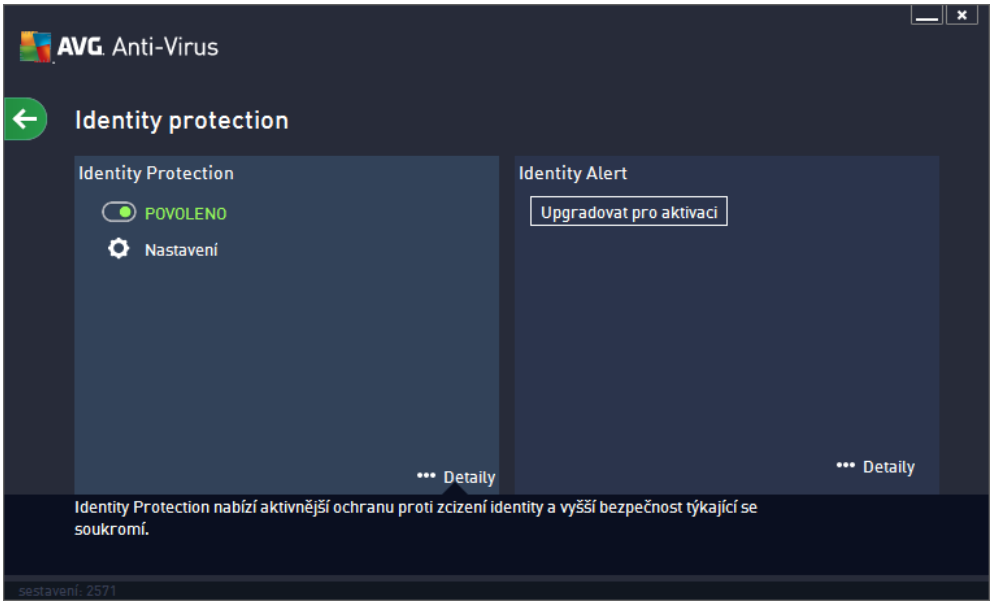

### **Ovládací prvky dialogu**

V dialogu se m žete setkat s n kolika ovládacími prvky:

**Povoleno** / **Zakázáno** - Tla ítko svým vzhledem i chováním p ipomíná semafor. Jednoduchým kliknutím se dá p epínat mezi dv ma polohami. Zelená barva odpovídá stavu *Povoleno*, který znamená, že bezpe nostní služba Identity Protection je aktivní a pln funk ní. ervená barva pak odpovídá stavu *Zakázáno*, kdy je služby vypnuta. Pokud nemáte skute ný d vod službu vypínat, doporu ujeme,

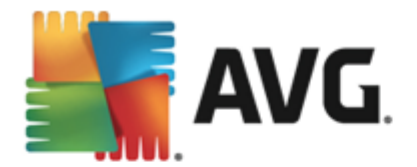

abyste veškerou bezpe nostní konfiguraci ponechali ve výchozím stavu. Výchozí nastavení zajiš uje optimální výkon programu a vaši maximální bezpe nost. Jestliže z n jakého d vodu chcete službu do asn vypnout, budete okamžit upozorn ni na možné nebezpe í erveným nápisem *Varování* a informací o skute nosti, že v tuto chvíli nejste pln chrán ni. *Jakmile to bude možné, službu op t aktivujte!*

**Nastavení** - Kliknutím na tla ítko p ejdete do rozhraní pro pokro ilé [nastavení](#page-43-0) programu AVG **AntiVirus 2013**. P esn ji e eno, budete nasm rováni do dialogu, v n mž lze provést veškerou konfiguraci zvolené služby, v tomto p ípad služby Identity [Protection.](#page-64-0) V prokro ilém nastavení m žete editovat veškeré parametry jednotlivých bezpe nostních služeb **AVG AntiVirus 2013**, ale jakoukoliv konfiguraci doporu ujeme pouze znalým uživatel m!

**Detaily** - Kliknutím na tla ítko se ve spodní ásti dialogu zobrazí stru ný popis služby, jež je aktuáln zvolena.

F - Pomocí šipky v levé horní ásti dialogu se vrátíte zp t do základního [uživatelského](#page-16-0) rozhraní s p ehledem komponent.

## <span id="page-32-0"></span>**6.4. E-maily**

Komponenta *Emailová ochrana* zahrnuje tyto dv bezpe nostní služby: *Kontrola pošty* a *Anti-Spam*.

- *Kontrola pošty*: Jedním z nej ast jších zdroj vir a trojských koní je e-mail. A díky phishingu a spamu se e-mail stává ješt v tším zdrojem nebezpe í. Toto nebezpe í nar stá obzvlášt u zdarma dostupných poštovních ú t (*protože u t ch je použití anti-spamové technologie spíše výjimkou*), které stále používá v tšina domácích uživatel . Tito uživatelé také asto navšt vují neznámé webové stránky a nez ídka zadávají svá osobní data (*nej ast ji svou e-mailovou adresu*) do r zných formulá na webu, ímž ješt zvyšují riziko napadení prost ednictvím elektronické pošty. V tší spole nosti v tšinou používají firemní poštovní ú ty a snaží se riziko minimalizovat implementací anti-spamových filtr . Služba Kontrola pošty zodpovídá za testování veškeré p íchozí i odchozí pošty. Pokud je v e-mailové zpráv detekován virus, je okamžit p emíst n do [Virového](#page-112-0) trezoru. Komponenta umí také odfiltrovat ur ité typy e-mailových p íloh a ozna ovat prov ené e-mailové zprávy certifika ním textem. *Kontrola pošty není ur ena k ochran poštovních server !*
- *Anti-Spam* kontroluje veškerou p íchozí poštu a nežádoucí zprávy ozna uje jako spam *(Termínem spam ozna ujeme nevyžádanou elektronickou poštu, p evážn reklamního charakteru, jež je jednorázov hromadn rozesílána obrovskému po tu adresát , ímž zahlcuje jejich poštovní schránky. Termín spam se nevztahuje na oprávn ný e-mail komer ního charakteru, k jehož p ijetí dal zákazník sv j souhlas.)*. Anti-Spam dokáže upravit p edm t e-mailu, který je identifikován jako spam, p idáním vámi definovaného textového et zce. Poté již m žete snadno filtrovat e-maily podle definovaného ozna ení ve vašem poštovním klientovi. K detekci spamu v jednotlivých zprávách používá Anti-Spam n kolika analytických metod a zaru uje tedy maximální úrove ochrany proti nevyžádané pošt . Anti-Spam pracuje s pravideln aktualizovanou databází a lze nastavit i kontrolu pomocí RBL server *(ve ejných seznam "nebezpe ných" e-mailových adres)* nebo ru n p idávat povolené *(Whitelist)* a zakázané *(Blacklist)* poštovní adresy.

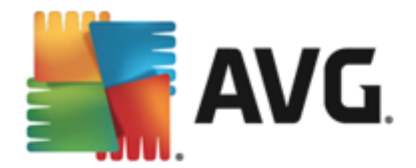

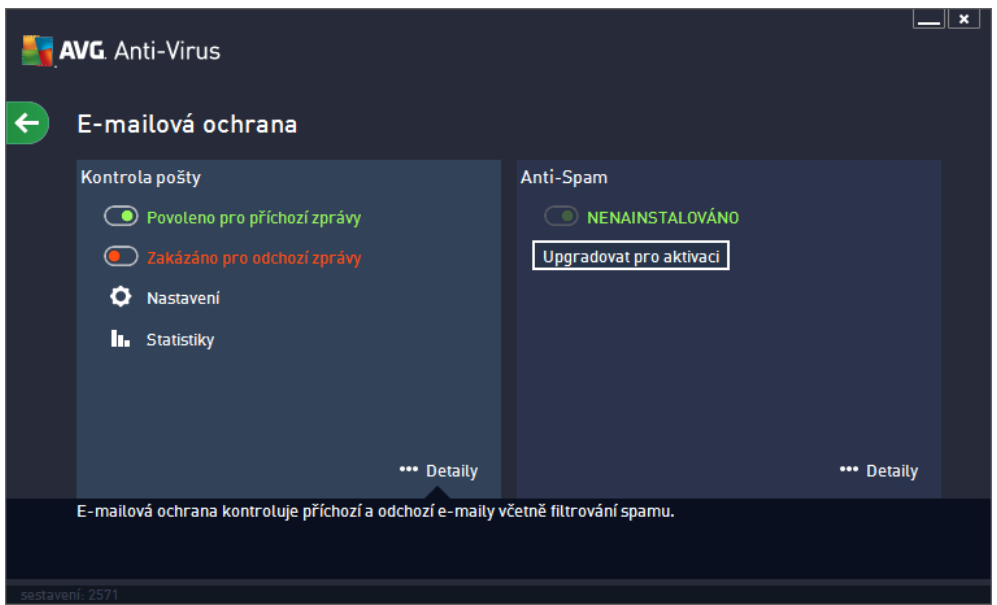

### **Ovládací prvky dialogu**

Mezi ob ma sekcemi v dialogu p echázíte pouhým kliknutím na panel p íslušný té které služb ; po kliknutí se panel vysvítí sv tlejším odstínem modré. V obou sekcích dialogu se m žete setkat s n kolika ovládacími prvky. Jejich funk nost je stejná, a p ísluší jedné i druhé bezpe nostní služb *(Kontrola pošty i Anti-Spam)*:

*Povoleno / Zakázáno* - Tla ítko svým vzhledem i chováním p ipomíná semafor. Jednoduchým kliknutím se dá p epínat mezi dv ma polohami. Zelená barva odpovídá stavu *Povoleno*, který znamená, že bezpe nostní služba je aktivní a pln funk ní. ervená barva pak odpovídá stavu *Zakázáno*, kdy je služby vypnuta. Pokud nemáte skute ný d vod službu vypínat, doporu ujeme, abyste veškerou bezpe nostní konfiguraci ponechali ve výchozím stavu. Výchozí nastavení zajiš uje optimální výkon programu a vaši maximální bezpe nost. Jestliže z n jakého d vodu chcete službu do asn vypnout, budete okamžit upozorn ni na možné nebezpe í erveným nápisem *Varování* a informací o skute nosti, že v tuto chvíli nejste pln chrán ni. *Jakmile to bude možné, službu op t aktivujte!*

V rámci sekce Kontrola pošty najdete dva "semafory". Jejich pomocí m žete samostatn ur it, zda si p ejete, aby se testovaly zprávy p íchozí, odchozí, nebo obojí. Ve výchozím nastavení je služba zapnuta pro testování p íchozí pošty, ale pro odchozí poštu vypnuta - u odchozích zpráv je riziko zavle ení infekce minimální.

**Nastavení** - Kliknutím na tla ítko p ejdete do rozhraní pro pokro ilé [nastavení](#page-43-0) programu AVG **AntiVirus 2013**. P esn ji e eno, budete nasm rováni do dialogu, v n mž lze provést veškerou konfiguraci zvolené služby, v tomto p ípad služby Kontrola pošty nebo Anti-Spam. V prokro ilém nastavení m žete editovat veškeré parametry jednotlivých bezpe nostních služeb **AVG AntiVirus 2013**, ale jakoukoliv konfiguraci doporu ujeme pouze znalým uživatel m!

**III Statistiky** - Kliknutím na tla ítko budete p esm rováni na speciální dedikovanou stránku na webu AVG (http://www.avg.cz/). Na této stránce najdete detailní statistický p ehled všech aktivit **AVG AntiVirus 2013**, které prob hly na vašem po íta i za ur ený asový úsek i celkov od okamžiku instalace programu.

**Detaily** - Kliknutím na tla ítko se ve spodní ásti dialogu zobrazí stru ný popis služby, jež je

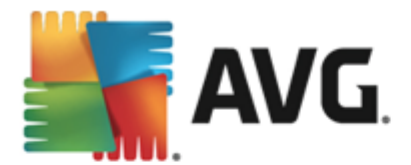

aktuáln zvolena.

F - Pomocí šipky v levé horní ásti dialogu se vrátíte zp t do základního [uživatelského](#page-16-0) rozhraní s p ehledem komponent.

### <span id="page-34-0"></span>**6.5. PC Analyzer**

Komponenta *PC Analyzer* provede celkovou kontrolu vašeho po íta e a detekuje p ípadné systémové chyby:

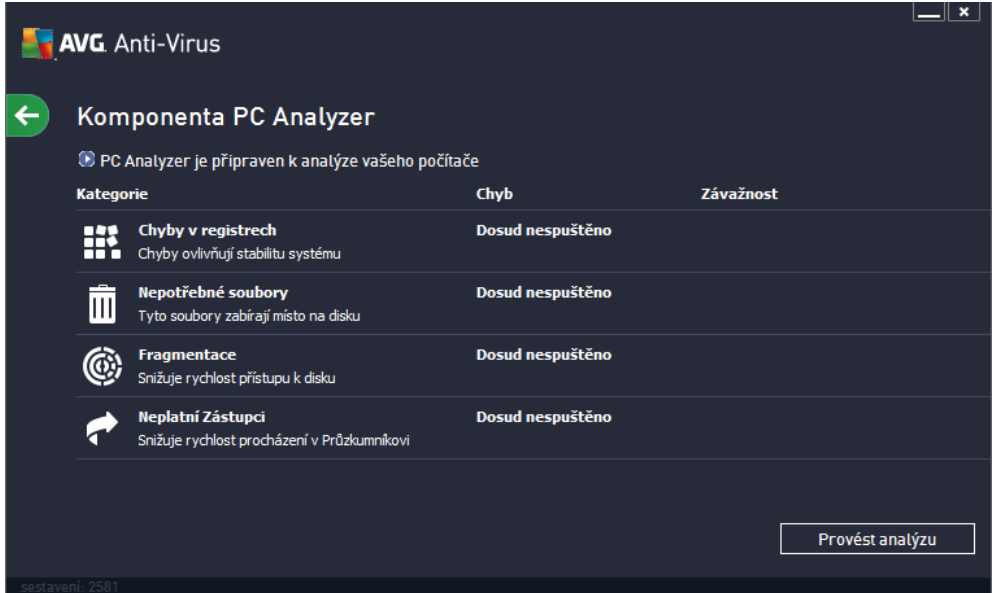

V základním rozhraní komponenty najdete tabulku rozd lenou do ty rádk , jež odpovídají jednotlivým detekovaným kategoriím problém :

- Chyby *v registrech* uvádí po et chyb v registrech Windows. Oprava registr vyžaduje pom rn pokro ilé znalosti, nedoporu ujeme vám tudíž poušt t se do opravy na vlastní p st.
- *Nepot ebné soubory* uvádí po et soubor , bez nichž byste se pravd podobn obešli. Typickým p íkladem mohou být r zné typy do asných soubor a soubory v odpadkovém koši.
- *Fragmentace* spo ítá, jaká procentuální ást vašeho pevného disku je fragmentována. Fragmentací pevného disku rozumíme skute nost, že pevný disk se již dlouho používán a jednotlivé na n m uložené soubory jsou tedy fyzicky roztroušeny na r zných ástech disku. Tento problém lze odstranit použitím libovolného nástroje pro defragmentaci.
- *Neplatní zástupci* spo ítá existující odkazy, které již nejsou funk ní, nap íklad proto, že vedou na neexistující lokace.

Samotnou analýzu pak spustíte stiskem tla ítka *Provést analýzu*. Pr b h kontroly budete moci sledovat p ímo v tabulce, a tam budou posléze zobrazeny i výsledky analýzy. V p ehledu výsledk bude uveden konkrétní po et chyb nalezených v systému a rozd lených podle jednotlivých kategorií (*sloupec Chyb*). Výsledek analýzy bude také zobrazen graficky na ose ve sloupci *Závažnost*.

**Ovládací tla ítka**

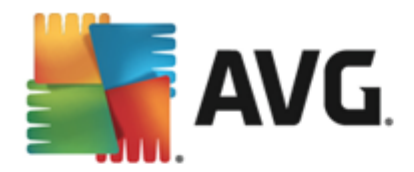

- *Provést analýzu (tla ítko se zobrazí p ed zahájením analýzy)* stiskem tla ítka spustíte okamžitou analýzu po íta e
- *Opravit (tla ítko se zobrazí po dokon ení analýzy)* stiskem tla ítka p ejdete na web AVG (http:// www.avg.cz/) na stránce s podrobnými a aktuálními informacemi o komponent PC Analyzer
- Storno stiskem tla ítka m žete p erušit práv b žící analýzu, anebo se vrátit do výchozího [hlavního](#page-22-0) [dialogu](#page-22-0) AVG *(p ehled komponent)* po ukon ení procesu analýzy
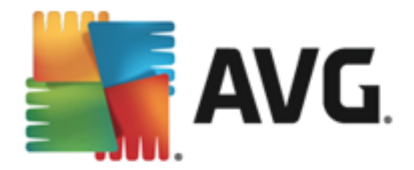

# <span id="page-36-0"></span>**7. AVG Security Toolbar**

*AVG Security Toolbar* je nástroj, který úzce spolupracuje se službou LinkScanner Surf-Shield a zajiš uje Vaši maximální bezpe nost p i veškerém pohybu online. *AVG Security Toolbar* se v rámci **AVG AntiVirus 2013** instaluje voliteln ; možnost rozhodnout se, zda tuto komponentu chcete instalovat, jste m li v pr b hu instala ního [procesu](#page-11-0). *AVG Security Toolbar* je dostupný v podob nástrojové lišty ve vašem internetovém prohlíže i. Podporovanými prohlíže i jsou Internet Explorer (*ve verzi 6.0 a vyšší*) a/nebo Mozilla Firefox (*ve verzi 3.0 a vyšší*). Jiné prohlíže e nejsou podporovány *(pokud používáte alternativní prohlíže , nap . Avant browser, m žete se setkat s nekorektním chováním)*.

**AVG** · Vyhledávání.... Q Vyhledávání... Ø Bezpečná ● Do Not Track m → <sup>●</sup> Počasí ■ Facebook △ Speedtest ■ ② Q

AVG Security Toolbar je tvo en t mito prvky:

- *Logo AVG* s rozbalovací nabídkou:
	- o *Použít bezpe né vyhledávání AVG* Umož uje vyhledávání prost ednictvím vyhledava e *AVG Secure Search*.
	- o *Aktuální míra ohrožení* Otev e web virové laborato e s grafickým znázorn ním aktuální úrovn nebezpe í na Internetu.
	- o *AVG Threat Labs* Otev e stránku *AVG Threat Lab (<http://www.avgthreatlabs.com>),* kde najdete informace o bezpe nosti jednotlivých web a aktuální úrovni online ohrožení.
	- o *Nápov da k lišt* Otevírá online nápov du k jednotlivým funkcím *AVG Security Toolbar*.
	- o *Odeslat zp tnou vazbu k produktu* Otev e stránku s online formulá em, jehož prost ednictvím nám m žete zaslat sv j názor na *AVG Security Toolbar*.
	- o *Odinstalovat AVG Security Toolbar* Otev e webovou stránku s podrobným popisem postupu p i vypnutí *AVG Security Toolbar* v jednotlivých podporovaných prohlíže ích.
	- o *O aplikaci* Otev e samostatné okno s informací o aktuální instalované verzi *AVG Security Toolbar*.
- *Vyhledávací pole* P i vyhledávání prost ednictvím *AVG Security Toolbar* m žete snadno prohledávat web a mít jistotu, že všechny zobrazené výsledky budou zaru en bezpe né. Do vyhledávacího pole zadejte klí ové slovo nebo frázi a stiskn te tla ítko *Vyhledávání* nebo klávesu *Enter*.
- *Zabezpe ení* Tla ítkem otev ete nový dialog s informací o úrovni bezpe nosti na webové stránce, kde se práv te nacházíte (*Aktuáln bezpe né*). Tento p ehled pak m žete otevrít p ímo v okn prohlíže e se všemi detaily o bezpe nostních aktivitách vztažených k práv prohlížené stránce ( *Zobrazit úplné hlášení*):

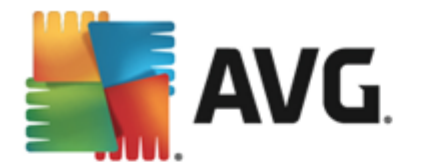

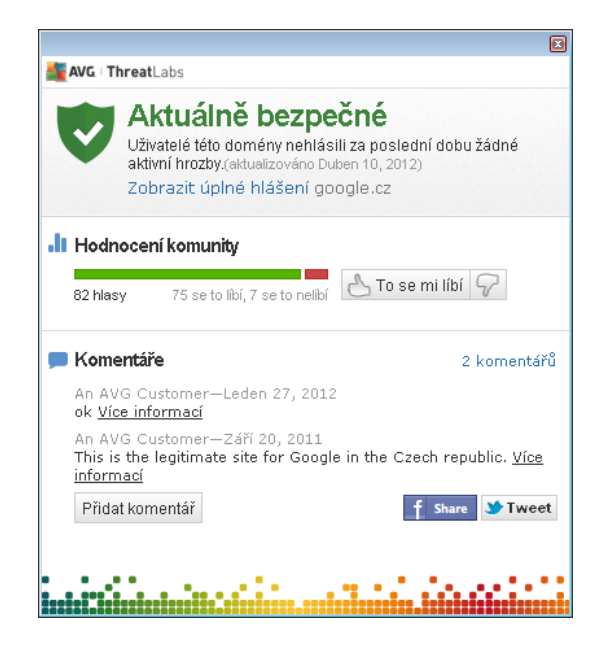

- *Do Not [Track](#page-38-0)* Služba DNT dokáže identifikovat webové stránky, které sbírají data o vaší innosti online a nabídne vám možnost sb r dat povolit nebo nepovolit. [Podrobnosti](#page-38-0) >>
- *Vymazat* Tla ítko s ikonou odpadkového koše otevírá rozbalovací menu, kde si m žete vybrat, zda chcete vymazat informace o navštívených stránkách, stahovaných souborech, informace uvedené do formulá anebo vymazat kompletn celou historii vašeho vyhledávání na webu.
- *Po así* Tla ítkem otev ete samostatné okno s informací o aktuálním po así v dané lokalit a s výhledem na následující dva dny. Tato informace je aktualizována každých 3-6 hodin. V dialogu m žete ru n zm nit požadovanou lokalitu a také rozhodnout, zda si p ejete uvád t teplotu ve stupních Celsia nebo Fahrenheita.

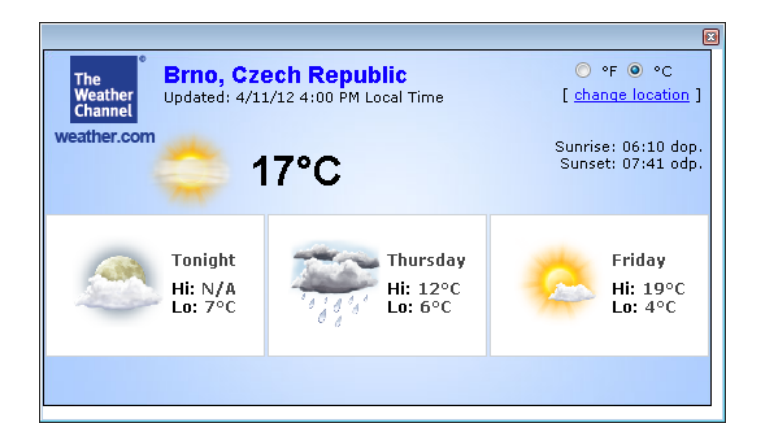

- *Facebook* Tla ítko umož uje p ímé p ipojení k sociální síti [Facebook](http://www.facebook.com/) z prost edí *AVG Security Toolbaru*.
- *Speedtest* Tla ítko umož uje p ístup k on-line aplikaci, s jejíž pomocí m žete ov it funk nost vašeho p ipojení k internetu *(ping)*, rychlost stahování a nahrávání.
- Zkratková tla ítka pro rychlý p ístup k aplikacím *Kalkula ka*, *Poznámkový blok*, *Pr zkumník Windows.*

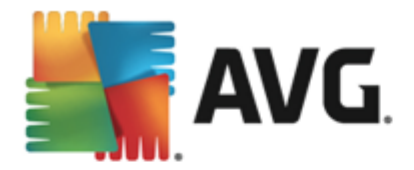

# <span id="page-38-0"></span>**8. AVG Do Not Track**

*AVG Do Not Track* dokáže identifikovat webové stránky, které sbírají data o vaší innosti online. Služba *AVG Do Not Track*, jež je sou ástí AVG Security [Toolbaru](#page-36-0), zobrazí informaci o webových stránkách i reklamních sítích, jež sbírají informace o vaší aktivit a nabídne vám možnost sb r dat povolit nebo nepovolit.

- *AVG Do Not Track* vám poskytne dodate né informace o ochran osobních údaj každé webové stránky a také p ímý odkaz na možnost odhlášení konkrétní služby, pokud je tato k dispozici.
- *AVG Do Not Track* také podporuje [protokol](http://www.w3.org/TR/2011/WD-tracking-dnt-20111114/) W3C DNT, který automaticky vyrozumí p íslušnou webovou stránku, že si nep ejete být sledováni. Tato notifikace je ve výchozím nastavení zapnuta, ale lze ji vypnout.
- *AVG Do Not Track* je službou poskytovanou za t chto [podmínek.](http://www.avg.com/cz-cs/dnt-terms)
- *AVG Do Not Track* je ve výchozím nastavení zapnutý, ale lze jej libovoln deaktivovat. Instrukce k deaktivaci služby najdete v sekci FAQ na stránce Jak wpnout funkci AVG Do Not Track.
- Další podrobné informace o služb *AVG Do Not Track* najdete na našem webu [website.](http://www.avg.com/cz-cs/do-not-track)

Aktuáln je služba *AVG Do Not Track* podporovaná v prohlíže ích Mozilla Firefox, Chrome a Internet Explorer.

### **8.1. Rozhraní služby AVG Do Not Track**

Služba *AVG Do Not Track* dokáže rozpoznat r zné typy sb ru dat a o jejich p ípadné detekci vás informuje zm nou ikonky DNT v lišt AVG [Security](#page-36-0) Toolbar. Pokud jsou ve stránce rozpoznány služby, které mohou

sbírat uživatelská data, u ikony DNT se objeví íslo, jež znázor uje po et t chto detekovaných služeb: Po kliknutí na ikonu se otev e obdobný dialog:

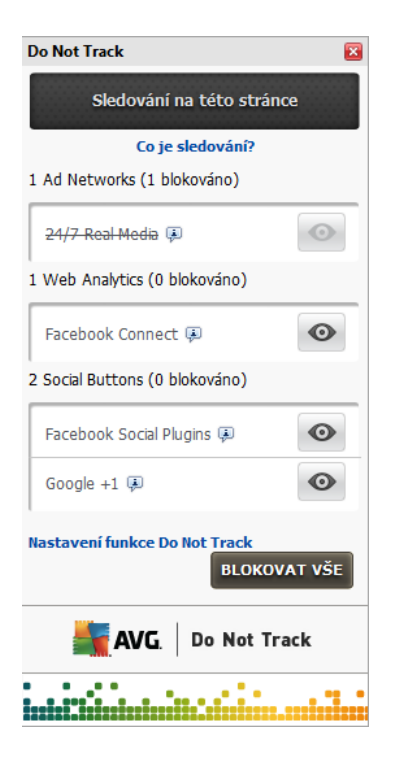

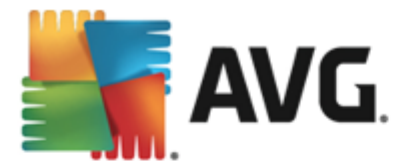

Veškeré detekované služby sb ru dat jsou uvedeny v seznamu *Sledování na této stránce*. *AVG Do Not Track* rozlišuje t i typy sb ru dat:

- *Služba Web Analytics (ve výchozím nastavení povoleny):* Služby poskytující lepší výkon a prohlížení p íslušných webových stránek. V této kategorii najdete služby jakými jsou nap íklad Google Analytics, Omniture nebo Yahoo Analytics. Tyto služby nejsou ve výchozím nastavení blokovány a doporu ujeme tuto konfiguraci ponechat. P i zablokování této kategorie služeb by mohlo dojít k chybám ve fungování samotné webové stránky.
- *Tla ítka sociální sít (ve výchozím nastavení povoleny):* Prvky sloužící k lepší práci se sociálními sít mi. Tato tla ítka propojují navšt vované stránky se sociálními sít mi. Jste-li k t mto sítím p ihlášeni, mohou tato tla ítka sbírat informace o vaší innosti na Internetu. Mezi tla ítka sociálních sítí pat í: modul plug-in sít Facebook, tla ítko sít Twitter, tla ítko Google +1 apod.
- *Reklamní sít (n které reklamní sít jsou ve výchozím nastavení blokovány):* Služby, které p ímo i nep ímo sbírají nebo sdílejí na r zných stránkách informace o vaší innosti na Internetu s cílem nabízet individuální reklamy *(narozdíl od reklam založených na obsahu)*. Tyto služby se ídí zásadami ochrany osobních údaj p íslušné reklamní sít *(zásady ochrany osobních údaj jsou dostupné na webových stránkách dané sít )*.

*Poznámka: V dialogu nemusí být vždy zobrazeny všechny t i sekce, pokud n která z popisovaných služeb není ve webové stránce p ítomna.*

#### **Ovládací prvky dialogu**

V dialogu jsou rovn ž uvedeny dva hypertextové odkazy:

- *Co je sledování?* kliknutím na tento odkaz v horní ásti dialogu budete p esm rováni na webovou stránku s podrobným vysv tlením principu sledování a popisem jednotlivých typ sledování.
- *Nastavení funkce Do Not Track* klinutím na tento odkaz ve spodní ásti dialogu budete p esm rováni na webovou stránku, kde máte možnost nastavit konkrétní parametry služby *AVG Do Not Track (podrobný popis nastavení najdete v kapitole [Nastavení](#page-41-0) služby AVG Do Not Track)*

### **8.2. Informace o sledovacích procesech**

V seznamu detekovaných služeb sb ru dat uvádí vždy jen jméno konkrétní služby. Abyste se dokázali správn rozhodnout, zda službu zablokovat i povolit, budete pot ebovat v d t více. Naje te myší na konkrétní položku seznamu. Zobrazí se informa ní bublina s podrobnými údaji o služb . Dozvíte se, zda tato konkrétní služba sbírá data osobního charakteru i se soust edí na jiný druh dat, zda dochází ke sdílení dat s dalšími subjekty a zda uchovává nasbíraná data k dalšímu p ípadnému použití:

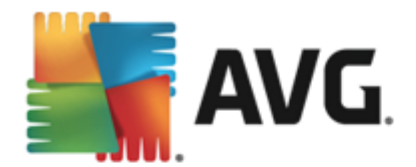

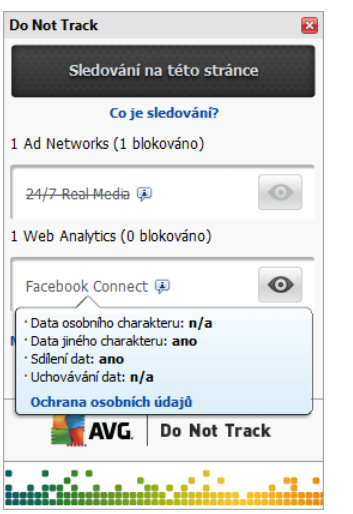

Ve spodní ásti bubliny pak najdete aktivní odkaz *Ochrana osobních údaj* , p es n jž budete p esm rování na stránku s prohlášením o ochran osobních údaj na serveru p íslušné detekované služby.

### **8.3. Blokování sledovacích procesů**

Nad kompletním seznamem služeb Web Analytics / tla ítek sociální sít / reklamních sítí se také snadno rozhodnete, které služby mají být blokovány. Na výb r máte ze dvou možností:

- *Blokovat vše* Stiskem tohoto tla ítka, které je umíst no ve spodní ásti dialogu, zakážete jakýkoliv sb r dat všem detekovaným službám. *(M jte však na pam ti, že tento krok m že zp sobit poruchy funk nosti webové stránky, v níž služba b ží!)*
- Pokud nechcete jednorázov zablokovat všechny detekované služby, dá se blokování i povolení nastavit u každé z detekovaných služeb jednotliv . N kterým z detekovaných služeb nap íklad sledování povolíte*(nap íklad Web Analytics):* tyto systémy používají shromážd ná data k optimalizaci své webové stránky a zlepšují tak uživatelské prost edí internetu. Sou asn však m žete zcela zakázat sledování všem službám za azeným v kategorii reklamních sítí. Jednoduchým kliknutím na ikonu u p íslušného procesu tuto službu zablokujete *(v obrázku se zobrazí jako p eškrtnutý)* a nebo op t povolíte.

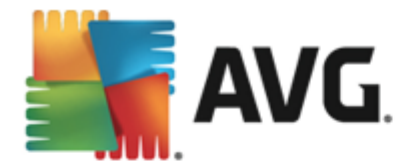

# <span id="page-41-0"></span>**8.4. Nastavení služby AVG Do Not Track**

V konfigura ním dialogu *Nastavení Do Not Track* jsou dostupné tyto možnosti nastavení:

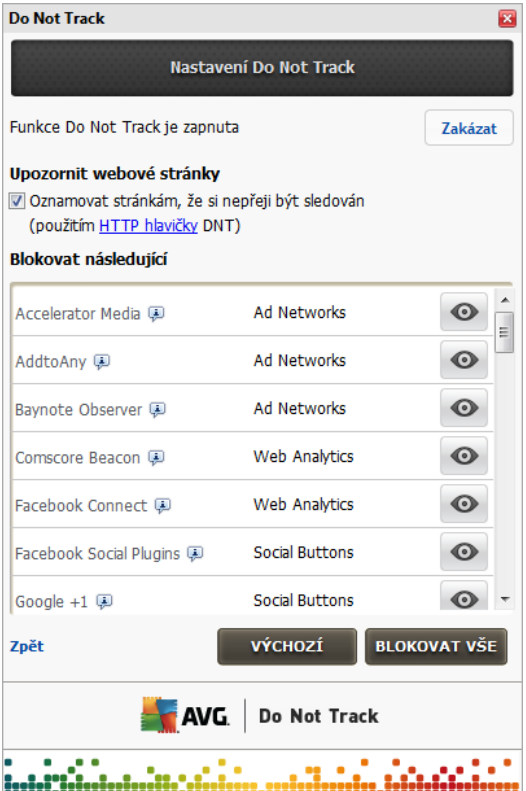

- *Funkce Do Not Track je zapnuta* Ve výchozím nastavení je služba DNT aktivována. Stiskem tla ítka *Zakázat* máte možnost tuto funkci vypnout.
- *Upozornit webové stránky* V této sekci máte možnost zapnout nebo vypnout volbu *Oznamovat stránkám, že si nep eji být sledován (ve výchozím nastavení zapnuto).* Ponecháte-li položku ozna enou, bude *Do Not Track* automaticky informovat provozovatele detekovaných služeb sb ru dat, že si nep ejete být sledováni.
- *Blokovat následující* V této sekci najdete seznam všech známých služeb sb ru dat, které lze klasifikovat jako reklamní sít . Ve výchozím nastavení *Do Not Track* blokuje n které z reklamních sítí automaticky, u jiných ponechává rozhodnutí na vaší volb . Hromadn zablokovat všechny uvedené služby m žete kliknutím na tla ítko *Blokovat vše*.

#### **Ovládací tla ítka**

V konfigura ní stránce *Nastavení Do Not Track* jsou vám k dispozici tato ovládací tla ítka:

- *Blokovat vše* kliknutím jednorázov zablokujete všechny výše uvedené služby v seznamu, jež jsou klasifikovány jako reklamní sít ;
- *Odblokovat vše* kliknutím jednorázov povolíte všechny d íve zablokované služby uvedené v seznamu, jež jsou klasifikovány jako reklamní sít ;

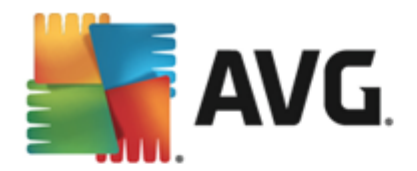

- *Výchozí* kliknutím zahodíte veškeré vlastní nastavení a vrátíte se k výchozí konfiguraci;
- *Zakázat* ve výchozím nastavení je funkce *Do Not Track* zapnuta; stiskem tohoto tla ítka *(v horní ásti dialogu)* ji m žete deaktivovat.

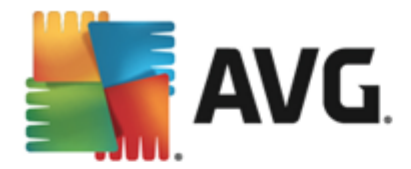

# **9. Pokročilé nastavení AVG**

Dialog pro pokro ilou editaci nastaveni programu **AVG AntiVirus 2013** se otevírá v novém okn *Pokro ilé nastavení AVG*. Toto okno je rozd leno do dvou ástí: v levé ásti okna najdete p ehlednou stromov uspo ádanou navigaci konfigurací programu. Volbou komponenty, jejíž parametry chcete editovat (*p ípadn volbou konkrétní ásti této komponenty*) otev ete v pravé ásti okna p íslušný edita ní dialog.

# <span id="page-43-0"></span>**9.1. Vzhled**

První položka naviga ního seznamu, *Vzhled*, se týká obecného nastavení [hlavního](#page-16-0) dialogu **AVG AntiVirus 2013** a nabízí možnost nastavení základních prvk programu:

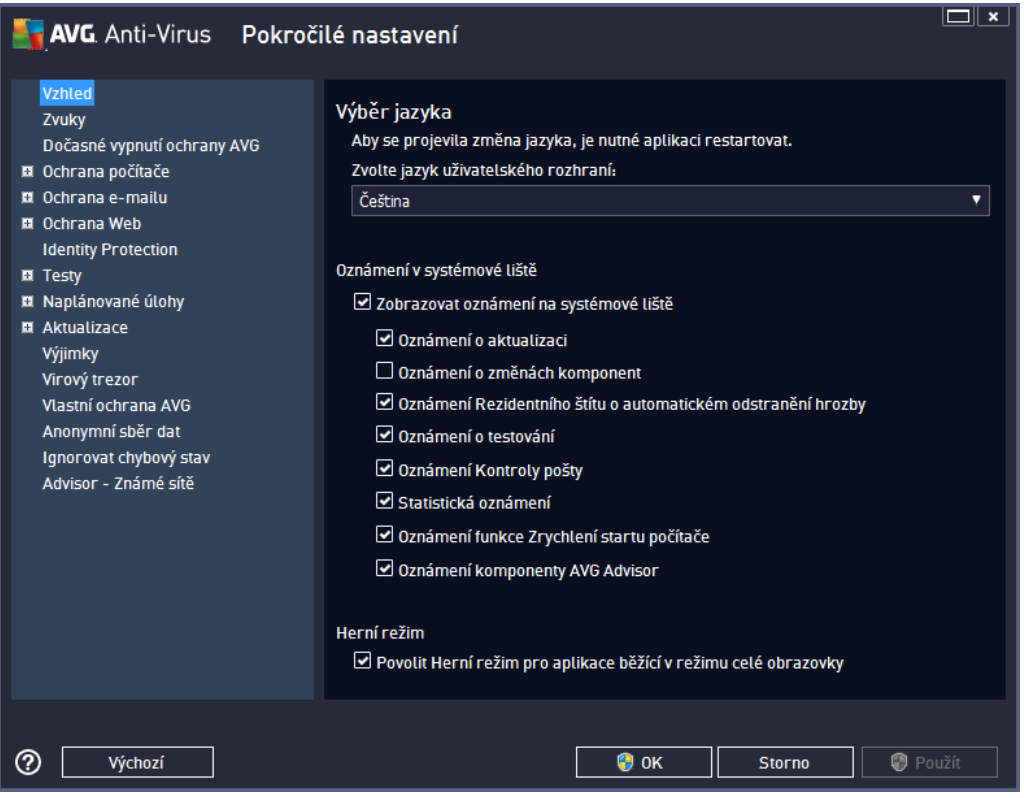

#### **Výb r jazyka**

V sekci *Výb r jazyka* m žete z rozbalovacího menu zvolit jazyk, v n mž má být zobrazen hlavní [dialog](#page-16-0) **AVG AntiVirus 2013**. V nabídce budou dostupné jen ty jazyky, které jste zvolili b hem instala ního procesu a také angli tina (*angli tina se vždy instaluje automaticky*). Pro zobrazení **AVG AntiVirus 2013** v požadovaném jazyce je však nutné aplikaci restartovat. Postupujte prosím následovn :

- V rozbalovacím menu zvolte požadovaný jazyk aplikace.
- Svou volbu potvr te stiskem tla ítka *Použít (vpravo ve spodním rohu dialog).*
- Stiskem tla ítka *OK* znovu potvr te, že chcete zm nu provést.
- Objeví se nový dialog s informací o tom, že pro dokon ení zm ny aplikace je nutné **AVG AntiVirus 2013** restartovat.

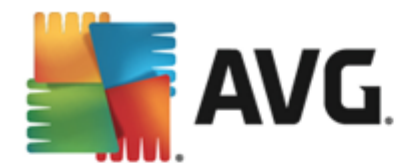

Stiskem tla ítka *Restartovat aplikaci nyní* vyjád íte sv j souhlas s restartem a b hem sekundy se aplikace p epne do nov zvoleného jazyka:

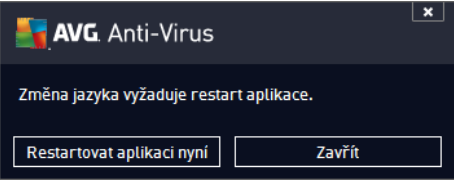

#### **Oznámení v systémové lišt**

V této sekci m žete potla it zobrazování systémových oznámení o aktuálním stavu aplikace **AVG AntiVirus 2013**. Ve výchozím nastavení programu jsou systémová oznámení povolena. Doporu ujeme toto nastavení ponechat! Systémová oznámení p inášejí nap íklad informace o spušt ní aktualizace i testu, o zm n stavu n které komponenty **AVG AntiVirus 2013** a podobn . Je rozhodn vhodné v novat jim pozornost!

Pokud se p esto z n jakého d vodu rozhodnete, že si nep ejete být takto informováni, máte možnost kompletn potla it zobrazování informativních oznámení, nebo zakázat pouze zobrazování informací vztažených k ur ité komponent **AVG AntiVirus 2013**. Své vlastní nastavení m žete provést ozna ením p íslušné položky ve strukturované nabídce:

- *Zobrazovat oznámení na systémové lišt (ve výchozím nastavení zapnuto)* Položka je ve výchozím nastavení ozna ena, takže se zobrazují veškerá informativní hlášení. Zrušením ozna ení položky zcela vypnete zobrazování jakýchkoliv systémových oznámení. Jestliže je tato volba zapnuta, máte dále možnost definovat pravidla pro zobrazování jednotlivých typ informací:
	- o *Oznámení o [aktualizaci](#page-122-0) (ve výchozím nastavení zapnuto)* Volbou položky rozhodnete, zda mají být zobrazena nebo naopak potla ena informativní hlášení o spušt ní, pr b hu a dokon ení aktualiza ního procesu; informace o ostatních procesech se budou zobrazovat normáln .
	- o *Oznámení o zm nách komponent (ve výchozím nastavení vypnuto)* Volbou položky rozhodnete, zda mají být zobrazena nebo naopak potla ena informativní hlášení o wpnutí/ zapnutí komponenty, výskytu chyby ve funkci komponenty, apod. V p ípad hlášení problému odpovídá tato volba grafickým zm nám jkony na [systémové](#page-23-0) lišt, která indikuje jakýkoliv problém v libovolné komponent .
	- o *Oznámení Rezidentního štítu o automatickém odstran ní hrozby (ve výchozím nastavení zapnuto)* - Volbou položky rozhodnete, zda mají být zobrazena nebo naopak potla ena informativní hlášení týkající se kontroly soubor p i kopírování, otevírání nebo i ukládání (*toto nastavení se projeví pouze tehdy, má-li Rezidentní štít povoleno automatické lé ení detekované infekce*).
	- o *Oznámení o [testování](#page-90-0) (ve výchozím nastavení zapnuto)* Volbou položky rozhodnete, zda mají být zobrazena nebo naopak potla ena informativní hlášení o automatickém spušt ní naplánovaného testu, jeho pr b hu, ukon ení a výsledcích; informace o ostatních procesech se budou zobrazovat normáln .
	- o *Oznámení [Kontroly](#page-53-0) pošty (ve výchozím nastavení zapnuto)* Volbou položky rozhodnete, zda mají být zobrazena nebo naopak potla ena informativní hlášení o pr b hu testování p íchozích a odchozích zpráv elektronické pošty; informace o ostatních procesech se budou zobrazovat normáln .

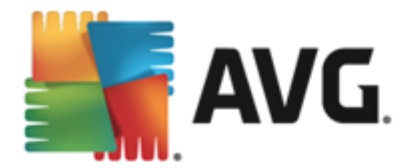

- o *Statistická oznámení (ve výchozím nastavení zapnuto)* Volbou položky umožníte zobrazení pravidelného statistického p ehledu v systémové lišt .
- o *Oznámení funkce zrychlení startu po íta e (ve výchozím nastavení vypnuto)* Volbou položky rozhodnete, zda si p ejete být vyrozum ni o zrychleném startu Vašeho po íta e.
- o *Oznámení komponenty AVG Advisor (ve výchozím nastavení zapnuto) -* Volbou položky rozhodnete, zda chcete ponechat zapnutá veškerá oznámení služby AVG [Advisor](#page-26-0) zobrazovaná ve vysouvacím panelu na systémovou lištou.

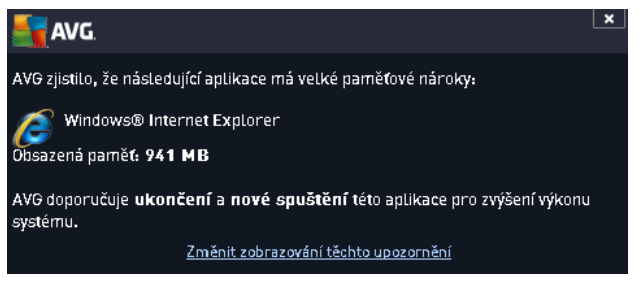

#### **Herní režim**

Tato funkce je navržena s ohledem na aplikace, jež b ží na celé obrazovce. Zobrazení oznámení AVG ( *nap íklad informace o spušt ní testu apod.*) by v tomto p ípad p sobilo velmi rušiv (*došlo by k minimalizaci i k poškození grafiky*). Abyste této situaci p edešli, ponechejte prosím položku *Povolit herní režim pro aplikace b žící v režimu celé obrazovky* ozna enou (*výchozí nastavení*).

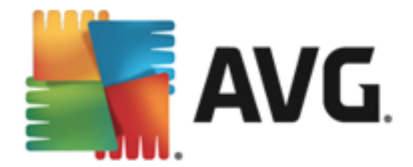

# **9.2. Zvuky**

V dialogu *Zvuky* m žete rozhodnout, zda chcete být o jednotlivých akcích **AVG AntiVirus 2013** informováni zvukovým oznámením:

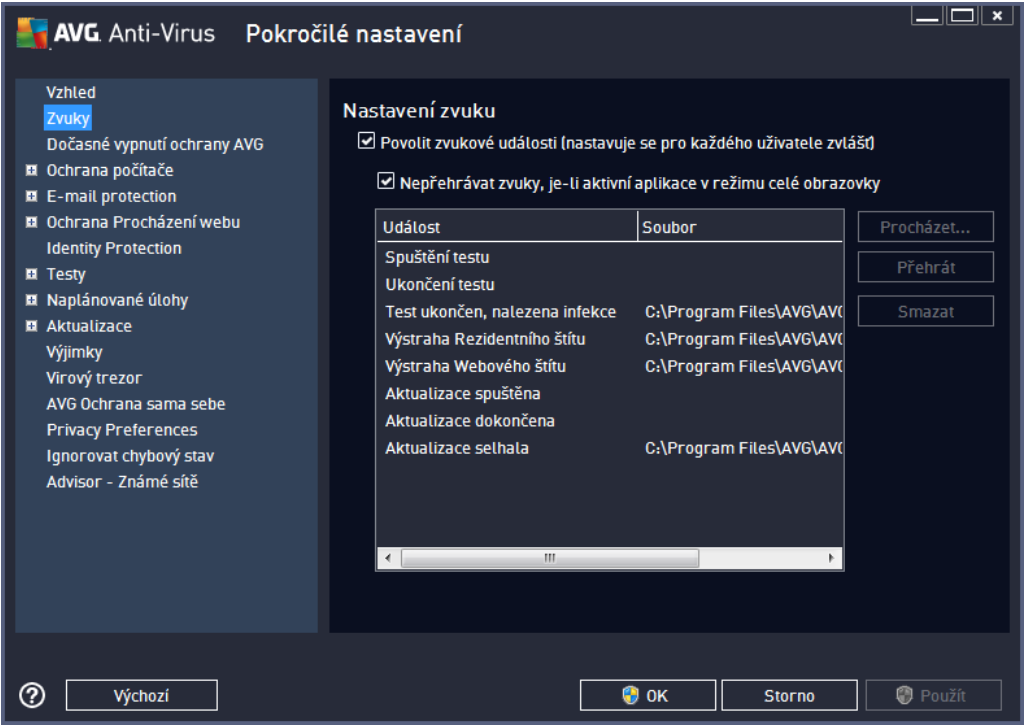

Nastavení zvuk je platné pouze pro aktuáln otev ený uživatelský ú et. Každý uživatel má tedy možnost individuálního nastavení. P ihlásíte-li se k po íta i jako jiný uživatel, m žete si zvolit svou vlastní sadu zvuk . Pokud tedy chcete povolit zvukovou signalizaci, ponechte položku *Povolit zvukové události* ozna enou (*ve výchozím nastavení je tato volba zapnutá*). Tím se aktivuje seznam akcí, k nimž je možné zvukový doprovod p i adit. Dále m žete ozna it položku *Nep ehrávat zvuky, je-li aktivní aplikace v režimu celé obrazovky*, ímž potla íte zvuková upozorn ní v situaci, kdy by zvuk mohl p sobit rušiv *(viz také nastavení Herního režimu, které popisujeme v kapitole Pokro ilé [nastavení/Vzhled](#page-43-0) tohoto dokumentu)*.

#### **Ovládací tla ítka dialogu**

- *Procházet* Ze seznamu událostí si vyberte tu událost, jíž chcete p i adit konkrétní zvuk. Pomocí tla ítka *Procházet* pak prohledejte sv j pevný disk a p íslušný zvukový soubor lokalizujte. *(Upozor ujeme, že v tuto chvíli jsou podporovány pouze zvukové soubory ve formátu \*.wav!)*
- *P ehrát* Chcete-li si p i azený zvuk poslechnout, ozna te v seznamu p íslušnou akci a stiskn te tla ítko *P ehrát*.
- *Smazat* Tla ítkem *Smazat* pak m žete zvuk p i azený konkrétní akci zase odebrat.

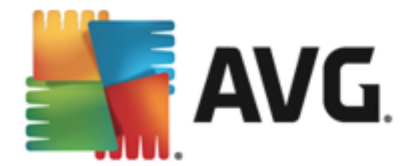

# **9.3. Dočasné vypnutí ochrany AVG**

V dialogu *Do asné vypnutí ochrany AVG* máte možnost ozna ením jediné dostupné položky jednorázov deaktivovat celou ochranu zajišt nou programem **AVG AntiVirus 2013**.

M jte prosím na pam ti, že tato volba by v žádném p ípad nem la být použita, pokud to není *opravdu nezbytn nutné!*

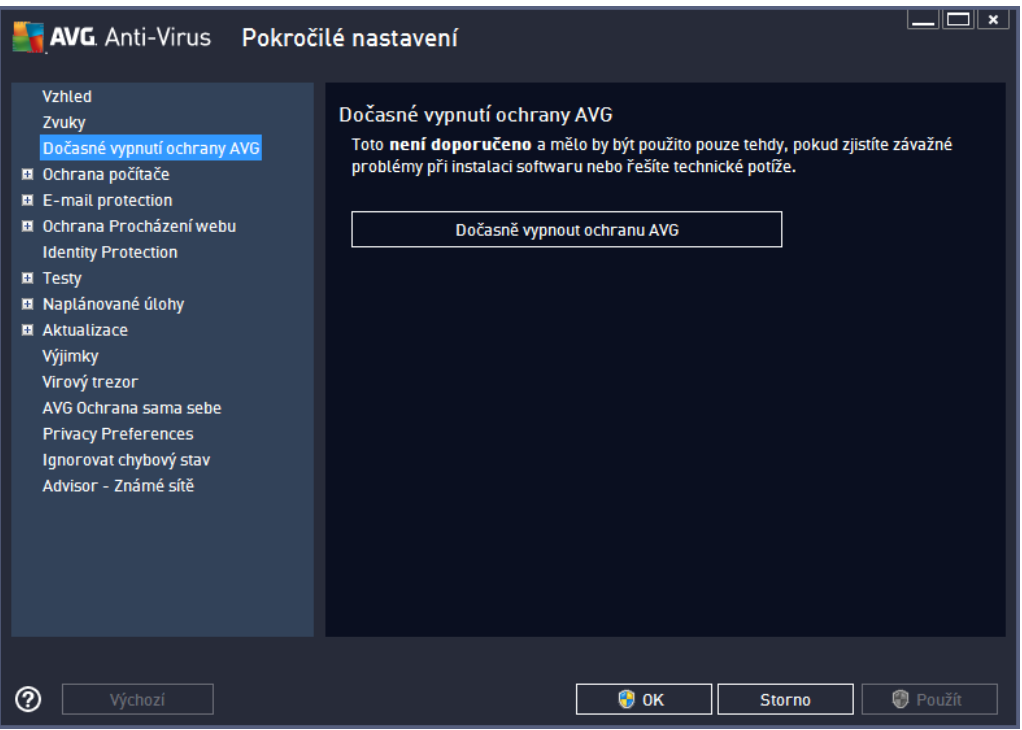

V naprosté v tšin p ípad *není nutné* deaktivovat **AVG AntiVirus 2013** p ed instalací nového software nebo ovlada , a to ani tehdy, pokud budete b hem instalace vyzvání k zav ení všech spušt ných aplikací. Pokud by v takovém p ípad došlo ke kolizi, pravd podobn bude sta it deaktivovat rezidentní ochranu (*Povolit Rezidentní štít*). Jestliže budete opravdu nuceni deaktivovat **AVG AntiVirus 2013**, zapn te jej hned, jakmile to bude možné. Pamatujte, že pokud jste p ipojeni k Internetu nebo k jiné síti, je váš po íta bez aktivní ochrany vysoce zranitelný.

#### **Jak vypnout ochranu AVG**

Ozna te polí ko *Do asn vypnout ochranu AVG* a svou volbu potvr te stiskem tla ítka *Použít*. V nov otev eném dialogu *Do asné vypnutí ochrany AVG* pak nastavte požadovaný as, po který pot ebujete **AVG AntiVirus 2013** vypnout. Standardn bude ochrana vypnuta po dobu 10 minut, což je dosta ující pro všechny b žné úkony. M žete si však zvolit i delší asový interval, ale tuto možnost nedoporu ujeme, pokud to není naprosto nezbytn nutné. Po uplynutí zvoleného asového intervalu se všechny vypnuté komponenty znovu automaticky aktivují. Maximální asová lh ta vynutí ochrany AVG je do p íštího restartu vašeho po íta e.

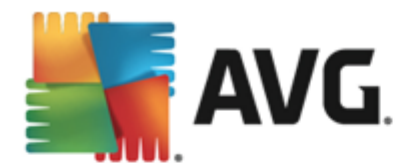

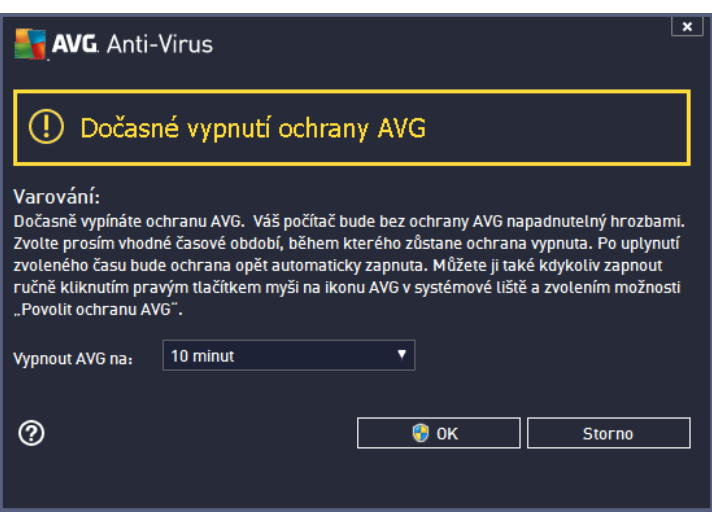

# **9.4. Ochrana počítače**

### **9.4.1. AntiVirus**

*AntiVirus* za pomoci *Rezidentního štítu* chrání váš po íta nep etržit p ed všemi známými typy vir , spyware a malware obecn, v etn tzv. spících, zatím neaktivních hrozeb.

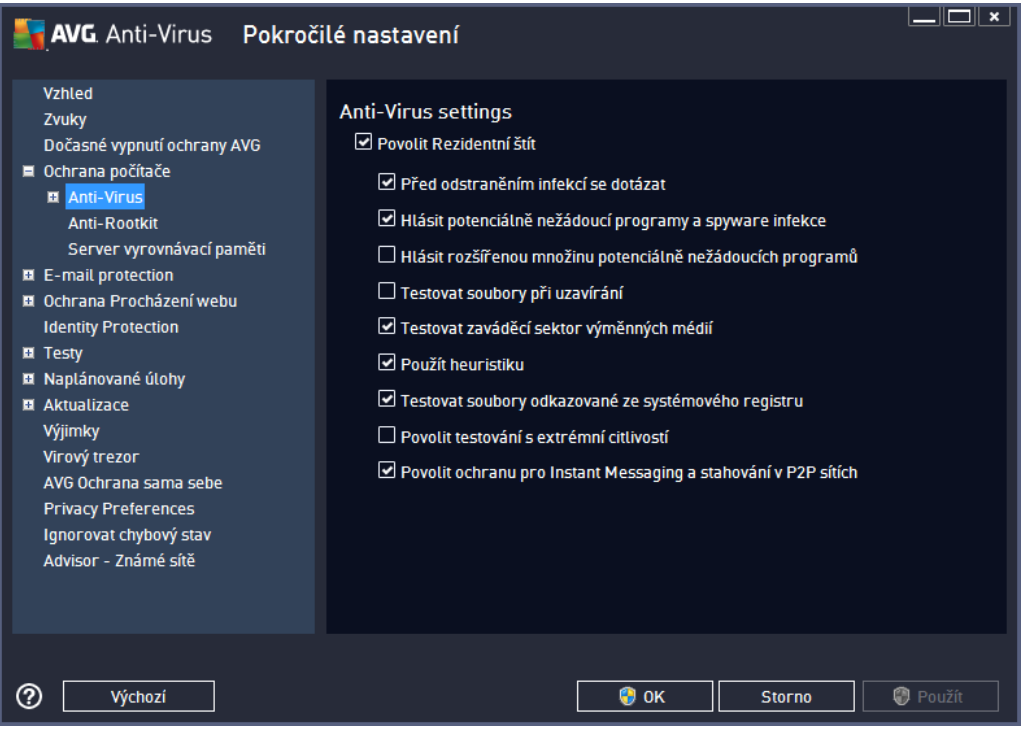

V dialogu *Nastavení Rezidentního štítu* máte možnost celkov aktivovat i deaktivovat rezidentní ochranu ozna ením i vypnutím položky *Povolit Rezidentní štít* (*tato položka je ve výchozím nastavení zapnuta*). Dále m žete prostým výb rem rozhodnout, které funkce rezidentní ochrany mají být aktivovány:

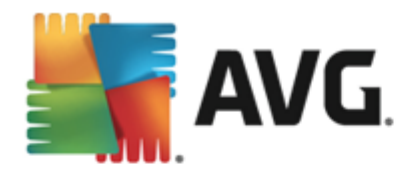

- *P ed odstran ním infekcí se dotázat* (*ve výchozím nastavení zapnuto*) pokud je polí ko zaškrtnuté, Rezidentní štít nebude s nalezenými infekcemi nic d lat automaticky a vždy se vás zeptá, jak si p ejete s nimi naložit. Pokud necháte polí ko neozna ené, pak se **AVG AntiVirus 2013** pokusí každou nalezenou infekci wlé it, a pokud to nep jde, p esune obejtk do [virového](#page-112-0) trezoru.
- *Hlásit potenciáln nežádoucí programy a spyware infekce* (*ve výchozím nastavení zapnuto*) kontrola p ítomnosti potenciáln nežádoucích program (*spustitelné programy, které mohou fungovat jako spyware nebo adware*) a spyware, nejen vir . Spyware p edstavuje pon kud problematickou kategorii hrozeb, protože i když v tšina t chto program p edstavuje bezpe nostní riziko, jsou mnohdy instalovány v dom a se souhlasem uživatele. Doporu ujeme nicmén ponechat tuto volbu aktivní, protože výrazn zlepšuje zabezpe ení vašeho po íta e.
- *Hlásit rozší enou množinu potenciáln nežádoucích program* (*ve výchozím nastavení vypnuto*) - zaškrtnutím tohoto polí ka m žete aktivovat navíc detekci rozší ené sady spyware: program , které jsou v p vodní podob od výrobce neškodné a v po ádku, ale mohou být snadno zneužity ke škodlivým ú el m. Jde o dodate né opat ení, které zlepšuje zabezpe ení vašeho po íta e na další úrovni, nicmén m že blokovat také n které legální programy, proto je ve výchozím nastavení tato možnost vypnuta.
- *Testovat soubory p i uzavírání* (*ve výchozím nastavení vypnuto*) kontrola soubor p i zavírání zajiš uje, že AVG testuje aktivní objekty (nap . aplikace, dokumenty, …) nejen p i jejich spušt ní/ otev ení, ale také p i zavírání; tato funkce pomáhá chránit váš po íta p ed sofistikovanými viry
- *Testovat zavád cí sektor vým nných médií* (*ve výchozím nastavení zapnuto*)
- *Použít heuristiku* (*ve výchozím nastavení zapnuto*) k detekci infekce bude použita i metoda heuristické analýzy (*dynamické emulace instrukcí testovaného objektu v prost edí virtuálního po íta e*)
- *Testovat soubory odkazované ze systémového registru* (*ve výchozím nastavení zapnuto*) AVG bude testovat všechny spustitelné soubory p idané do systémového registru, aby tak zabránil možnému spušt ní již známé infekce p i p ístím startu po íta e.
- *Povolit testování s extrémní citlivostí* (*ve výchozím nastavení vypnuto*) ve specifických situacích ( *mimo ádný stav ohrožení po íta e*) m žete zvolit tuto metodu kontroly, která aktivuje nejd kladn jší a nejpodrobn jší testovací algoritmy. M jte však na pam ti, že tato metoda je asov velmi náro ná.
- *Povolit ochranu pro Instant Messaging a stahování v P2P sítích* (*ve výchozím nastavení zapnuto*) - Ozna ením této položky potvrzujete, že si p ejete, aby byla provád na kontrola okamžité on-line komunikace *(t.j. komunikace pomocí program pro okamžité zasílání zpráv, jakými jsou nap íklad AIM, Yahoo!, ICQ, Skype, MSN Messenger, ...)* a dat stahovaných v rámci Peer-to-Peer sítí *(t.j. sítí, které umož ují p ímé propojení mezi klienty bez serveru, které se používá nap íklad pro sdílení hudby apod.)*.

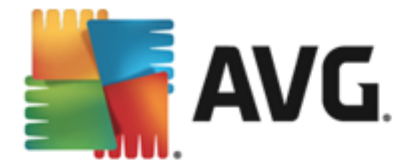

V dialogu *Soubory kontrolované Rezidentním štítem* máte možnost nastavení kontroly soubor a dokument vybraných typ (*konkrétních p ípon*):

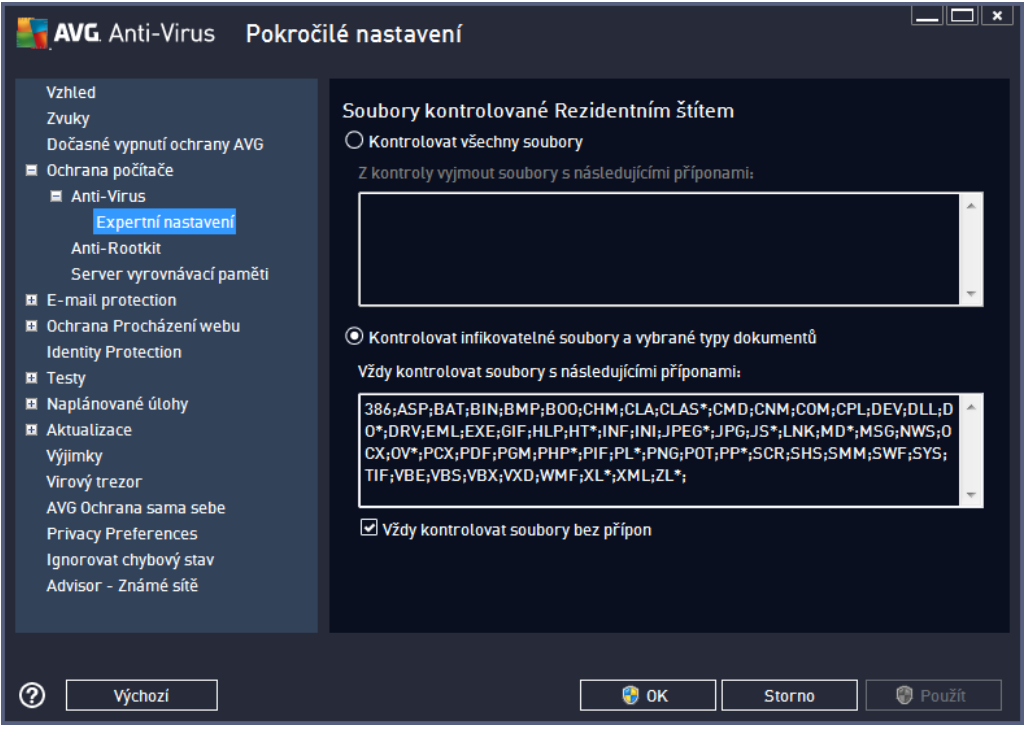

Svou volbou rozhodn te, zda chcete *Kontrolovat všechny soubory* nebo pouze *Kontrolovat infikovatelné soubory a vybrané typy dokument* . Pro urychlení testování a sou asné dosažení maximální bezpe nosti doporu ujeme ponechat výchozí nastavení. Tak budou testovány infikovatelné soubory s p íponami uvedenými v p íslušné sekci dialogu. Seznam p ípon m žete dále editovat podle vlastního uvážení.

Ozna ením polí ka *Vždy kontrolovat soubory bez p ípon* (*ve výchozím nastavení zapnuto*) zajistíte, že i soubory bez p ípon v neznámém formátu budou testovány. Doporu ujeme ponechat tuto volbu zapnutou, protože soubory bez p ípon jsou vždy podez elé.

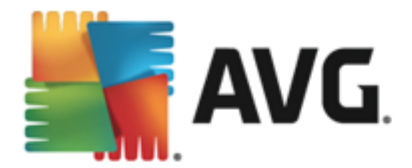

# **9.4.2. Anti-Rootkit**

V dialogu *Nastavení Anti-Rootkitu* máte možnost editovat konfiguraci služby *Anti-Rootkit* a specifické parametry vyhledávání rootkit, které je ve výchozím nastavení zahrnuto v rámci Testu [celého](#page-91-0) po íta e:

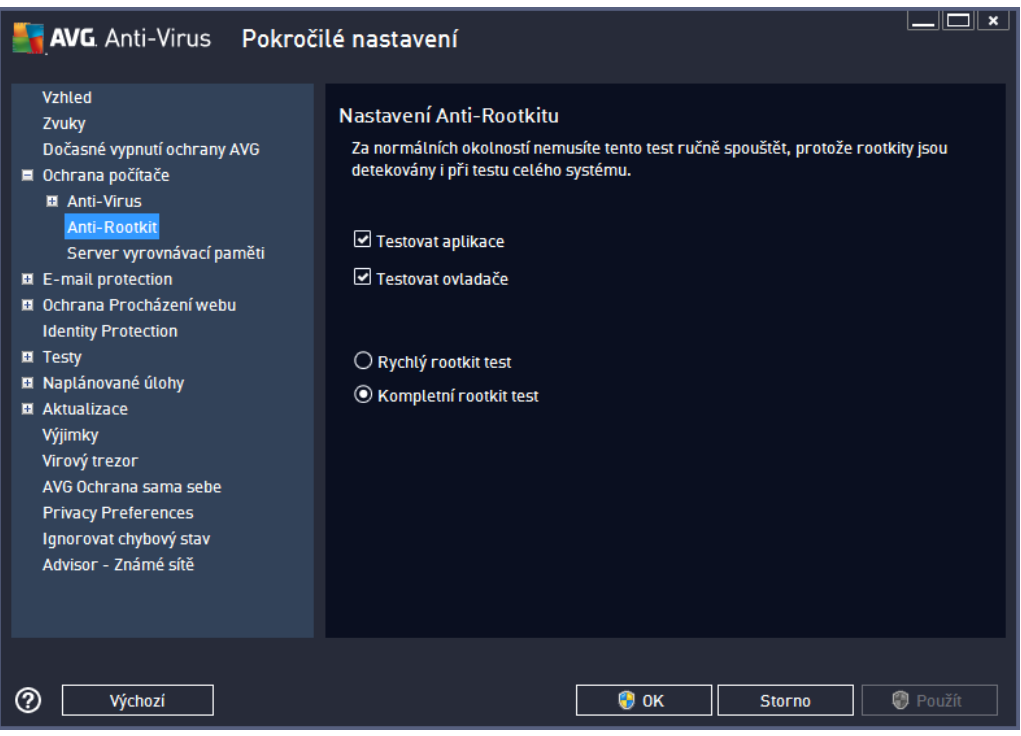

Možnosti *Testovat aplikace* a *Testovat ovlada e* umož ují ur it, co vše má být v testu na rootkity zahrnuto. Jiné než výchozí nastavení doporu ujeme pouze zkušeným uživatel m; jinak prosím ponechte všechny možnosti zapnuté. Dále se pak m žete rozhodnout, v jakém režimu si p ejete test spustit:

- *Rychlý rootkit test* testuje všechny b žící procesy, nahrané ovlada e a systémový adresá ( *v tšinou c:\Windows*)
- *Kompletní rootkit test* testuje všechny všechny b žící procesy, nahrané ovlada e, systémový adresá (*v tšinou c:\Windows*) a také všechny lokální disky (*v etn flash disku, ale bez disketové a CD mechaniky*)

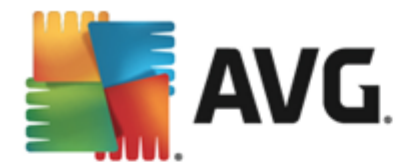

# **9.4.3. Server vyrovnávací paměti**

Dialog *Nastavení Cache Serveru* se vztahuje k procesu serveru vyrovnávací pam ti, jehož úkolem je zrychlit pr b h všech test **AVG AntiVirus 2013**:

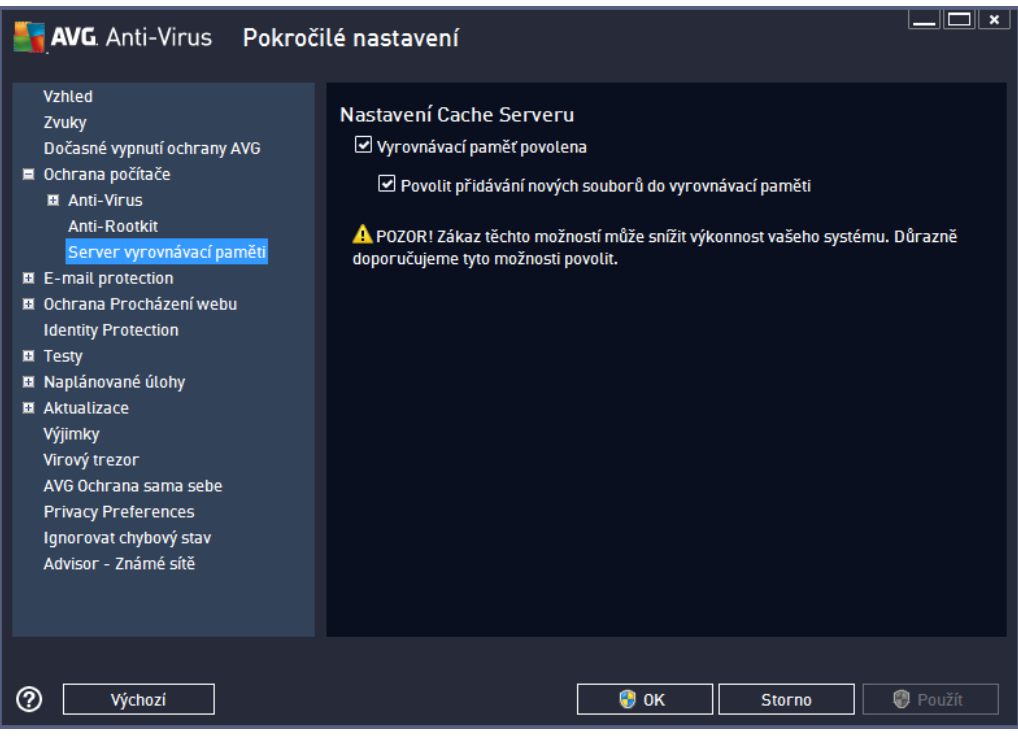

V rámci tohoto procesu **AVG AntiVirus 2013** detekuje d v ryhodné soubory *(za d v ryhodný lze považovat nap íklad soubory digitáln podepsány d v ryhodným zdrojem)* a indexuje je. Indexované soubory jsou pak automaticky považovány za bezpe né a nemusí již být znovu testovány, dokud v nich nedojde ke zm n.

Dialog *Nastavení Cache Serveru* nabízí následující možnosti konfigurace:

- *Povolena vyrovnávací pam* (*ve výchozím nastavení zapnuto*) pokud tuto možnost vypnete, deaktivujete tak proces vyrovnávací pam ti a vyprázdníte cache. M jte prosím na mysli, že vypnutím tohoto procesu dojde ke zpomalení testu i celkového výkonu vašeho po íta e, protože bude nutné provést test p ítomnosti viru a spyware u každého jednotlivého souboru.
- *Povolit p idávání nových soubor do vyrovnávací pam ti* (*ve výchozím nastavení zapnuto*) pokud tuto možnost vypnete, zabráníte tak p idávání nových soubor do vyrovnávací pam ti. Všechny soubory, které jsou již v pam ti uloženy, budou zachovány a vynechány z testování, pokud nedojde k deaktivaci celé vyrovnávací pam ti anebo do p íští aktualizace definic.

*Pokud nemáte skute ný d vod cache server vypínat, d razn doporu ujeme, abyste se p idrželi výchozího nastavení a ponechali ob položky zapnuté! V opa ném p ípad m že dojít k výraznému snížení rychlosti a výkonnosti Vašeho systému.*

### **9.5. Kontrola pošty**

V této sekci máte možnost editovat podrobné nastavení pro službu [Kontrola](#page-53-0) pošty a Anti-Spam:

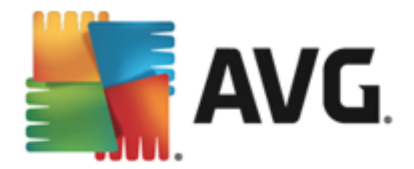

# <span id="page-53-0"></span>**9.5.1. Kontrola pošty**

Dialog *Kontrola pošty* je rozd len do t í sekcí:

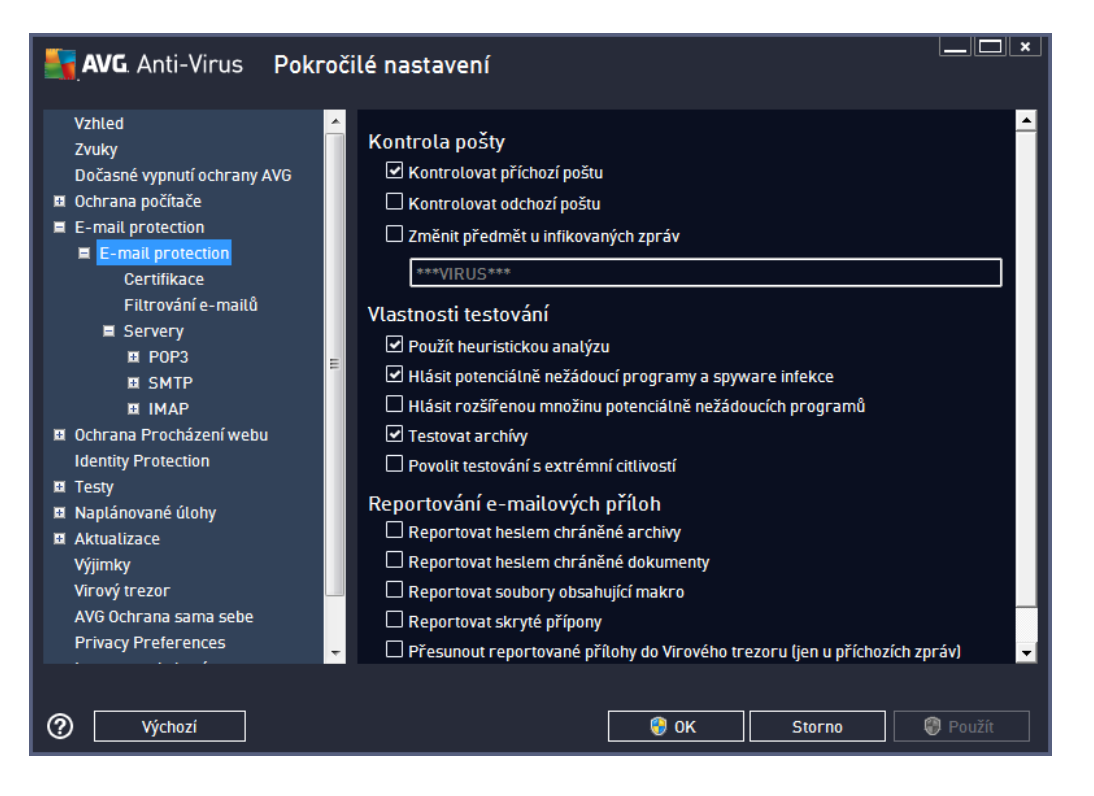

#### **Kontrola pošty**

V této sekci jsou dostupná základní nastavení pro p íchozí a odchozí poštu:

- *Kontrolovat p íchozí poštu* (*ve výchozím nastavení zapnuto*) ozna ením zapnete/vypnete možnost testování všech p íchozích e-mail
- *Kontrolovat odchozí poštu* (*ve výchozím nastavení vypnuto*) ozna ením zapnete/vypnete možnost testování všech e-mail odesílaných z vašeho ú tu
- *Zm nit p edm t u infikovaných zpráv* (*ve výchozím nastavení vypnuto*) pokud si p ejete být upozorn ni, že otestovaná zpráva byla vyhodnocena jako infikovaná, m žete aktivovat tuto položku a do textového pole vepsat požadované ozna ení takovéto e-mailové zprávy. Tento text pak bude p idán do pole "P edm t" u každé pozitivn detekované zprávy (*slouží ke snadn jší identifikaci a filtrování*). Výchozí hodnota je \*\*\*VIRUS\*\*\* a doporu ujeme ji ponechat.

#### **Vlastnosti testování**

V této sekci m žete ur it, jak p esn e-maily testovat:

*Použít heuristickou analýzu* (*ve výchozím nastavení zapnuto*) - použít heuristiku p i testování email . Když je tato možnost aktivována, m žete filtrovat p ílohy e-mail nejen podle p ípony, ale i podle skute ného obsahu a formátu (*který p ípon nemusí odpovídat*). Filtrování lze nastavit v dialogu [Filtrování](#page-56-0) e-mail .

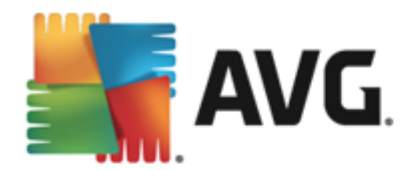

- *Hlásit potenciáln nežádoucí programy a spyware infekce* (*ve výchozím nastavení zapnuto*) kontrola p ítomnosti potenciáln nežádoucích program (*spustitelné programy, které mohou fungovat jako spyware nebo adware*). Zaškrtnutím tohoto polí ka aktivujete testování p ítomnosti spyware, nejen vir . Spyware p edstavuje pon kud problematickou kategorii hrozeb, protože i když v tšina t chto program p edstavuje bezpe nostní riziko, jsou mnohdy instalovány v dom a se souhlasem uživatele. Doporu ujeme nicmén ponechat tuto volbu aktivní, protože výrazn zlepšuje zabezpe ení vašeho po íta e.
- *Hlásit rozší enou množinu potenciáln nežádoucích program* (*ve výchozím nastavení vypnuto*) zaškrtnutím tohoto polí ka m žete aktivovat navíc detekci rozší ené sady spyware: program , které jsou v p vodní podob od výrobce neškodné a v po ádku, ale mohou být snadno zneužity ke škodlivým ú el m. Jde o dodate né opat ení, které zlepšuje zabezpe ení vašeho po íta e na další úrovni, nicmén m že blokovat také n které legální programy, proto je ve výchozím nastavení tato možnost vypnuta.
- *Testovat archivy* (*ve výchozím nastavení zapnuto*) testovat obsah archiv v p ílohách zpráv.
- *Povolit testování s extrémní citlivostí* (*ve výchozím nastavení vypnuto*) ve specifických situacích ( *nap íklad p i podez ení na infekci starším typem viru*) m žete zvolit tuto metodu testování, která aktivuje nejd kladn jší testovací algoritmy a velmi podrobn prov í naprosto všechny oblasti vašeho po íta e. M jte však na pam ti, že tato metoda je asov velmi náro ná.

#### **Reportování e-mailových p íloh**

V této sekci lze nastavit reportování potenciáln nežádoucích nebo podez elých soubor . Prosím pozor, v p ípad detekce takového souboru nebude zobrazen žádný dialog s varováním, e-mail bude pouze ozna en certifika ním textem a nález bude zaznamenán do dialogu Nálezy [Emailové](#page-118-0) ochrany.

- *Reportovat heslem chrán né archivy* archivy (*ZIP, RAR atd.*) chrán né heslem není možné otestovat na p ítomnost vir ; po zaškrtnutí tohoto polí ka se tyto archívy budou ozna ovat jako potenciáln nebezpe né.
- *Reportovat heslem chrán né dokumenty* dokumenty chrán né heslem není možné otestovat na p ítomnost vir ; po zaškrtnutí tohoto polí ka se tyto archivy budou ozna ovat jako potenciáln nebezpe né.
- *Reportovat soubory obsahující makro* makro je napevno ur ený sled krok , který usnad uje uživateli asto opakované složit jší úkoly (*makra ve Wordu jsou typickým p íkladem*). Makro m že obsahovat r zné instrukce, a to i potenciáln nebezpe né; chcete-li reportovat všechny dokumenty s makry, ozna te toto polí ko.
- *Reportovat skryté p ípony* skryté p ípony mohou podez elý spustitelný soubor "n co.txt.exe" zamaskovat tak, aby se uživateli jevil jen jako neškodný textový soubor "n co.txt"; po zakšrtnutí tohot polí ka budou soubory se skrytými p íponami reportovány jako potenciáln nebezpe né.
- Zaškrtnutím polí ka *P esunout reportované p ílohy do Virového trezoru* ur íte, že všechy výše vybrané soubory z p íloh e-mail se mají nejen reportovat, ale rovn ž automaticky p esouvat do [Virového](#page-112-0) trezoru.

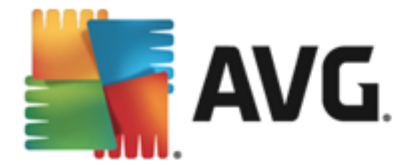

V dialogu *Certifikace* m žete ozna ením p íslušných polí ek rozhodnout, zda si p ejete certifikovat p íchozí poštu (*Certifikovat p íchozí e-maily*) a/nebo odchozí poštu (*Certifikovat odchozí e-maily*). U každé z t chto voleb m žete dále ozna ením možnosti *Pouze s p ílohami* nastavit parametr, který ur uje, že v rámci p íchozí i odchozí pošty budou certifika ním textem ozna eny výhradn poštovní zprávy s p ílohou:

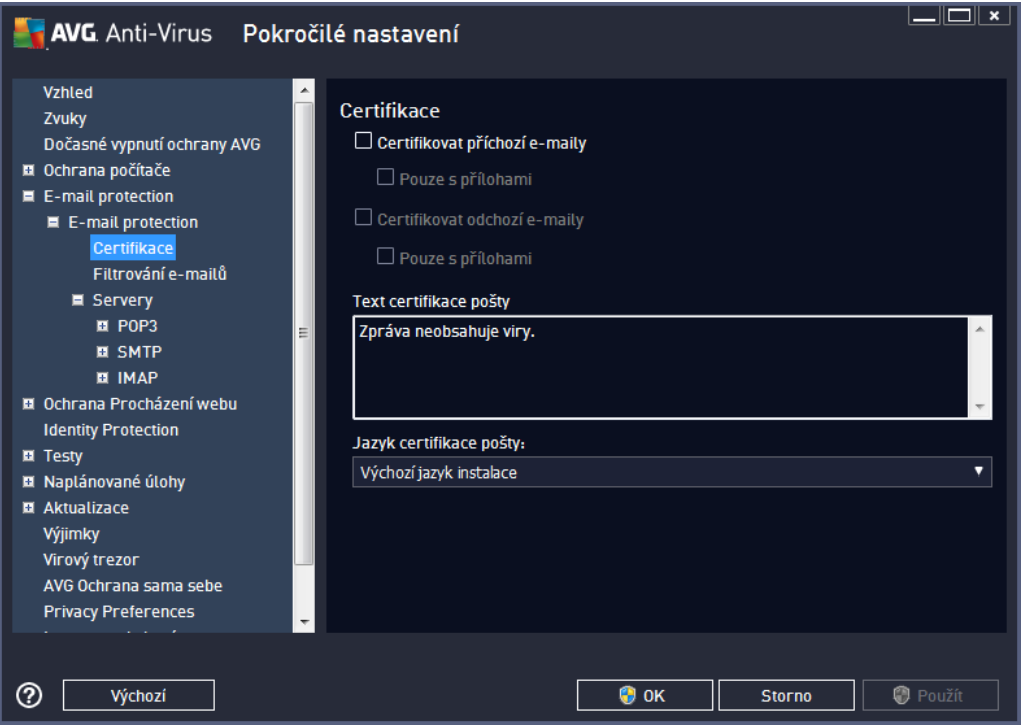

Ve výchozím nastavení obsahuje certifika ní text pouze základní informaci ve zn ní *Zpráva neobsahuje viry.* Tuto informaci m žete doplnit i zm nit podle vlastního uvážení. Text certifikace, který si p ejete zobrazovat v pošt , dopište do pole *Text certifikace pošty*. V sekci *Jazyk certifikace pošty* máte pak možnost zvolit, v jakém jazyce se má zobrazovat automaticky generovaná ást certifikace (*Zpráva neobsahuje viry*).

*Poznámka: Volbou požadovaného jazyka zajistíte, že se v tomto jazyce zobrazí pouze automaticky generovaná ást certifikace. Váš vlastní dopln ný text p eložen nebude!*

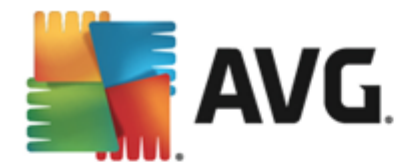

<span id="page-56-0"></span>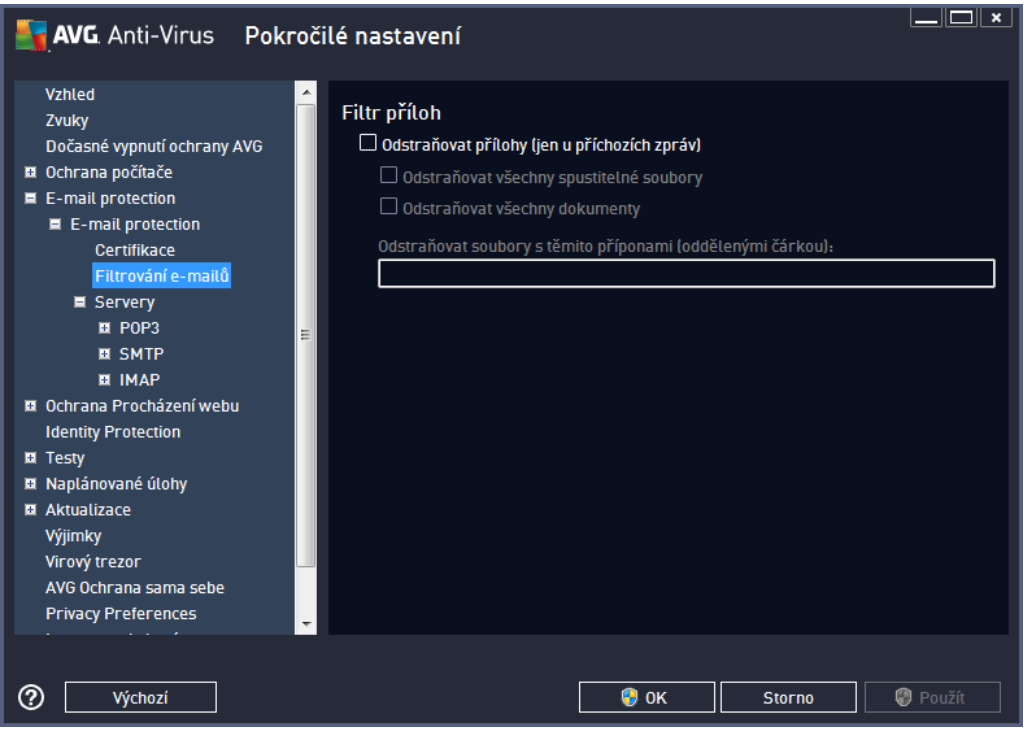

Dialog *Filtr p íloh* umož uje nastavení parametr pro testování p íloh e-mailových zpráv. Ve výchozím nastavení je možnost *Odstra ovat p ílohy* vypnuta. Pokud se rozhodnete pro její aktivaci, budou automaticky odstran ny všechny p ílohy zpráv, které byly detekovány jako infikované nebo potenciáln nebezpe né. Chcete-li blíže ur it, které typy p íloh mají být v p ípad pozitivní detekce odstran ny, ozna te p íslušnou volbu:

- *Odstra ovat všechny spustitelné soubory* odstran ny budou všechny p ílohy s p íponou \*.exe
- *Odstra ovat všechny dokumenty* odstran ny budou všechny p ílohy s p íponou \*.doc, \*.docx, \*. xls, \*.xlsx
- *Odstra ovat soubory s t mito p íponami* odstran ny budou všechny p ílohy s p íponami, které sami definujete

V sekci **Servery** máte možnost editovat parametry jednotlivých server [Kontroly](#page-53-0) pošty:

- [POP3](#page-57-0) server
- [SMTP](#page-58-0) server
- **IMAP** [server](#page-60-0)

Rovn ž m žete definovat nový server p íchozí i odchozí pošty, a to pomocí tla ítka *P idat nový server*.

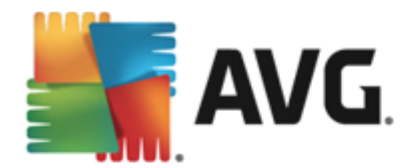

<span id="page-57-0"></span>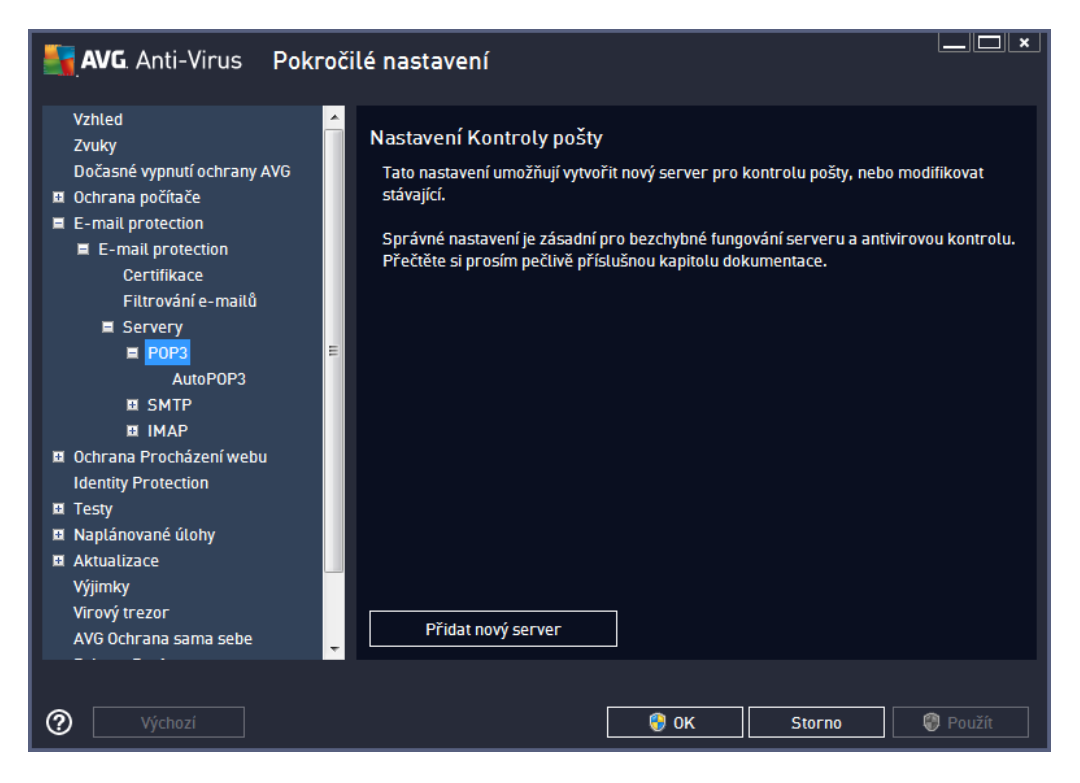

V tomto dialogu nastavujete server [Kontroly](#page-53-0) pošty s protokolem POP3 pro p íchozí poštu:

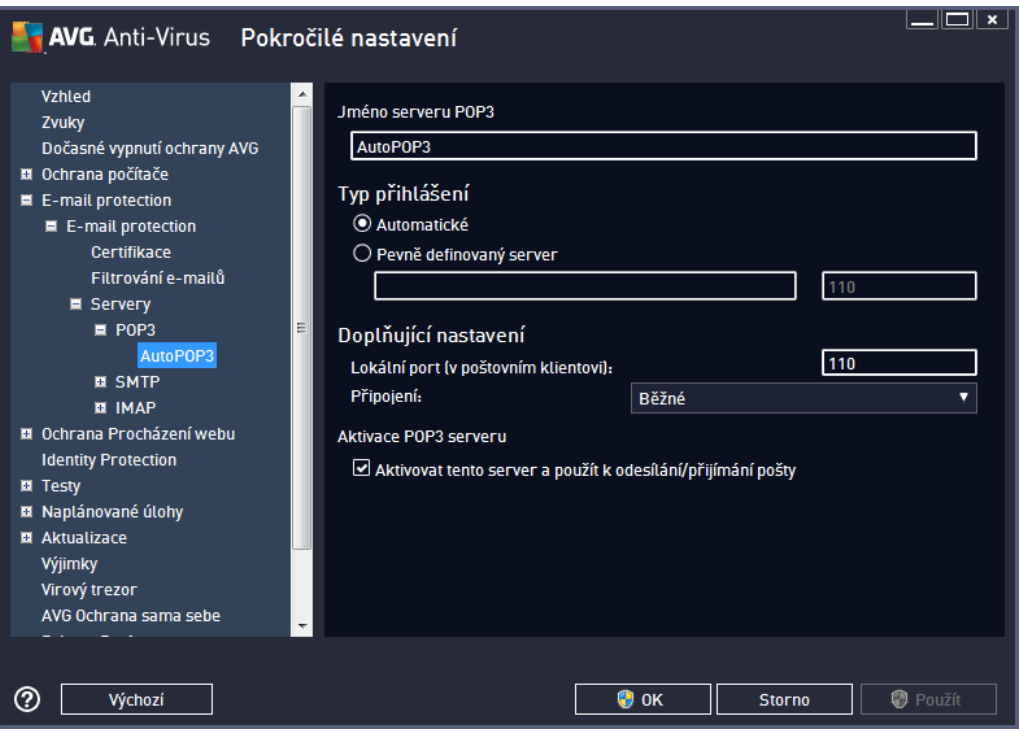

*Jméno serveru POP3* - v tomto poli m žete zadat jméno nov p idaných server (*server POP3 p idáte tak, že kliknete pravým tla ítkem myši nad položkou POP3 v levém naviga ním menu*). U automaticky vytvo eného serveru "AutoPOP3" je toto pole deaktivováno.

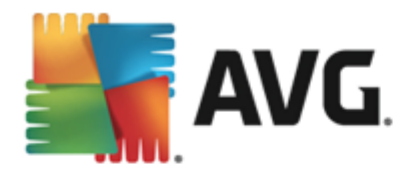

- *Typ p ihlášení* definuje, jak má být ur en poštovní server, ze kterého bude p ijímána pošta
	- o *Automatické* cílový server bude ur en podle nastavení ve vaší poštovní aplikaci; není t eba nic dále specifikovat
	- o *Pevn definovaný server* v tomto p ípad bude vždy použit konkrétní server. Je t eba zadat adresu nebo jméno vašeho poštovního serveru. P ihlašovací jméno pak z stane beze zm ny. Jako jméno je možné použít jak doménový název (*nap íklad pop.acme.com*), tak IP adresu ( *nap íklad 123.45.67.89*). Pokud poštovní server používá nestandardní port, lze tento port zadat za jméno serveru odd lený dvojte kou (*nap . pop.acme.com:8200*). Standardní port pro POP3 komunikaci je 110.
- *Dopl ující nastavení* specifikuje další detailní parametry:
	- o *Lokální port* ur uje, na kterém portu lze o ekávat komunikaci z poštovní aplikace. Tento port je pak také nutné v poštovní aplikaci zadat jako port pro POP3 komunikaci.
	- o *P ipojení* v této rozbalovací nabídce m žete specifikovat typ p ipojení (*standardní/ zabezpe ené na vyhrazeném portu/zabezpe ené na b žném portu*). Pokud zvolíte zabezpe ené p ipojení, budou posílaná data kryptována a nebude možné jejich sledování nikým jiným. I tato funkce m že být aktivována pouze v p ípad , že ji cílový poštovní server podporuje.
- *Aktivace POP3 serveru* zapnutím/vypnutím položky máte možnost aktivovat i deaktivovat práv nastavený POP3 server

<span id="page-58-0"></span>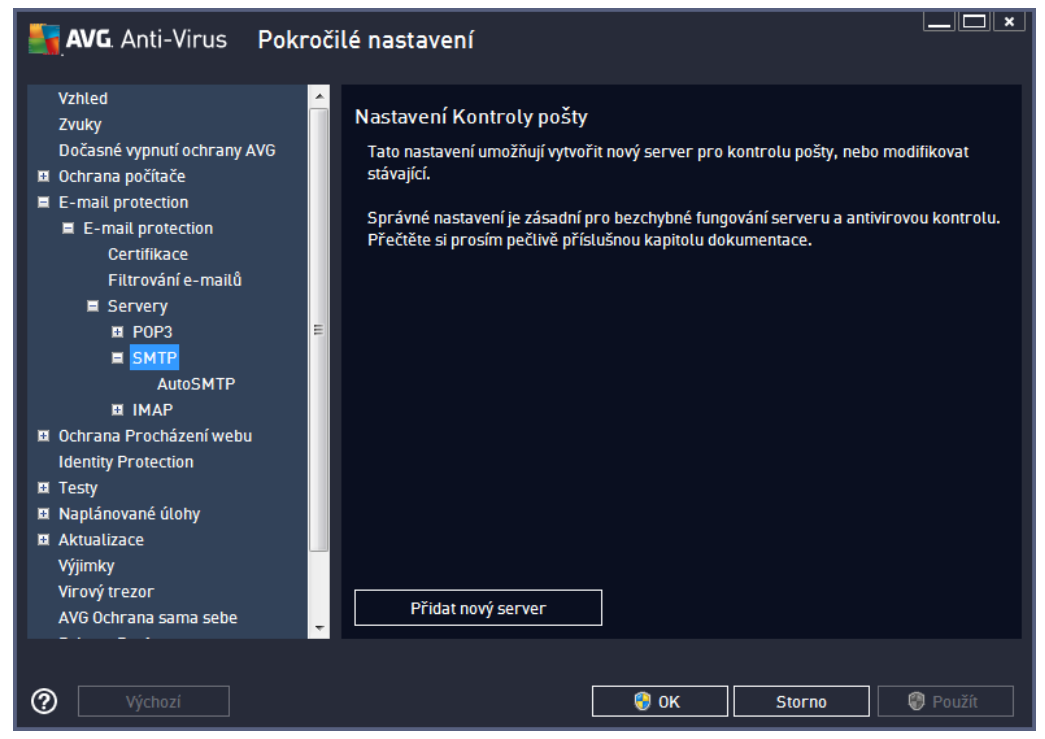

V tomto dialogu nastavujete server [Kontroly](#page-53-0) pošty s protokolem SMTP pro odchozí poštu:

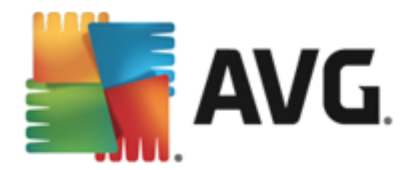

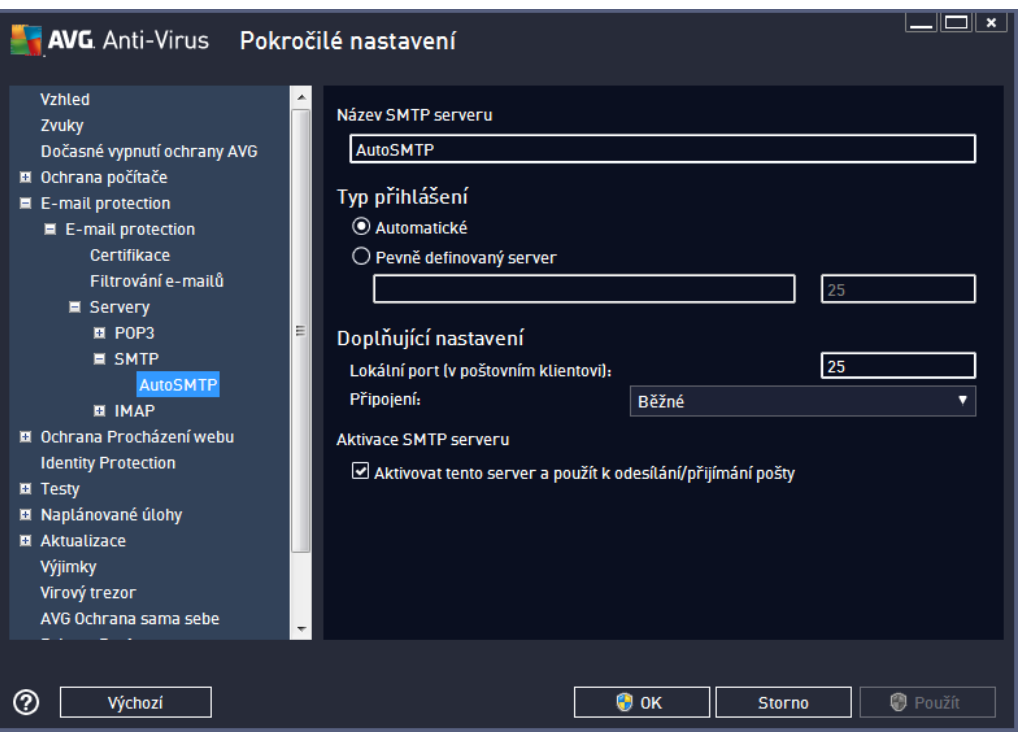

- *Název SMTP serveru* v tomto poli m žete zadat jméno nov p idaných server (*server SMTP p idáte tak, že kliknete pravým tla ítkem myši nad položkou SMTP v levém naviga ním menu*). U automaticky vytvo eného serveru "AutoSMTP" je toto pole deaktivováno.
- *Typ p ihlášení* definuje, jak má být ur en poštovní server, ze kterého bude odesílána pošta:
	- o *Automatické* cílový server bude ur en podle nastavení ve vaší poštovní aplikaci; není t eba nic dále specifikovat
	- o *Pevn definovaný server* v tomto p ípad bude vždy použit konkrétní server. Do edita ního ádku je t eba zadat adresu nebo jméno vašeho poštovního serveru. Jako jméno je možné použít jak doménový název (*nap . smtp.acme.com*), tak i IP adresu (*nap . 123.45.67.89*). Pokud poštovní server používá nestandardní port, lze tento port zadat za jméno serveru odd lený dvojte kou (*nap . smtp.acme.com:8200*). Standardní port pro SMTP komunikaci je 25.
- *Dopl ující nastavení* specifikuje další detailní parametry:
	- o *Lokální port* ur uje, na kterém portu lze o ekávat komunikaci z poštovní aplikace. Tento port je pak také nutné v poštovní aplikaci zadat jako port pro SMTP komunikaci.
	- o *P ipojení* v této rozbalovací nabídce m žete specifikovat typ p ipojení (*standardní/ zabezpe ené na vyhrazeném portu/zabezpe ené na b žném portu*). Pokud zvolíte zabezpe ené p ipojení, budou posílaná data kryptována a nebude možné jejich sledování nikým jiným. Tato funkce m že být aktivována pouze v p ípad , že ji cílový poštovní server podporuje.
- *Aktivace SMTP serveru* zapnutím/vypnutím položky máte možnost aktivovat i deaktivovat práv nastavený SMTP server

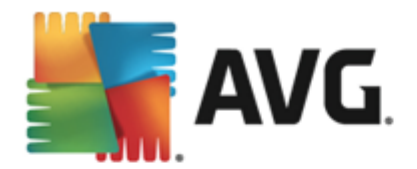

<span id="page-60-0"></span>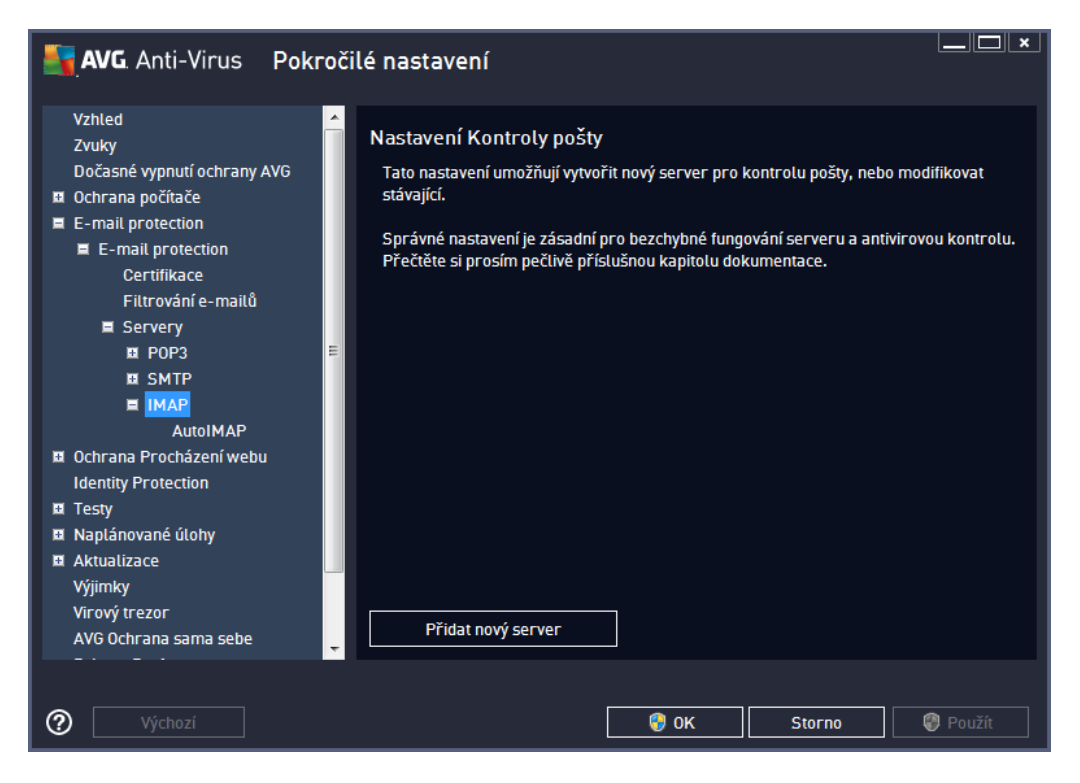

V tomto dialogu nastavujete server [Kontroly](#page-53-0) pošty s protokolem IMAP pro odchozí poštu:

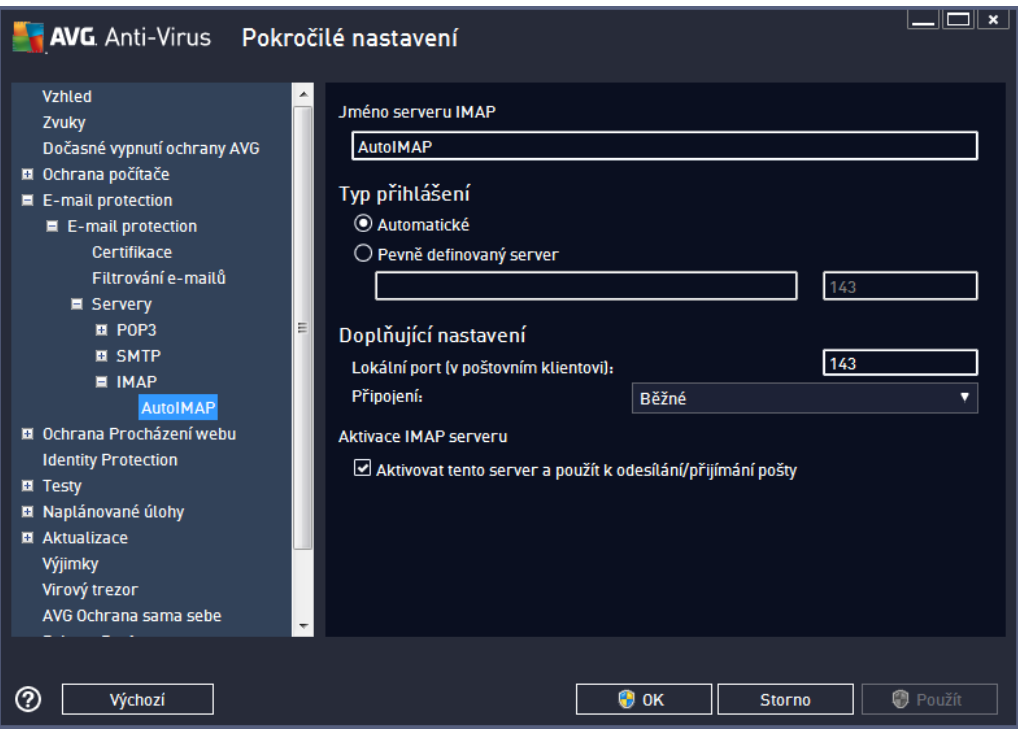

*Jméno serveru IMAP* - v tomto poli m žete zadat jméno nov p idaných server (*server IMAP p idáte tak, že kliknete pravým tla ítkem myši nad položkou IMAP v levém naviga ním menu*). U automaticky vytvo eného serveru "AutoIMAP" je toto pole deaktivováno.

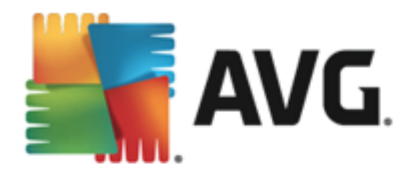

- *Typ p ihlášení* definuje, jak má být ur en poštovní server, ze kterého bude odesílána pošta:
	- o *Automatické* cílový server bude ur en podle nastavení ve vaší poštovní aplikaci; není t eba nic dále specifikovat
	- o *Pevn definovaný server* v tomto p ípad bude vždy použit konkrétní server. Do edita ního ádku je t eba zadat adresu nebo jméno vašeho poštovního serveru. Jako jméno je možné použít jak doménový název (*nap . imap.acme.com*), tak i IP adresu (*nap . 123.45.67.89*). Pokud poštovní server používá nestandardní port, lze tento port zadat za jméno serveru odd lený dvojte kou (*nap . imap.acme.com:8200*). Standardní port pro IMAP komunikaci je 143.
- *Dopl ující nastavení* specifikuje další detailní parametry:
	- o *Lokální port* ur uje, na kterém portu lze o ekávat komunikaci z poštovní aplikace. Tento port je pak také nutné v poštovní aplikaci zadat jako port pro IMAP komunikaci.
	- o *P ipojení* v této rozbalovací nabídce m žete specifikovat typ p ipojení (*standardní/ zabezpe ené na vyhrazeném portu/zabezpe ené na b žném portu*). Pokud zvolíte zabezpe ené p ipojení, budou posílaná data kryptována a nebude možné jejich sledování nikým jiným. Tato funkce m že být aktivována pouze v p ípad , že ji cílový poštovní server podporuje.
- *Aktivace IMAP serveru* zapnutím/vypnutím položky máte možnost aktivovat i deaktivovat práv nastavený IMAP server

### **9.6. Ochrana procházení webu**

Dialog *Nastavení komponenty LinkScanner* umož uje zapnout i vypnout následující funkce:

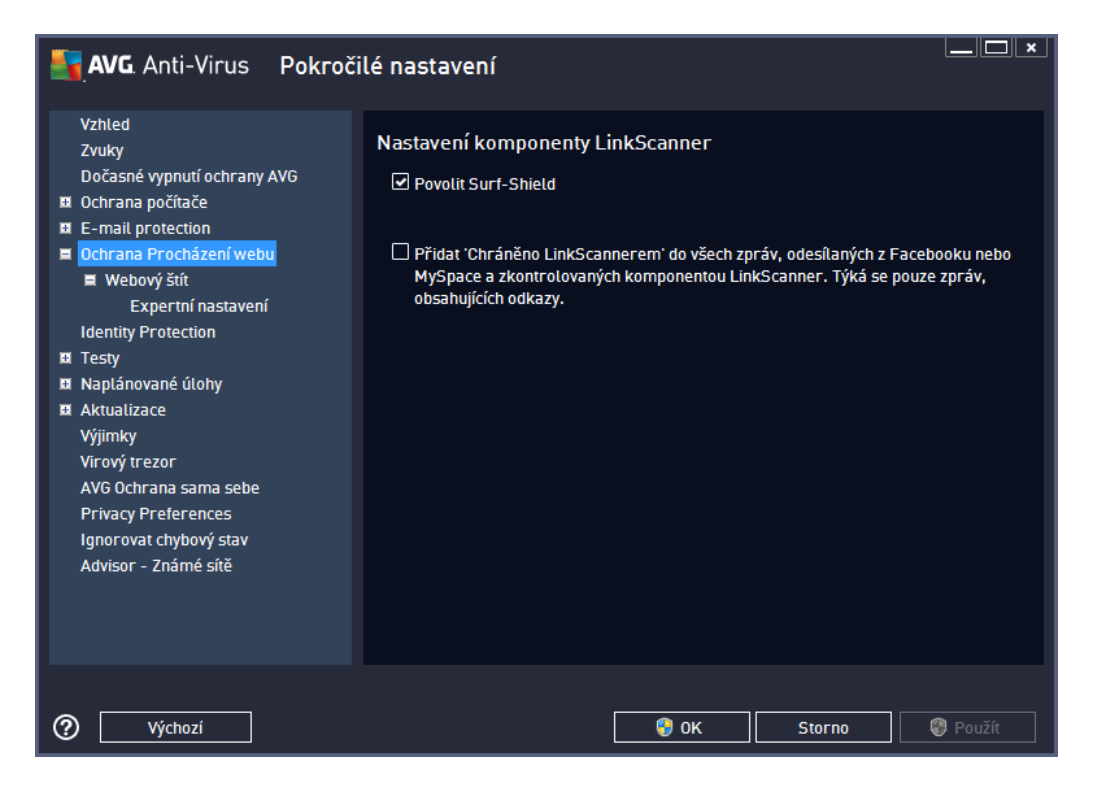

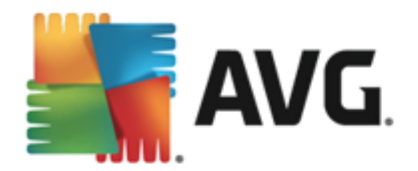

- *Povolit Surf-Shield* (*ve výchozím nastavení zapnuto*): aktivní ochrana proti agresivním webovým stránkám. Kontrola stránek se provádí v okamžiku jejich na ítání. Stránky s nebezpe ným obsahem jsou v p íslušném internetovém prohlíže i (nebo jiné aplikaci, která používá HTTP) rovnou zablokovány.
- *P idat 'Chrán no LinkScannerem'...* (*ve výchozím nastavení vypnuto*): potvrzením této volby zajistíte, že veškeré zprávy odesílané ze sociálních sítí Facebook i MySpace, jež obsahují aktivní odkazy do webu, budou po zkontrolování bezpe nosti t chto odkaz ozna eny za zkontrolované službou LinkScanner.

### **9.6.1. Webový štít**

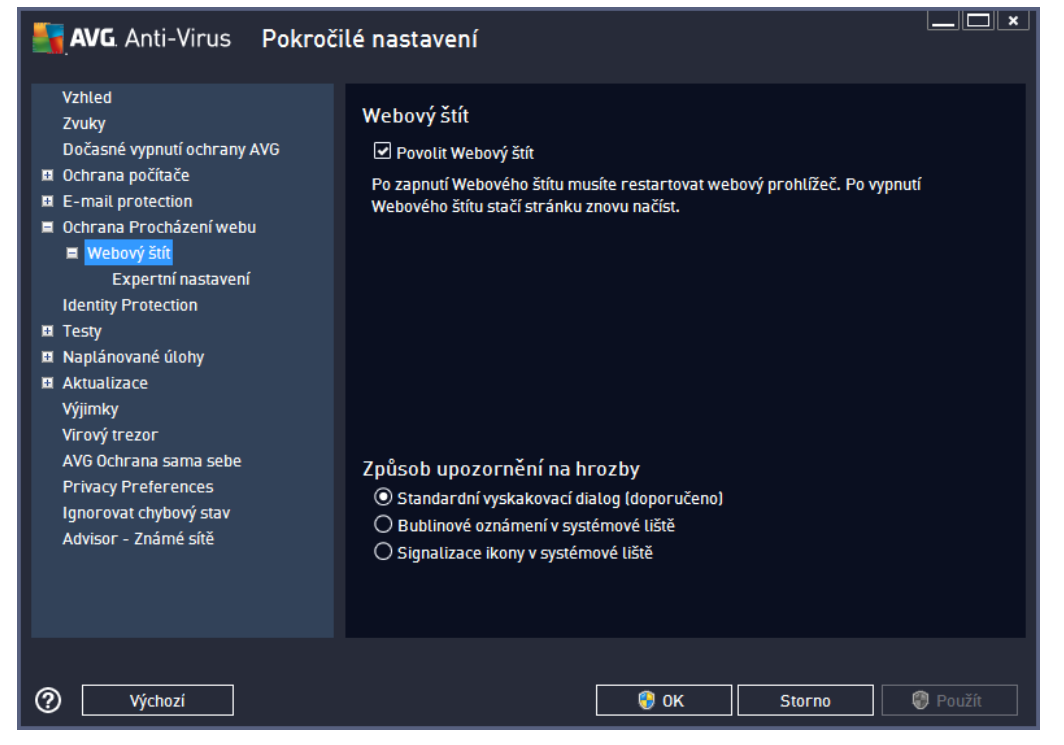

Dialog *Webový štít* nabízí tyto možnosti:

*Povolit Webový štít (ve výchozím nastavení zapnuto) -* Ozna ením položky aktivujete/deaktivujete službu *Webový štít*. Pokro ilé nastavení této komponenty pak najdete v podkategorii [Ochrana](#page-63-0) webu.

#### **Zp sob upozorn ní na hrozby**

Ve spodní ásti dialogu máte možnost zvolit si, jakým zp sobem chcete být vyrozum ni o p ípadných detekovaných hrozbách: standardním vyskakovacím dialogem, bublinovým oznámením v systémové lišt nebo signalizací ikony v systémové lišt .

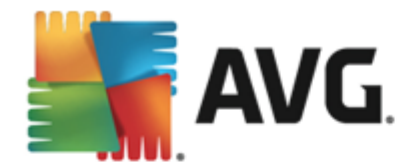

<span id="page-63-0"></span>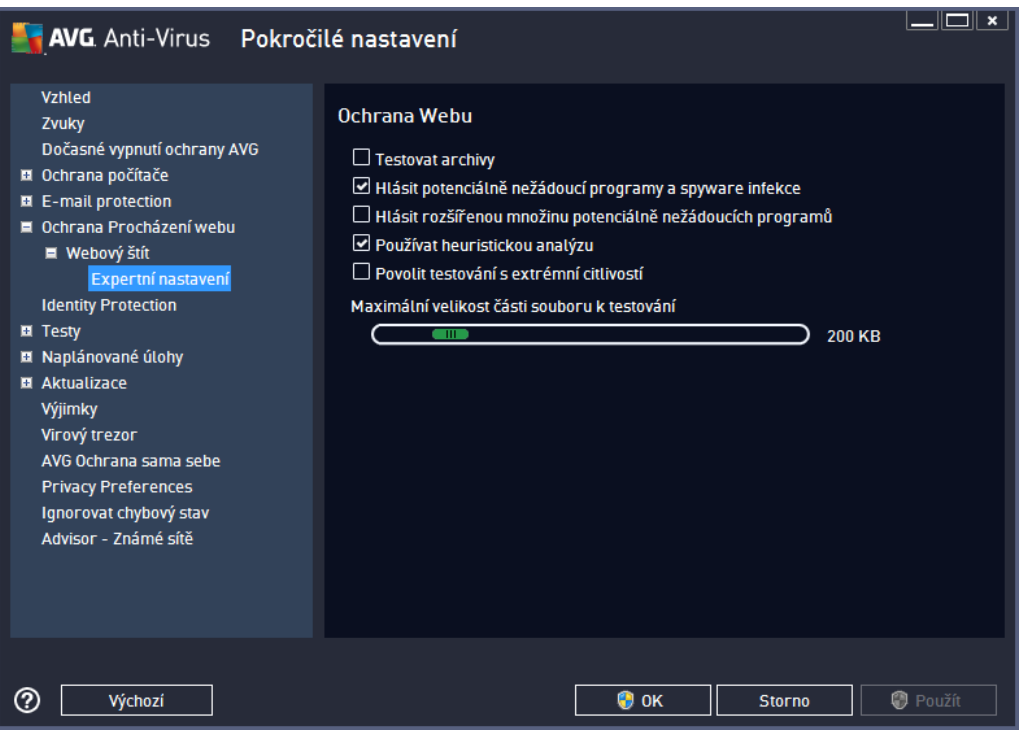

V dialogu *Ochrana Webu* máte možnost editovat nastavení komponenty pro kontrolu p ístupu k webovým stránkám. Edita ní rozhraní nabízí nastavení t chto možností:

- *Povolit ochranu webu* touto volbou potvrzujete, že v rámci služby *Webový štít* si p ejete, aby byla provád na kontrola obsahu navšt vovaných www stránek. Za p edpokladu, že je tato volba zapnuta ( *výchozí nastavení*), m žete dále povolit nebo vypnout tyto volby:
	- o *Testovat archívy* (*ve výchozím nastavení vypnuto*) kontrola obsahu archivu, jež mohou být p ítomny na zobrazované www stránce.
	- o *Hlásit potenciáln nežádoucí programy a spyware infekce* (*ve výchozím nastavení zapnuto*) kontrola p ítomnosti potenciáln nežádoucích program (*spustitelné programy, které mohou fungovat jako spyware nebo adware*). Zaškrtnutím tohoto polí ka aktivujete testování p ítomnosti spyware, nejen vir . Spyware p edstavuje pon kud problematickou kategorii hrozeb, protože i když v tšina t chto program p edstavuje bezpe nostní riziko, jsou mnohdy instalovány v dom a se souhlasem uživatele. Doporu ujeme nicmén ponechat tuto volbu aktivní, protože výrazn zlepšuje zabezpe ení vašeho po íta e.
	- o *Hlásit rozší enou množinu potenciáln nežádoucích program* (*ve výchozím nastavení vypnuto*) zaškrtnutím tohoto polí ka m žete aktivovat navíc detekci rozší ené sady spyware: program , které jsou v p vodní podob od výrobce neškodné a v po ádku, ale mohou být snadno zneužity ke škodlivým ú el m. Jde o dodate né opat ení, které zlepšuje zabezpe ení vašeho po íta e na další úrovni, nicmén m že blokovat také n které legální programy, proto je ve výchozím nastavení tato možnost vypnuta.
	- o *Používat heuristickou analýzu* (*ve výchozím nastavení zapnuto*) kontrola obsahu zobrazované www stránky pomocí metody heuristické analýzy (*dynamická emulace instrukcí testovaného objektu v prost edí virtuálního po íta e*).

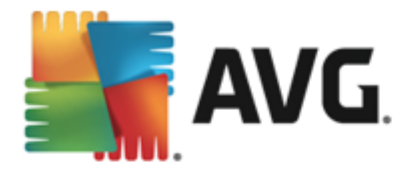

- o *Povolit testování s extrémní citlivostí* (*ve výchozím nastavení vypnuto*) ve specifických situacích (*nap íklad p i podez ení na infekci starším typem viru*) m žete zvolit tuto metodu testování, která aktivuje nejd kladn jší testovací algoritmy a velmi podrobn prov í naprosto všechny oblasti vašeho po íta e. M jte však na pam ti, že tato metoda je asov velmi náro ná.
- o *Maximální velikost ástí souboru k testování* pokud jsou na zobrazované stránce p ítomny vložené soubory, lze kontrolovat také jejich obsah ješt d íve, než budou staženy na váš po íta . Kontrola velkých soubor je však asov náro ná a m že výrazn zpomalit na ítání www stránky. Posuvníkem tedy m žete nastavit maximální velikost souboru, který si p ejete pomocí komponenty *Webový štít* testovat. I v p ípad , že soubor ur ený ke stažení bude v tší než je nastavená povolená velikost souboru, a bude tudíž stažen bez kontroly *Webovým štítem*, jste stále pod ochranou AVG: pokud by soubor byl infikován, bude okamžit detekován *Rezidentním štítem*.
- o *Vylou it hostitele/IP/doménu* do textového pole m žete zadat konkrétní adresu serveru (hostitele, IP adresu, IP adresu s maskou nebo URL) i domény, jež mají být z kontroly *Webovým štítem* vy aty. Uvád jte tedy výhradn adresy hostitel , u nichž si m žete být obsahem www stránek naprosto jisti.

# **9.7. Identity Protection**

*Identity Protection* je komponentou, která pr b žn a v reálném ase zajiš uje ochranu p ed r znými druhy malware a vir , a to na bázi identifikace specifického chování t chto typ aplikací *(podrobný popis fungování komponenty najdete v kapitole [Identita](#page-31-0)*). Dialog *Nastavení Identity Protection* umož uje zapnout i vypnout n které základní vlastnosti komponenty *[Identita](#page-31-0)*:

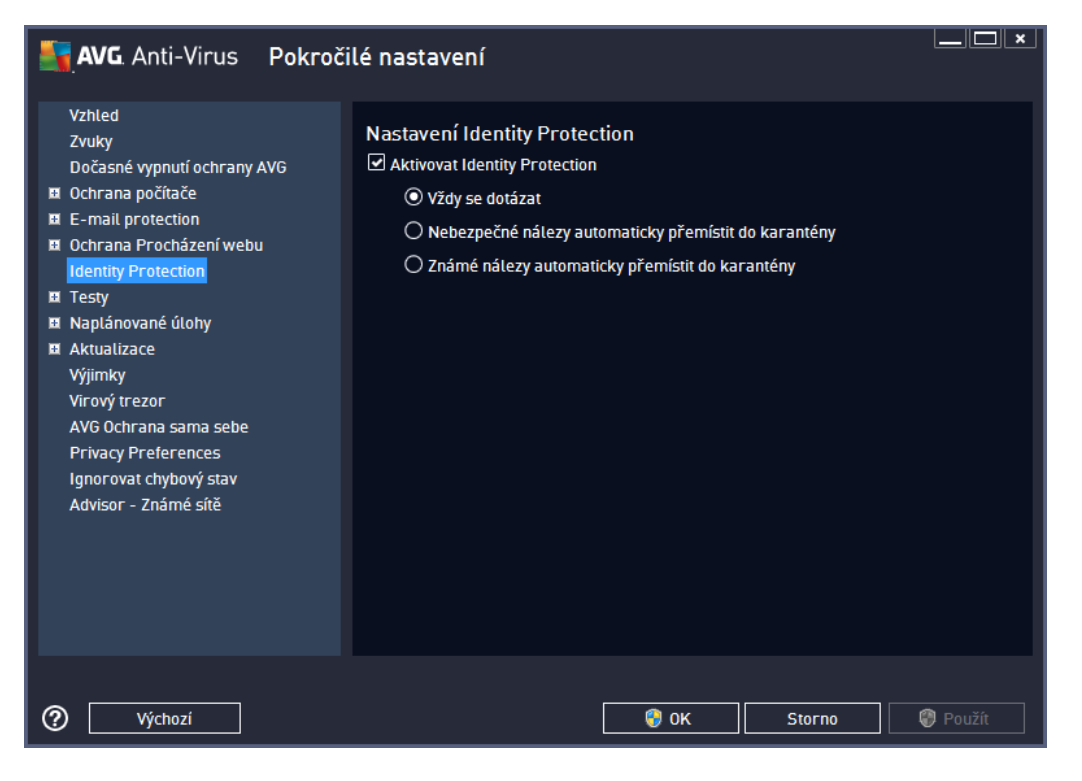

Položka *Aktivovat Identity Protection* (*ve výchozím nastavení zapnuta*) aktivuje všechny dále nastavené funkce této komponenty.

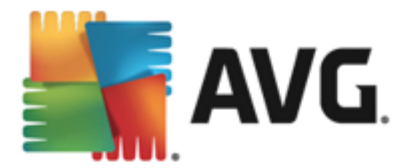

#### *D razn doporu ujeme ponechat komponentu zapnutou!*

Je-li položka *Aktivovat Identity Protection* ozna ena a komponenta je aktivní, máte dále možnost ur it, co se má stát v p ípad detekce hrozby:

- *Vždy se dotázat* (*ve výchozím nastavení zvoleno*) *-* p i nálezu potenciální škodlivé aplikace budete dotázáni, zda má být tato aplikace skute n p esunuta do karantény; tímto dotazem lze zabránit tomu, aby byly odstran ny i programy, které ve skute nosti škodlivé nejsou a Vy je na Vašem po íta i chcete.
- *Nebezpe né nálezy automaticky p emístit do karantény -* ozna te tuto položku, pokud si p ejete, aby veškeré aplikace detekované jako možný malware byly automaticky a okamžit p esunuty do bezpe ného prostoru [Virového](#page-112-0) trezoru. Pokud ponecháte výchozí nastavení, budete p i nálezu potenciální škodlivé aplikace dotázáni, zda má být tato aplikace skute n p esunuta do karantény tímto dotazem lze zabránit tomu, aby byly odstran ny i programy, které ve skute nosti škodlivé nejsou a Vy je na Vašem po íta i chcete.
- *Známé nálezy automaticky p emístit do karantény* ozna te tuto položku, pokud si p ejete, aby veškeré aplikace detekované jako možný malware byly automaticky a okamžit p esunuty do [Virového](#page-112-0) trezoru.

### **9.8. Testy**

Pokro ilé nastavení test je rozd leno do ty kategorií, které odpovídají jednotlivým typ m výrobcem definovaných test :

- *Test [celého](#page-91-0) po íta e* výrobcem nastavený standardní test
- *Test vybraných soubor i složek* výrobcem nastavený standardní test s možností definovat oblasti testování
- *Test z pr [zkumníku](#page-99-0)* specifický test spoušt ný nad zvolenými objekty p ímo v prost edí Windows
- *Test vym [nitelných](#page-70-0) za ízení* specifický test vym nitelných za ízení p ipojených v danou chvíli k Vašemu PC

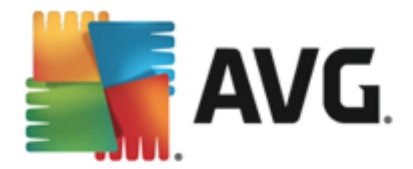

### <span id="page-66-0"></span>**9.8.1. Test celého počítače**

:

Položka *Test celého po íta e* nabízí možnost editovat parametry p edem nastaveného Testu [celého](#page-91-0) po íta e

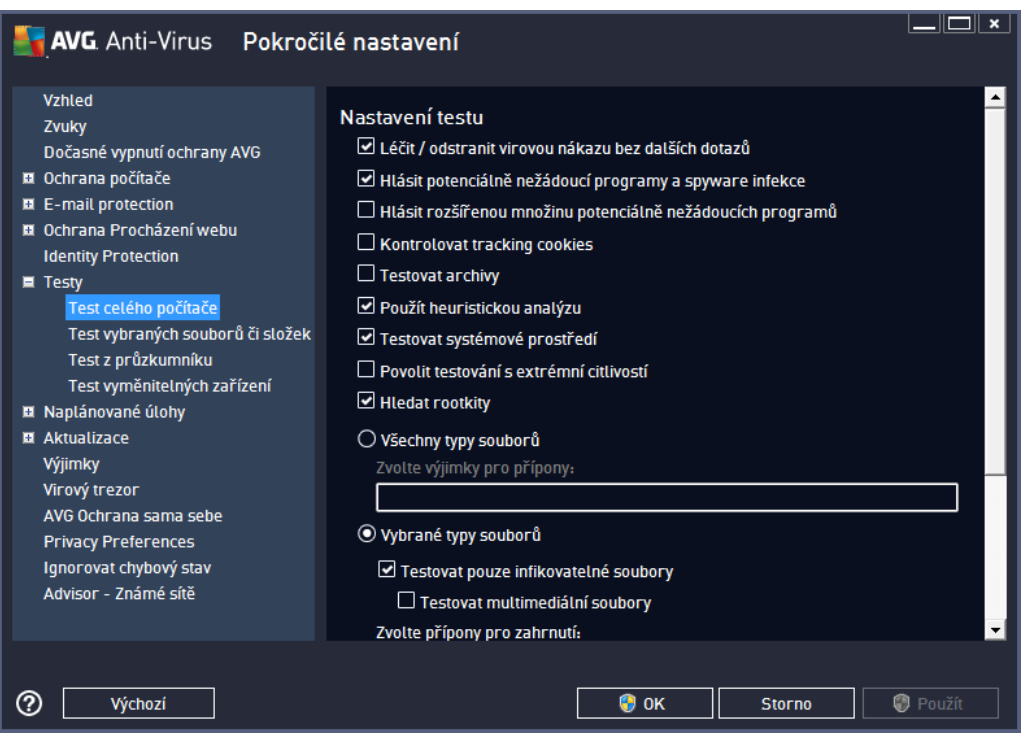

#### **Nastavení testu**

V sekci *Nastavení testu* najdete seznam parametr testu, které m žete podle pot eby vypínat/zapínat:

- *Lé it / odstranit virovou nákazu bez dalších dotaz* (*ve výchozím nastavení zapnuto*) je-li b hem testu identifikován virus, je možné jej automaticky lé it, pokud je k dispozici metoda k jeho vylé ení. Pokud virus automaticky lé it nelze, bude infikovaný objekt automaticky p esunut do [Virového](#page-112-0) trezoru .
- *Hlásit potenciáln nežádoucí programy a spyware infekce* (*ve výchozím nastavení zapnuto*) kontrola p ítomnosti potenciáln nežádoucích program (*spustitelné programy, které mohou fungovat jako spyware nebo adware*). Zaškrtnutím tohoto polí ka aktivujete testování p ítomnosti spyware, nejen vir . Spyware p edstavuje pon kud problematickou kategorii hrozeb, protože i když v tšina t chto program p edstavuje bezpe nostní riziko, jsou mnohdy instalovány v dom a se souhlasem uživatele. Doporu ujeme nicmén ponechat tuto volbu aktivní, protože výrazn zlepšuje zabezpe ení vašeho po íta e.
- *Hlásit rozší enou množinu potenciáln nežádoucích program* (*ve výchozím nastavení vypnuto*) zaškrtnutím tohoto polí ka m žete aktivovat navíc detekci rozší ené sady spyware: program , které jsou v p vodní podob od výrobce neškodné a v po ádku, ale mohou být snadno zneužity ke škodlivým ú el m. Jde o dodate né opat ení, které zlepšuje zabezpe ení vašeho po íta e na další úrovni, nicmén m že blokovat také n které legální programy, proto je ve výchozím nastavení tato možnost vypnuta.

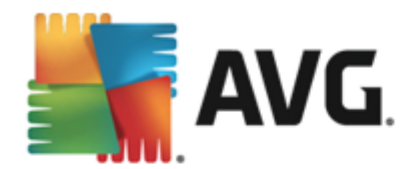

- *Kontrolovat tracking cookies* (*ve výchozím nastavení vypnuto*) parametr definuje, že b hem testu mají být detekovány cookies (*HTTP data zaslaná serverem prohlíže i a uložena na po íta i uživatele; p i každé další návšt v téhož serveru prohlíže posílá cookies zp t serveru, který podle nich rozlišuje jednotlivé uživatele*).
- *Testovat archivy* (*ve výchozím nastavení vypnuto*) parametr definuje, že test má kontrolovat všechny soubory zabalené v n kterém typu archivu, nap íklad ZIP, RAR, ...
- *Použít heuristickou analýzu* (*ve výchozím nastavení zapnuto*) b hem testu bude použita k detekci infekce i metoda heuristické analýzy (*dynamické emulace instrukcí testovaného objektu v prost edí virtuálního po íta e*).
- *Testovat systémové prost edí* (*ve výchozím nastavení zapnuto*) test prov í i systémové oblasti vašeho po íta e.
- *Povolit testování s extrémní citlivostí* (*ve výchozím nastavení vypnuto*) ve specifických situacích ( *p i podez ení na infekci ve vašem po íta i*) m žete zvolit tuto metodu testování, která aktivuje nejd kladn jší testovací algoritmy a velmi podrobn prov í naprosto všechny oblasti vašeho po íta e. M jte však na pam ti, že tato metoda je asov velmi náro ná.
- *Hledat rootkity* (*ve výchozím nastavení zapnuto*) Parametr služby [Anti-Rootkit](#page-28-0) prohledává po íta na p ítomnost rootkit , tedy program a technologií, které dokáží maskovat p ítomnost malware v po íta i. Dojde-li k nálezu rootkitu, nemusí to nutn znamenat, že je po íta infikovaný. V n kterých p ípadech mohou být rootkity použity jako ovlada e nebo ásti korektních aplikací.

Dále se m žete rozhodnout, zda si p ejete testovat

- *Všechny typy soubor* p i emž máte zárove možnost vyjmout z testování soubory definované seznamem p ípon odd lených árkou (*po uložení se árky zm ní na st edníky*);
- *Vybrané typy soubor* m žete se rozhodnout, že chcete, aby se testy spoušt ly pouze nad soubory, které lze považovat za infikovatelné (*soubory, které nemohou být infekcí zasaženy, se testovat nebudou - nap íklad prosté textové soubory nebo n které nespustitelné soubory*), a to v etn multimediálních soubor (*video, audio soubory - ponecháte-li tuto položku neozna enou, výrazn se tím zkrátí as testování, jelikož multimediální soubory jsou obvykle pom rn velké, ale pravd podobnost infekce je u nich velmi nízká*). I zde m žete ur it výjimky a pomocí seznamu p ípon definovat, které soubory mají být testovány za všech okolností.
- U položky *Testovat soubory bez p ípon* pak rozhodn te, zda se mají testovat i soubory se skrytou i neznámou p íponou. Tato položka je ve výchozím nastavení zapnuta a doporu ujeme , abyste se tohoto nastavení podrželi, pokud nemáte skute ný d vod jej m nit. Soubory bez p ípon jsou obecn wsoce podez elé a m ly by být otestovány.

#### **Nastavit, jak rychle probíhá test**

V této sekci pak m žete nastavit požadovanou rychlost testování v závislosti na zát ži systémových zdroj. Ve výchozím nastavení je tato hodnota nastavena *dle innosti uživatele*, což odpovídá st ední úrovni využití systémových prost edk .. Pokud se rozhodnete pro spušt ní rychlého testu, prob hne test v kratším ase, ale po dobu jeho b hu bude výrazn zvýšena zát ž systémových zdroj, takže vaše práce na po íta i bude obtížn jší (tato varianta je vhodná pro situaci, kdy je po íta spušt n, ale nikdo na n m aktuáln nepracuie). Naopak, prodloužením doby testu snížíte zát ž systémových zdroj a vaše práce na po íta i nebude tém ovlivn na, test však bude probíhat po delší dobu.

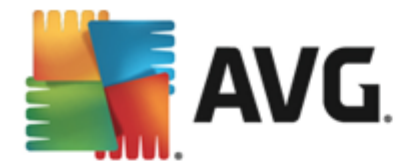

#### **Nastavit další reporty test ...**

Kliknutím na odkaz *Nastavit další reporty test ...* otev ete samostatné dialogové okno *Reporty testu*, v n mž m žete ozna ením p íslušných položek ur it situace, jejichž výskyt b hem testu má být hlášen:

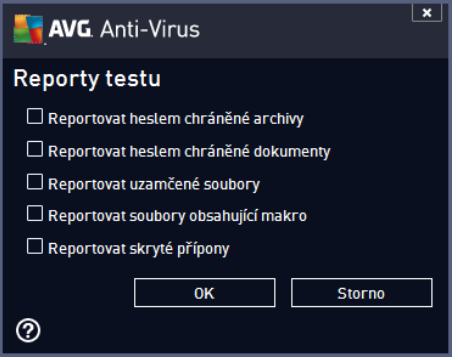

### **9.8.2. Test vybraných souborů či složek**

Editace parametr *Testu vybraných soubor i složek* je prakticky identická s editací parametr [Testu](#page-66-0) [celého](#page-66-0) po íta e. Možnosti konfigurace jsou totožné, liší se pouze výchozím nastavením, které je pro [Test](#page-91-0) [celého](#page-91-0) po íta e nastaveno striktn ji:

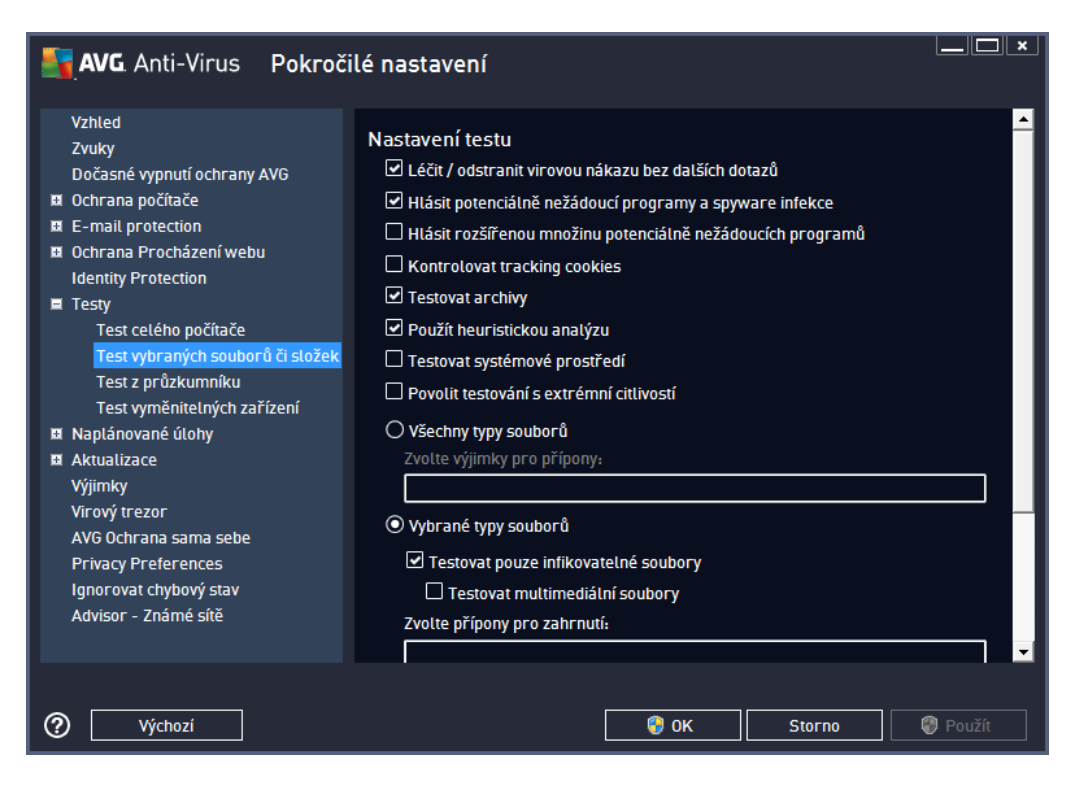

Veškeré parametry nastavené v tomto konfigura ním dialogu se vztahují pouze na ty oblasti vašeho po íta e, které jste vybrali pro testování v rámci Testu wbraných soubor i složek!

*Poznámka: Popis jednotlivých parametr tohoto dialogu najdete v kapitole Pokro ilé [nastavení](#page-66-0) / Testy / Test [celého](#page-66-0) po íta e.*

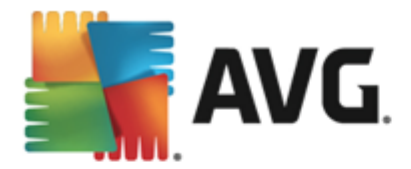

# **9.8.3. Test z průzkumníku**

Podobn jako p edchozí položka Test [celého](#page-66-0) po íta e nabízí i tato položka, *Test z pr zkumníku*, možnost editovat parametry výrobcem nastaveného testu. Konfigurace se tentokrát vztahuje k test m [spoušt](#page-99-0) ným nad [konkrétními](#page-99-0) objekty p ímo z pr zkumníku Windows (*Test z pr zkumníku*), viz kapitola [Testování](#page-99-0) v pr [zkumníku](#page-99-0) Windows:

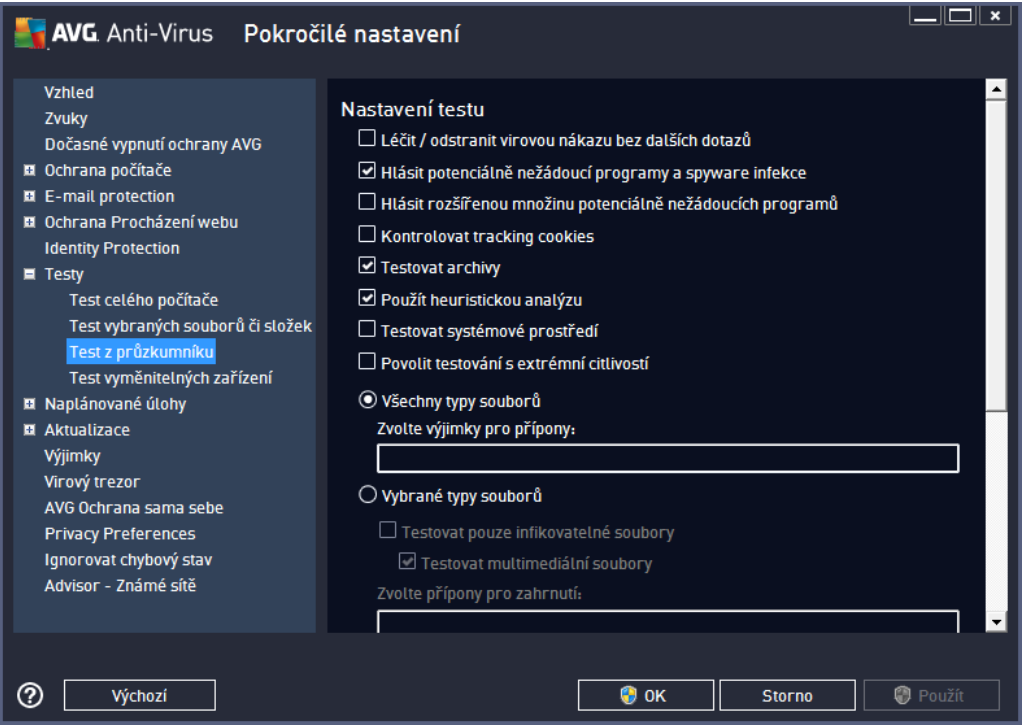

Veškeré možnosti editace parametr testu jsou totožné s editací [parametr](#page-66-0) Testu celého po íta e. Odlišné je pouze výchozí nastavení t chto parametr (*nap íklad Test celého po íta e ve výchozím nastavení neprovádí* kontrolu archiv, ale provádí kontrolu systémového prost edí, zatímco u Testu z pr zkumníku je tomu naopak ).

*Poznámka: Podrobný popis jednotlivých parametr najdete v kapitole Pokro ilé [nastavení](#page-66-0) AVG / Testy / Test [celého](#page-66-0) po íta e.*

V dialogu *Test z pr zkumníku* je proti Testu [celého](#page-66-0) po íta e navíc zahrnuta sekce *Ostatní nastavení týkající se Uživatelského rozhraní AVG*, kde máte možnost ozna it, zda si p ejete, aby pr b h testování z pr zkumníku a jeho výsledek byly znázorn ny v uživatelském rozhraní a odtud dostupné. Máte rovn ž možnost ur it, že výsledek má být zobrazen pouze v p ípad , že by b hem testu byla detekována infekce.

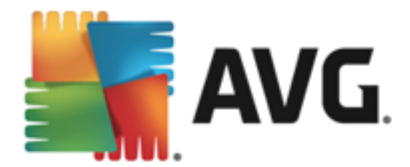

# <span id="page-70-0"></span>**9.8.4. Test vyměnitelných zařízení**

Edita ní rozhraní *Testu vym nitelných za ízení* je také velmi podobné rozhraní Testu [celého](#page-91-0) po íta e:

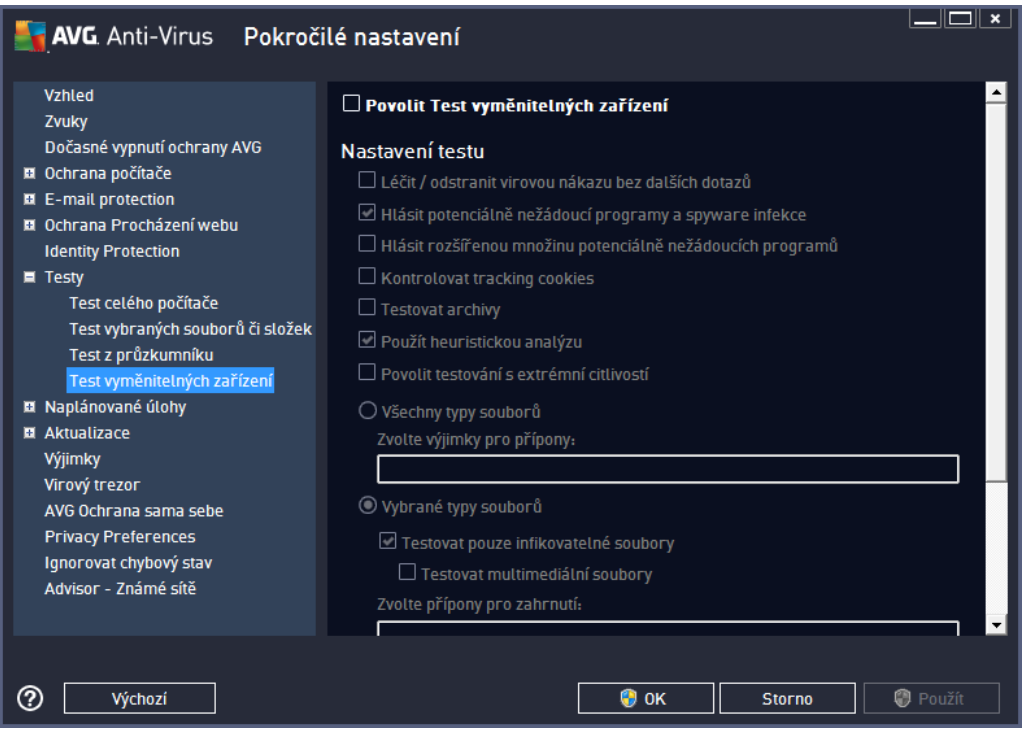

*Test vym nitelných za ízení* se spouští automaticky bezprost edn p i zapojení vym nitelného za ízení k vašemu po íta i. Ve výchozím nastavení je toto testování vypnuto. Testovat vym nitelná za ízení je však nanejvýš vhodné, protože práv tato média jsou významným zdrojem infekce. Chcete-li tedy využít možnosti tohoto testu, ozna te položku *Povolit Test vym nitelných za ízení*.

*Poznámka: Popis jednotlivých parametr tohoto dialogu najdete v kapitole Pokro ilé [nastavení](#page-66-0) / Testy / Test [celého](#page-66-0) po íta e.*

### **9.9. Naplánované úlohy**

V sekci *Naplánované úlohy* máte možnost editace výchozího nastavení

- · [Naplánovný](#page-70-1) test
- · Plánu [aktualizace](#page-76-0) definic
- Plánu [programové](#page-77-0) aktualizace

### <span id="page-70-1"></span>**9.9.1. Naplánovaný test**

Parametry naplánovaného testu m žete editovat (*p ípadn nastavit plán nový*) na t ech záložkách. Na každé záložce máte nejprve možnost jednoduchým ozna ením položky *Povolit tuto úlohu* naplánovaný test ( *do asn* ) deaktivovat, a pozd ji podle pot eby znovu použít.

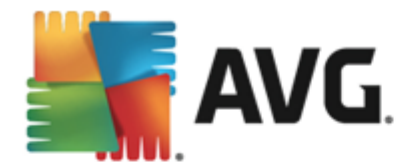

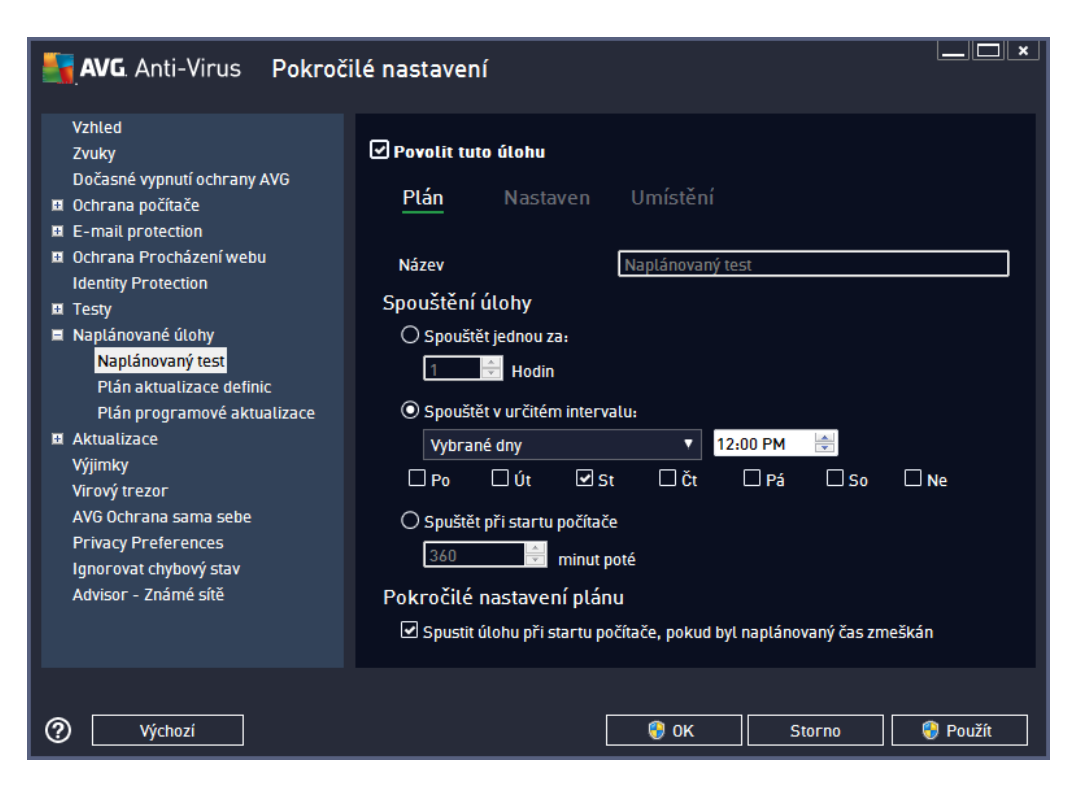

V textovém poli *Název* (*toto pole je u všech p edem nastavených plán deaktivováno*) je uvedeno jméno p i azené práv nastavenému testu. U nov vytvá ených plán (*nový plán vytvo íte tak, že kliknete pravým tla ítkem myši nad položkou Naplánovaný test v levém naviga ním menu*) bude textové pole aktivní a dostanete možnost definovat své vlastní pojmenování plánu. Snažte se vždy používat stru né, popisné a p ípadné názvy, abyste se pozd ji v naplánovaných úlohách snadn ji vyznali.

P íklad: Nevhodným názvem testu je nap íklad "Nový test" nebo "Martin v test", protože ani jeden název *nevypovídá o tom, co test ve skute nosti kontroluje. Naproti tomu správným popisným názvem testu m že* být nap íklad "Test systémových oblastí" nebo "Test disku C:" a podobn. Rovn ž není nutné ozna ovat testy termíny Test celého po íta e versus Test vybraných soubor a složek - vámi nastavený test bude vždy *specifickým nastavením testu vybraných soubor a složek.*

V tomto dialogu m žete dále definovat tyto parametry testu:

#### **Spoušt ní úlohy**

V této sekci dialogu ur ete, v jakých asových intervalech má být nov naplánovaný test spoušt n. asové ur ení m žete zadat bu to opakovaným spušt ním testu po uplynutí ur ené doby (*Spoušt t jednou za*) nebo stanovením p esného data a asu (*Spoušt t v ur itém intervalu*), p ípadn ur ením události, na niž se spušt ní testu váže (*Spoušt t p i startu po íta e*).

#### **Pokro ilé nastavení plánu**

Tato sekce umož uje definovat podmínky, kdy má i nemá být test spušt n, jestliže je po íta v úsporném
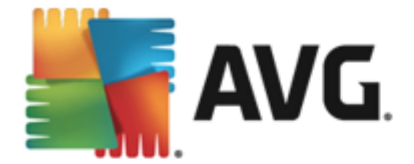

režimu nebo zcela vypnutý a naplánovaný test spušt ní testu byl zmeškán. O automatickém spušt ní testu budete v ur eném ase informováni prost ednictvím pop-up okna nad *ikonou AVG na [systémové](#page-23-0) lišt* :

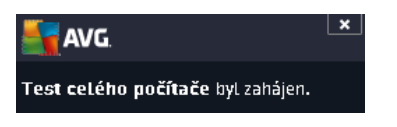

Po zahájení testu se na systémové lišt objeví nová [ikona](#page-23-0) AVG (*barevná s problikávajícím sv tlem*), která vás informuje o b žícím testu. Kliknutím pravého tla ítka myši nad touto ikonou otev ete kontextové menu, z n hož m žete b žící test pozastavit nebo ukon it, a rovn ž zm nit prioritu práv probíhajícího testu.

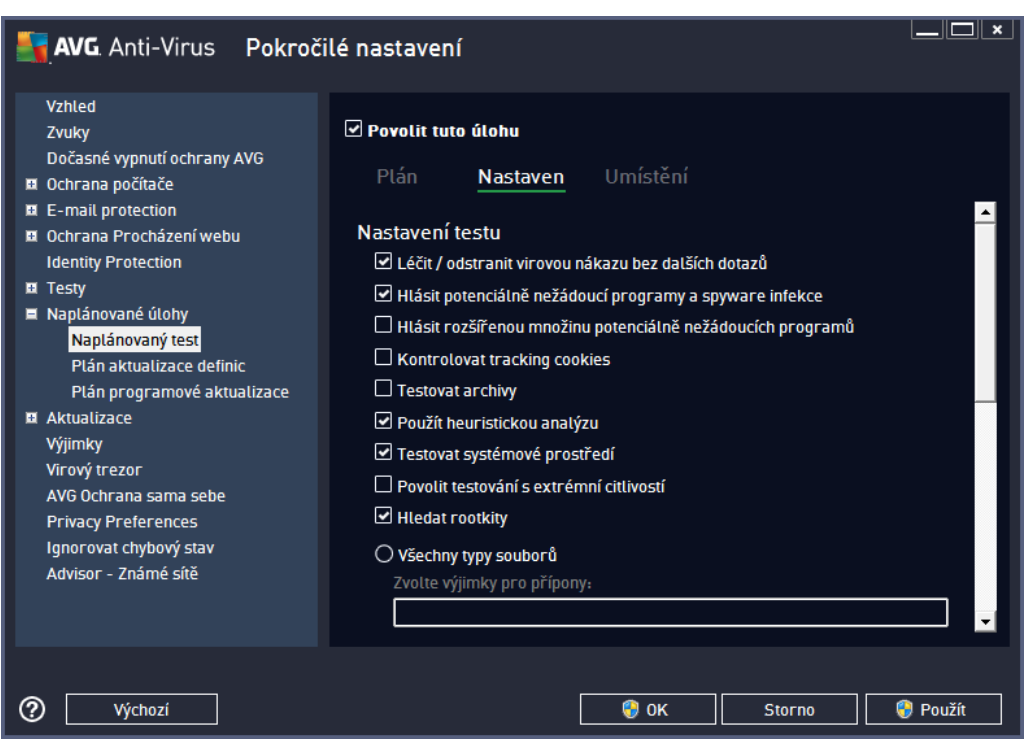

Záložka *Nastaven* nabízí seznam parametr testu, které m žete podle pot eby vypínat/zapínat. Ve výchozím nastavení je v tšina parametr zapnuta a budou tak b hem testu automaticky použity. *Pokud nemáte skute ný d vod konfiguraci testu m nit, doporu ujeme se podržet výrobcem definovaného nastavení*:

- *Lé it / odstranit virovou nákazu bez dalších dotaz |* (*ve výchozím nastavení zapnuto*): je-li b hem testu identifikován virus, je možné jej automaticky lé it, pokud je k dispozici metoda k jeho vylé ení. Pokud virus automaticky lé it nelze, bude infikovaný objekt automaticky p esunut do [Virového](#page-112-0) trezoru ;
- *Hlásit potenciáln nežádoucí programy a spyware infekce* (*ve výchozím nastavení zapnuto*): kontrola p ítomnosti potenciáln nežádoucích program (*spustitelné programy, které mohou fungovat jako spyware nebo adware*). Zaškrtnutím tohoto polí ka aktivujete testování p ítomnosti spyware, nejen vir . Spyware p edstavuje pon kud problematickou kategorii hrozeb, protože i když v tšina t chto program p edstavuje bezpe nostní riziko, jsou mnohdy instalovány v dom a se souhlasem uživatele. Doporu ujeme nicmén ponechat tuto volbu aktivní, protože výrazn zlepšuje zabezpe ení vašeho po íta e.

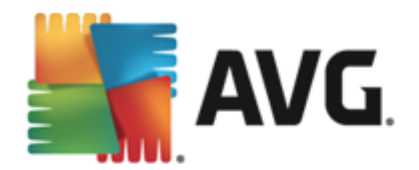

- *Hlásit rozší enou množinu potenciáln nežádoucích program* (*ve výchozím nastavení vypnuto*): zaškrtnutím tohoto polí ka m žete aktivovat navíc detekci rozší ené sady spyware: program , které jsou v p vodní podob od výrobce neškodné a v po ádku, ale mohou být snadno zneužity ke škodlivým ú el m. Jde o dodate né opat ení, které zlepšuje zabezpe ení vašeho po íta e na další úrovni, nicmén m že blokovat také n které legální programy, proto je ve výchozím nastavení tato možnost vypnuta.
- *Kontrolovat tracking cookies* (*ve výchozím nastavení vypnuto*): parametr definuje, že b hem testu mají být detekovány cookies (*HTTP data zaslaná serverem prohlíže i a uložena na po íta i uživatele; p i každé další návšt v téhož serveru prohlíže posílá cookies zp t serveru, který podle nich rozlišuje jednotlivé uživatele*);
- *Testovat archivy* (*ve výchozím nastavení vypnuto*): parametr definuje, že test má kontrolovat všechny soubory, a to i takové, které jsou zabaleny v n kterém typu archivu, nap íklad ZIP, RAR, ...
- *Použít heuristickou analýzu* (*ve výchozím nastavení zapnuto*): b hem testu bude použita k detekci infekce i metoda heuristické analýzy (*dynamické emulace instrukcí testovaného objektu v prost edí virtuálního po íta e*);
- *Testovat systémové prost edí* (*ve výchozím nastavení zapnuto*): test prov í i systémové oblasti vašeho po íta e;
- *Povolit testování s extrémní citlivostí* (*ve výchozím nastavení vypnuto*): ve specifických situacích (nap íklad p i podez ení na infekci starším typem viru) m žete zvolit tuto metodu testování, která aktivuje nejd kladn jší testovací algoritmy a velmi podrobn prov í naprosto všechny oblasti vašeho po íta e. M jte však na pam ti, že tato metoda je asov velmi náro ná.
- *Hledat rootkity* (*ve výchozím nastavení zapnuto*): parametr služby Anti-Rootkit prohledává po íta na p ítomnost rootkit , tedy program a technologií, které dokáží maskovat p ítomnost malware v po íta i. Dojde-li k nálezu rootkitu, nemusí to nutn znamenat, že je po íta infikovaný. V n kterých p ípadech mohou být rootkity použity jako ovlada e nebo ásti korektních aplikací.

#### Dále se m žete rozhodnout, zda si p ejete testovat

- *Všechny typy soubor* p i emž máte zárove možnost vyjmout z testování soubory definované seznamem p ípon odd lených árkou (*po uložení se árky zm ní na st edníky*);
- *Vybrané typy soubor* m žete se rozhodnout, že chcete, aby se testy spoušt ly pouze nad soubory, které lze považovat za infikovatelné (*soubory, které nemohou být infekcí zasaženy, se testovat nebudou - nap íklad prosté textové soubory nebo n které nespustitelné soubory*), a to v etn multimediálních soubor (*video, audio soubory - ponecháte-li tuto položku neozna enou, výrazn se tím zkrátí as testování, jelikož multimediální soubory jsou obvykle pom rn velké, ale pravd podobnost infekce je u nich velmi nízká*). I zde m žete ur it výjimky a pomocí seznamu p ípon definovat, které soubory mají být testovány za všech okolností.
- U položky *Testovat soubory bez p ípon* pak rozhodn te, zda se mají testovat i soubory se skrytou i neznámou p íponou. Tato položka je ve výchozím nastavení zapnuta a doporu ujeme , abyste se tohoto nastavení podrželi, pokud nemáte skute ný d vod jej m nit. Soubory bez p ípon jsou obecn vysoce podez elé a m ly by být otestovány.

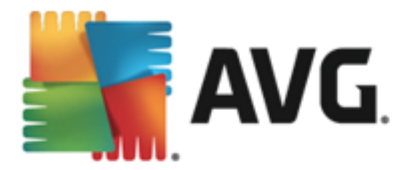

V této sekci pak m žete nastavit požadovanou rychlost testování v závislosti na zát ži systémových zdroj . Ve výchozím nastavení je tato hodnota nastavena *dle innosti uživatele*. Pokud se rozhodnete pro spušt ní rychlého testu, prob hne test v kratším ase, ale po dobu jeho b hu bude výrazn zvýšena zát ž systémových zdroj , takže vaše práce na po íta i bude obtížn jší (*tato varianta je vhodná pro situaci, kdy je po íta spušt n, ale nikdo na n m aktuáln nepracuje*). Naopak, prodloužením doby testu snížíte zát ž systémových zdroj a vaše práce na po íta i nebude tém ovlivn na, test však bude probíhat po delší dobu.

### **Nastavit další reporty test**

Kliknutím na odkaz *Nastavit další reporty test ...* otev ete samostatné dialogové okno *Reporty testu*, v n mž m žete ozna ením p íslušných položek ur it situace, jejichž výskyt b hem testu má být hlášen:

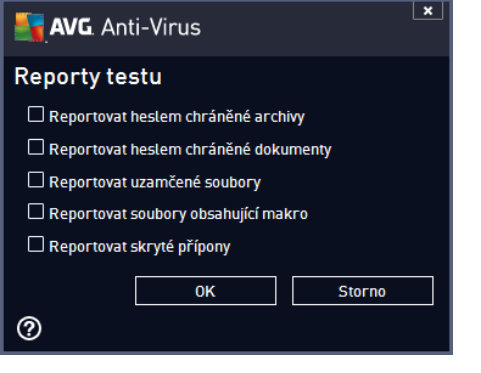

### **Možnosti vypnutí po íta e**

V sekci *Možnosti vypnutí po íta e* m žete zvolit, zda má být po dokon ení spušt ného testu po íta automaticky vypnut. Pokud potvrdíte tuto volbu (*Vypnout po íta po dokon ení testování*), aktivuje se sou asn další možnost, jejímž zapnutím wnutíte wpnutí po íta e i za situace, že po íta bude ve chvíli dokon ení testu zam en (*Vynutit vypnutí po íta e, pokud je uzam en*).

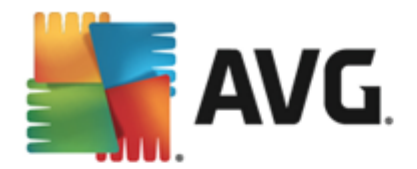

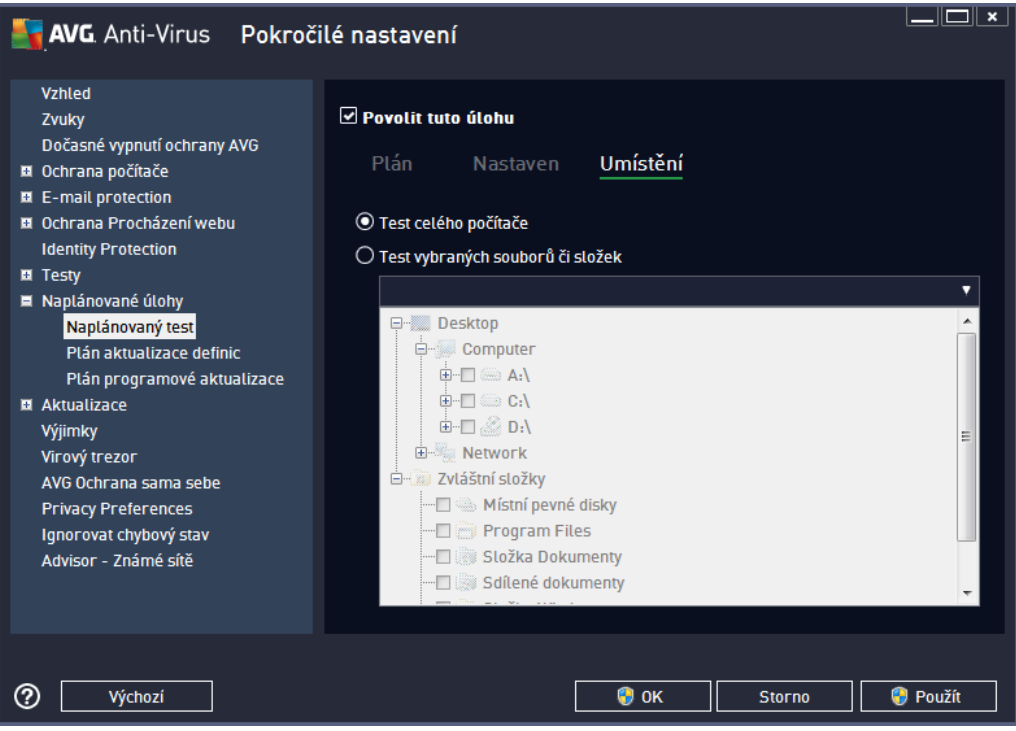

Na záložce *Umíst ní* definujte, zda si p ejete naplánovat Test [celého](#page-91-0) po íta e nebo Test wbraných soubor i složek. V p ípad, že se rozhodnete pro test vybraných soubor a složek, ve spodní sekci dialogu se aktivuje zobrazená stromová struktura vašeho disku a v ní m žete ozna it adresá e, jejichž obsah má být testován.

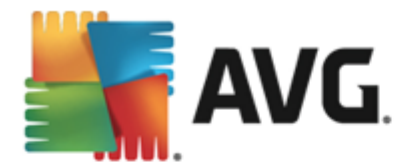

# **9.9.2. Plán aktualizace definic**

V p ípad *skute n nutné* pot eby m žete prostým vypnutím položky *Povolit tuto úlohu* naplánovanou aktualizaci *(do asn )* deaktivovat, a pozd ji znovu zapnout:

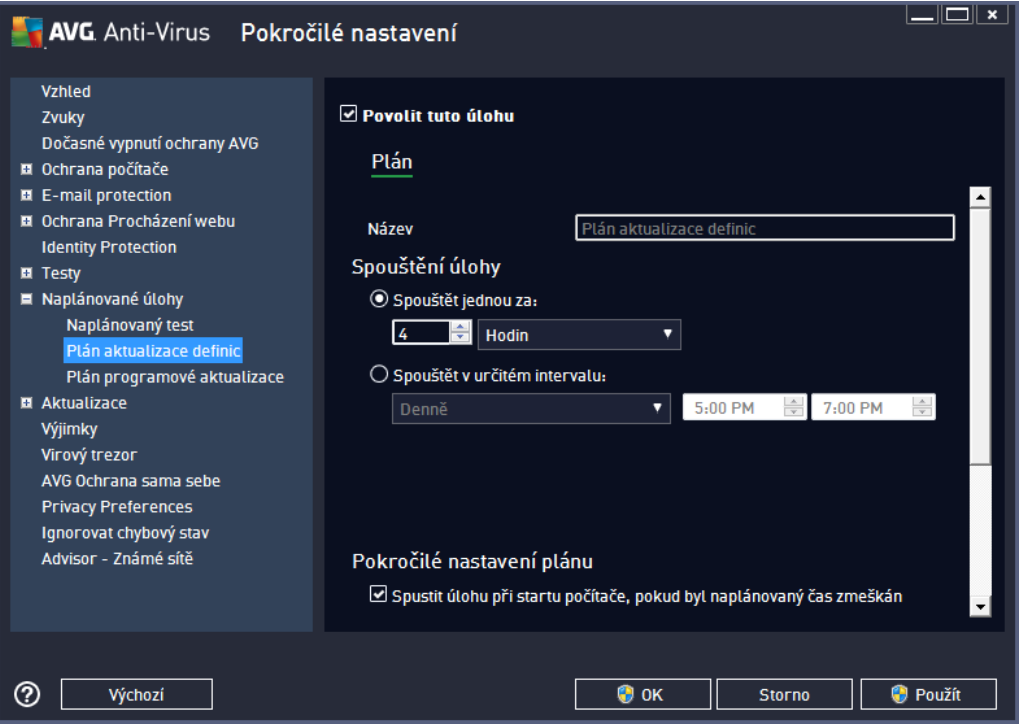

V tomto dialogu m žete nastavit p esn jší parametry plánu aktualizace. V textovém poli *Název* (*toto pole je u všech p edem nastavených plán deaktivováno*) je uvedeno jméno p i azené práv nastavenému plánu aktualizace.

## **Spoušt ní úlohy**

Ur ete, v jakých asových intervalech má být nov naplánovaná aktualizace definic provedena. asové ur ení m žete zadat bu to opakovaným spušt ním aktualizace po uplynutí ur ené doby (*Spoušt t jednou za*) nebo stanovením p esného data a asu (*Spoušt t v ur itém intervalu*).

## **Pokro ilé nastavení plánu**

Tato sekce umož uje definovat podmínky, kdy má i nemá být aktualizace definic spušt na, jestliže je po íta v úsporném režimu nebo zcela vypnutý a naplánovaný as spušt ní aktualizace byl zmeškán.

### **Další nastavení aktualizace**

Volbou položky *Provést aktualizaci znovu po p ipojení k Internetu* zajistíte, že pokud dojde b hem aktualizace definic k problém m s p ipojením a aktualizace tedy nebude moci být dokon ena, bude znovu spušt na bezprost edn po obnovení p ipojení. O automatickém spušt ní aktualizace budete v ur eném ase informováni prost ednictvím pop-up okna nad ikonou AVG na [systémové](#page-23-0) lišt (*za p edpokladu, že ponecháte zapnutou volbu Zobrazovat oznámení na systémové lišt v Pokro ilém [nastavení/Vzhled](#page-43-0)*).

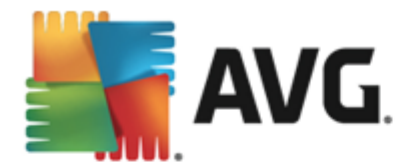

# **9.9.3. Plán programové aktualizace**

V p ípad *skute n nutné* pot eby m žete prostým vypnutím položky *Povolit tuto úlohu* naplánovanou programovou aktualizaci (*do asn* ) deaktivovat, a pozd ji znovu zapnout:

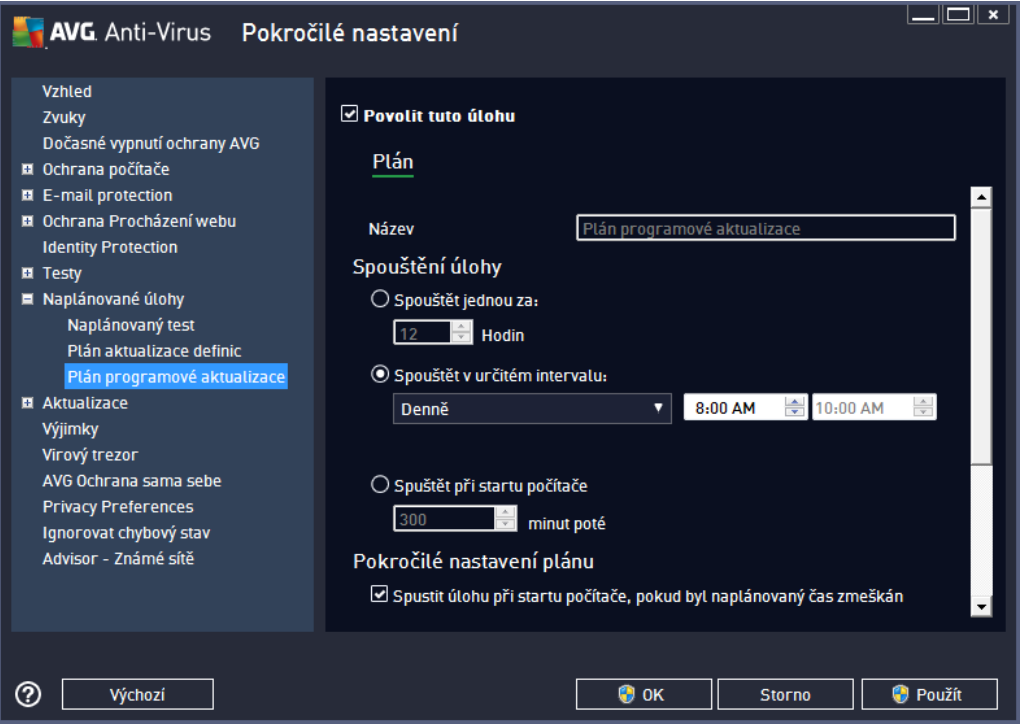

V textovém poli *Název* (*toto pole je u všech p edem nastavených plán deaktivováno*) je uvedeno jméno p i azené práv nastavenému plánu programové aktualizace.

## **Spoušt ní úlohy**

Ur ete, v jakých asových intervalech má být nov naplánovaná programové aktualizace provedena. asové ur ení m žete zadat bu to opakovaným spušt ním aktualizace po uplynutí ur ené doby (*Spoušt t jednou za* ) nebo stanovením p esného data a asu (*Spoušt t v ur itém intervalu*), p ípadn ur ením události, na niž se spušt ní aktualizace váže (*Spoušt t p i spušt ní po íta e*).

### **Pokro ilé nastavení plánu**

Tato sekce umož uje definovat podmínky, kdy má i nemá být programové aktualizace spušt na, jestliže je po íta v úsporném režimu nebo zcela vypnutý a naplánovaný as spušt ní aktualizace byl zmeškán.

### **Další nastavení aktualizace**

Volbou položky *Provést aktualizaci znovu po p ipojení k Internetu* zajistíte, že pokud dojde b hem programové aktualizace k problém m s p ipojením a aktualizace tedy nebude moci být dokon ena, bude znovu spušt na bezprost edn po obnovení p ipojení. O automatickém spušt ní aktualizace budete v ur eném ase informováni prost ednictvím pop-up okna nad ikonou AVG na [systémové](#page-23-0) lišt *(za p edpokladu, že ponecháte zapnutou volbu Zobrazovat oznámení na systémové lišt v Pokro ilém [nastavení/Vzhled\)](#page-43-0)*.

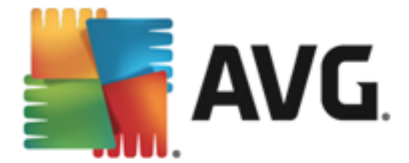

*Poznámka: Dojde-li k asovému soub hu naplánované programové aktualizace a naplánovaného testu, proces aktualizace je považován za prioritní a test bude p erušen.*

## **9.10. Aktualizace**

Položka navigace *Aktualizace* otevírá dialog, v n mž m žete specifikovat obecné parametry související s [aktualizací](#page-122-0) AVG:

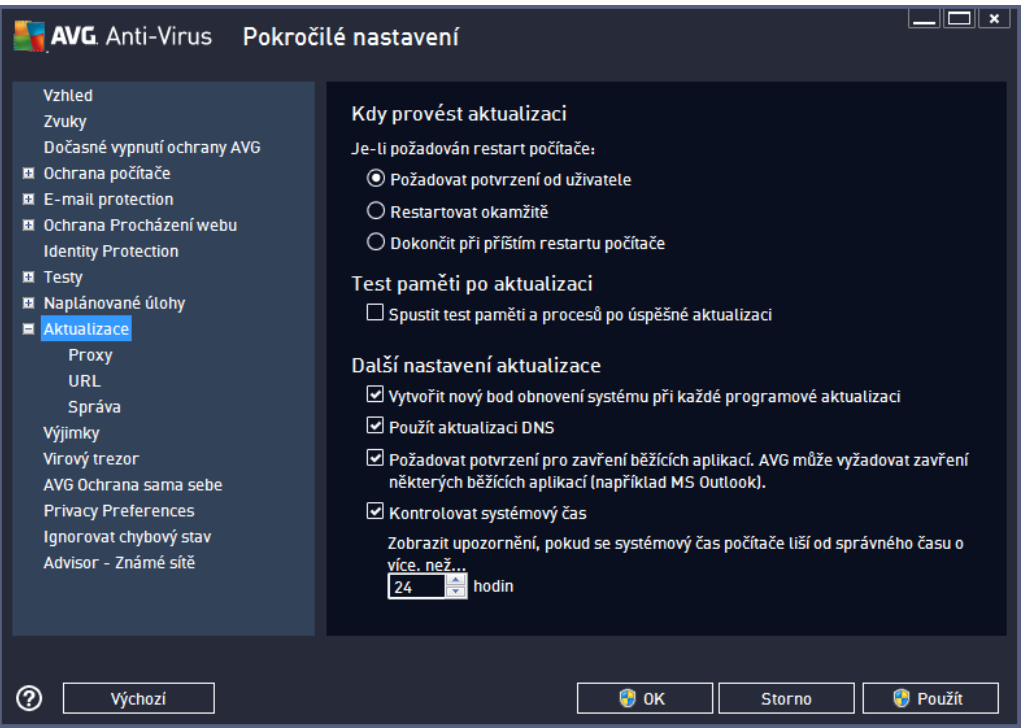

### **Kdy provést aktualizaci**

V této sekci se nabízí volba alternativních možností pro p ípad, kdy je k dokon ení aktualizace vyžadován restart po íta e. Dokon ení aktualizace lze naplánovat na p íští restart po íta e nebo m žete provést restart okamžit :

- *Požadovat potvrzení od uživatele (výchozí nastavení)* informativním hlášením budete upozorn ni na dokon ení procesu [aktualizace](#page-122-0) a wzváni k restartu
- *Restartovat okamžit* restart bude proveden automaticky bezprost edn po dokon ení procesu [aktualizace](#page-122-0) bez vyžádání vašeho svolení
- *Dokon it p i p íštím restartu po íta e* restart bude do asn odložen a proces [aktualizace](#page-122-0) dokon en p i p íštím restartu po íta e. Tuto volbu však doporu ujeme použít pouze tehdy, když jste si jisti, že po íta skute n pravideln restartujete, a to nejmén jednou denn !

#### **Test pam ti po aktualizaci**

Ozna íte-li tuto položku, bude po každé úsp šn dokon ené aktualizaci spušt n test pam ti. V p ípad , že

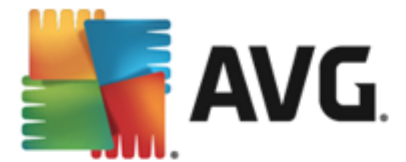

by nejnov jší aktualizace obsahovala nové virové definice, budou tak tyto okamžit aplikovány b hem testu.

### **Další nastavení aktualizace**

Tato sekce nabízí n kolik možností volby. Ozna ením jednotlivých nabízených položek m žete ozna it, zda si tu kterou možnost p ejete aktivovat:

- *Vytvo it nový bod pro obnovení systému ...* p ed každým spušt ním programové aktualizace AVG je vytvo en takzvaný systémový bod pro obnovení systému. V p ípad , že aktualiza ní proces nebude z n jakého d vodu dokon en a váš opera ní systém bude ohrožen, m žete za pomoci tohoto zálohovacího bodu obnovit OS v jeho p vodní konfiguraci. Tato možnost je dostupná p es volbu *Start / Všechny programy / P íslušenství / Systémové nástroje / Obnova systému*, ale jakékoliv zásahy do tohoto nastavení lze doporu it výhradn pokro ilým a zkušeným uživatel m! Chcete-li využít této možnosti, ponechejte polí ko ozna ené.
- *Použít aktualizaci DNS* (*ve výchozím nastavení zapnuto*) pokud je tato položka ozna ena, p i spušt ní aktualizace **AVG AntiVirus 2013** vyhledá na DNS serveru informaci o aktuální verzi virové databáze a aktuální verzi programu a následn stáhne pouze nejmenší nezbytn nutné aktualiza ní soubory. Tím se sníží celkový objem stahovaných dat a urychlí proces aktualizace.
- *Požadovat potvrzení pro zav ení b žících aplikací* (*ve výchozím nastavení zapnutou*) zajistíte, že v p ípad , že bude nutné zav ít n které spušt né aplikace, aby mohla být aktualizace dokon ena, budete p ed jejich zav ením upozorn ni varovným hlášením.
- *Zkontrolovat systémový as* ozna ením této položky ur íte, že si p ejete, abyste byli informováni o p ípadném rozporu mezi asem nastaveném na po íta i a skute ným asem, a to v okamžiku, kdy rozdíl t chto dvou as dosáhne stanoveného po tu hodin.

## **9.10.1. Proxy**

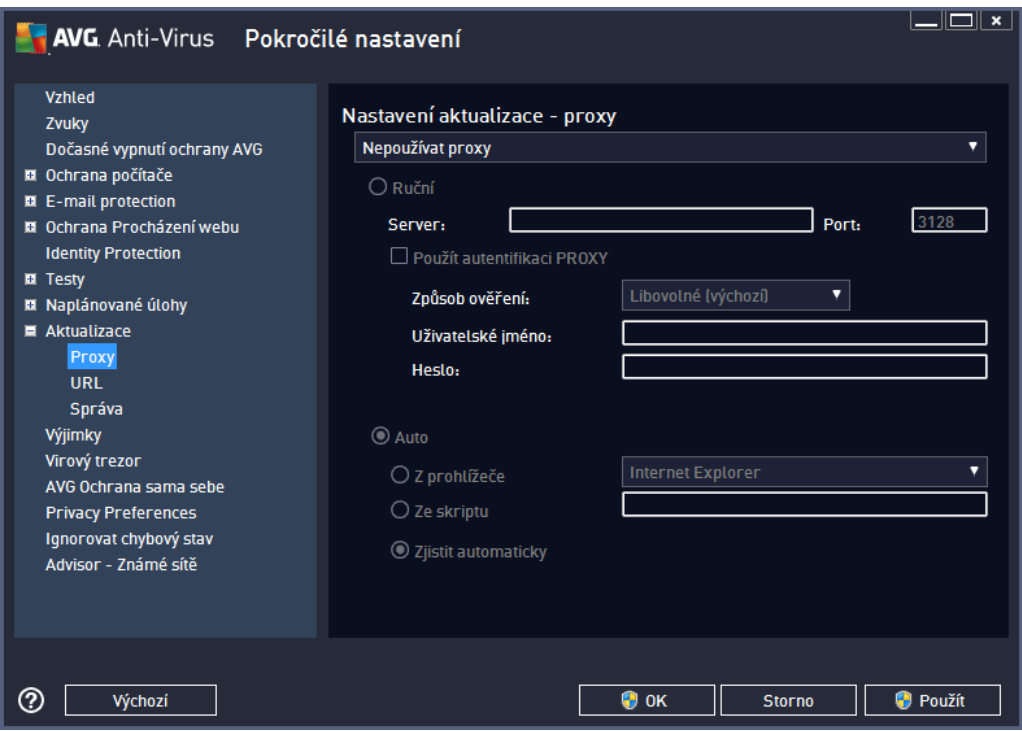

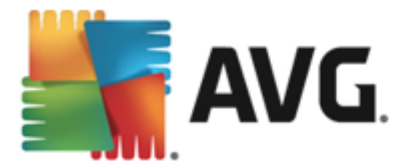

Proxy server je samostatný server nebo služba b žící na libovolném po íta i, která slouží k zajišt ní bezpe n jšího p ipojení k internetu. Podle nastavení pravidel sít pak lze na Internet p istupovat bu to p ímo nebo p es proxy server; ob možnosti mohou být také povoleny sou asn . V první položce dialogu *Nastavení aktualizace - proxy* tedy volbou z rozbalovací nabídky combo boxu ur ete, zda si p ejete:

- *Nepoužívat proxy -* výchozí nastavení
- *Použít proxy*
- *Zkusit p ipojení p es proxy a v p ípad selhání se p ipojit p ímo*

Pokud zvolíte možnost, u níž se uvažuje použití proxy serveru, je t eba dále specifikovat n které další údaje. Nastavení serveru m žete provést manuáln nebo jej nechat detekovat automaticky.

### **Manuální nastavení**

P i manuálním nastavení (*volba Manuální aktivuje p íslušnou sekci dialogu*) specifikujte tyto položky:

- *Server* zadejte IP adresu nebo jméno serveru
- *Port* zadejte íslo portu, na n mž je povolen p ístup k internetu (*výchozím nastavením je íslo portu* 3128, ale m že být nastaveno jinak – pokud si nejste jisti, obra te se na správce vaší sít)

Proxy server m že mít dále nastavena r zná p ístupová práva pro jednotlivé uživatele. Jestliže je váš proxy server takto nastaven, ozna te položku *Použít autentifikaci PROXY* a zadejte své *Uživatelské jméno* a *Heslo* pro p ipojení k internetu p es proxy server.

### **Automatické nastavení**

P i automatickém nastavení (*volba Auto aktivuje p íslušnou sekci dialogu*) prosím zvolte, odkud se má nastavení proxy serveru p evzít:

- *Z prohlíže e* nastavení se p evezme v vašeho internetového prohlíže e z prohlíže e
- *Ze skriptu* nastavení se p evezme ze staženého skriptu s funkcí, která vrací adresu proxy
- *Zjistit automaticky* nastavení bude automaticky detekováno p ímo na proxy serveru

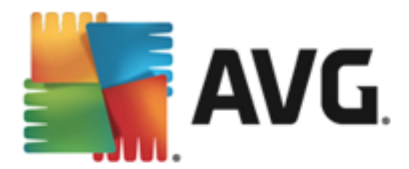

# **9.10.2. URL**

Dialog *URL* nabízí seznam internetových adres, odkud mohou být aktualiza ní souboru staženy:

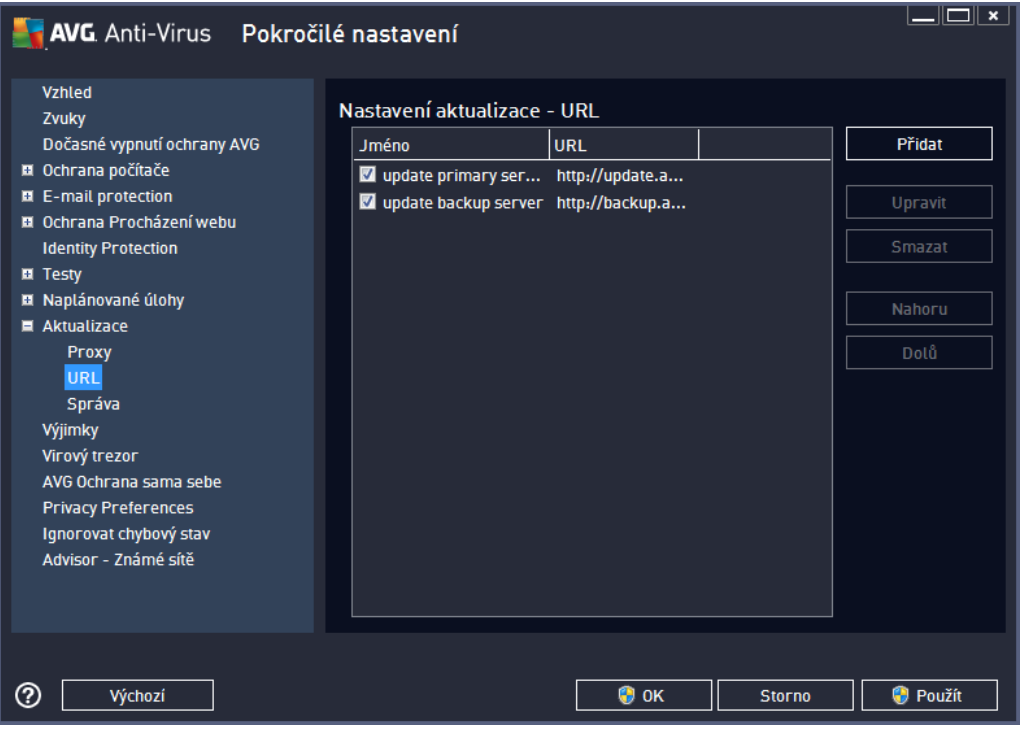

## **Ovládací tla ítka dialogu**

Seznam a jeho jednotlivé položky lze editovat pomocí následujících ovládacích tla ítek:

- *P idat* otev e dialog, kde lze specifikovat další URL k p idání do seznamu
- *Upravit* otev e dialog, kde lze editovat parametry stávající URL
- *Smazat* smaže zvolenou položku seznamu
- *Nahoru* p emístí zvolenou URL na o jednu pozici v seznamu výše
- *Dol* p emístí zvolenou URL na o jednu pozici v seznamu níže

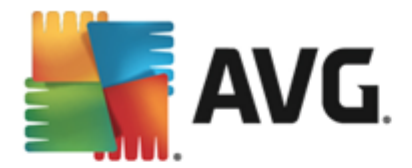

# **9.10.3. Správa**

Dialog *Správa aktualizací* obsahuje dv možnosti volby dostupné prost ednictvím dvou tla ítek:

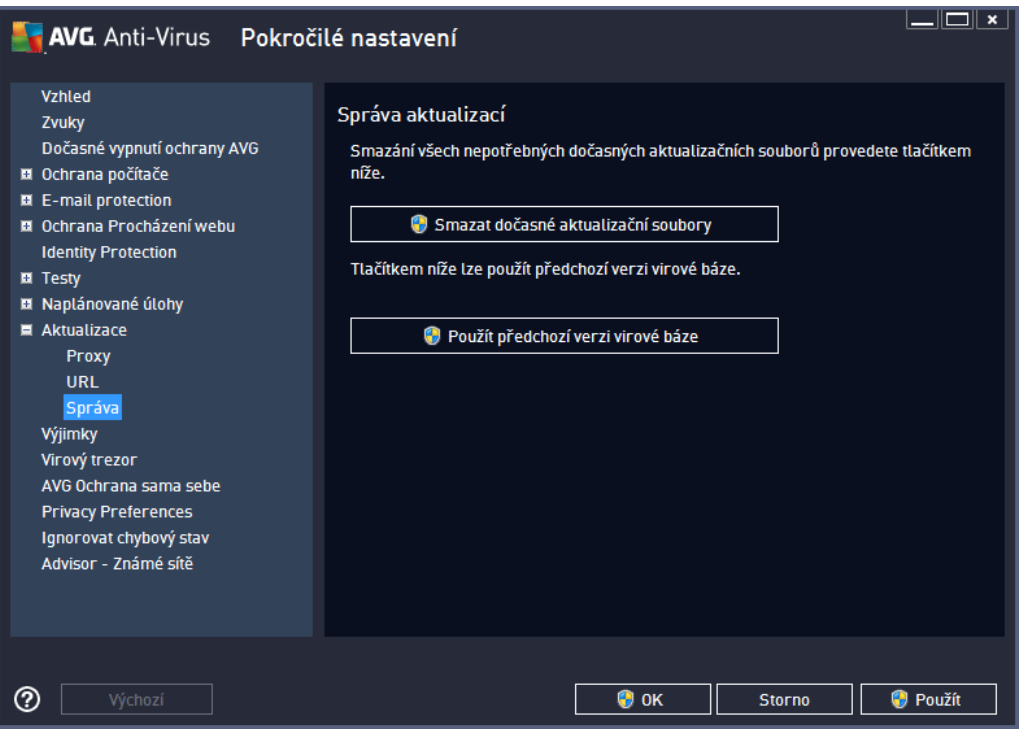

- *Smazat do asné aktualiza ní soubory* tímto tla ítkem odstraníte ze svého pevného disku všechny již nepot ebné soubory aktualizací (*ve výchozím nastavení správy aktualiza ních soubor se tyto uchovávají po dobu po 30 dní*)
- *Použít p edchozí verzi virové báze* tímto tla ítkem odstraníte ze svého pevného disku poslední verzi virové databáze a vrátíte se tak k p edchozí uložené verzi (*nová verze virové báze bude pochopiteln sou ástí další aktualizace*)

# **9.11. Výjimky**

V dialogu *Výjimky* m žete definovat výjimky, to jest položky, které budou z kontroly programem **AVG AntiVirus 2013** vy aty. Výjimku jm žete definovat nap íklad v situaci, kdy AVG opakovan detekuje ur itý program nebo soubor jako hrozbu nebo blokuje webovou stránku, o níž bezpe n víte, že ji lze považovat za bezpe nou. Pak p idáte doty ný soubor nebo webovou stránku na seznam výjimek a AVG tyto objekty nadále nebude reportovat jako možný zdroj nákazy.

*Na seznam výjimek p idávejte pouze ty soubory, programy i webové stránky, které lze s naprostou jistotou ozna it za bezpe né!*

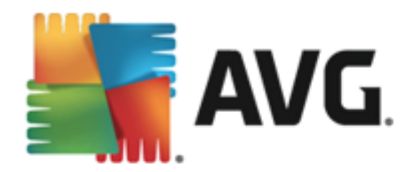

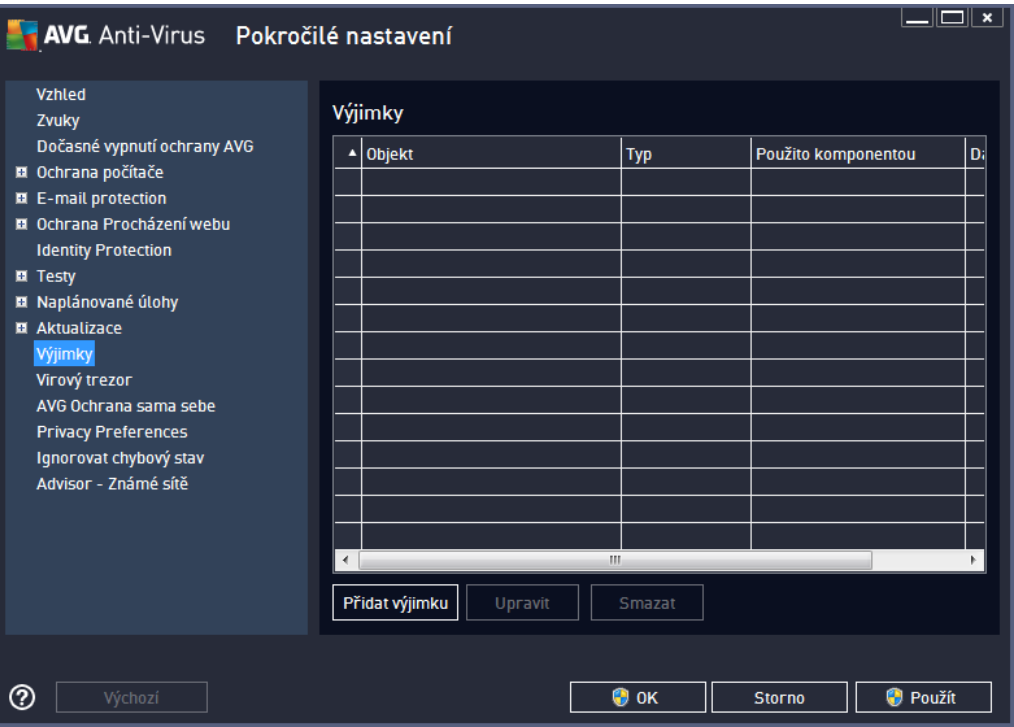

Tabulka v dialogu zobrazuje seznam již definovaných výjimek. Každá položka má vedle sebe zaškrtávací polí ko. Je-li polí ko ozna eno, je výjimka aktuáln platná a definovaný objekt tedy není p edm tem kontroly. Jestliže je položka uvedena v seznamu, ale není ozna ena, znamená to, že jste ji sice definovali jako výjimku, ale v tuto chvíli není aktivována a uvedený objekt podléhá kontrole programem AVG. Položky v seznamu m žete adit podle jednotlivých parametr , a to tak, že kliknete na záhlaví sloupce, jehož charakteristiku chcete použít jako kritérium azení položek.

## **Ovládací prvky dialogu**

- *P idat výjimku* Kliknutím na tla ítko otev ete nový dialog, v n mž lze specifikovat objekty, jež mají být vy aty z kontroly programem AVG. Nejprve musíte ur it, o jaký typ objektu se jedná: zda jde o soubor, adresá , nebo o webovou stránku. Pak prohlížením disku ur íte p esnou cestu k danému objektu nebo zadáte konkrétní URL. Nakonec budete vyzváni, abyste rozhodli, které bezpe nostní služby AVG mají definovaný objekt vynechat ze své kontroly *(Rezidentní štít, Identita, testování, Anti-Rootkit)*.
- *Upravit* Tla ítko je aktivní, pouze pokud jsou již definovány a v seznamu uvedeny n jaké výjimky. Stiskem tla ítka pak otev ete edita ní dialog, v n mž m žete upravovat nastavené parametry zvolené výjimky.
- **Smazat** Tla ítkem lze smazat d íve definované výjimky ze seznamu. Výjimky m žete bu to odstranit jednu po druhé nebo ozna it v seznamu celý blok výjimek a smazat je jednorázov . Po smazání definované výjimky bude objekt, jehož se výjimka týkala, op t považován za p edm t kontroly AVG. Odstran ním výjimky nemažete ten který soubor nebo adresá , ale pouze nastavení pravidel pro tento objekt!

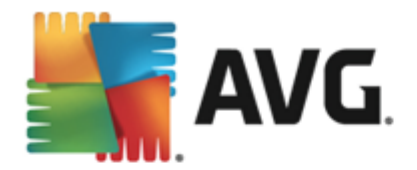

# **9.12. Virový trezor**

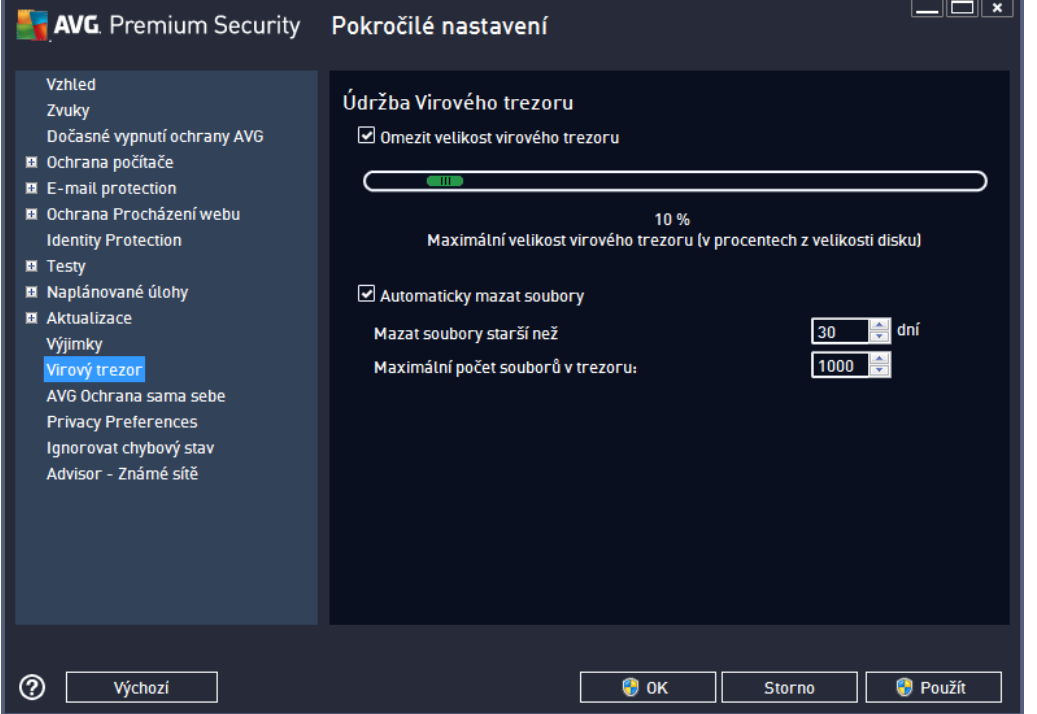

Dialog *Údržba Virového trezoru* umož uje definovat n kolik parametr souvisejících se správou objekt ve [Virovém](#page-112-0) trezoru:

- *Omezit velikost virového trezoru* Na posuvníku m žete nastavit maximální povolenou velikost [Virového](#page-112-0) trezoru. Velikost je ur ena procentuáln jako pom rná ást velikosti vašeho lokálního disku.
- *Automaticky mazat soubory* V této sekci definujete maximální dobu, po niž se mají uchovávat soubory ve [Virovém](#page-112-0) trezoru (*Mazat soubory starší než ... dní*), a maximální po et soubor uložených ve [Virovém](#page-112-0) trezoru (*Maximální po et soubor v trezoru*).

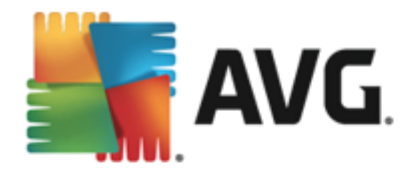

# **9.13. Vlastní ochrana AVG**

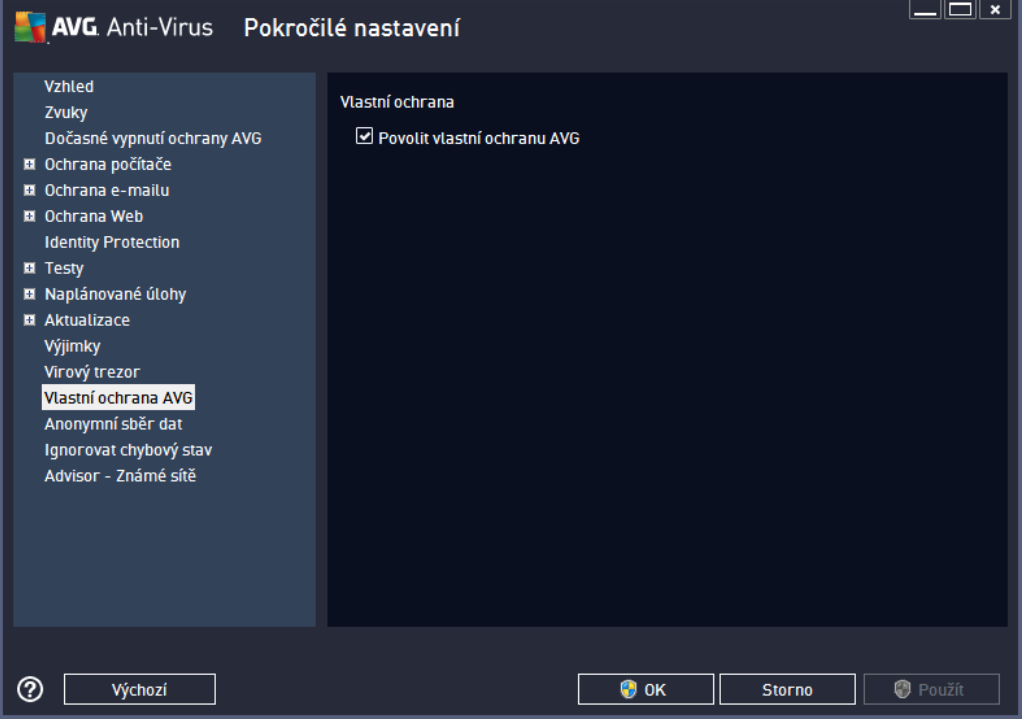

Funkce *Vlastní ochrana AVG* slouží k nastavení ochrany vlastních proces , soubor , registrových klí a ovlada aplikace **AVG AntiVirus 2013** p ed jejich pozm n ním i deaktivací. D vodem implementace tohoto typu ochrany je existence sofistikovaných hrozeb, které se snaží zneškodnit antivirové programy a následn bez omezení poškodit váš po íta .

*Doporu ujeme, abyste tuto funkci nechali vždy zapnutou.*

# **9.14. Anonymní sběr dat**

V dialogu *Anonymní sb r dat* máte možnost zapojit se do spolupráce a podílet se na zlepšování produktu AVG a na celkovém zvýšení úrovn bezpe nosti na Internetu. Vaše reporty nám pomáhají shromaž ovat nej erstv jší informace o virech, spywaru i škodlivých webových stránkách a vylepšovat neustále ochranu pro všechny naše uživatele. Reportování probíhá automaticky, takže vám nezp sobí žádné nepohodlí. Reporty nikdy neobsahují žádná vaše soukromá data. Reportování je samoz ejm dobrovolné, nicmén vás prosíme, abyste je ponechali aktivováno. Výrazn nám tím pom žete s vylepšováním ochrany vašeho po íta e.

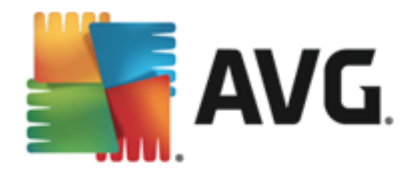

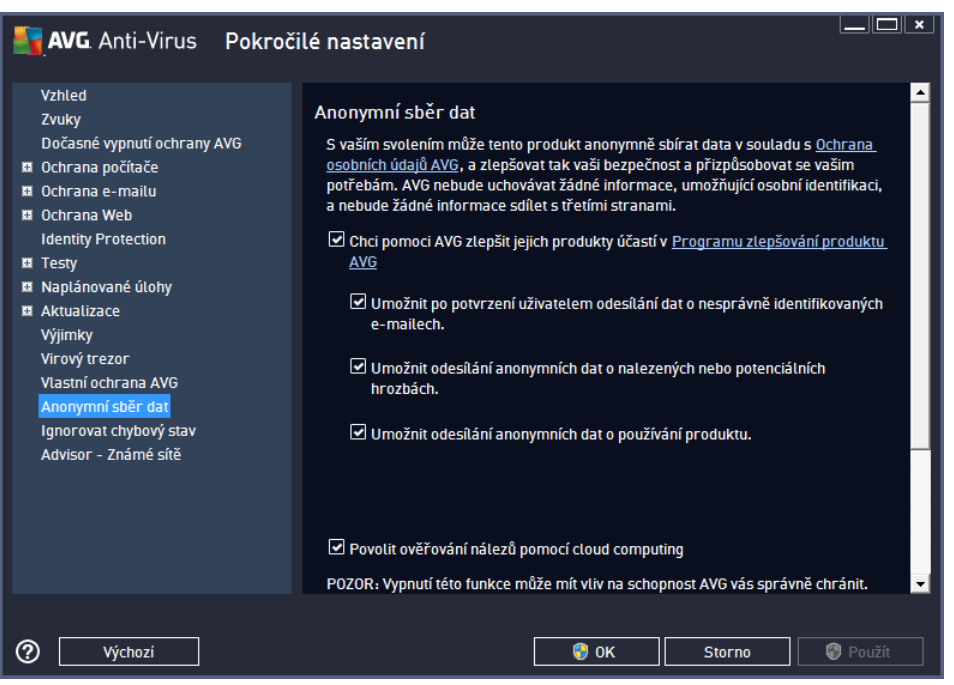

V dialogu najdete tyto možnosti nastavení:

- *Chci pomoci AVG zlepšit jejich produkty ú astí v Programu zlepšování produktu AVG* (*ve výchozím nastavení zapnuto*) - Chcete-li nám pomoci dále zlepšovat program AVG, ponechejte toto polí ko ozna ené. Tím povolíte odesílání informací o všech hrozbách, na které eventueln narazíte p i surfování po Internetu; tato funkce nám pomáhá shromaž ovat nejnov jší data od uživatel po celém sv t a neustále tak vylepšovat jejich ochranu. Reportování probíhá automaticky, takže vám nezp sobí žádné nepohodlí, a nezahrnuje žádná osobní data.
	- o *Umožnit po potvrzení uživatelem odesílání dat o nesprávn identifikovaných e-mailech* (*ve výchozím nastavení zapnuto*) – zasílání informací o e-mailových zprávách, které byly službou Anti-Spam myln ozna eny za spam, nebo naopak nebyly ozna eny, i když o spam skute n šlo. V p ípad zasílání t chto informací budete nap ed požádáni o svolení.
	- o *Umožnit odesílání anonymních dat o nalezených nebo potenciálních hrozbách* (*ve výchozím nastavení zapnuto*) – zasílání informací o jakémkoli podez elém nebo skute n nebezpe ném kódu i vzorci chování *(m že jít o virus, spyware, p ípadn nebezpe nou webovou stránku, na kterou jste se pokusili p ejít)* nalezeném ve vašem po íta i.
	- o *Umožnit odesílání anonymních dat o používání produktu* (*ve výchozím nastavení zapnuto* ) – zasílání základních statistických dat o používání systému AVG jako nap . po et nalezených infekcí, prob hlých test , úsp šných/neúsp šných aktualizací atp.
- *Povolit ov ování nález pomocí cloud computing* (*ve výchozím nastavení zapnuto*) nalezené infekce, hrozby a podez elé kódy budou ov eny, zda nejde o falešné detekce *(tj. ve skute nosti neškodné)*.
- *P eji si, aby se produkt AVG p izp soboval mým pot ebám povolením funkce P izp sobení AVG* tato funkce anonymn analyzuje chování program a aplikací, jež máte instalovány na svém po íta i. Na základ této analýzy vám AVG dokáže nabídnout p esn zacílené služby, p ípadn další produkty pro vaši maximální bezpe nost.

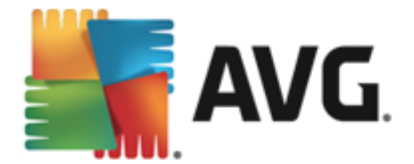

## **Nej ast jší hrozby**

V dnešní dob už de facto nemluvíme o antivirové ochran , ale obecn o webové bezpe nosti. Na Internetu se vyskytuje obrovské množství r zných hrozeb, jejichž rozsah daleko p esahuje kategorii vir . Auto i nebezpe ných kód a webových stránek jsou stále vynalézav jší, a tak se denn objevují nejen nové viry, ale i zcela nové typy hrozeb, trik a technik, jak uživatele podvést a wužít. Uve me si ty nej ast jší, z nichž n které ješt nemají ani eské pojmenování:

- *Virus* je kód, který dokáže sám sebe kopírovat a ší it, asto zcela nepozorovan , dokud nenad lá spoustu škody. N které viry p edstavují vážnou hrozbu, napadají soubory, m ní je a vymazávají z disku, jiné d lají v ci na první pohled celkem neškodné, nap íklad p ehrávají n jakou hudbu. Nebezpe né jsou však všechny viry, a to kv li základní vlastnosti nekontrolovatelného množení – i jednoduchý virus se dokáže b hem chvilky namnožit tak, že zabere veškerou pam a zp sobí pád systému.
- *erv* je typ viru, který však na rozdíl od b žných vir nepot ebuje ke svému ší ení jiný objekt; rozesílá sám sebe na další po íta e zcela bez pomoci, nej ast ji elektronickou poštou, a tak zp sobuje p etížení sítí a e-mailových server .
- *Spyware* je obvykle definován jako typ malware (*malware = anglická zkratka pro "malicious software", tj. škodlivé programy obecn* ) a v tšinou zahrnuje p edevším programy – nej ast ji tzv. *trojské kon* ur ené k odcizení osobních informací, hesel, ísel kreditních karet a podobn , p ípadn k proniknutí do po íta e za ú elem poskytnutí p ístupu cizí osob ; samoz ejm to vše bez v domí vlastníka po íta e.
- *Potenciáln nežádoucí programy* (*z anglického Potentially Unwanted Programs = PUP*) jsou typem spyware, který p edstavuje potenciální riziko pro váš po íta . P íkladem PUP m že být adware, to je program ur ený k distribuci reklamy. Ten se v tšinou projevuje tak, že zobrazuje v internetovém prohlíže i vyskakovací okna s reklamou, což je sice otravné, ale ne skute n ohrožující.
- *Sledovací cookies* lze rovn ž považovat za druh spyware, jelikož tyto malé soubory, uložené ve vašem internetovém prohlíže i a posílané nazp t "mate ské" webové stránce, kdykoli se na ni znovu p ipojíte, mohou obsahovat r zné osobní informace, nap íklad seznam stránek, na které jste se v poslední dob dívali, a podobn .
- *Exploit* je škodlivý kód, který využívá chyby nebo bezpe nostní skuliny v opera ním systému, internetovém prohlíže i nebo jiném asto používaném programu.
- *Phishing* je pokus, jak získat citlivá data vydáváním se za d v ryhodnou instituci. Potenciální ob ti jsou obvykle kontaktovány hromadným e-mailem obsahujícím výzvu k aktualizaci bankovních údaj ( *jinak bude konto uzav eno...*) a následuje odkaz na webovou stránku p íslušné banky, která mnohdy vypadá velmi v rn , ale je samoz ejm falešná.
- *Hoaxy* jsou et zové podvodné nebo poplašné e-maily obsahující nap íklad falešné nabídky práce, p ípadn nabídky, které pracovníky zneužijí k nelegálním aktivitám, výzvy k vybrání velké sumy pen z, podvodné loterie a podobn .
- *Nebezpe né webové stránky* dokáží nepozorovan instalovat škodlivé programy do vašeho po íta e, a stránky napadené hackery d lají totéž, jen se jedná o stránky p vodn slušné a neškodné, které se však po útoku hacker chovají zcela nep edvídateln .

## *AVG AntiVirus 2013 obsahuje ochranu proti všem zmín ným typ m hrozeb a škodlivých program ! Stru ný p ehled funkcionality jednotlivých komponent najdete v kapitole P ehled [komponent](#page-22-0).*

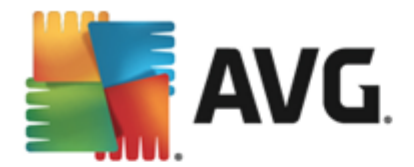

# **9.15. Ignorovat chybový stav**

V dialogu *Ignorovat chybový stav* máte možnost ozna it ty komponenty, jejichž p ípadný chybový stav si p ejete ignorovat:

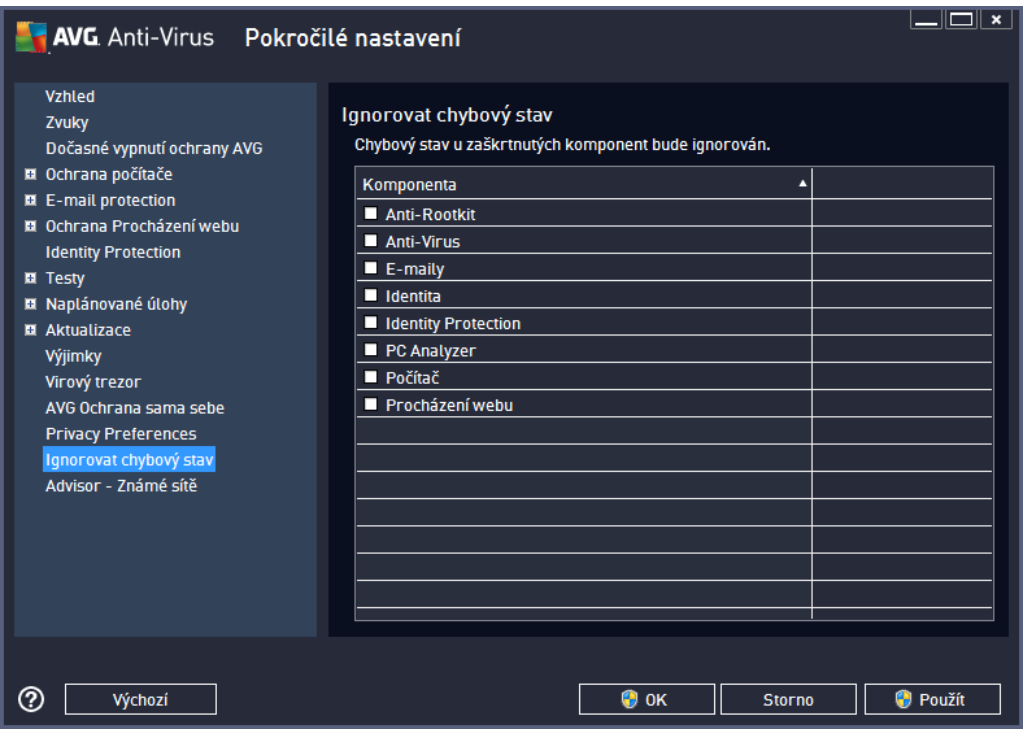

V základním nastavení programu není zvolena žádná komponenta. To znamená, že pokud dojde k jakékoliv chyb v libovolné programové komponent , budete o tomto stavu okamžit informováni, a to prost ednictvím:

- ikony na [systémové](#page-23-0) lišt pokud vše funguje jak má, je ikona zobrazena barevn; objeví-li se chyba, ikona se zobrazí se žlutým vyk i níkem
- textového popisu aktuálního problému v sekci [Informace](#page-21-0) o stavu zabezpe ení v hlavním okn AVG

M že se ale stát, že si z n jakého d vodu p ejete do asn deaktivovat ur itou komponentu. *Samoz ejm doporu ujeme ponechat všechny komponenty trvale zapnuté a ve výchozím nastavení*, ale tato možnost existuje. Pak by ikona na systémové lišt automaticky oznamovala chybový stav, který ale de facto není chybovým stavem, jelikož jste jej sami navodili a jste si v domi potenciálního rizika. Zárove by se tak zamezilo tomu, aby ikona reagovala na p ípadnou jinou chybu v programu.

V dialogu *Ignorovat chybový stav* máte tedy možnost ozna it ty komponenty, jejichž p ípadný chybový stav ( *to znamená i jejich vypnutí*) nemá být hlášen. M žete ozna it libovolnou komponentu nebo i n kolik komponent v seznamu. Svou volbu potvr te stiskem tla ítka *OK*.

# **9.16. Advisor - známé sítě**

Služba AVG [Advisor](#page-26-0) obsahuje funkci, která sleduje sít, do nichž se p ipojujete. Pokud objeví sí dosud nepoužitou *(avšak s názvem, který používá n která ze známých sítí, což m že být matoucí)*, upozorní vás na to a doporu í, abyste si sí prov ili. Pokud usoudíte, že sí je bezpe ná, m žete ji uložit do tohoto seznamu *(prost ednictvím odkazu v informa ním dialogu AVG Advisoru, který se vysune nad systémovou lištou p i*

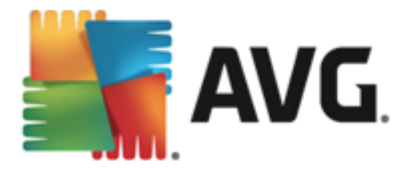

*detekci neznámé sít - podrobný popis najdete v kapitole AVG [Advisor](#page-26-0))*. AVG [Advisor](#page-26-0) si zapamatuje jedine né identifika ní údaje sít , zejména adresu MAC, a p íšt už vás nebude upozor ovat. Každá sí , k níž se p ipojíte, bude pro p íšt automaticky považována za známou, a p idána do seznamu. Libovolné položky m žete vymazat pomocí tla ítka *Smazat*; p íslušná sí pak bude znovu považována za neznámou a neprov enou.

V tomto dialogu si tedy m žete ov it, které sít jsou považovány za známé:

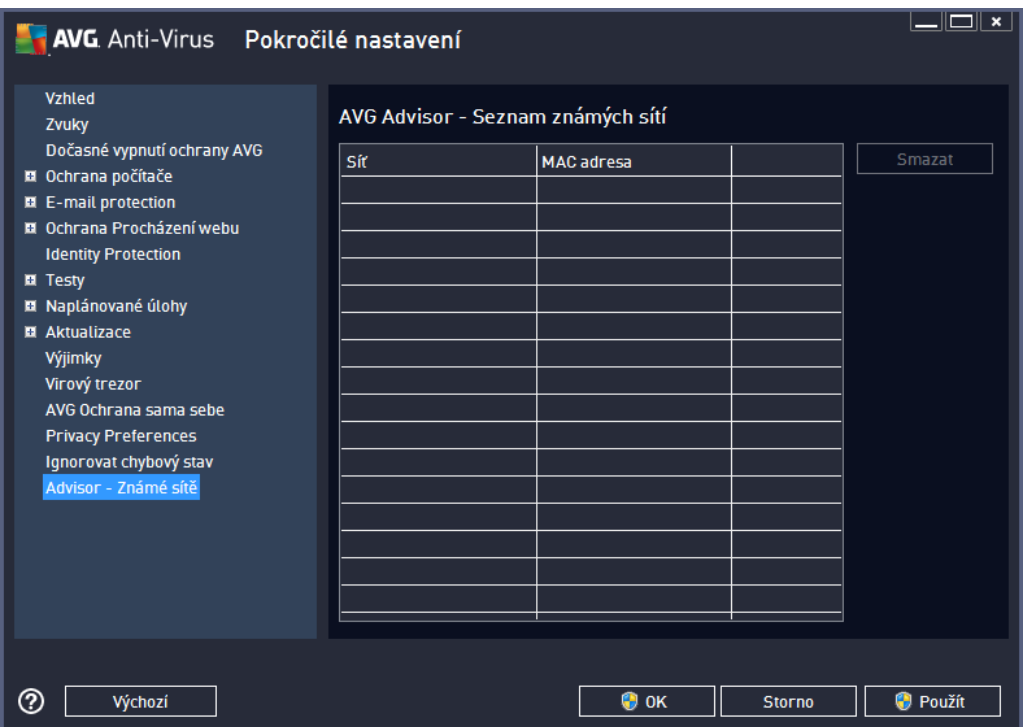

*Poznámka: Funkce známé sít v rámci služby AVG Advisor není podporována na Windows XP 64-bit.*

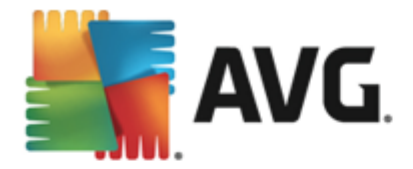

# <span id="page-90-0"></span>**10. AVG testování**

 $\triangle$  Spustit test

Ve výchozím nastavení **AVG AntiVirus 2013** se nespouští žádný test automaticky, protože po úvodním otestování po íta e *(k jehož spušt ní budete vyzváni*) jste pr b žn chrán ni rezidentními komponentami **AVG AntiVirus 2013**, které eventuelní škodlivý kód zachycují okamžit . Samoz ejm ale m žete [naplánovat](#page-102-0) [test](#page-102-0) k pravidelnému spoušt ní v ur ený as, p ípadn kdykoli spustit ru n libovolný test podle vlastních požadavk.

Testovací rozhraní AVG je dostupné z hlavního [uživatelského](#page-16-0) rozhraní prost ednictvím tla ítka sestávajícího ze

dvou ástí:

*Spustit test* - Stiskem této volby dojde k okamžitému spušt ní Testu [celého](#page-91-0) po íta e. O pr b hu a výsledku testu budete následn vyrozum ni v automaticky otev eném okn [Výsledky](#page-17-0):

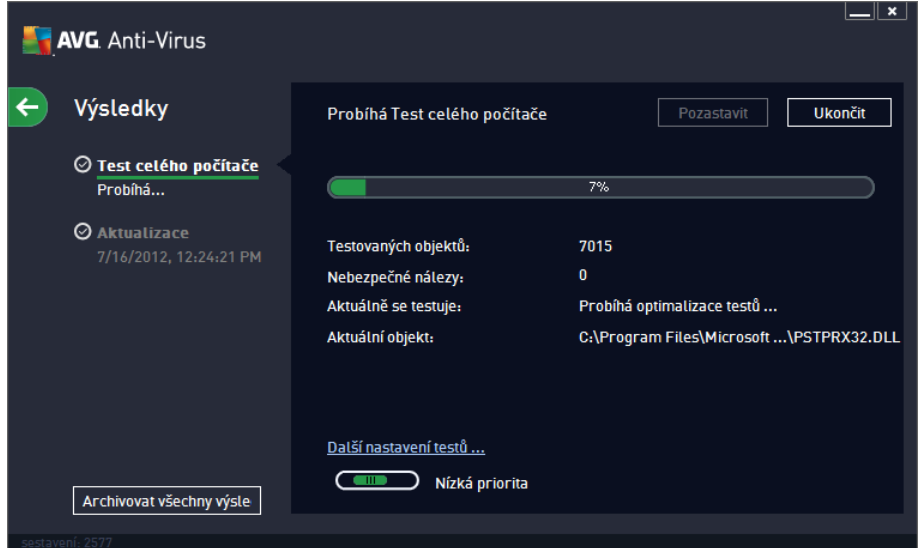

≡

*Možnosti testu* - Volbou této položky *(graficky znázorn né jako t i vodorovné árky v zeleném poli)* p ejdete do dialogu *Možnosti testu*, kde m žete spravovat [naplánované](#page-102-0) testy a editovat parametry Testu [celého](#page-91-0) po íta e a Testu wbraných soubor i složek:

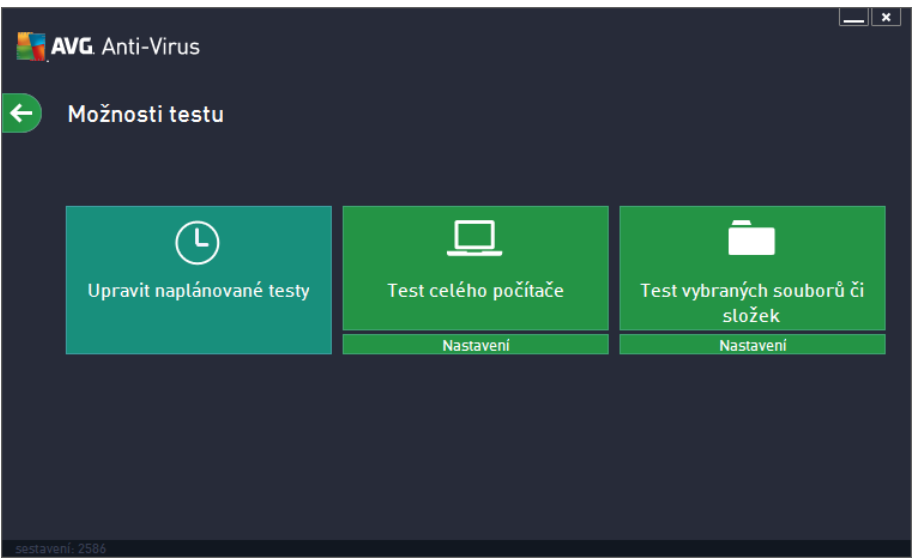

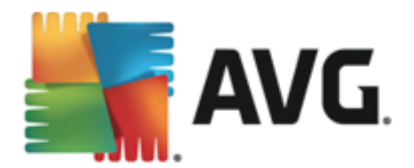

V dialogu *Možnosti testu* jsou zobrazeny t i hlavní sekce pro konfiguraci test :

- o *Upravit naplánované testy* Volbou této možnosti otev ete nový dialog s p [ehledem](#page-102-0) všech [naplánovaných](#page-102-0) test. Dokud nenaplánujte vlastní testy, bude v tabulkovém p ehledu uveden jen jeden test definovaný výrobcem. Tento test je ve výchozím nastavení vypnutý. Kliknutím pravého tla ítka myši nad tímto definovaným testem rozbalíte kontextové menu a volbou položky *Povolit úlohu* test aktivujete. Jakmile je test aktivován, m žete [editovat](#page-102-0) jeho [konfiguraci](#page-102-0) prost ednictvím tla ítka *Upravit plán testu*. Pomocí tla ítka *P idat plán testu* m žete také nastavit sv j vlastní naplánovaný test.
- o *Test celého po íta e / Nastavení* Tla ítko je rozd leno do dvou ástí. Klikn te na možnost *Test celého po íta e* a okamžit spustíte kompletní testování vašeho po íta e *(podrobnosti o testu celého po íta e najdete v p íslušné kapitole nazvané P [ednastavené](#page-91-0) testy / Test celého po [íta](#page-91-0) e)*. Kliknutím na položku *Nastavení* p ejdete do [konfigura](#page-91-0) ního dialogu testu celého po [íta](#page-91-0) e.
- o *Test vybraných soubor i složek / Nastavení* I toto tla ítko je rozd leno do dvou ástí. Klikn te na volbu *Tesct vybraných soubor i složek*, a tím okamžit spustíte testování vybraných oblastí vašeho po íta e *(podrobnosti o testu vybraných soubor a složek najdete v p íslušné kapitole nazvané P ednastavené testy / Test vybraných soubor a složek)*. Kliknutím na položku *Nastavení* p ejdete do konfigura ního dialogu testu vybraných soubor i složek.

# **10.1. Přednastavené testy**

Jednou z hlavních funkcí **AVG AntiVirus 2013** je testování na vyžádání. Testy na vyžádání jsou navrženy tak, že mohou testovat r zné ásti vašeho po íta e, kdykoliv se objeví podez ení na možnost virové infekce. V každém p ípad však doporu ujeme provád t testy pravideln , i když považujete váš po íta za zcela viru prostý.

V **AVG AntiVirus 2013** najdete tyto typy výrobcem nastavených test :

# <span id="page-91-0"></span>**10.1.1. Test celého počítače**

*Test celého po íta e* zkontroluje celý po íta a ov í p ípadnou p ítomnost vir a potenciáln nežádoucích program . Test prozkoumá všechny pevné disky vašeho po íta e a najde všechny viry, p ípadn je vylé í i p esune do [Virového](#page-112-0) trezoru. *Test celého po íta e* by m l být na po íta i naplánován minimáln jednou týdn .

## **Spušt ní testu**

*Test celého po íta e* spus te p ímo z hlavního [uživatelského](#page-16-0) rozhraní kliknutím na graficky znázorn nou položku *Spustit test*. U tohoto testu již není pot eba žádné další specifické nastavení, test bude tedy rovnou spušt n a v dialogu *Probíhá Test celého po íta e* (*viz obrázek*) m žete sledovat jeho pr b h. Test m žete podle pot eby kdykoliv do asn *Pozastavit* nebo *Ukon it*.

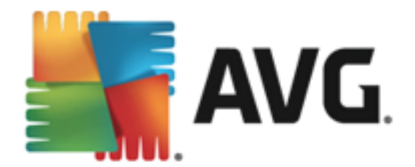

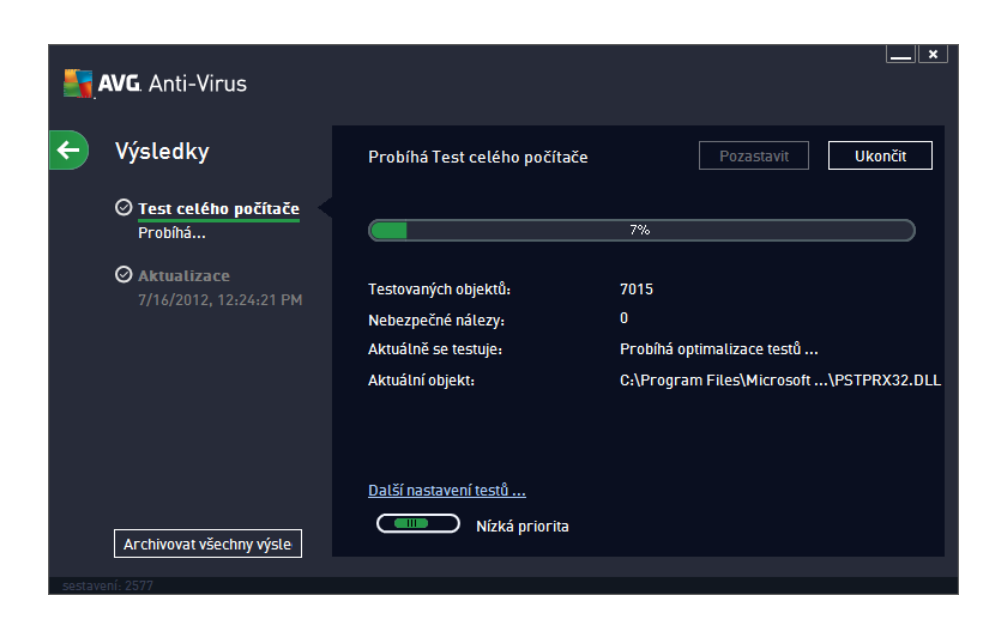

### **Editace nastavení testu**

.

P edem definované výchozí nastavení *Testu celého po íta e* máte možnost editovat v dialogu *Test celého* po íta e - Nastavení (ten je dostupný prost ednictvím odkazu Nastavení u Testu celého po íta e z dialogu *[Možnosti](#page-90-0) testu). Pokud však nemáte skute ný d vod konfiguraci testu m nit, doporu ujeme se podržet výrobcem definovaného nastavení!*

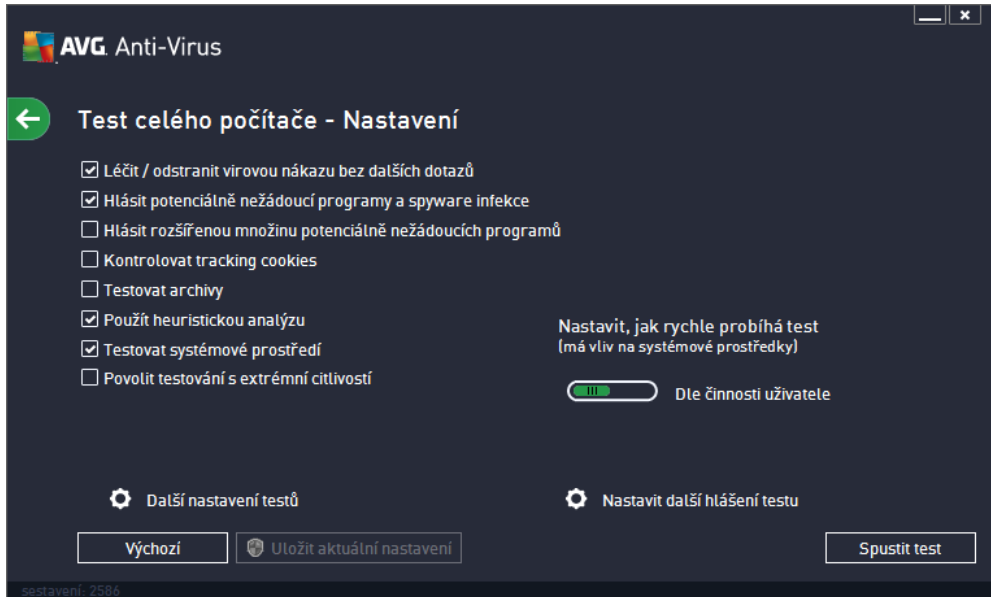

V seznamu parametr testu m žete jednotlivé volby podle pot eby vypínat/zapínat:

*Lé it / odstranit virovou nákazu bez dalších dotaz (ve výchozím nastavení zapnuto)*: je-li b hem testu identifikován virus, je možné jej automaticky lé it, pokud je k dispozici metoda k jeho vylé ení. Pokud virus automaticky lé it nelze, bude infikovaný objekt automaticky p esunut do [Virového](#page-112-0) trezoru

*Hlásit potenciáln nežádoucí programy a spyware infekce (ve výchozím nastavení zapnuto)*:

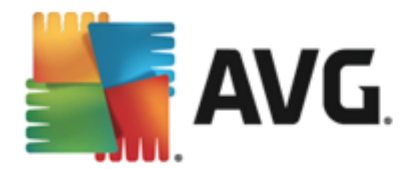

kontrola p ítomnosti potenciáln nežádoucích program *(spustitelné programy, které mohou fungovat jako spyware nebo adware)*. Zaškrtnutím tohoto polí ka aktivujete testování p ítomnosti spyware, nejen vir . Spyware p edstavuje pon kud problematickou kategorii hrozeb, protože i když v tšina t chto program p edstavuje bezpe nostní riziko, jsou mnohdy instalovány v dom a se souhlasem uživatele. Doporu ujeme nicmén ponechat tuto volbu aktivní, protože výrazn zlepšuje zabezpe ení vašeho po íta e.

- *Hlásit rozší enou množinu potenciáln nežádoucích program (ve výchozím nastavení vypnuto)*: zaškrtnutím tohoto polí ka m žete aktivovat navíc detekci rozší ené sady spyware: program , které jsou v p vodní podob od výrobce neškodné a v po ádku, ale mohou být snadno zneužity ke škodlivým ú el m. Jde o dodate né opat ení, které zlepšuje zabezpe ení vašeho po íta e na další úrovni, nicmén m že blokovat také n které legální programy, proto je ve výchozím nastavení tato možnost vypnuta.
- *Kontrolovat tracking cookies (ve výchozím nastavení vypnuto)*: parametr definuje, že b hem testu mají být detekovány cookies *(HTTP data zaslaná serverem prohlíže i a uložena na po íta i uživatele; p i každé další návšt v téhož serveru prohlíže posílá cookies zp t serveru, který podle nich rozlišuje jednotlivé uživatele)*.
- *Testovat archivy (ve výchozím nastavení vypnuto)*: parametr definuje, že test má kontrolovat všechny soubory zabalené v n kterém typu archivu, nap íklad ZIP, RAR, ...
- *Použít heuristickou analýzu (ve výchozím nastavení zapnuto)*: b hem testu bude použita k detekci infekce i metoda heuristické analýzy *(dynamické emulace instrukcí testovaného objektu v prost edí virtuálního po íta e)*.
- *Testovat systémové prost edí (ve výchozím nastavení zapnuto)*: test prov í i systémové oblasti vašeho po íta e.
- *Povolit testování s extrémní citlivostí (ve výchozím nastavení vypnuto)*: ve specifických situacích *(nap íklad p i podez ení na infekci starším typem viru)* m žete zvolit tuto metodu testování, která aktivuje nejd kladn jší testovací algoritmy a velmi podrobn prov í naprosto všechny oblasti vašeho po íta e. M jte však na pam ti, že tato metoda je asov velmi náro ná.
- *Další nastavení testu* odkaz otevírá dialog *Další nastavení testu*, kde m žete definovat následující parametry testu:

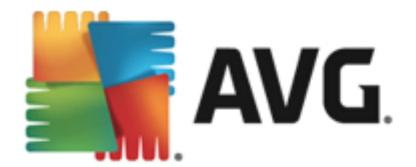

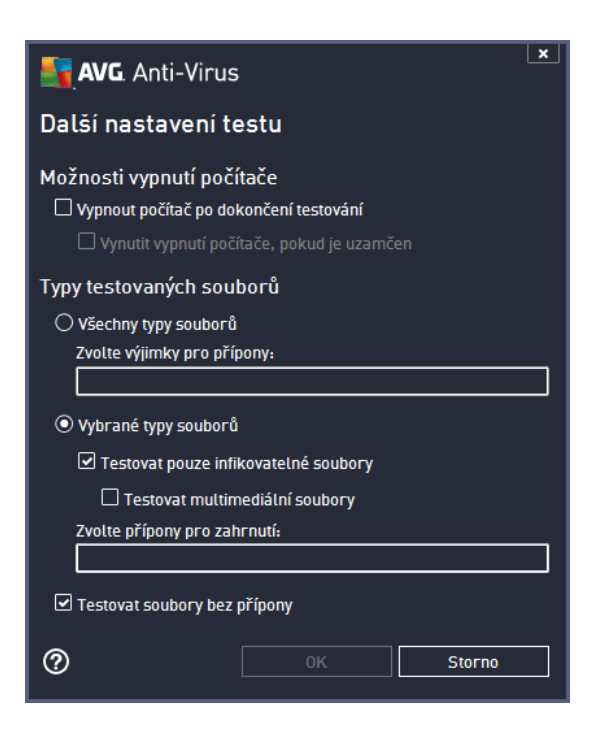

- o *Možnosti vypnutí po íta e* ur ete, zda má být po íta po dokon ení testu automaticky vypnut. Pokud potvrdíte tuto možnost (*Vypnout po íta po dokon ení testování*), aktivuje se nová volba (*Vynutit vypnutí po íta e, pokud je uzam en*), p i jejímž potvrzení dojde po dokon ení testu k vypnutí po íta e i tehdy, jestliže je po íta momentáln zamknut.
- o *Typy testovaných soubor* dále se m žete rozhodnout, zda si p ejete testovat
	- *Všechny typy soubor* p i emž máte zárove možnost vyjmout z testování soubory definované seznamem p ípon odd lených árkou;
	- *Vybrané typy soubor* m žete se rozhodnout, že chcete, aby se testy spoušt ly pouze nad soubory, které lze považovat za infikovatelné (*soubory, které nemohou být infekcí zasaženy, se testovat nebudou - nap íklad prosté textové soubory nebo n které nespustitelné soubory*), a to v etn multimediálních soubor (*video, audio soubory ponecháte-li tuto položku neozna enou, výrazn se tím zkrátí as testování, jelikož multimediální soubory jsou obvykle pom rn velké, ale pravd podobnost infekce je u nich velmi nízká*). I zde m žete ur it výjimky a pomocí seznamu p ípon definovat, které soubory mají být testovány za všech okolností.
	- U položky *Testovat soubory bez p ípon* pak rozhodn te, zda se mají testovat i soubory se skrytou i neznámou p íponou. Tato položka je ve výchozím nastavení zapnuta a doporu ujeme , abyste se tohoto nastavení podrželi, pokud nemáte skute ný d vod jej m nit. Soubory bez p ípon jsou obecn vysoce podez elé a m ly by být otestovány.
- *Nastavit, jak rychle probíhá test* posuvníkem lze zm nit prioritu testu. Ve výchozím nastavení je tato hodnota nastavena *dle innosti uživatele.* Tato hodnota nastavení optimalizuje rychlost testu po íta e a vytížení systémových zdroj . Test m žete spustit pomaleji a tedy s nižší zát ží systémových zdroj (*vhodné, pokud pot ebujete b hem testu na po íta i pracovat a nezáleží vám tolik na celkové dob testování*) nebo naopak rychleji s vyššími nároky na systémové zdroje ( *nap íklad v dob , kdy na po íta i nikdo nepracuje*).
- *Nastavit další hlášení test* odkaz otevírá nový dialog *Reporty testu*, v n mž m žete ozna it, které

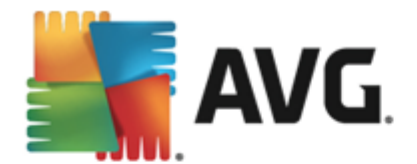

typy nález mají být hlášeny:

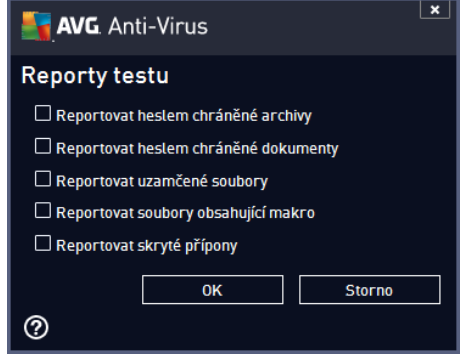

*Upozorn ní: Samotné možnosti nastavení testu jsou shodné s parametry nov definovaného testu, které jsou podrobn popsány v kapitole AVG testování / [Naplánování](#page-105-0) testu / Jak testovat. Pokud se rozhodnete* výchozí nastavení Testu celého po íta e zm nit, m žete pak svou konfiguraci uložit jako výchozí, takže *bude použita pro všechny další testy celého po íta e.*

# **10.1.2. Test vybraných souborů či složek**

*Test vybraných soubor i složek* kontroluje pouze uživatelem definované oblasti po íta e (*zvolené složky, pevné disky, diskety, CD, optické disky, …*). Postup p i nálezu a lé b /odstra ování virové nákazy je stejný jako u *Testu celého po íta e*: nalezené viry jsou vylé eny nebo p esunuty do [Virového](#page-112-0) trezoru. *Test vybraných soubor i složek* m žete s výhodou použít pro nastavení vlastních test , jejichž spoušt ní nastavíte podle vašich pot eb.

## **Spušt ní testu**

*Test vybraných soubor i složek* spus te p ímo z dialogu [Možnosti](#page-90-0) testu kliknutím na graficky znázorn nou položku *Test vybraných soubor i složek*. Otev e se rozhraní *Test vybraných soubor i složek*, kde m žete v graficky znázorn né stromové struktu e vašeho po íta e ozna it ty složky, jejichž obsah chcete nechat zkontrolovat. Cesta ke každé zvolené složce se automaticky vygeneruje v horním textovém poli dialogu. Pokud si p ejete zkontrolovat ur itý adresá bez kontroly všech v n m obsažených podadresá , napište p ed automaticky vygenerovanou cestu k adresá i znaménko "-". Parametrem "!" p ed cestou k adresá i zase ur íte, že celý adresá má být z testu vypušt n. Samotný test pak spustíte stiskem tla ítka *Spustit test* a jeho pr b h je identický s pr b hem Testu [celého](#page-91-0) po íta e.

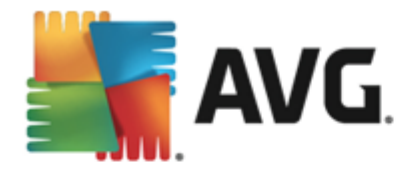

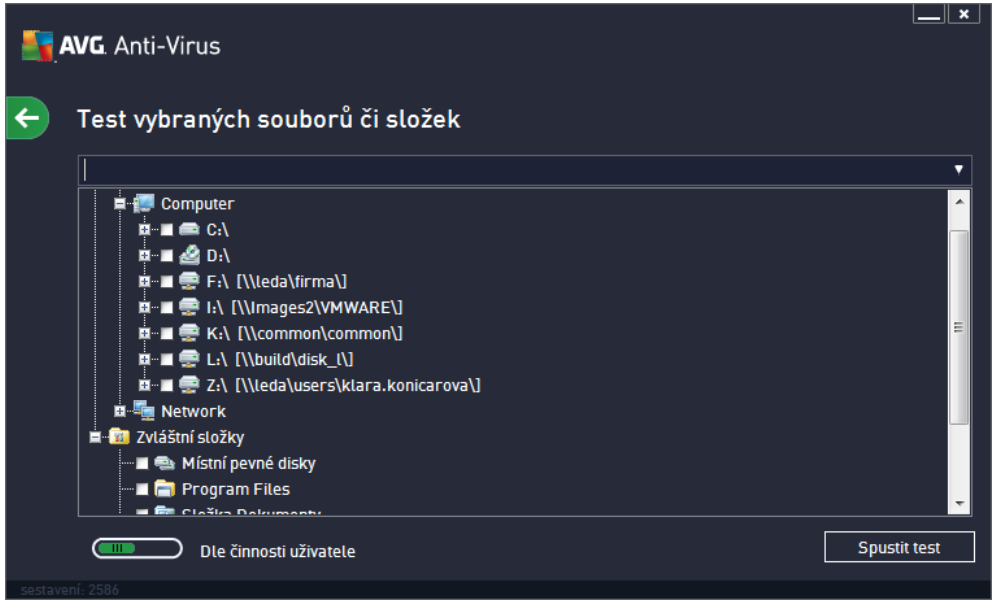

### **Editace nastavení testu**

.

P edem definované výchozí nastavení *Testu vybraných soubor i složek* máte možnost editovat v dialogu *Test vybraných soubor i složek - Nastavení (ten je dostupný prost ednictvím odkazu Nastavení u Testu vybraných soubor i složek z dialogu [Možnosti](#page-90-0) testu). Pokud však nemáte skute ný d vod konfiguraci testu m nit, doporu ujeme se podržet výrobcem definovaného nastavení!*

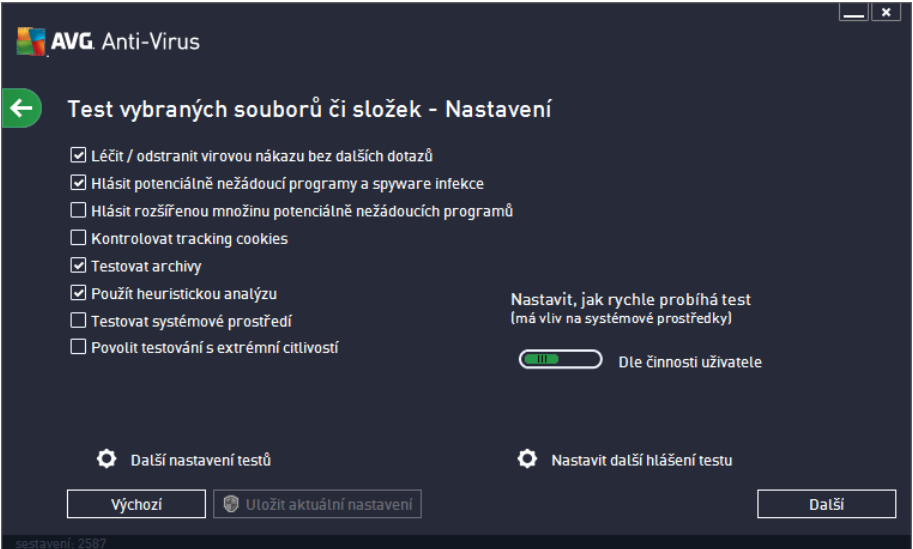

V seznamu parametr testu m žete jednotlivé volby podle pot eby vypínat/zapínat:

- *Lé it / odstranit virovou nákazu bez dalších dotaz (ve výchozím nastavení zapnuto)*: Je-li b hem testu identifikován virus, je možné jej automaticky lé it, pokud je k dispozici metoda k jeho vylé ení. Pokud virus automaticky lé it nelze, bude infikovaný objekt automaticky p esunut do [Virového](#page-112-0) trezoru
- *Hlásit potenciáln nežádoucí programy a spyware infekce (ve výchozím nastavení zapnuto)*: Kontrola p ítomnosti potenciáln nežádoucích program (spustitelné programy, které mohou fungovat

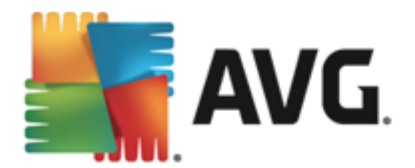

jako spyware nebo adware). Zaškrtnutím tohoto polí ka aktivujete testování p ítomnosti spyware, nejen vir . Spyware p edstavuje pon kud problematickou kategorii hrozeb, protože i když v tšina t chto program p edstavuje bezpe nostní riziko, jsou mnohdy instalovány v dom a se souhlasem uživatele. Doporu ujeme nicmén ponechat tuto volbu aktivní, protože výrazn zlepšuje zabezpe ení vašeho po íta e.

- *Hlásit rozší enou množinu potenciáln nežádoucích program (ve výchozím nastavení vypnuto)*: Zaškrtnutím tohoto polí ka m žete aktivovat navíc detekci rozší ené sady spyware: program , které jsou v p vodní podob od výrobce neškodné a v po ádku, ale mohou být snadno zneužity ke škodlivým ú el m. Jde o dodate né opat ení, které zlepšuje zabezpe ení vašeho po íta e na další úrovni, nicmén m že blokovat také n které legální programy, proto je ve výchozím nastavení tato možnost vypnuta.
- *Kontrolovat tracking cookies (ve výchozím nastavení vypnuto)*: Parametr definuje, že b hem testu mají být detekovány cookies *(HTTP data zaslaná serverem prohlíže i a uložena na po íta i uživatele; p i každé další návšt v téhož serveru prohlíže posílá cookies zp t serveru, který podle nich rozlišuje jednotlivé uživatele)*.
- *Testovat archivy (ve výchozím nastavení zapnuto)*: Parametr definuje, že test má kontrolovat všechny soubory zabalené v n kterém typu archivu, nap íklad ZIP, RAR, ...
- *Použít heuristickou analýzu (ve výchozím nastavení zapnuto)*: B hem testu bude použita k detekci infekce i metoda heuristické analýzy *(dynamické emulace instrukcí testovaného objektu v prost edí virtuálního po íta e)*.
- *Testovat systémové prost edí (ve výchozím nastavení vypnuto)*: Test prov í i systémové oblasti vašeho po íta e.
- *Povolit testování s extrémní citlivostí (ve výchozím nastavení vypnuto)*: Ve specifických situacích *(p i podez ení na infekci zavle enou do vašeho po íta e)* m žete zvolit tuto metodu testování, která aktivuje nejd kladn jší testovací algoritmy a velmi podrobn prov í naprosto všechny oblasti vašeho po íta e. M jte však na pam ti, že tato metoda je asov velmi náro ná.
- *Další nastavení testu* odkaz otevírá dialog *Další nastavení testu*, kde m žete definovat následující parametry testu:

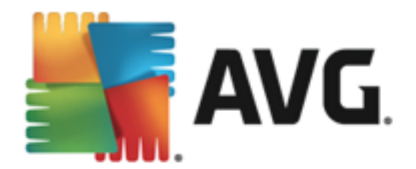

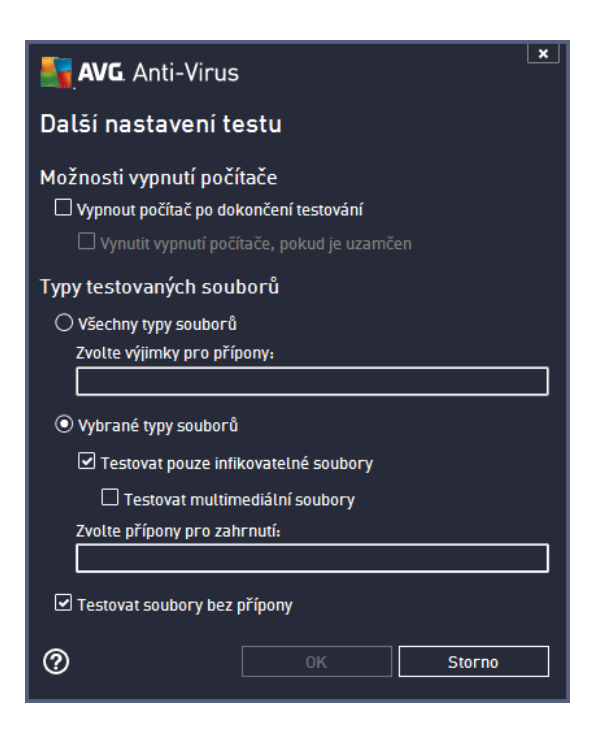

- o *Možnosti vypnutí po íta e* ur ete, zda má být po íta po dokon ení testu automaticky vypnut. Pokud potvrdíte tuto možnost (*Vypnout po íta po dokon ení testování*), aktivuje se nová volba (*Vynutit vypnutí po íta e, pokud je uzam en*), p i jejímž potvrzení dojde po dokon ení testu k vypnutí po íta e i tehdy, jestliže je po íta momentáln zamknut.
- o *Typy testovaných soubor* dále se m žete rozhodnout, zda si p ejete testovat
	- *Všechny typy soubor* p i emž máte zárove možnost vyjmout z testování soubory definované seznamem p ípon odd lených árkou;
	- *Vybrané typy soubor* m žete se rozhodnout, že chcete, aby se testy spoušt ly pouze nad soubory, které lze považovat za infikovatelné (*soubory, které nemohou být infekcí zasaženy, se testovat nebudou - nap íklad prosté textové soubory nebo n které nespustitelné soubory*), a to v etn multimediálních soubor (*video, audio soubory ponecháte-li tuto položku neozna enou, výrazn se tím zkrátí as testování, jelikož multimediální soubory jsou obvykle pom rn velké, ale pravd podobnost infekce je u nich velmi nízká*). I zde m žete ur it výjimky a pomocí seznamu p ípon definovat, které soubory mají být testovány za všech okolností.
	- U položky *Testovat soubory bez p ípon* pak rozhodn te, zda se mají testovat i soubory se skrytou i neznámou p íponou. Tato položka je ve výchozím nastavení zapnuta a doporu ujeme , abyste se tohoto nastavení podrželi, pokud nemáte skute ný d vod jej m nit. Soubory bez p ípon jsou obecn vysoce podez elé a m ly by být otestovány.
- *Nastavit, jak rychle probíhá test* posuvníkem lze zm nit prioritu testu. Ve výchozím nastavení je tato hodnota nastavena *dle innosti uživatele*, ímž optimalizuje rychlost testu po íta e a vytížení systémových zdroj . Test m žete spustit pomaleji a tedy s nižší zát ží systémových zdroj (*vhodné,* pokud pot ebujete b hem testu na po íta i pracovat a nezáleží vám tolik na celkové dob testování) nebo naopak rychleji s vyššími nároky na systémové zdroje (*nap íklad v dob , kdy na po íta i nikdo nepracuje*).
- *Nastavit další hlášení test* odkaz otevírá nový dialog *Reporty testu*, v n mž m žete ozna it, které

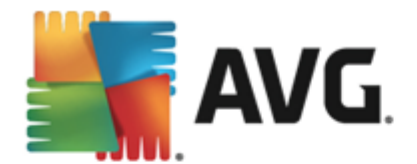

typy nález mají být hlášeny:

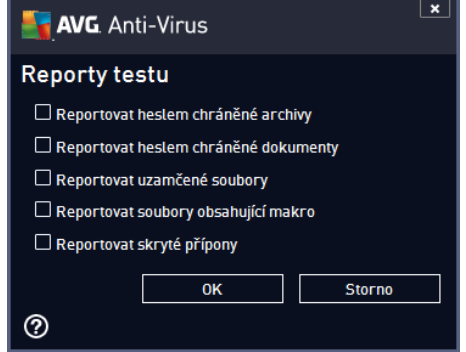

*Upozorn ní: Samotné možnosti nastavení testu jsou shodné s parametry nov definovaného testu, které jsou podrobn popsány v kapitole AVG testování / [Naplánování](#page-105-0) testu / Jak testovat. Pokud se rozhodnete výchozí nastavení Testu vybraných soubor i složek zm nit, m žete pak svou konfiguraci uložit jako výchozí, takže každý další Test vybraných soubor nebo složek bude spušt n s tímto nastavením a konfigurace bude také použita jako šablona pro všechny další vámi definované testy ([všechny](#page-108-0) vlastní testy vycházejí z [aktuálního](#page-108-0) nastavení Testu vybraných soubor i složek).*

# **10.2. Testování v průzkumníku Windows**

**AVG AntiVirus 2013** nabízí krom p ednastavených test spoušt ných nad celým po íta em nebo jeho vybranými oblastmi i možnost rychlého otestování konkrétního objektu p ímo v prost edí pr zkumníka Windows. Chcete-li nap íklad otev ít neznámý soubor a nejste si jisti jeho obsahem, m žete nechat tento soubor na wžádání otestovat. Postup je následující:

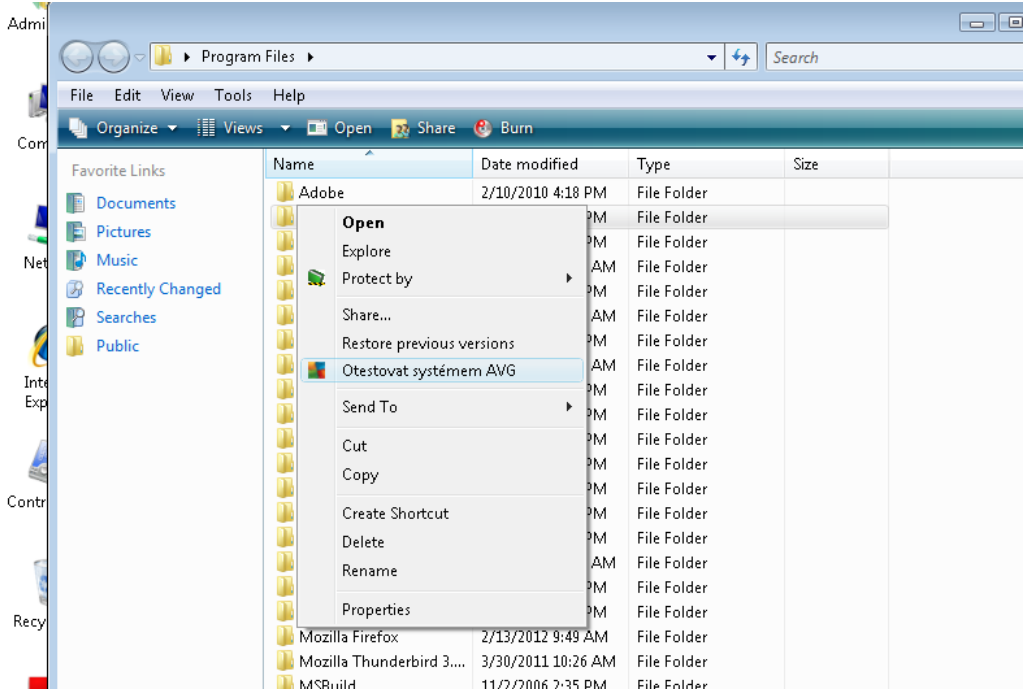

- V pr zkumníku Windows ozna te soubor (*nebo adresá* ), jehož obsah chcete prov it
- Kliknutím pravého tla ítka myši nad objektem otev ete kontextové menu

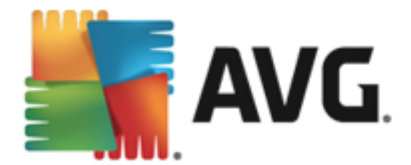

Volbou položky *Otestovat systémem AVG* necháte objekt otestovat programem **AVG AntiVirus 2013**

# **10.3. Testování z příkazové řádky**

V rámci **AVG AntiVirus 2013** existuje také možnost spustit test z p íkazové ádky. Tuto možnost využijete nap íklad na serverech nebo t eba p i vytvá ení dávkových skript , které mají být spoušt ny po startu po íta e. Z p íkazové ádky m žete spustit test s nastavením v tšiny parametr , které jsou dostupné v grafickém rozhraní AVG.

Test z p íkazové ádky spustíte z adresá e, kde je nainstalovaný program AVG pomocí p íkazu:

- **avgscanx** na 32-bitowich OS
- *avgscana* na 64-bitových OS

### **Syntaxe p íkazu**

Syntaxe p íkazu pro spušt ní testu z p íkazové ádky je následující:

- *avgscanx /parametr* ... tedy nap íklad *avgscanx /comp* pro spušt ní testu celého po íta e
- *avgscanx /parametr /parametr* .. p i použití více parametr jsou tyto uvedeny za sebou a odd leny mezerou a lomítkem
- pokud parametr vyžaduje uvedení konkrétní hodnoty (nap íklad parametr */scan* pro otestování vybraných oblastí po íta e, kde musíte uvést cestu k testované oblasti), jsou jednotlivé hodnoty od sebe odd leny st edníkem, nap íklad: *avgscanx /scan=C:\;D:\*

### **Parametry p íkazu**

Kompletní p ehled použitelných parametr lze zobrazit p íkazem pro p íslušný test s parametrem /? nebo / HELP (nap . *avgscanx /?*). Jediným povinným parametrem testu je /SCAN, p íp. /COMP, kterými ur íte oblasti po íta e, jež se mají testovat. Podrobný popis dostupných parametr najdete v kapitole [Parametry](#page-101-0) [CMD](#page-101-0) testu.

Test spustíte stiskem klávesy *Enter*. V pr b hu testu lze testování zastavit stiskem kláves *Ctrl+C* nebo *Ctrl+Pause*.

## **Spušt ní CMD testu z grafického rozhraní**

P i spušt ní po íta e v nouzovém režimu Windows je dostupná i možnost spušt ní testu z p íkazové ádky prost ednictvím dialogu grafického rozhraní. Samotný text bude spušt n z p íkazové ádky; dialog *Nastavení testu z p íkazové ádky* slouží pouze jako nástroj pro snadné nastavení parametr testu, aniž byste je museli definovat v prost edí p íkazové ádky.

Vzhledem k tomu, že dialog není standardn dostupný a bude zobrazen pouze v nouzovém režimu Windows, jeho podrobný popis najdete v nápov d dostupné p ímo z tohoto dialogu.

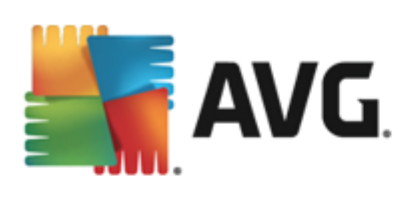

# <span id="page-101-0"></span>**10.3.1. Parametry CMD testu**

V následujícím p ehledu nabízíme seznam dostupných parametr testu:

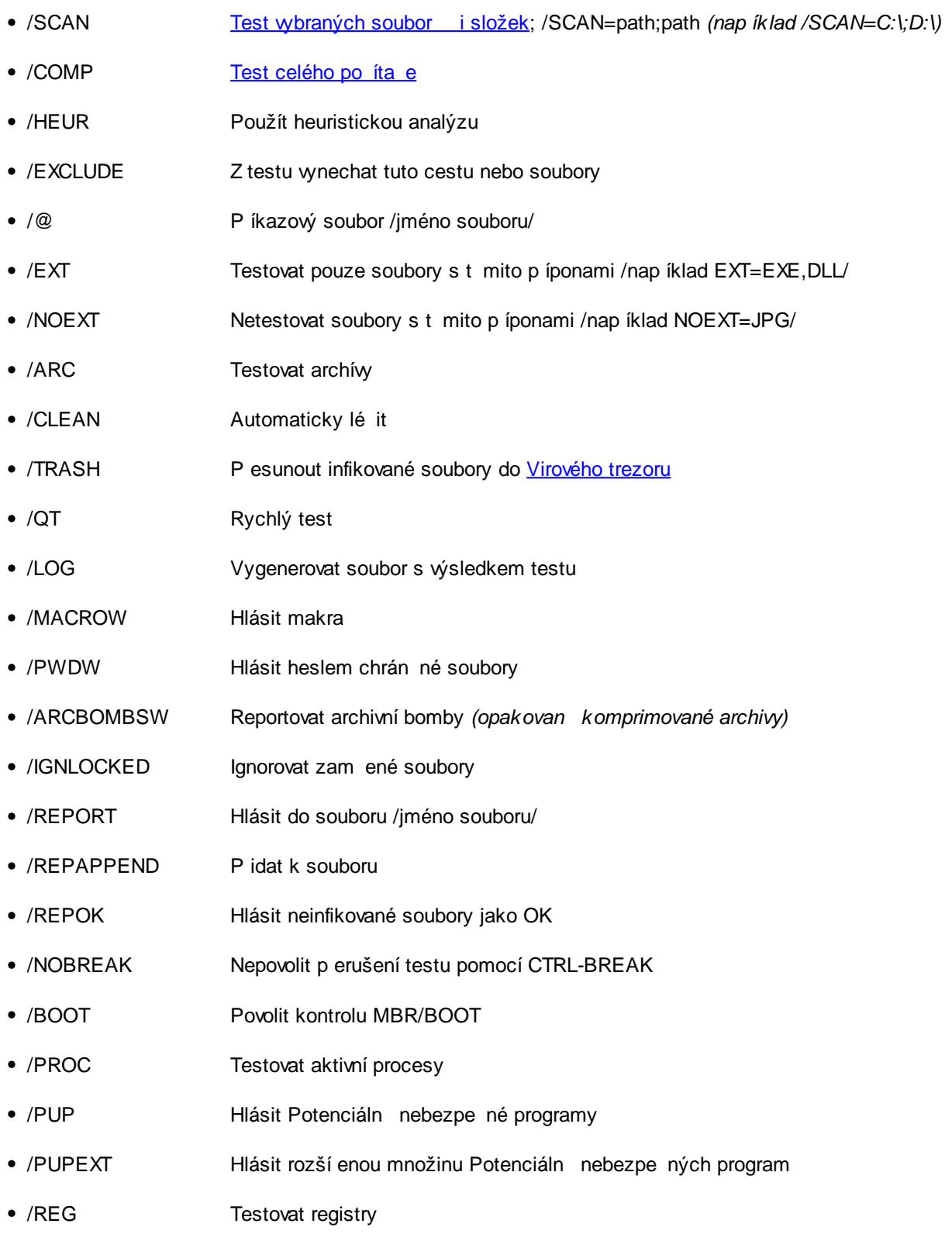

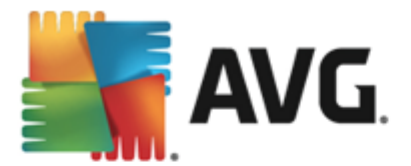

- /COO Testovat cookies
- /? Zobrazit nápov du k tomuto tématu
- /HELP Zobrazit nápov du k tomuto tématu
- /PRIORITY Nastavit prioritu testu /Low, Auto, High/ *(viz Pokro ilé [nastavení](#page-65-0) / Testy)*
- /SHUTDOWN Vypnout po íta po dokon ení testu
- /FORCESHUTDOWN Vynutit vypnutí po íta e po dokon ení testu
- /ADS Testovat alternativní datové proudy (pouze NTFS)
- /HIDDEN Hlásit soubory se skrytou p íponou
- /INFECTABLEONLY Testovat pouze infikovatelné soubory
- /THOROUGHSCAN Povolit testování s extrémní citlivostí
- /CLOUDCHECK Ov it falešné detekce
- /ARCBOMBSW Hlásit opakovan komprimované archivní soubory

## <span id="page-102-0"></span>**10.4. Naplánování testu**

Testy v **AVG AntiVirus 2013** lze spoušt t bu to na vyžádání (*nap íklad v situaci, kdy máte podez ení na zavle ení infekce na váš po íta nebo z jiného d vodu*) anebo podle nastaveného plánu. Doporu ujeme používat p edevším spoušt ní test podle plánu, protože tímto p ístupem zajistíte svému po íta i dostate nou prevenci a budete moci pracovat bez starostí o to, zda a kdy test spustit. Test [celého](#page-91-0) po íta e by m I být spoušt n pravideln , a to nejmén jednou týdn . Pokud vám to však provoz na vašem po íta i umož uje, doporu ujeme spoušt t test celého po íta e jednou denn ; tak je také ve výchozí konfiguraci nastaven plán test . Jestliže je po íta trvale zapnutý, je vhodné naplánovat spušt ní *Testu celého po íta e* na dobu mimo pracovní hodiny. Pokud po íta vypínáte, nezapome te využít možnosti [spustit](#page-104-0) test p i startu po íta e, pokud byl [naplánovaný](#page-104-0) as zmeškán.

Plán test lze vytvá et v dialogu *Naplánované testy*, který je dostupný prost ednictvím tla ítka *Upravit naplánované testy* z dialogu [Možnosti](#page-90-0) testu. V nov otev eném dialogu *Naplánované testy* pak uvidíte kompletní p ehled všech aktuáln naplánovaných test :

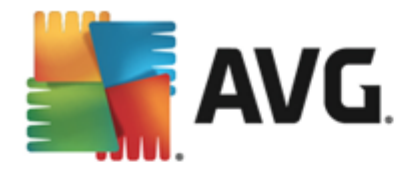

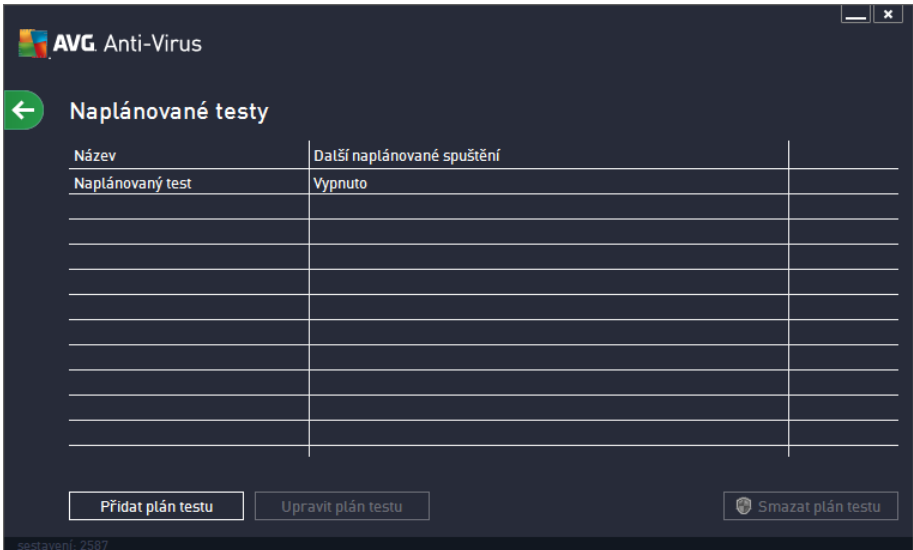

Dokud nenaplánujte vlastní testy, bude v tabulkovém p ehledu uveden jen jeden test definovaný výrobcem. Tento test je ve výchozím nastavení vypnutý. Kliknutím pravého tla ítka myši nad tímto definovaným testem rozbalíte kontextové menu a volbou položky *Povolit úlohu* test aktivujete. Jakmile je test aktivován, m žete editovat jeho [konfiguraci](#page-102-0) prost ednictvím tla ítka *Upravit plán testu*. Pomocí tla ítka *P idat plán testu* m žete také nastavit sv j vlastní naplánovaný test. Parametry naplánovaného testu m žete editovat (*p ípadn nastavit plán nový*) na t ech záložkách:

- [Plán](#page-104-0)
- · [Nastavení](#page-105-0)
- [Umíst](#page-108-0) ní

Na každé záložce máte nejprve možnost jednoduchým p epnutím semaforu **naplánovaný test (do** *asn*) deaktivovat, a pozd ji podle pot eby znovu použít.

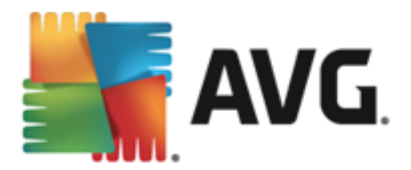

## <span id="page-104-0"></span>**10.4.1. Plán**

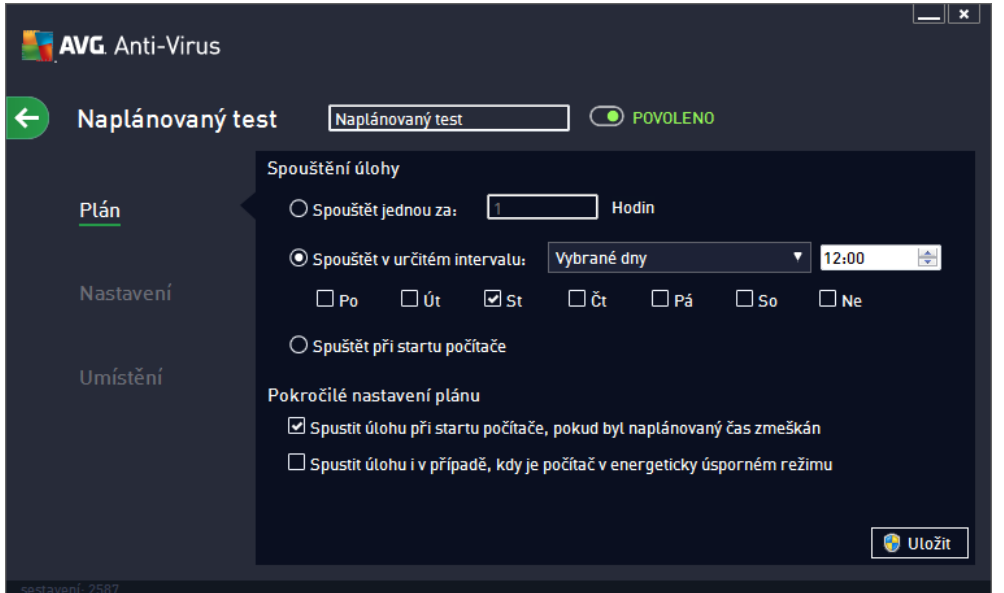

V textovém poli v horní ásti záložky *Plán* m žete zadat jméno, které si p ejete p i adit práv vytvá enému testu. Snažte se vždy používat stru né, popisné a p ípadné názvy, abyste se pozd ji v naplánovaných úlohách snadn ji vyznali. Nap íklad nevhodným názvem testu je nap íklad "Nový test" nebo "Martin v test", protože ani jeden název nevypovídá o tom, co test ve skute nosti kontroluje. Naproti tomu správným popisným názvem testu m že být nap íklad "Test systémových oblastí" nebo "Test disku C:" a podobn .

V dialogu m žete dále definovat tyto parametry testu:

- *Spoušt ní úlohy* V této sekci dialogu ur ete, v jakých asových intervalech má být nov naplánovaný test spoušt n. asové ur ení m žete zadat bu to opakovaným spušt ním testu po uplynutí ur ené doby *(Spoušt t jednou za)* nebo stanovením p esného data a asu *(Spoušt t v ur itém intervalu)*, p ípadn ur ením události, na niž se spušt ní testu váže *(Spoušt t p i startu po íta e)*.
- *Pokro ilé nastavení plánu* Tato sekce umož uje definovat podmínky, kdy má i nemá být test spušt n, jestliže je po íta v úsporném režimu nebo zcela vypnutý a naplánovaný test spušt ní testu byl zmeškán. O automatickém spušt ní testu budete v ur eném ase informováni prost ednictvím pop-up okna nad ikonou AVG na [systémové](#page-23-0) lišt . Po zahájení testu se na systémové lišt objeví nová [ikona](#page-23-0) AVG *(barevná s problikávajícím sv tlem)*, která vás informuje o b žícím testu. Kliknutím pravého tla ítka myši nad touto ikonou otev ete kontextové menu, z n hož m žete b žící test pozastavit nebo ukon it, a rovn ž zm nit prioritu práv probíhajícího testu.

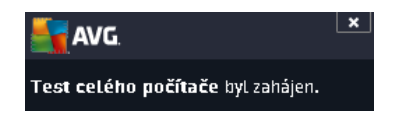

### **Ovládací tla ítka dialogu**

*Uložit* - uloží všechny zm ny, které jste provedli na této záložce nebo na libovolné jiné záložce dialogu pro nastavení plánu testu a p epne vás zp t do dialogu [Naplánované](#page-102-0) testy. Chcete-li tedy nastavit parametry plánu testu na všech záložkách, uložte je stiskem tohoto tla ítka teprve poté, co

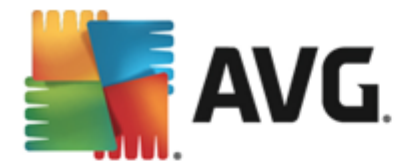

jste zadali všechny své požadavky.

**·**  $\leftarrow$  Pomocí šipky v levé horní ásti dialogu se vrátíte zp t do p ehledu [naplánovaných](#page-102-0) test .

## <span id="page-105-0"></span>**10.4.2. Nastavení**

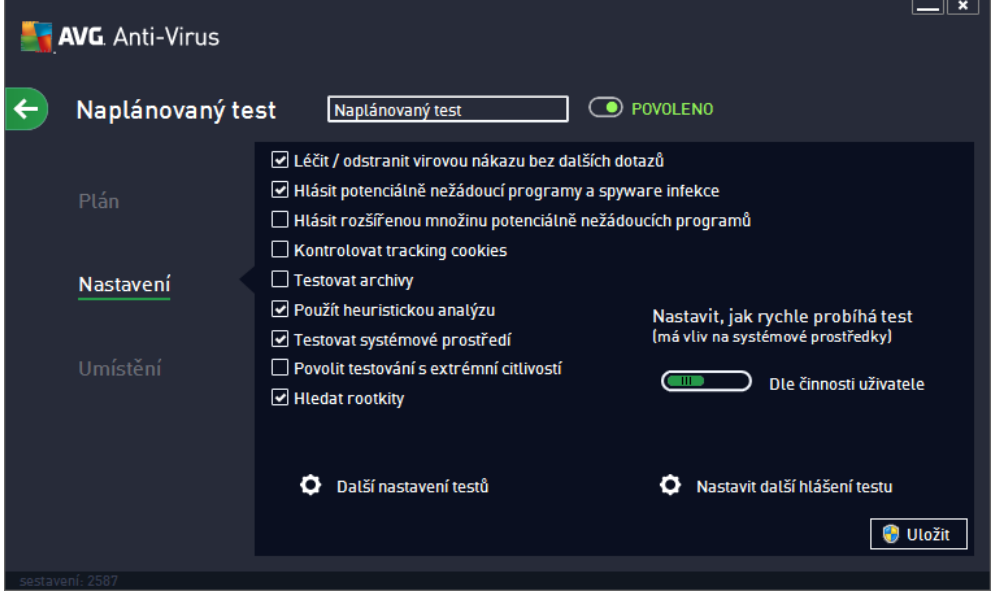

V textovém poli v horní ásti záložky *Nastavení* m žete zadat jméno, které si p ejete p i adit práv vytvá enému testu. Snažte se vždy používat stru né, popisné a p ípadné názvy, abyste se pozd ji v naplánovaných úlohách snadn ji vyznali. Nap íklad nevhodným názvem testu je nap íklad "Nový test" nebo "Martin v test", protože ani jeden název nevypovídá o tom, co test ve skute nosti kontroluje. Naproti tomu správným popisným názvem testu m že být nap íklad "Test systémových oblastí" nebo "Test disku C:" a podobn .

Záložka *Nastavení* nabízí seznam parametr testu, které m žete podle pot eby vypínat/zapínat. *Pokud nemáte skute ný d vod konfiguraci testu m nit, doporu ujeme se podržet výrobcem definovaného nastavení*:

- *Lé it / odstranit virovou nákazu bez dalších dotaz |* (*ve výchozím nastavení zapnuto*): je-li b hem testu identifikován virus, je možné jej automaticky lé it, pokud je k dispozici metoda k jeho vylé ení. Pokud virus automaticky lé it nelze, bude infikovaný objekt automaticky p esunut do [Virového](#page-112-0) trezoru ;
- *Hlásit potenciáln nežádoucí programy a spyware infekce* (*ve výchozím nastavení zapnuto*): kontrola p ítomnosti potenciáln nežádoucích program (*spustitelné programy, které mohou fungovat jako spyware nebo adware*). Zaškrtnutím tohoto polí ka aktivujete testování p ítomnosti spyware, nejen vir . Spyware p edstavuje pon kud problematickou kategorii hrozeb, protože i když v tšina t chto program p edstavuje bezpe nostní riziko, jsou mnohdy instalovány v dom a se souhlasem uživatele. Doporu ujeme nicmén ponechat tuto volbu aktivní, protože výrazn zlepšuje zabezpe ení vašeho po íta e.
- *Hlásit rozší enou množinu potenciáln nežádoucích program* (*ve výchozím nastavení vypnuto*): zaškrtnutím tohoto polí ka m žete aktivovat navíc detekci rozší ené sady spyware: program , které jsou v p vodní podob od výrobce neškodné a v po ádku, ale mohou být snadno zneužity ke škodlivým ú el m. Jde o dodate né opat ení, které zlepšuje zabezpe ení vašeho po íta e na další

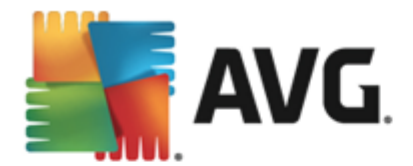

úrovni, nicmén m že blokovat také n které legální programy, proto je ve výchozím nastavení tato možnost vypnuta.

- *Kontrolovat tracking cookies* (*ve výchozím nastavení vypnuto*): parametr definuje, že b hem testu mají být detekovány cookies (*HTTP data zaslaná serverem prohlíže i a uložena na po íta i uživatele; p i každé další návšt v téhož serveru prohlíže posílá cookies zp t serveru, který podle nich rozlišuje jednotlivé uživatele*);
- *Testovat archivy* (*ve výchozím nastavení vypnuto*): parametr definuje, že test má kontrolovat všechny soubory, a to i takové, které jsou zabaleny v n kterém typu archivu, nap íklad ZIP, RAR, ...
- *Použít heuristickou analýzu* (*ve výchozím nastavení zapnuto*): b hem testu bude použita k detekci infekce i metoda heuristické analýzy (*dynamické emulace instrukcí testovaného objektu v prost edí virtuálního po íta e*);
- *Testovat systémové prost edí* (*ve výchozím nastavení zapnuto*): test prov í i systémové oblasti vašeho po íta e;
- *Povolit testování s extrémní citlivostí* (*ve výchozím nastavení vypnuto*): ve specifických situacích (nap íklad p i podez ení na infekci starším typem viru) m žete zvolit tuto metodu testování, která aktivuje nejd kladn jší testovací algoritmy a velmi podrobn prov í naprosto všechny oblasti vašeho po íta e. M jte však na pam ti, že tato metoda je asov velmi náro ná.
- *Hledat rootkity* (*ve výchozím nastavení zapnuto*): parametr služby Anti-Rootkit prohledává po íta na p ítomnost rootkit , tedy program a technologií, které dokáží maskovat p ítomnost malware v po íta i. Dojde-li k nálezu rootkitu, nemusí to nutn znamenat, že je po íta infikovaný. V n kterých p ípadech mohou být rootkity použity jako ovlada e nebo ásti korektních aplikací.

### **Další nastavení test**

Odkaz otevírá dialog *Další nastavení testu*, kde m žete definovat následující parametry testu:

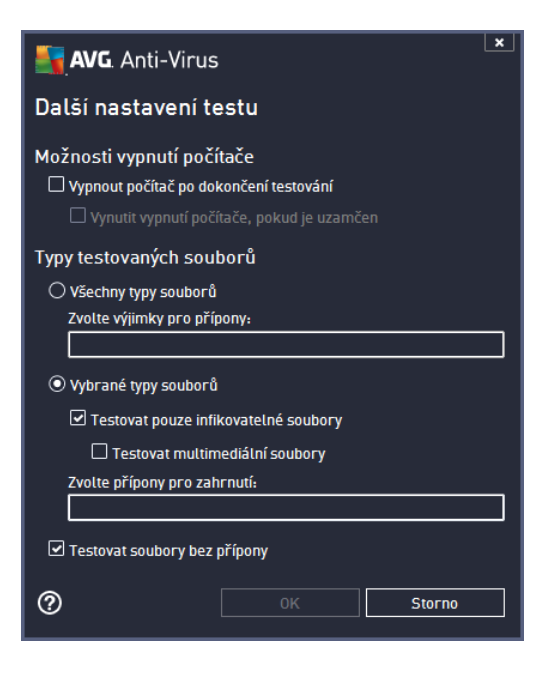

*Možnosti vypnutí po íta e* - ur ete, zda má být po íta po dokon ení testu automaticky vypnut.

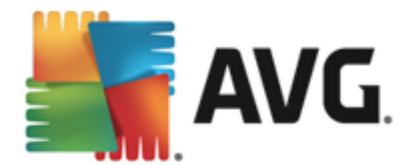

Pokud potvrdíte tuto možnost *(Vypnout po íta po dokon ení testování)*, aktivuje se nová volba *(Vynutit vypnutí po íta e, pokud je uzam en)*, p i jejímž potvrzení dojde po dokon ení testu k vypnutí po íta e i tehdy, jestliže je po íta momentáln zamknut.

- *Typy testovaných soubor* dále se m žete rozhodnout, zda si p ejete testovat
	- o *Všechny typy soubor* p i emž máte zárove možnost vyjmout z testování soubory definované seznamem p ípon odd lených árkou;
	- o *Vybrané typy soubor* m žete se rozhodnout, že chcete, aby se testy spoušt ly pouze nad soubory, které lze považovat za infikovatelné *(soubory, které nemohou být infekcí zasaženy, se testovat nebudou - nap íklad prosté textové soubory nebo n které nespustitelné soubory)*, a to v etn multimediálních soubor *(video, audio soubory - ponecháte-li tuto položku neozna enou, výrazn se tím zkrátí as testování, jelikož multimediální soubory jsou obvykle pom rn velké, ale pravd podobnost infekce je u nich velmi nízká)*. I zde m žete ur it výjimky a pomocí seznamu p ípon definovat, které soubory mají být testovány za všech okolností.
	- o U položky *Testovat soubory bez p ípon* pak rozhodn te, zda se mají testovat i soubory se skrytou i neznámou p íponou. Tato položka je ve výchozím nastavení zapnuta a doporu ujeme , abyste se tohoto nastavení podrželi, pokud nemáte skute ný d vod jej m nit. Soubory bez p ípon jsou obecn wsoce podez elé a m ly by být otestovány.

### **Nastavit, jak rychle probíhá test**

V této sekci pak m žete nastavit požadovanou rychlost testování v závislosti na zát ži systémových zdroj . Ve výchozím nastavení je tato hodnota nastavena *dle innosti uživatele*. Pokud se rozhodnete pro spušt ní rychlého testu, prob hne test v kratším ase, ale po dobu jeho b hu bude výrazn zvýšena zát ž systémových zdroj , takže vaše práce na po íta i bude obtížn jší (*tato varianta je vhodná pro situaci, kdy je po íta spušt n, ale nikdo na n m aktuáln nepracuje*). Naopak, prodloužením doby testu snížíte zát ž systémových zdroj a vaše práce na po íta i nebude tém ovlivn na, test však bude probíhat po delší dobu.

## **Nastavit další hlášení testu**

Kliknutím na odkaz *Nastavit další hlášení testu* otev ete samostatné dialogové okno *Reporty testu*, v n mž m žete ozna ením p íslušných položek ur it situace, jejichž výskyt b hem testu má být hlášen:

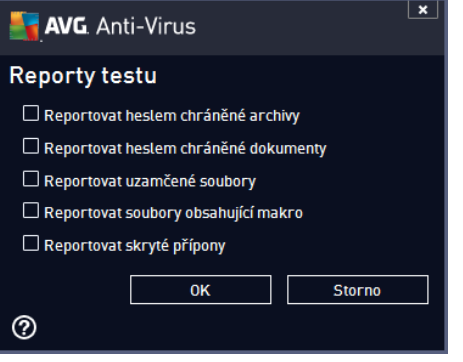

### **Ovládací tla ítka dialogu**
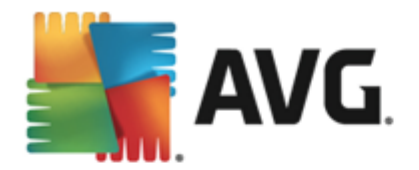

- *Uložit* uloží všechny zm ny, které jste provedli na této záložce nebo na libovolné jiné záložce dialogu pro nastavení plánu testu a p epne vás zp t do dialogu [Naplánované](#page-102-0) testy. Chcete-li tedy nastavit parametry plánu testu na všech záložkách, uložte je stiskem tohoto tla ítka teprve poté, co jste zadali všechny své požadavky.
- **· ←** Pomocí šipky v levé horní ásti dialogu se vrátíte zp t do p ehledu [naplánovaných](#page-102-0) test.

### **10.4.3. Umístění**

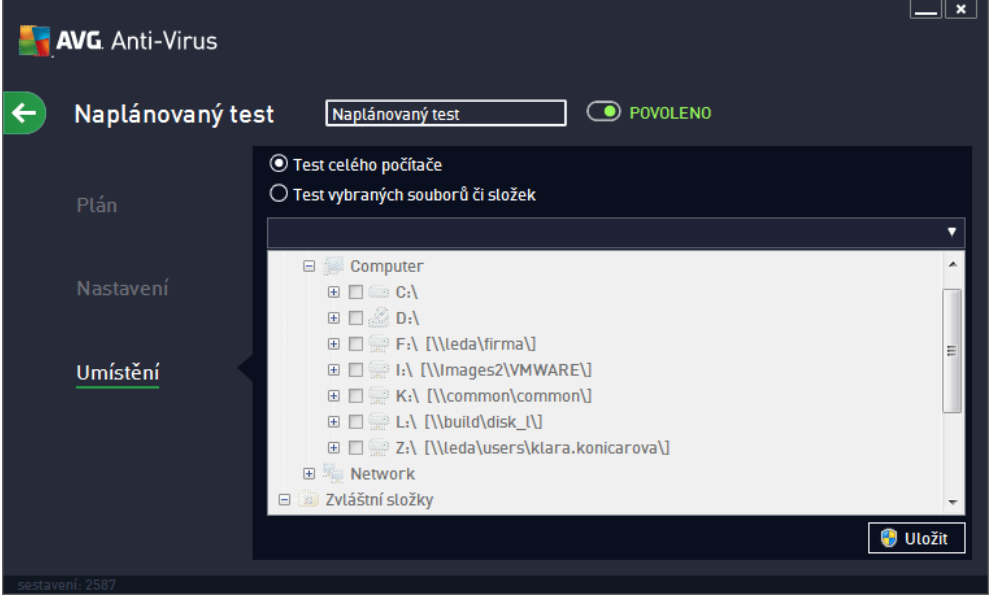

Na záložce *Umíst ní* definujte, zda si p ejete naplánovat Test [celého](#page-91-0) po íta e nebo Test vybraných soubor i složek. V p ípad , že se rozhodnete pro test vybraných soubor a složek, ve spodní sekci dialogu se aktivuje zobrazená stromová struktura vašeho disku a v ní m žete ozna it adresá e, jejichž obsah má být testován (*jednotlivé položky otev ete kliknutím na plusové znaménko dokud nenajdete požadovaný adresá* ). Je také možné zvolit více adresá ozna ením n kolika p íslušných zaškrtávacích polí ek. Zvolené adresá e se následn zobrazí v textovém poli v horní ásti dialogového okna a pomocí rozbalovací nabídky se m žete vracet k seznamu vašich p edchozích výb r . Existuje i druhá alternativa: m žete zadat cestu ke konkrétnímu adresá i p ímo do textového pole ru n (*zadáte-li více cest sou asn , odd lte je st edníkem bez mezer*).

V zobrazené stromové struktu e je zahrnuta také v tev s ozna ením *Zvláštní složky*. V ní najdete následující položky, jež odpovídají uvedeným lokacím, které budou p i ozna ení testovány:

- *Místní pevné disky* všechny pevné disky po íta e
- *Program files*
	- o C:\Program Files\
	- o *v 64-bitové verzi* C:\Program Files (x86)
- *Složka Dokumenty*
	- o *pro Win XP:* C:\Documents and Settings\Default User\My Documents\

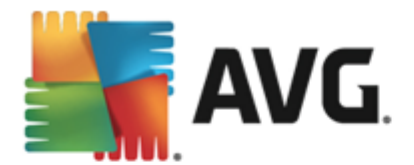

o *pro Windows Vista/7*: C:\Users\user\Documents\

- *Sdílené dokumenty*
	- o *pro Win XP:* C:\Documents and Settings\All Users\Documents\
	- o *pro Windows Vista/7*: C:\Users\Public\Documents\
- *Složka Windows* C:\Windows\
- *Ostatní*
	- o *Systémový disk* pevný disk, na n mž je instalován opera ní systém (*obvykle C:*)
	- o *Systémová složka* C:\Windows\System32\
	- o *Složka do asných soubor* C:\Documents and Settings\User\Local\ (*Windows XP*) nebo C: \Users\user\AppData\Local\Temp\ (*Windows Vista/7*)
	- o *Temporary Internet Files* C:\Documents and Settings\User\Local Settings\Temporary Internet Files\ (*Windows XP*) nebo C:\Users\user\AppData\Local\Microsoft\Windows\Temporary Internet Files (*Windows Vista/7*)

#### **Ovládací tla ítka dialogu**

- *Uložit* uloží všechny zm ny, které jste provedli na této záložce nebo na libovolné jiné záložce dialogu pro nastavení plánu testu a p epne vás zp t do dialogu [Naplánované](#page-102-0) testy. Chcete-li tedy nastavit parametry plánu testu na všech záložkách, uložte je stiskem tohoto tla ítka teprve poté, co jste zadali všechny své požadavky.
- **·**  $\leftarrow$  Pomocí šipky v levé horní ásti dialogu se vrátíte zp t do p ehledu [naplánovaných](#page-102-0) test.

### <span id="page-109-0"></span>**10.5. Výsledky testu**

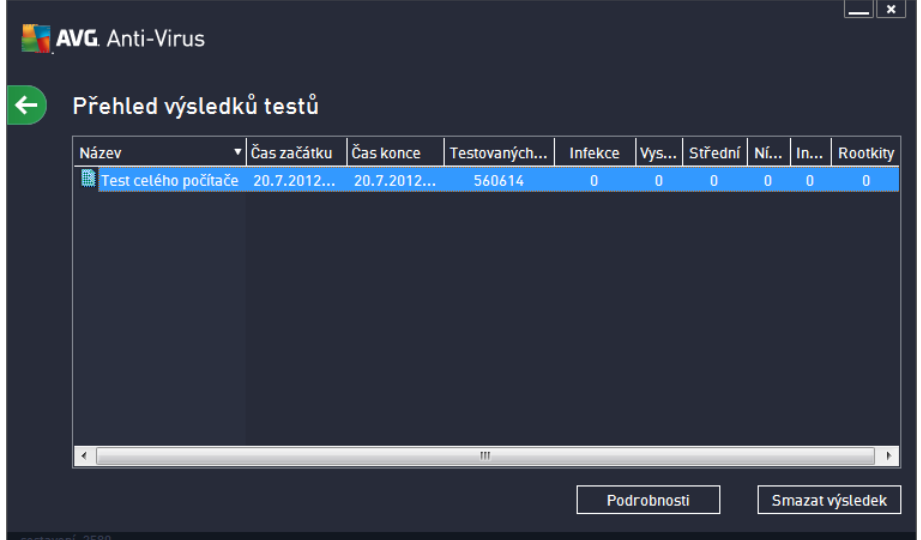

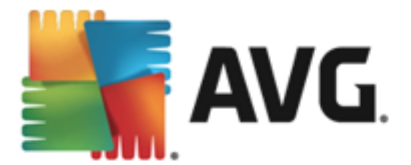

Dialog *P ehled výsledk test* poskytuje kompletní seznam výsledk všech dosud prob hnuvších test . V tabulce najdete ke každému z test tyto informace:

- **· Ikona** První sloupec zobrazuje informativní ikonu, která vypovídá o stavu ukon ení testu:
	- o  $\overline{\mathbb{E}}$  Test byl dokon en, žádná infekce nebyla nalezena
	- $\circ$   $\blacksquare$  Test byl p erušen p ed dokon ením, žádná infekce nebyla nalezena
	- $\circ$  Test byl dokon en, infekce byly nalezeny, ale nikoliv wlé eny
	- o **T**est byl p erušen p ed dokon ením, infekce byly nalezeny, ale nikoliv wlé eny
	- o **T** Test byl dokon en, infekce byly nalezeny a wlé eny nebo odstran ny
	- o **T**est byl p erušen p ed dokon ením, infekce byly nalezeny a wlé eny nebo odstran ny
- *Název* Tento sloupec uvádí název daného testu. Bu to se jedná o jeden ze dvou možných výrobcem p [ednastavených](#page-91-1) test nebo zde bude uveden název vašeho vlastního [naplánovaného](#page-102-0) testu.
- *as za átku* Uvádí p esné datum a as spušt ní testu.
- *as konce* Uvádí p esné datum a as ukon ení, pozastavení i p erušení testu.
- *Testovaných objekt* Udává celkový po et všech objekt , které byly v rámci testu prov eny.
- *Infekce* Uvádí celkový po et nalezených/odstran ných infekcí.
- *Vysoká / St ední / Nízká* Následující t i sloupce pak rozd lují nalezené infekce podle jejich závažnosti na vysoce, st edn i málo nebezpe né.
- *Rootkity* Uvádí celkový po et [rootkit](#page-28-0) nalezených b hem testování.

#### **Ovládací prvky dialogu**

*Podrobnosti* - Kliknutím na tla ítko se zobrazí podrobný popis p ehled výsledku [zvoleného](#page-110-0) testu *(tj. výsledku, který jste aktuáln v tabulce ozna ili)*.

*Smazat výsledek* - Kliknutím na tla ítko odstraníte zvolený záznam o výsledku testu z tabulky.

F. Pomocí šipky v levé horní ásti dialogu se vrátíte zp t do základního [uživatelského](#page-16-0) rozhraní s p ehledem komponent.

### <span id="page-110-0"></span>**10.6. Podrobnosti výsledku testu**

P ehled podrobných informací o výsledku zvoleného testu otev ete kliknutím na tla ítko *Podrobnosti* dostupné z dialogu P ehled [výsledk](#page-109-0) test . Tím p ejdete do rozhraní téhož dialogu, kde jsou podrobn rozepsány informace o výsledku konkrétního testu. Informace jsou rozd leny na t ech záložkách:

*Shrnutí* - Záložka nabízí základní informace o testu: zda byl úsp šn dokon en, zda byly detekovány n jaké hrozby a jak s nimi bylo naloženo.

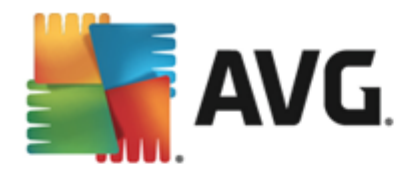

- *Detaily* Záložka zobrazuje podrobný p ehled informací o testu, v etn podrobností o jednotlivých detekovaných hroznách. Máte zde také možnost exportovat p ehled do souboru a uložit jej ve formátu .csv.
- *Nálezy* Tato záložka bude zobrazena pouze v p ípad , že v pr b hu testu skute n došlo k detekci hrozeb, a rozlišuje detekované hrozby podle jejich závažnosti:

**Informativní závažnost**: Nejde o skute né hrozby, ale pouze o informace nebo varování. Typickým p íkladem m že být dokument obsahující makro, dokument nebo archiv chrán ný heslem, uzam ený soubor a podobn .

*St ední závažnost*: V této kategorii najdeme nej ast ji PUP *(potenciáln nežádoucí programy, jako je nap íklad adware)* nebo tracking cookies.

*vosil Vysoká závažnost***:** Hrozbami s vysokou závažností rozumíme nap íklad viry, trojské kon, exploity apod. adí se sem také objekty detekované heusristickou analýzou, tedy takové hrozby, které dosud nejsou popsány ve virové databázi.

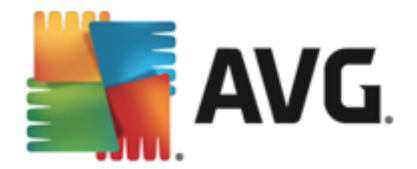

# <span id="page-112-0"></span>**11. Virový trezor**

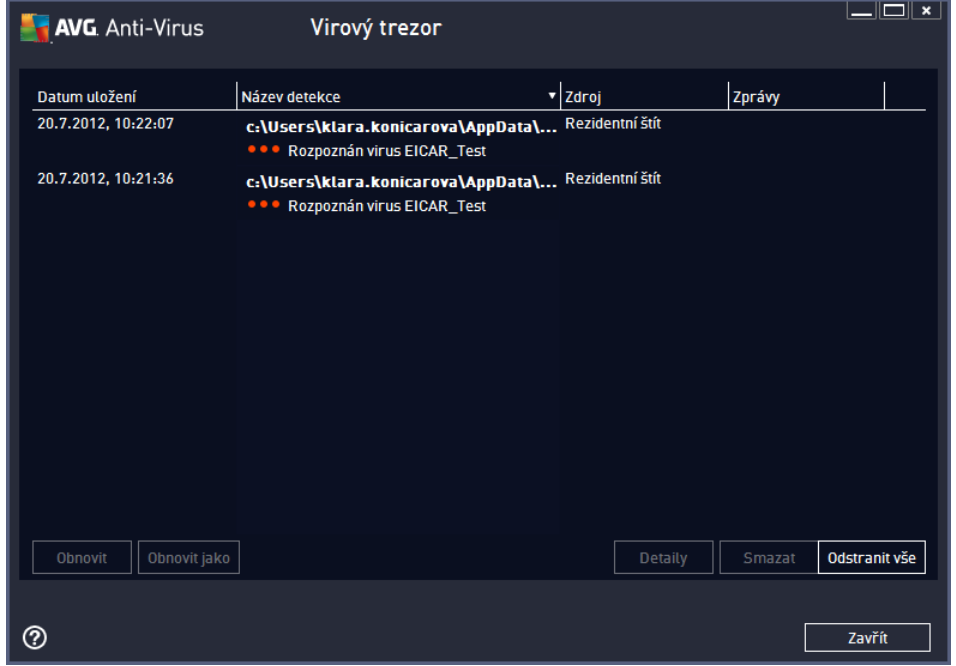

*Virový trezor* je bezpe ným prost edím pro správu podez elých/infikovaných objekt nalezených b hem test AVG. Je-li b hem testu detekován infikovaný objekt a AVG jej nedokáže automaticky vylé it, budete dotázáni, co se má s tímto objektem provést. Doporu eným ešením je p esunutí objektu do *Virového trezoru* k dalšímu postupu. Hlavním smyslem *Virového trezoru* je udržovat smazané soubory po ur itou dobu zejména pro p ípad, že byly smazány omylem. Pokud zjistíte, že jejich absence zp sobuje n jaké problémy, m žete p íslušný soubor odeslat k analýze, nebo jej vrátit zp t do p vodního umíst ní.

Rozhraní *Virového trezoru* se otevírá v samostatném okn a nabízí p ehled informací o infikovaných objektech uložených v karantén :

- *Datum uložení* Datum a as detekce infikovaného souboru a jeho p esunutí do *Virového trezoru*.
- *Závažnost* Jestliže jste si v rámci instalace programu **AVG AntiVirus 2013** nainstalovali také komponentu [Identita,](#page-31-0) najdete v tomto sloupci grafické znázorn ní závažnosti infekce p esunuté do karantény na ty stup ové škále v rozp tí nezávadný *(t i zelené te ky)* až vysoce rizikový *(t i ervené te ky).* Zárove je zde uvedena informace o typu nálezu (*rozlišuje typy nález podle úrovn jejich infek nosti - objekty mohou být pozitivn /potenciáln infikované*).
- *Název detekce* Uvádí název detekované infekce viru podle on-line virové [encyklopedie.](http://www.avg.com/cz-cs/virova-encyklopedie)
- *Zdroj* Ur uje, která komponenta programu **AVG AntiVirus 2013** uvedenou hrozbu detekovala.
- **· Zprávy** Sloupec je v tšinou prázdný, pouze ve výjime ných p ípadech se m že objevit poznámka s podrobnostmi k p íslušné detekované hrozb .

#### **Ovládací tla ítka dialogu**

V rozhraní *Virového trezoru* jsou dostupná tato ovládací tla ítka:

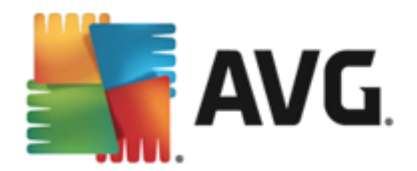

- *Obnovit* p esune infikovaný soubor z *Virového trezoru* zp t do p vodního umíst ní
- *Obnovit jako* pokud se rozhodnete detekovanou infekci z *Virového trezoru* umístit do zvolené složky, použijte toto tla ítko. Podez elý a detekovaný objekt bude uložen pod svým p vodním jménem, a pokud toto není známo, bude uložen pod standardním jménem, kterým byl ozna en p i detekci.
- *Detaily* chcete-li znát podrobn jší informace o konkrétní hrozb uložené ve *Virovém trezoru*, ozna te zvolenou položku v seznamu a tla ítkem *Detaily* vyvoláte nový dialog s podrobným popisem detekované hrozby.
- *Smazat* definitivn a nevratn vymaže infikovaný soubor z *Virového trezoru*
- *Odstranit vše* definitivn vymaže veškerý obsah *Virového trezoru.* Touto volbou jsou všechny soubory z *Virového trezoru* nevratn smazány z disku (*nebudou p esunuty do koše*).

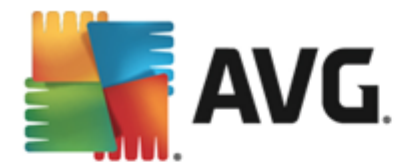

# **12. Historie**

Sekce *Historie* zahrnuje veškeré informace a podává podrobný p ehled o všech prob hlých událostech *(nap . o aktualizacích, testech, nálezech, atd.)*. Tato sekce je dostupná z hlavního [uživatelského](#page-16-0) rozhraní volbou položky *Možnosti / Historie*. Historie se dál d lí do t chto podkategorií:

- [Výsledky](#page-114-0) test
- Nález [rezidentního](#page-116-0) štítu
- · Nálezy [Emailové](#page-118-0) ochrany
- · Nálezy [Webového](#page-119-0) štítu
- Protokol událostí

### <span id="page-114-0"></span>**12.1. Výsledky testů**

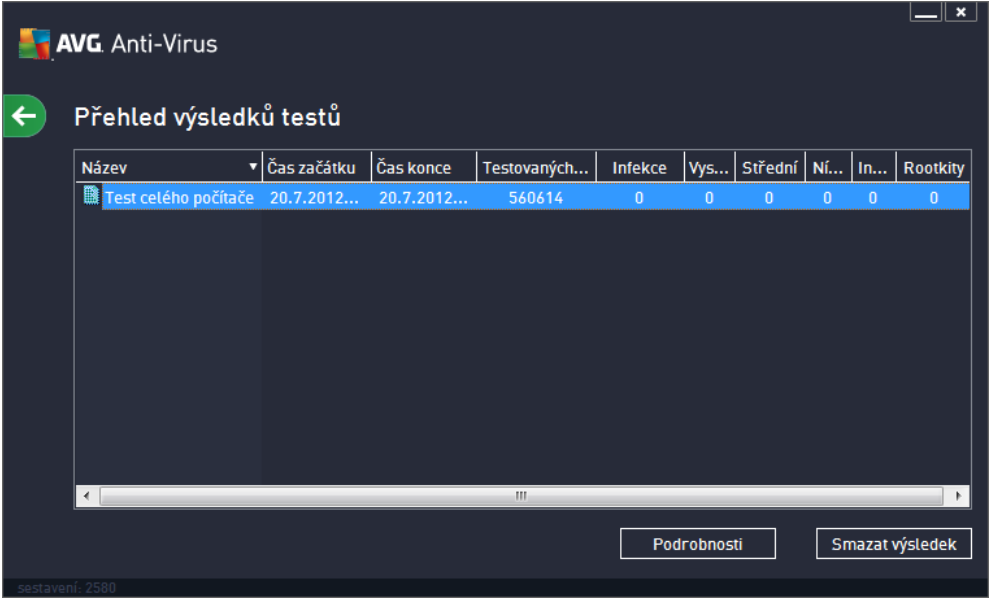

Dialog *P ehled výsledk test* je dostupný volbou položky *Možnosti / Historie / P ehled výsledk test* v horním vodorovném menu hlavního okna **AVG AntiVirus 2013**. V tomto dialogu je zobrazen seznam všech d íve spušt ných test spole n s informacemi o jejich pr b hu a výsledku:

**• Název** - ozna ením testu m že být bu to název jednoho z p [ednastavených](#page-91-1) test nebo název. kterým iste sami ozna ili [vlastní](#page-104-0) test. Každý název je p edznamenán ikonou, která informuje o výsledku testu:

 $\blacksquare$  - zelená ikona informuje, že b hem testu nebyla detekována žádná infekce

a - modrá ikona oznamuje, že b hem testu byla detekována infekce, ale poda ilo se ji automaticky odstranit

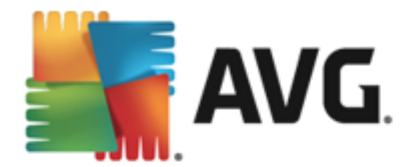

**E** - ervená ikona je varováním, že b hem testu byla detekována infekce, kterou se nepoda ilo odstranit!

Ve všech p ípadech m že být ikona bu to celistvá nebo p ep lená - celá ikona zna í, že test prob hl celý a byl ádn ukon en, p ep lená ikona identifikuje nedokon ený nebo p erušený test.

*Poznámka*: *Podrobné informace o každém testu najdete v dialogu [Výsledky](#page-109-0) testu dostupném p es tla ítko Podrobnosti (ve spodní ásti tohoto dialogu).*

- *as za átku* datum a p esný as spušt ní testu
- *as konce* datum a p esný as ukon ení testu  $\bullet$
- *Testovaných objekt* po et objekt , které byly b hem testu zkontrolovány
- *Infekce* íslo udává po et nalezených / odstran ných virových infekcí
- *High / Medium* / *Low* v t chto sloupcích je uveden po et celkov nalezených a odstran ných infekcí vysoké, sdt ední i nízké závažnosti
- *Info* údaje o pr b hu testu, zejména o jeho ádném i p ed asném ukon ení
- **Rootkity** po et detekovaných [rootkit](#page-28-0)

#### **Ovládací tla ítka dialogu**

Ovládacími tla ítky pro dialog *P ehled výsledk test* jsou:

- *Podrobnosti* stiskem tla ítka pak p ejdete do dialogu [Výsledky](#page-109-0) testu, kde se zobrazí podrobné informace o testu zvoleném v p ehledu
- *Smazat výsledek* stiskem tla ítka m žete záznam o zvoleném testu y p ehledu test odstranit
- ← cp t do výchozího [hlavního](#page-22-0) dialogu AVG (p ehled komponent) se vrátíte prost ednictvím šipky v levém horním rohu tohoto dialogu

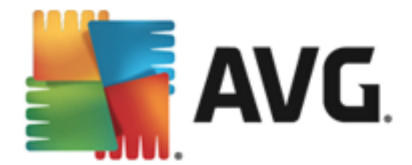

## <span id="page-116-0"></span>**12.2. Nálezy Rezidentního štítu**

Služba *Rezidentní štít* je sou ástí komponenty *[Po](#page-28-0) íta* a kontroluje soubory p i jejich otevírání, ukládání a kopírování. Jestliže detekuje virus nebo jakýkoliv podez elý objekt, budete okamžit varováni tímto dialogem:

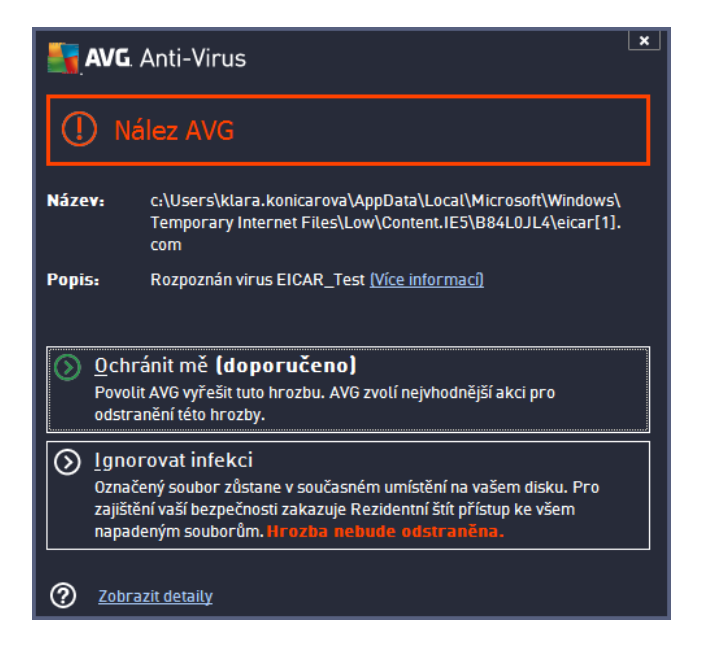

V tomto varovném dialogu najdete informaci o objektu, který byl detekován jako infikovaný (*Název*) a podrobnosti o rozpoznané infekci (*Popis*). Odkaz Více [informací](http://www.avg.com/cz-cs/virova-encyklopedie) vás p esm ruje do online virové encyklopedie, kde najdete podrobn jší údaje o detekované infekci, jsou-li tyto informace k dispozici. V dialogu dále najdete p ehled možných ešení, jak naložit s detekovanou hrozbou. Jedna z alterantiv bude vždy ozna ena jako doporu ená: *Ochránit m (doporu eno)*. *Pokud je to možné, zvolte vždy tuto variantu!*

*Poznámka: M že se stát, že velikost detekovaného objektu bude v tší než objem volného prostoru ve Virovém trezoru. V tom p ípad budete p i pokusu o p esun infikovaného objektu vyrozum ni varovným hlášením o nedostatku místa ve Virovém trezoru. Objem Virového trezoru si však m žete sami nastavit. Velikost prostoru ve Virovém trezoru je dána percentuáln a závisí na celkové velikosti vašeho pevného disku. Nastavení velikosti Virového trezoru lze provést v dialogu [Virový](#page-84-0) trezor v rámci Pokro ilého [nastavení](#page-43-0) [AVG,](#page-43-0) položka 'Omezit velikost Virového trezoru'.*

Ve spodní ásti dialogu najdete pak odkaz *Zobrazit detaily*. Kliknutím na tento odkaz otev ete nové okno s detailní informací o procesu, p i n mž došlo k detekci infekce, a s uvedeným identifika ním íslem procesu.

P ehled všech nález rezidentního štítu je dostupný v dialogu *Nálezy Rezidentního štítu*. Tento dialog otev ete volbou položky *Možnosti / Historie / Nálezy Rezidentního štítu* v horním vodorovném menu hlavního okna **AVG AntiVirus 2013**. V dialogu najdete seznam objekt , které byly rezidentním štítem detekovány jako nebezpe né a bu to vylé eny nebo p esunuty do [Virového](#page-112-0) trezoru.

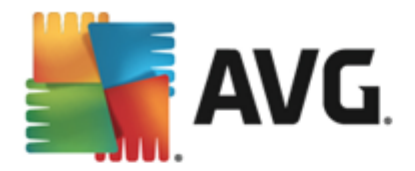

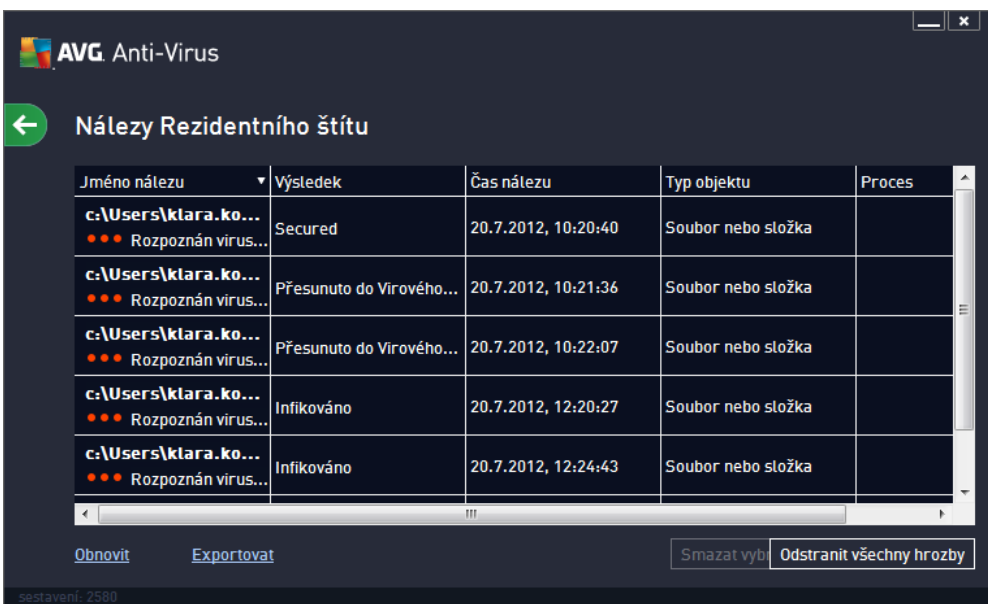

U každého z detekovaných objekt jsou k dispozici následující informace:

- *Jméno nálezu* popis (*p ípadn i jméno*) detekovaného objektu a jeho umíst ní
- *Výsledek* jak bylo s detekovaným objektem naloženo (*blokace*)
- *as nálezu* datum a as, kdy došlo k detekci hrozby  $\bullet$
- *Typ objektu* jakého typu je detekovaný objekt
- *Proces* p i jaké akci byl objekt detekován

### **Ovládací tla ítka**

- *Obnovit* aktualizujete seznam všech nález
- *Exportovat* máte možnost celý seznam detekovaných objekt do samostatného souboru
- *Smazat vybrané hrozby* ze seznamu m žete vybrat jen n které záznamy a stiskem tla ítka pak tyto zvolené položky odstranit
- *Odstranit všechny hrozby* stiskem tla ítka vymažete všechny záznamy ze seznamu uvedeného v tomto dialogu
- zp t do výchozího [hlavního](#page-22-0) dialogu AVG *(p ehled komponent)* se vrátíte prost ednictvím šipky v levém horním rohu tohoto dialogu

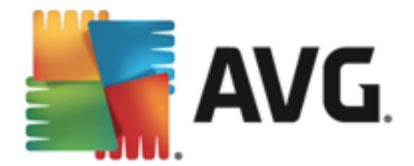

## <span id="page-118-0"></span>**12.3. Nálezy Emailové ochrany**

Dialog *Nálezy Emailové ochrany* je dostupný volbou položky *Možnosti / Historie / Nálezy Emailové ochrany* v horním vodorovném menu hlavního okna **AVG AntiVirus 2013**.

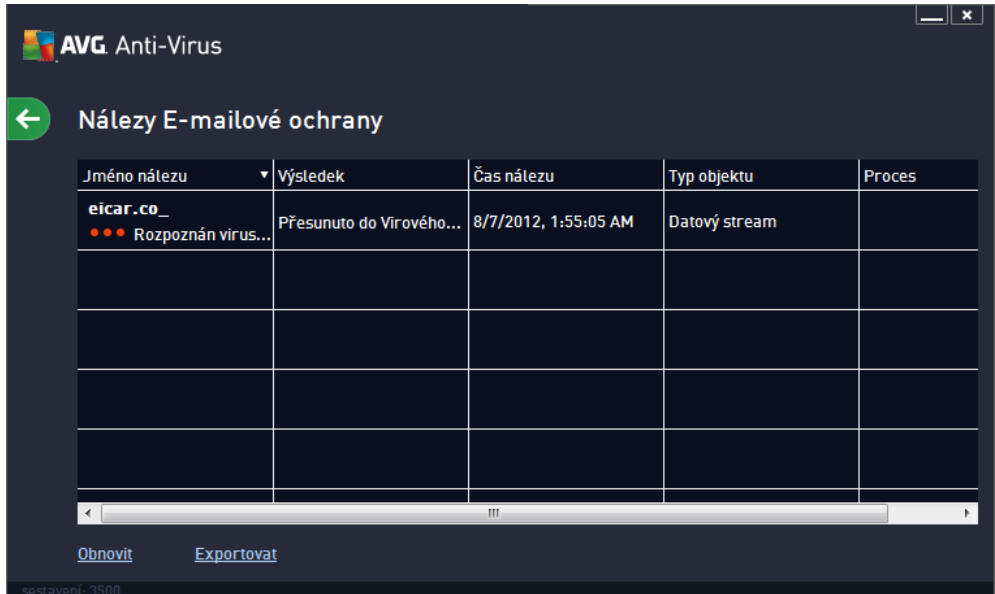

V dialogu najdete seznam nález detekovaných komponentou [Emaily.](#page-32-0) U každého z detekovaných objekt jsou k dispozici následující informace:

- *Jméno nálezu* popis (p ípadn i jméno) detekovaného objektu a jeho umíst ní
- *Výsledek* jak bylo s detekovaným objektem naloženo
- *as nálezu* datum a as detekce
- *Typ objektu* jakého typu je detekovaný objekt
- *Proces* p i jaké akci byl objekt detekován

Pod seznamem pak najdete informaci o celkovém po tu detekovaných objekt . Dále máte možnost exportovat celý seznam detekovaných objekt do samostatného souboru (*Export seznamu do souboru*) a vymazat všechny záznamy o detekovaných objektech (*Smazat seznam*).

#### **Ovládací tla ítka**

Ovládací tla ítka dostupná v dialogu *Nálezy Kontroly pošty*:

- *Obnovit seznam* Aktualizuje seznam nález podle momentálního stavu.
- Zp t do výchozího [hlavního](#page-22-0) dialogu AVG *(p ehled komponent)* se vrátíte prost ednictvím šipky v levém horním rohu tohoto dialogu.

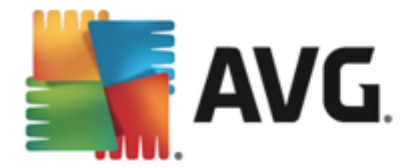

## <span id="page-119-0"></span>**12.4. Nálezy Webového štítu**

*Webový štít* kontroluje v reálném ase obsah webových stránek nebo soubor stahovaných z Internetu. Každá stránka je prov ena ješt p edtím, než je skute n stažena a zobrazena webovým prohlíže em. Jestliže detekuje virus nebo jakýkoliv podez elý objekt, budete okamžit varováni tímto dialogem:

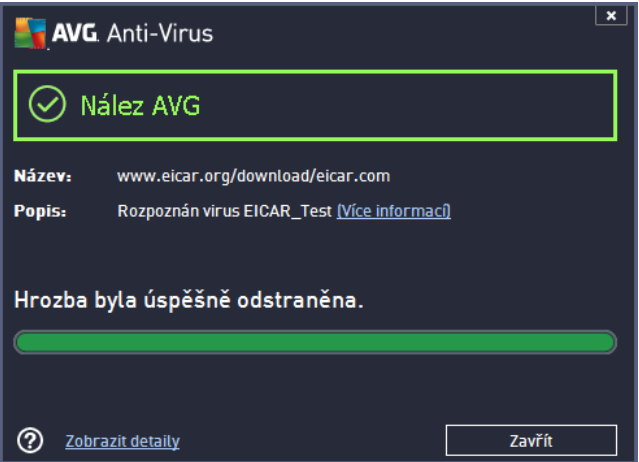

V tomto varovném dialogu najdete informaci o objektu, který byl detekován jako infikovaný (*Název*) a podrobnosti o rozpoznané infekci (*Popis*). Odkaz Více [informací](http://www.avg.com/cz-cs/virova-encyklopedie) vás p esm ruje do online virové encyklopedie, kde najdete podrobn jší údaje o detekované infekci, jsou-li tyto informace k dispozici. V dialogu jsou dostupná tato ovládací prvky:

- *Zobrazit detaily* kliknutím na odkaz otev ete nové pop-up okno s informací o procesu, p i n mž došlo k detekci infekce, a s uvedeným identifika ním íslem procesu.
- *Zav ít* tímto tla ítkem varovný dialog zav ete.

Webová stránka s podez elým souborem nebude otev ena a záznam o detekované infekci bude zaznamenán v p ehledu *Nálezy Webového štítu*. Tento p ehled detekovaných nález je dostupný volbou položky *Možnosti / Historie / Nálezy webového štítu* v horním vodorovném menu hlavního okna **AVG AntiVirus 2013**:

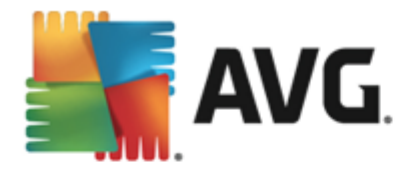

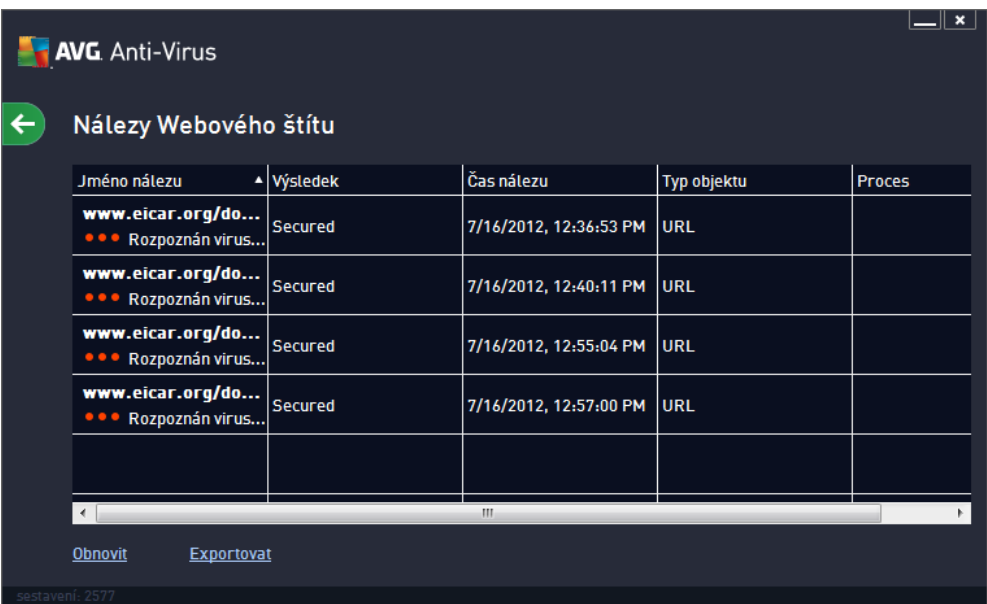

U každého z detekovaných objekt jsou k dispozici následující informace:

- *Jméno nálezu* popis (*p ípadn i jméno*) detekovaného objektu a jeho umíst ní (*stránka, odkud byl objekt stažen*)
- *Výsledek* jak bylo s detekovaným objektem naloženo (*blokace*)
- *as nálezu* datum a as, kdy došlo k detekci hrozby
- *Typ objektu* jakého typu je detekovaný objekt
- *Proces* p i jaké akci byl objekt detekován

### **Ovládací tla ítka**

- *Obnovit* aktualizujete seznam všech nález
- *Exportovat* máte možnost celý seznam detekovaných objekt do samostatného souboru
- <sup>←</sup> zp t do výchozího *[hlavního](#page-22-0) dialogu AVG (p ehled komponent)* se vrátíte prost ednictvím šipky v levém horním rohu tohoto dialogu

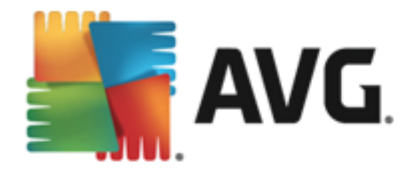

# **12.5. Protokol událostí**

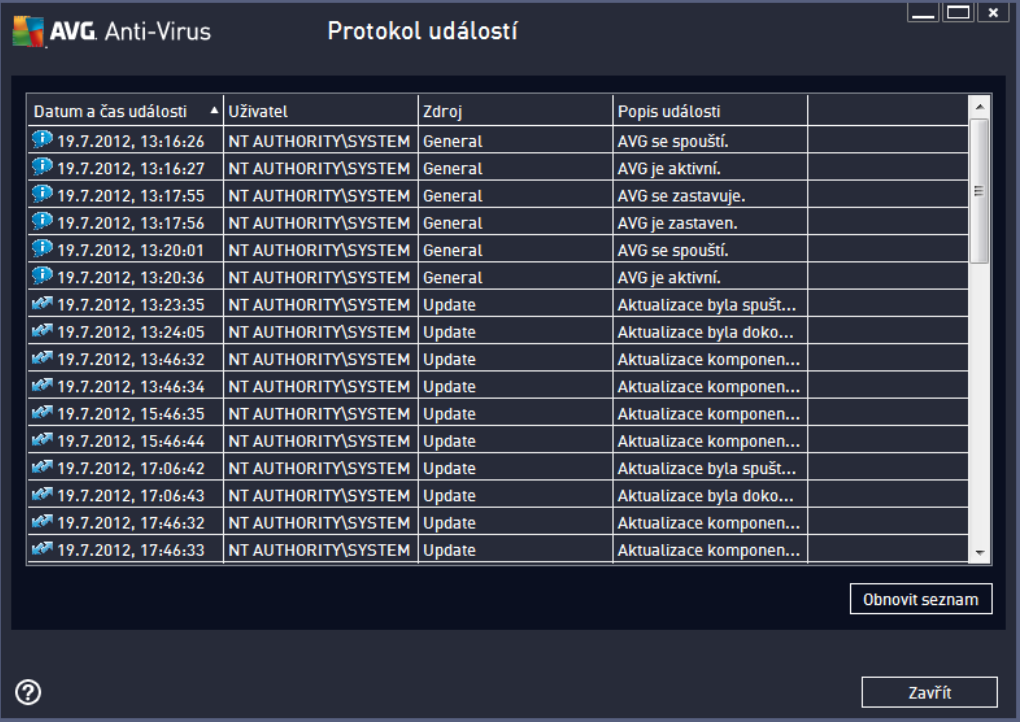

Dialog *Protokol událostí* je dostupný volbou položky *Možnosti / Historie / Protokol událostí* v horním vodorovném menu hlavního okna **AVG AntiVirus 2013**. V tomto dialogu najdete p ehled všech d ležitých událostí, které nastaly v pr b hu práce **AVG AntiVirus 2013**. Zaznamenávány jsou r zné typy událostí, nap íklad informace o aktualizacích programu, informace o spušt ní/ukon ení/p erušení test (*v etn test spoušt ných automaticky*), informace o událostech týkající se nalezení viru (*p i testování i Rezidentním štítem*) s uvedením konkrétního místa nálezu a informace o ostatních d ležitých událostech.

Ké každé události jsou evidovány následující údaje:

- *Datum a as události* udává p esný datum a as, kdy se událost odehrála.
- *Uživatel* uvádí jméno uživatele, který byl aktuáln p ihlášen v dob , kdy k události došlo.
- *Zdroj* zobrazuje informaci o zdrojové komponent i jiné ásti AVG, která událost spustila.
- *Popis události* obsahuje stru ný popis události.

### **Ovládací tla ítka dialogu**

- *Obnovit seznam* stiskem tla ítka provedete aktualizaci záznam v seznamu událostí
- *Zav ít* stiskem tla ítka se vrátíte zp t do [hlavního](#page-16-0) okna **AVG AntiVirus 2013**

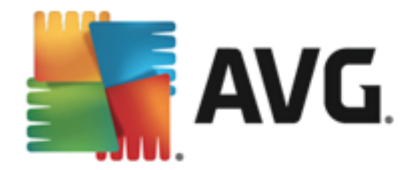

# **13. Aktualizace AVG**

Každý bezpe nostní software m že zajistit skute nou ochranu vašeho po íta e p ed r znými typy nebezpe í pouze tehdy, je-li pravideln aktualizován. Auto i vir stále hledají nové a nové trhliny v opera ních systémech i softwarových aplikacích a snaží se jich zneužít. Denn se objevují nové viry, nový malware, množí se internetové útoky. V reakci na tento vývoj pak výrobci software nep etržit vydávají nové aktualizace a bezpe nostní záplaty, aby dosáhli maximální úrovn bezpe nosti.

Vzhledem k tomu, jak rychle se dnes ší í nov vzniklé po íta ové hrozby, je nezbytn nutné Váš **AVG AntiVirus 2013** pravideln aktualizovat. V ideálním p ípad ponechte prosím program ve výchozím nastavení, kdy je zapnuta automatická aktualizace. Bez aktuální virové databáze nebude **AVG AntiVirus 2013** schopen zachytit nejnov jší viry!

*Je naprosto klí ové pravideln aktualizovat AVG! Aktualizace definic by m la být naplánována minimáln jednou denn . Mén kritické programové aktualizace mohou být naplánovány jednou týdn .*

### **13.1. Spouštění aktualizace**

Pro zajišt ní maximální bezpe nosti ov uje **AVG AntiVirus 2013** ve výchozím nastavení aktualizaci virové databáze každé ty i hodiny. Vzhledem k tomu že aktualizace AVG nejsou vydávány podle pevného plánu, ale v reakci na po et a závažnost nových hrozeb, je tato kontrola nezbytná a zajistí, že Váš **AVG AntiVirus 2013** bude aktuální b hem celého dne.

Pokud je virová databáze v **AVG AntiVirus 2013** starší než jeden týden, budete o tomto stavu informováni oznamovacím dialogem *Databáze je zastaralá*; pro vy ešení chyby spus e aktualizaci ru n kliknutím na tla ítko [Aktualizovat](#page-23-0) dostupné v hlavním dialogu aplikace. Toto tla ítko je vždy dostupné z kteréhokoliv dialogu [uživatelského](#page-16-0) rozhraní AVG. Tla ítko m žete použít také v p ípad, že si p ejete okamžit ov it existenci nových aktualiza ních soubor .

Pokud chcete omezit po et výskyt kontroly aktualizace, máte možnost nastavit vlastní parametry spoušt ní aktualizace. *V každém p ípad však doporu ujeme, abyste aktualizaci spoušt li nejmén jednou denn !* Nastavení lze editovat v sekci Pokro ilé [nastavení/Naplánované](#page-70-0) úlohy, konkrétn v dialozích:

- · Plán [aktualizace](#page-76-0) definic
- Plán [programové](#page-77-0) aktualizace

### **13.2. Průběh aktualizace**

Po spušt ní aktualizace dojde nejprve k ov ení, zda existují nové aktualiza ní soubory, jež dosud nebyly aplikovány. Pokud ano, **AVG AntiVirus 2013** zahájí jejich okamžité stahování a spustí samotný proces aktualizace. V pr b hu tohoto procesu budete p epnuti do samostatného dialogu *Výsledky*, kde m žete sledovat pr b h aktualizace v grafickém zobrazení a sou asn v p ehledu statistických parametr tohoto procesu (*velikost aktualiza ního souboru, objem stažených dat, rychlost stahování, doba trvání, ...*):

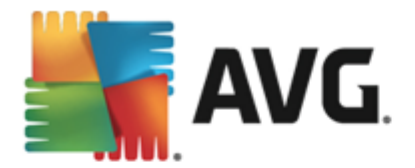

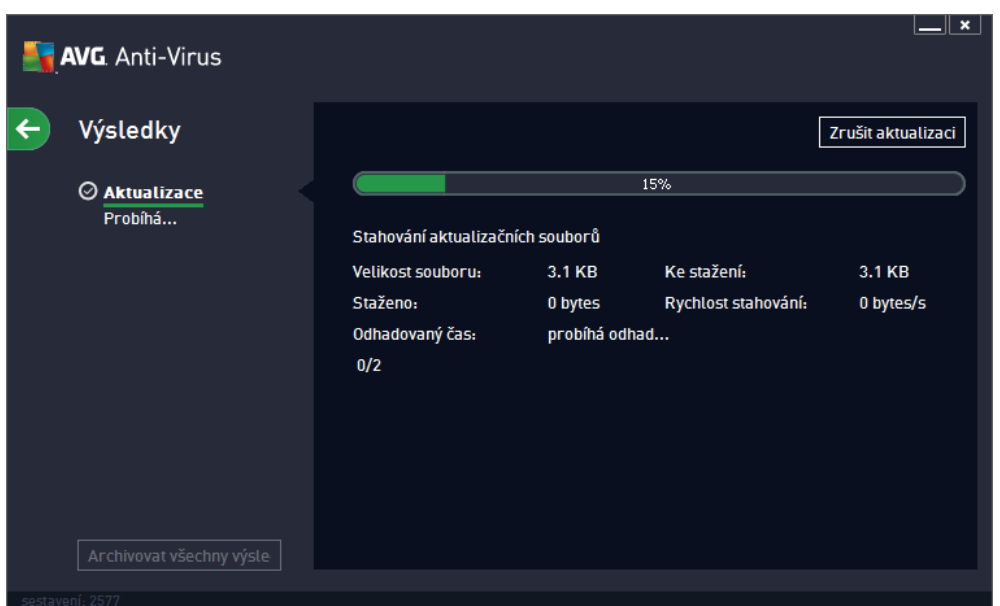

## **13.3. Úrovně aktualizace**

**AVG AntiVirus 2013** rozlišuje dv úrovn aktualizace:

- *Aktualizace definic* zajiš uje, že jste chrán ni proti nejnov jším hrozbám, které by mohly poškodit Váš po íta . Zahrnuje pouze zm ny nezbytné pro spolehlivé fungování antivirové ochrany. Neobsahuje zm ny v kódu aplikace a aktualizuje pouze virovou a spyware databázi.
- *Programová aktualizace* zahrnuje r zné programové zm ny a dopl ky. U klí ových systém ( souborový server) doporu ujeme neprovád t aktualizaci automaticky po jejím vydání, ale nejprve ji otestovat v testovacím prost edí.

P i [nastavování](#page-70-0) plánu aktualizací je možné definovat požadavky na spoušt ní obou úrovní aktualizace:

- · Plán [aktualizace](#page-76-0) definic
- · Plán [programové](#page-77-0) aktualizace

*Poznámka: Dojde-li k asovému soub hu naplánované programové aktualizace a naplánovaného testu, proces aktualizace je považován za prioritní a test bude p erušen.*

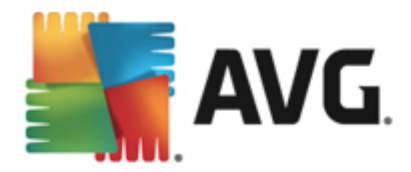

# **14. FAQ a technická podpora**

Máte-li s Vaší aplikací **AVG AntiVirus 2013** jakékoliv technické potíže nebo chcete-li položit obchodní dotaz, existuje n kolik zp sob , jak vyhledat pomoc. Zvolte si prosím n kterou z následujících možností:

- *Podpora na webu*: P ímo z prost edí aplikace AVG m žete p ejít do specifické sekce webu AVG ( http://www.avg.cz/), která je vyhrazena zákaznické podpo e. V hlavním menu zvolte položku *Nápov da / Získat podporu*. Budete automaticky p esm rováni na p íslušnou stránku s nabídkou dostupné podpory. Dále prosím postupujte podle pokyn uvedených na webu.
- *Podpora (v hlavním menu)*: Systémové menu aplikace AVG *(v horní lišt hlavního dialogu)* obsahuje položku *Podpora*. Ta otevírá nový dialog s kompletním vý tem informací, které m žete pot ebovat p i kontaktu se zákaznickou podporou. Dialog dále obsahuje základní údaje o instalovaném programu AVG (*verzi programu a databáze*), licen ní údaje a seznam odkaz na zdroje podpory:

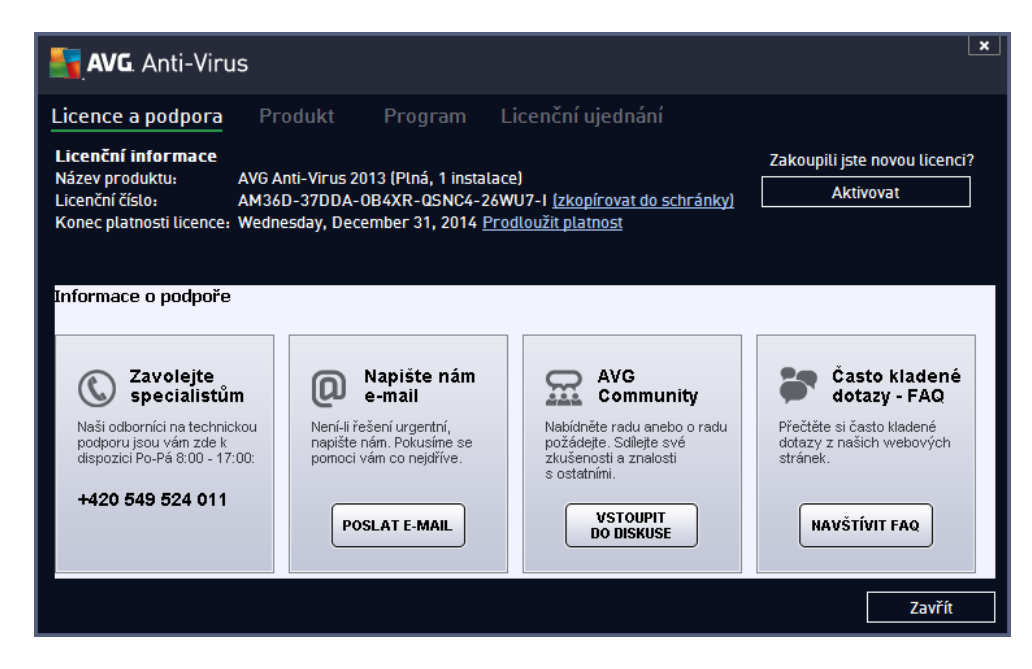

- *ešení potíží v nápov d* : P ímo v nápov d programu **AVG AntiVirus 2013** je nov k dispozici sekce *ešení potíží (soubor nápev dy lze otev ít z kteréhokoliv dialogu aplikace stiskem klávesy F1)*. Ta nabízí vý et nej ast jších situací technického rázu, v nichž si uživatel p eje vyhledat odbornou pomoc. Zvolte prosím položku, která nejlépe vystihuje Váš aktuální problém a po rozkliknutí se otev e návod s podobným postupem doporu ovaným pro tuto situaci.
- *Centrum podpory na webu AVG*: Alternativní možností je vyhledat ešení svého problému na webu AVG (http://www.avg.cz/). V sekci *Centrum podpory* najdete strukturovaný p ehled tematických okruh , které eší problémy obchodního i technického charakteru.
- *asto kladené otázky*: Na webu AVG (http://www.avg.cz/) najdete také samostanou a detailn len nou sekci asto kladených otázek. Tato sekce je dostupná volbou *Centrum podpory / FAQ*. Otázky jsou op t p ehledn rozd leny do kategorií obchodní, technické a virové.
- *Informace o virech a hrozbách*: Samostatná kapitola je na webu AVG (http://www.avg.cz/) v nována virové tematice *(webová stránka je dostupná prost ednictvím volby Nápov da / Informace o virech v hlavním menu)*. Volbou *Centrum podpory / Informace o virech a hrozbách* vstoupíte na stránku, která poskytuje stukturovaný p ehled informací souvisejících s hrozbami online. Najdete zde

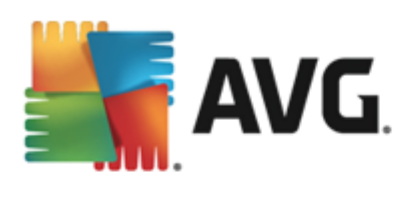

také rady, jak odstranit viry, spyware a jak z stat trvale chrán ni.

*Diskusní fórum*: M žete také využít diskusního fóra pro uživatele AVG produkt na adrese [http://](http://forums.avg.com) [forums.avg.com](http://forums.avg.com).